$\blacksquare$  A technical manual from the experts  $\blacksquare$  in Business-Critical Continuity<sup>"</sup> 

# **NetSure™ -48V DC Power System**

**User Instructions Section 5877 (Issue AQ, January 15, 2013)**

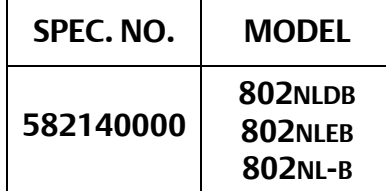

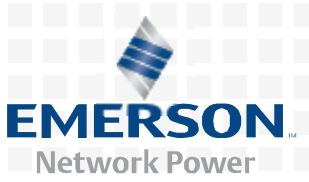

*Business-Critical Continuity*™, Emerson Network Power, and the Emerson Network Power logo are trademarks and *service* marks of Emerson Electric Co.

> Lorain® and Vortex® are *registered* trademarks of Emerson Network Power, Energy *Systems*, North America, Inc.

NetSure™, NetSpan™, NetReach™, NetXtend™, and NetPerform™ are trademarks of Emerson Network Power, *Energy* Systems, North America, Inc.

All other *trademarks* are the property of their respective owners.

The products covered by this instruction manual are manufactured and/or sold by Emerson Network Power, Energy Systems, North America, Inc.

The information contained in this document is subject to change without notice and may not be suitable for all applications. While every precaution has been taken to ensure the accuracy and completeness of this document, Emerson Network Power, Energy Systems, North America, Inc. assumes no responsibility and disclaims all liability for damages resulting from use of this information or for any errors or omissions. Refer to other local practices or building codes as applicable for the correct methods, tools, and materials to be used in performing procedures not specifically described in this document.

This document is the property of Emerson Network Power, Energy Systems, North America, Inc. and contains confidential and proprietary information owned by Emerson Network Power, Energy Systems, North America, Inc. Any copying, use or disclosure of it without the written permission of Emerson Network Power, Energy Systems, North America, Inc. is strictly prohibited.

Copyright <sup>©</sup> 2013, Emerson Network Power, Energy Systems, North America, Inc. *All* rights reserved throughout the world.

# **STATIC WARNING**

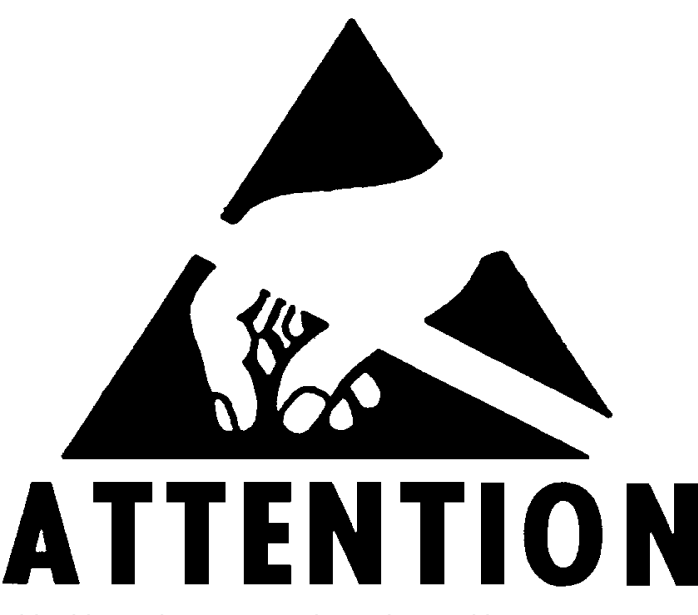

The printed circuit cards used in this equipment contain static sensitive components. The warnings listed below must be observed to prevent damage to these components. Disregarding any of these warnings may result in personal injury or damage to the equipment.

- 1. Strictly adhere to the procedures provided in this document.
- 2. Before touching any static sensitive component or printed circuit card containing such a component, discharge all static electricity from yourself by wearing a wrist strap grounded through a one megohm resistor. Some wrist straps, such as Emerson Network Power Part Number 631810600, have a built-in one megohm resistor; no external resistor is necessary. Read and follow wrist strap manufacturer's instructions outlining use of a specific wrist strap.
- 3. Do not touch the traces or components on a printed circuit card containing static sensitive components. Handle the printed circuit card only by the edges that do not have connector pads.
- 4. After removing a printed circuit card containing a static sensitive component, place the printed circuit card only on conductive or anti-static material such as conductive foam, conductive plastic, or aluminum foil. Do not use ordinary Styrofoam or ordinary plastic.
- 5. Store and ship static sensitive devices or printed circuit cards containing such components only in static shielding containers.
- 6. If necessary to repair a printed circuit card containing a static sensitive component, wear an appropriately grounded wrist strap, work on a conductive surface, use a grounded soldering iron, and use grounded test equipment.

This Page Intentionally Left Blank

# **FCC INFORMATION**

The MCA Interface Modem Option (if installed) has been granted a registration number by the Federal Communications Commission, under Part 68 rules and regulations for direct connection to the telephone lines. In order to comply with these FCC rules, the following instructions must be carefully read and applicable portions followed completely:

- a) Direct connection to the telephone lines may be made only through the standard plug- ended cord furnished to the utility-installed jack. No connection may be made to party or coin phone lines. Prior to connecting the device to the telephone lines, you must:
- b) Call your telephone company and inform them you have an FCC registered device you desire to connect to their telephone lines. Give them the number(s) of the line(s) to be used, the make and model of the device, the FCC registration number and ringer equivalence. This information will be found on the device or enclosed with instructions as well as the jack suitable for your device.
- c) After the telephone company has been advised of the above you may connect your device if the jack is available, or after the telephone company has made the installation.
- d) Repairs may be made only by the manufacturer or his authorized service agency. Unauthorized repairs void registration and warranty. Contact seller or manufacturer for details of permissible user performed routine repairs, and where and how to have other than routine repairs.
- e) If, through abnormal circumstances, harm to the telephone lines is caused, it should be unplugged until it can be determined if your device or the telephone line is the source. If your device is the source, it should not be reconnected until necessary repairs are effected.
- f) Should the telephone company notify you that your device is causing harm, the device should be unplugged. The telephone company will, where practicable, notify you, that temporary discontinuance of service may be required. However, where prior notice is not practicable, the telephone company may temporarily discontinue service, if such action is reasonably necessary, in such cases the telephone company must (A) Promptly notify you of such temporary discontinuance, (B) Afford you the opportunity to correct the condition and (C) Inform you of your rights to bring a complaint to the FCC under their rules.
- g) The telephone company may make changes in its communications facilities, equipment, operations or procedures, where such action is reasonably required in the operation of its business and is not inconsistent with FCC rules. If such changes can be reasonably expected to render any customer's devices incompatible with telephone company facilities, or require modification or alteration, or otherwise materially affect its performance, written notification must be given to the user, to allow uninterrupted service.

The following information is provided here and on a label attached to the outside of the MCA Interface Modem Option (if installed).

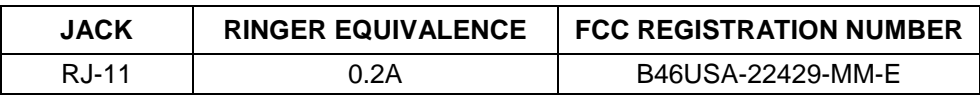

This Page Intentionally Left Blank

# **TABLE OF CONTENTS**

# **CONTENTS**

# **PAGE**

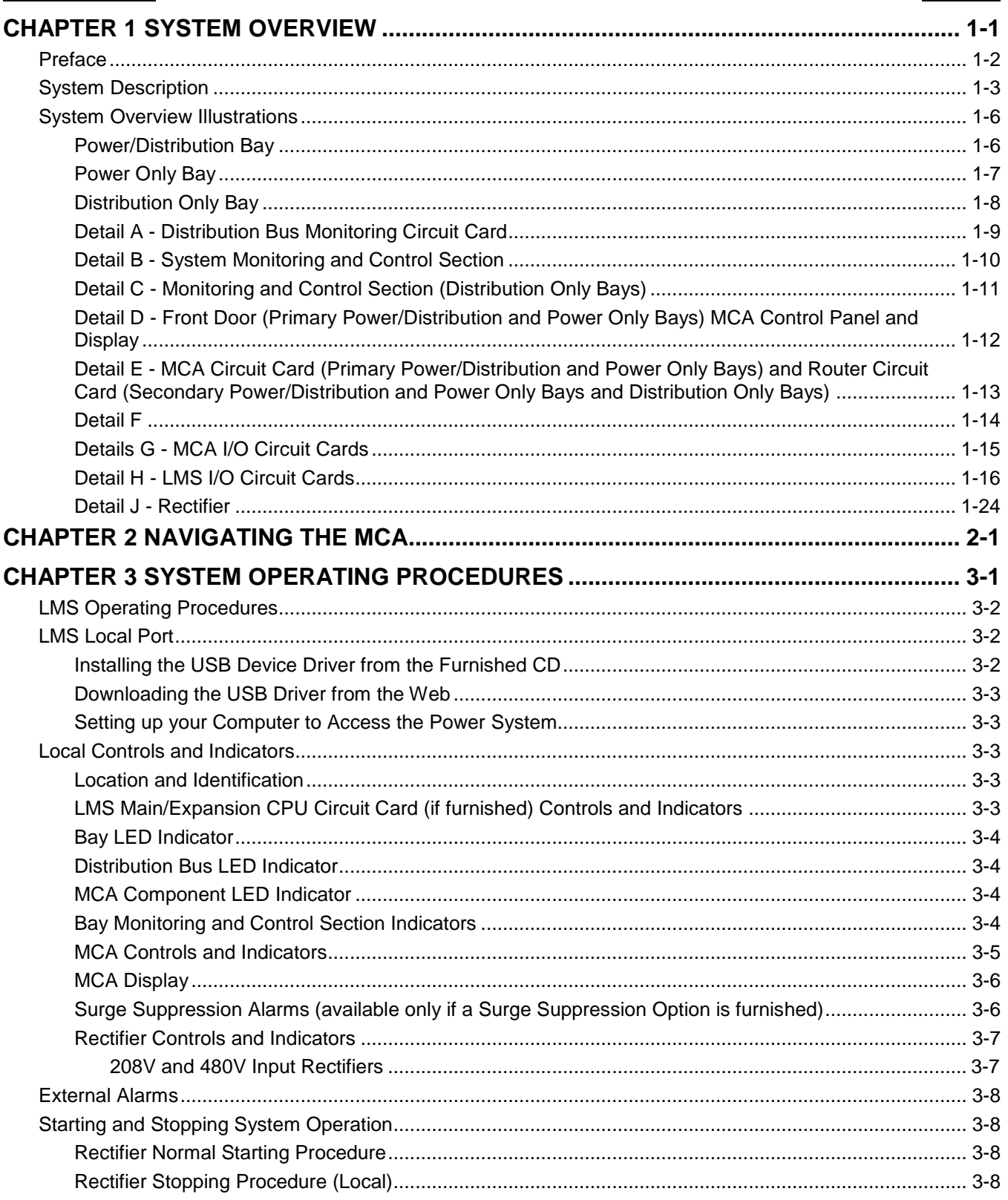

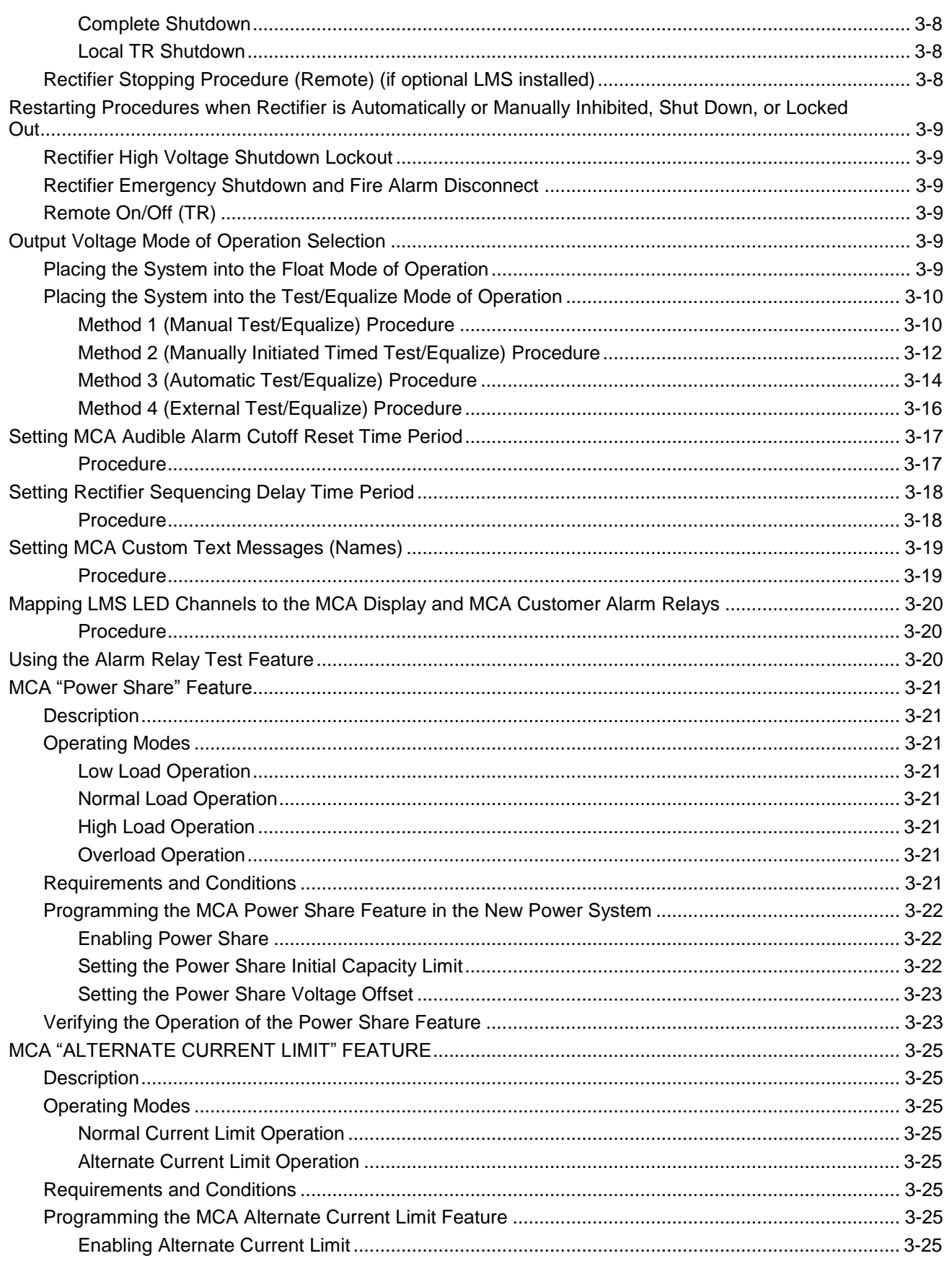

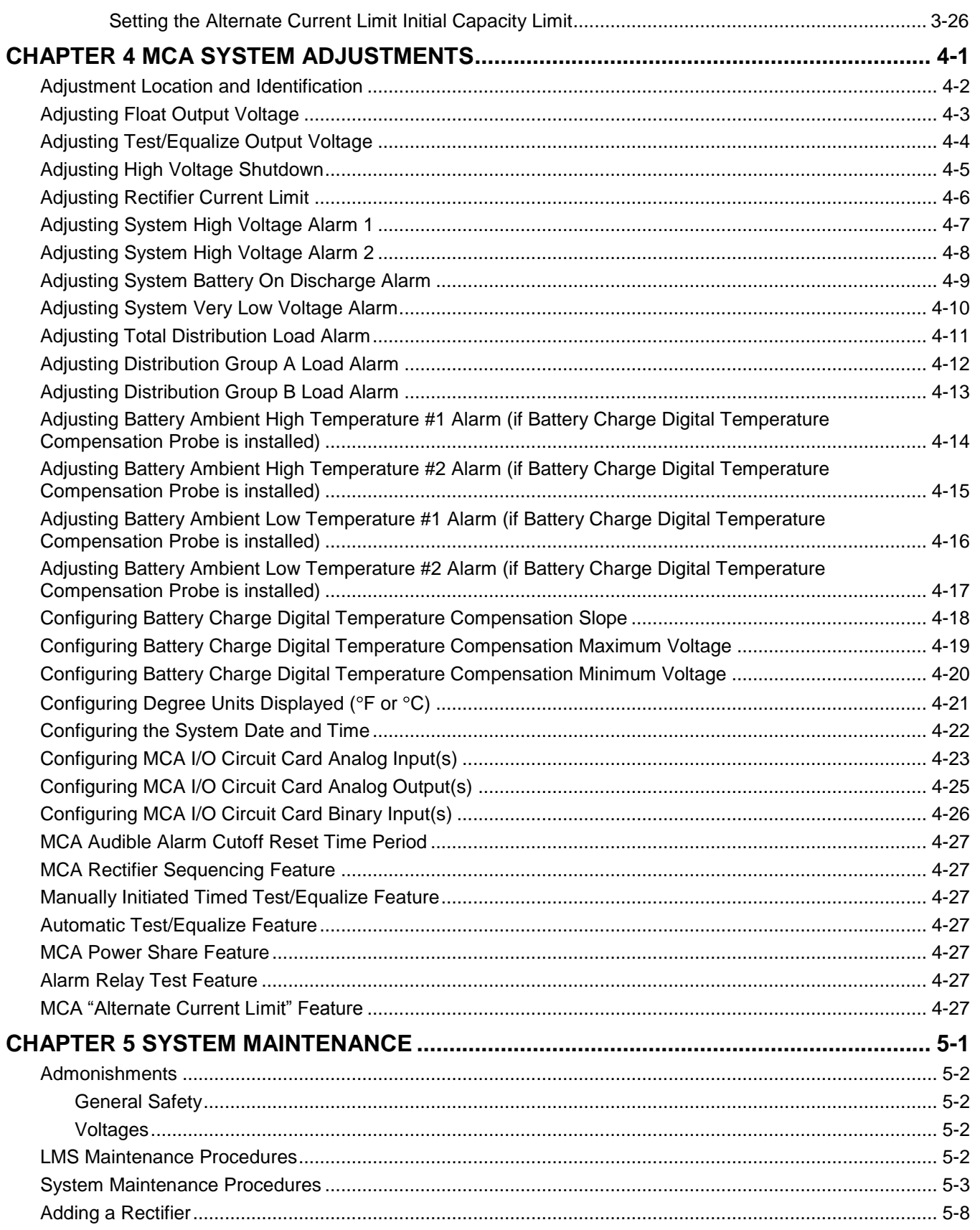

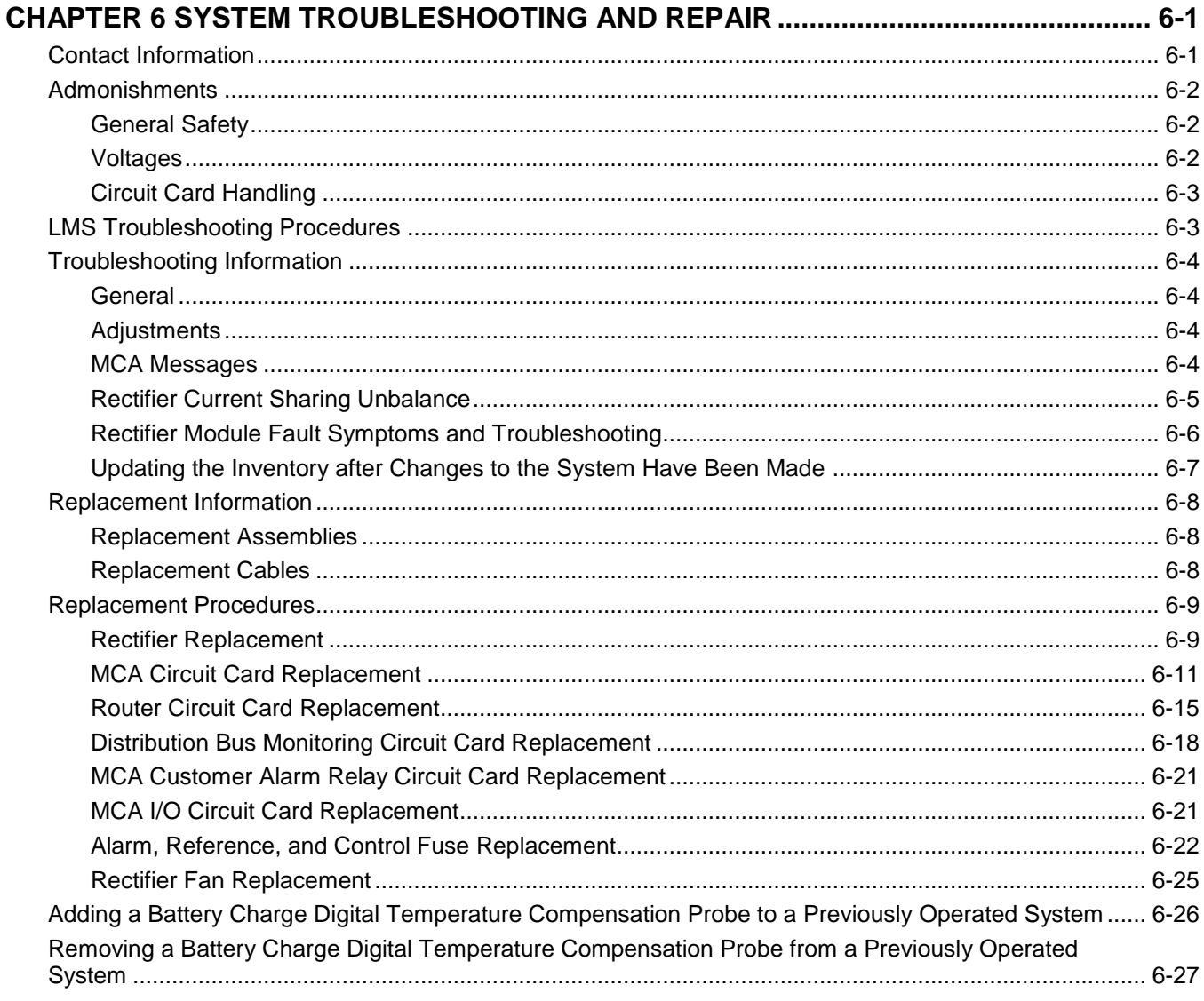

### **REVISION RECORD**

# **CHAPTER 1 SYSTEM OVERVIEW**

# **TABLE OF CONTENTS**

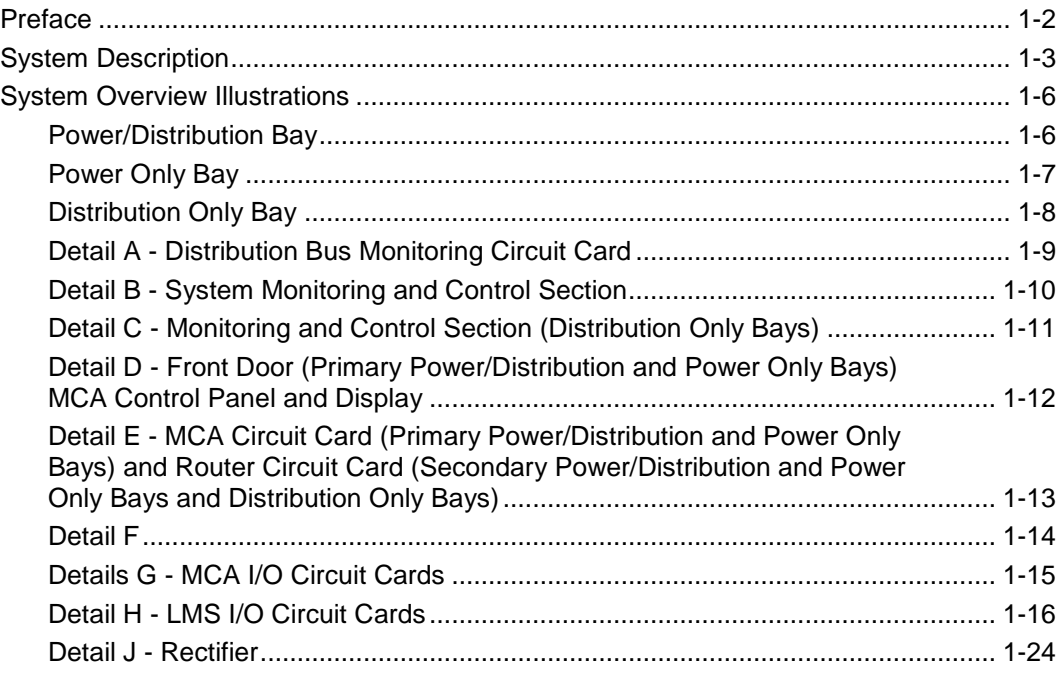

### <span id="page-11-0"></span>**PREFACE**

This document (Section 5877) provides *User Instructions* for NetSure™ Power System Model **802NLDB** (208V Input Power/Distribution and Power Only Bays), **802NLEB** (480V Input Power/Distribution and Power Only Bays) and **802NL-B** (Distribution Only Bay); Spec. No. **582140000**.

For an *Installation Guide*, refer to Section 5957 located in the separate INSTALLATION MANUAL. This is a condensed version of the *Installation Instructions* (Section 5876). Section 5876 can be accessed via the CD (Electronic Documentation Package) furnished with your system.

Refer to SAG582140000 (*System Application Guide*) for additional information. The SAG can be accessed via the CD (Electronic Documentation Package) furnished with your system.

For a color MCA Menu Tree, refer to Section 5886. Section 5886 is provided in the separate *INSTALLATION MANUAL* and the *CD CARRIER MANUAL* (it is also provided on the CD).

Your power system may contain an optional LMS Monitoring System, refer to Section 5879 (*LMS1000 Installation Instructions*) and Section 5847 (*LMS1000 User Instructions*) provided on the CD (Electronic Documentation Package) furnished with your system.

# <span id="page-12-0"></span>**SYSTEM DESCRIPTION**

-48V DC @ up to 10,000 amperes power system.

This power system is designed to power a load while charging a positive grounded battery. This power system is capable of operating in a batteryless installation or off battery for maintenance purposes. This power system is designed for operation with the positive output grounded.

The NetSure™ 802NLDB (208V Input Power/Distribution and Power Only Bays), 802NLEB (480V Input Power/Distribution and Power Only Bays), and 802NL-B (Distribution Only Bay) DC Power System is a complete integrated power system containing rectifiers, intelligent control, metering, monitoring, and distribution. This power system consists of the following components.

### **Power/Distribution Bays**

The system consists of one (1) Primary Power/Distribution Bay and up to nine (9) Secondary Power/Distribution Bays.

Each Power/Distribution Bay can be equipped with up to ten (10) rectifiers and provides distribution. Distribution is divided into two buses which accept a choice of fuse and circuit breaker types and sizes.

Each Power/Distribution Bay contains a Monitor and Control Panel. In the Primary Power/Distribution Bay, this panel houses the Meter-Control-Alarm (MCA) assembly. This panel in the Primary Power/Distribution Bay also houses the optional LMS Main CPU circuit card of the integrated LMS Monitoring System. In a Secondary Power/Distribution Bay, this panel can be equipped with an optional LMS Expansion CPU circuit card. (The optional LMS Monitoring System provides a higher level of monitoring and controlling capabilities to the power system.)

The Monitor and Control Panel in both Primary and Secondary Power/Distribution Bays contain a seven-slot card cage to house MCA alarm relay circuit cards, MCA input/output (I/O) circuit cards, and optional LMS I/O circuit cards. (If a Secondary Power/Distribution Bay is to be equipped with optional LMS I/O circuit cards, it must also be equipped with an LMS Expansion CPU circuit card.)

### **Power Only Bays**

The system can consist of one (1) Primary Power Only Bay and up to nine (9) Secondary Power Only Bays.

Each Power Only Bay can be equipped with up to ten (10) Rectifiers.

Each Power Only Bay contains a Monitor and Control Panel. In the Primary Power Only Bay, this panel houses the Meter-Control-Alarm (MCA) assembly. This panel in the Primary Power Only Bay also houses the optional LMS Main CPU circuit card of the integrated LMS Monitoring System. In a Secondary Power Only Bay, this panel can be equipped with an optional LMS Expansion CPU circuit card. (The optional LMS Monitoring System provides a higher level of monitoring and controlling capabilities to the power system.)

The Monitor and Control Panel in both Primary and Secondary Power Only Bays contain a seven-slot card cage to house MCA alarm relay circuit cards, MCA input/output (I/O) circuit cards, and optional LMS I/O circuit cards. (If a Secondary Power Only Bay is to be equipped with optional LMS I/O circuit cards, it must also be equipped with an LMS Expansion CPU circuit card.)

### **Distribution Only Bays**

The system consists of one (1) to eight (8) Distribution Only Bays. Each Distribution Only Bay provides four (4) distribution buses.

Each distribution bus accepts a choice of 218-type circuit breakers and TPL-type fuses.

A Distribution Only Bay may also be equipped with an optional distribution panel which accepts a choice of TPS/TLS-type fuseholders or Bullet Nose-type circuit breakers.

### **Rectifiers**

The rectifiers provide load power, battery float current, and battery recharge current during normal operating conditions.

### **MCA (Meter-Control-Alarm)**

The MCA controls the operation of the rectifiers and provides power system control, metering, monitoring, and alarm functions.

**MCA Local Control Panel:** This panel is located on the front of the Primary Power/Distribution Bay or Power Only Bay and contains a keypad, display, and indicators for local MCA User interface.

**MCA Relay Circuit Card:** Each MCA relay circuit card provides six (6) sets of Form-C relay contacts for customer external alarms. These relays are User programmable for various power system alarms. Up to sixteen (16) MCA relay circuit cards can be installed in the Primary and Secondary Power/Distribution and Power Only Bays. The Primary Power/Distribution and Power Only Bays are factory equipped with two (2) MCA relay circuit cards.

**MCA I/O Circuit Cards:** The MCA I/O circuit cards provide analog inputs/outputs and binary inputs. Up to sixteen (16) MCA I/O circuit cards can be installed in the Primary and Secondary Power/Distribution and Power Only Bays.

### **Optional Integrated LMS Monitoring System**

The LMS Monitoring System consists of an LMS Main CPU circuit card, optional LMS Expansion CPU circuit cards, optional LMS I/O circuit cards, optional LMS Expansion Cabinet, and optional LMS Expansion Assemblies.

The LMS Main CPU circuit card is mounted in the Primary Power/Distribution and Power Only Bays. Each Secondary Power/Distribution and Power Only Bay that is to be equipped with optional LMS I/O circuit cards must contain an LMS Expansion CPU circuit card. LMS Expansion Cabinets and LMS Expansion Assemblies are available that mount into customer equipment.

The LMS Monitoring System is factory integrated within each Power/Distribution, Power Only, and Distribution Only Bay and requires no additional customer interconnections within the bays. Simple cable connections between the Power/Distribution, Power Only, and Distribution Only Bays complete the interbay connections required. Separate analog, binary, and relay circuit cards do not have to be supplied for power system monitoring. Analog, binary, relay, and temperature circuit cards can be provided to monitor equipment external to the power system.

The LMS input circuit cards monitor a variety of analog, binary, and temperature points external to the system. An LMS relay output circuit card is also available which provides programmable relays. These relays may be used for external alarms, or to control other equipment.

The LMS Monitoring System can be accessed via a local port, a modem port (when optional modem is ordered), an optional TL1 port, and an Ethernet port (for Telnet access, optional Web access, optional SNMP access, optional TL1 access, and Email alarm reporting).

The LMS Monitoring System collects data from the power system and the input circuit cards monitoring external points. The data collected is used for alarm processing and reporting, and to provide statistics.

The LMS Monitoring System is capable of reporting alarm conditions to a remote terminal, pager, Email address, via SNMP traps over Ethernet when the SNMP option is ordered, or via TL1 (over Ethernet) when the 'TL1 over Ethernet' option is ordered. TL1 is also available via a serial connection in 'direct mode'. For remote terminal or pager notification, the LMS Main CPU circuit card must be equipped with the optional modem. Two types of alarm reporting mechanisms are provided, System Alarm Reporting and Individual User Alarm Reporting.

Refer to SAG586505000 for further LMS information. The SAG can be accessed via the CD (Electronic Documentation Package) furnished with your system.

### **Applications**

The NetSure™ 802NLDB and 802NLEB is capable of interfacing with Vortex® Power Systems (VPS).

The NetSure™ 802NLDB and 802NLEB is capable of interfacing with legacy power systems.

# **SYSTEM OVERVIEW ILLUSTRATIONS**

### **Power/Distribution Bay**

<span id="page-15-1"></span><span id="page-15-0"></span>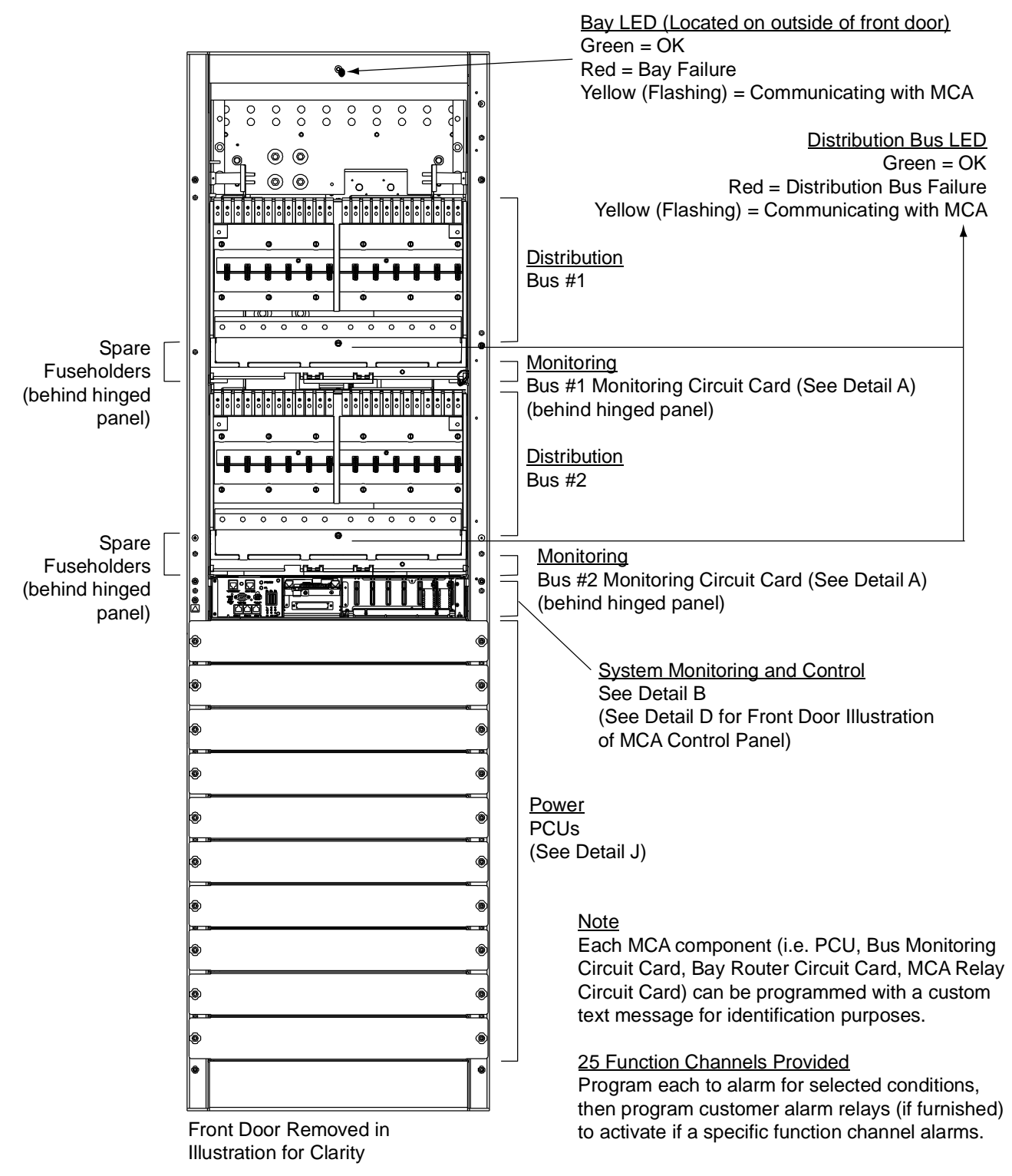

# <span id="page-16-0"></span>Bay LED (Located on outside of front door) Green = OK Red = Bay Failure  $\bullet$ Yellow (Flashing) = Communicating with MCA ≣≣  $-0.000$ System Monitoring and Control See Detail B (See Detail D for Front Door Illustration **Book** of MCA Control Panel)⊜ ¢ ◉ ۱ **Power** ◉ PCUs (See Detail J) ◉ Ģ **Note** Each MCA component (i.e. PCU, Bus Monitoring ◉ Circuit Card, Bay Router Circuit Card, MCA Relay  $\frac{1}{2}$ Circuit Card) can be programmed with a custom text message for identification purposes. 25 Function Channels Provided Program each to alarm for selected conditions, then program customer alarm relays (if furnished) Front Door Removed in to activate if a specific function channel alarms. Illustration for Clarity

### **Power Only Bay**

**Chapter 1. System Overview** Page 1-7

<span id="page-17-0"></span>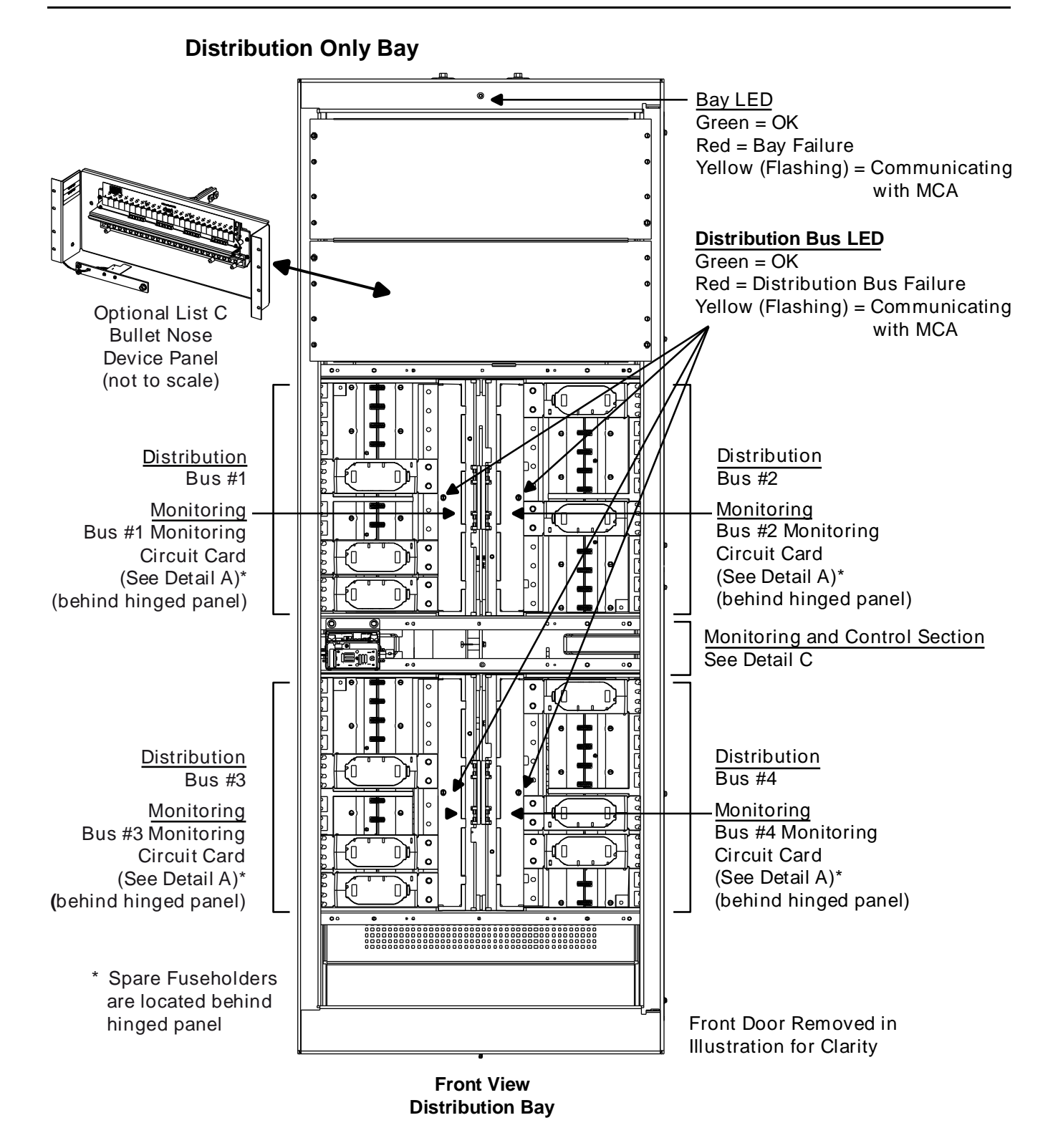

### **Detail A - Distribution Bus Monitoring Circuit Card**

<span id="page-18-0"></span>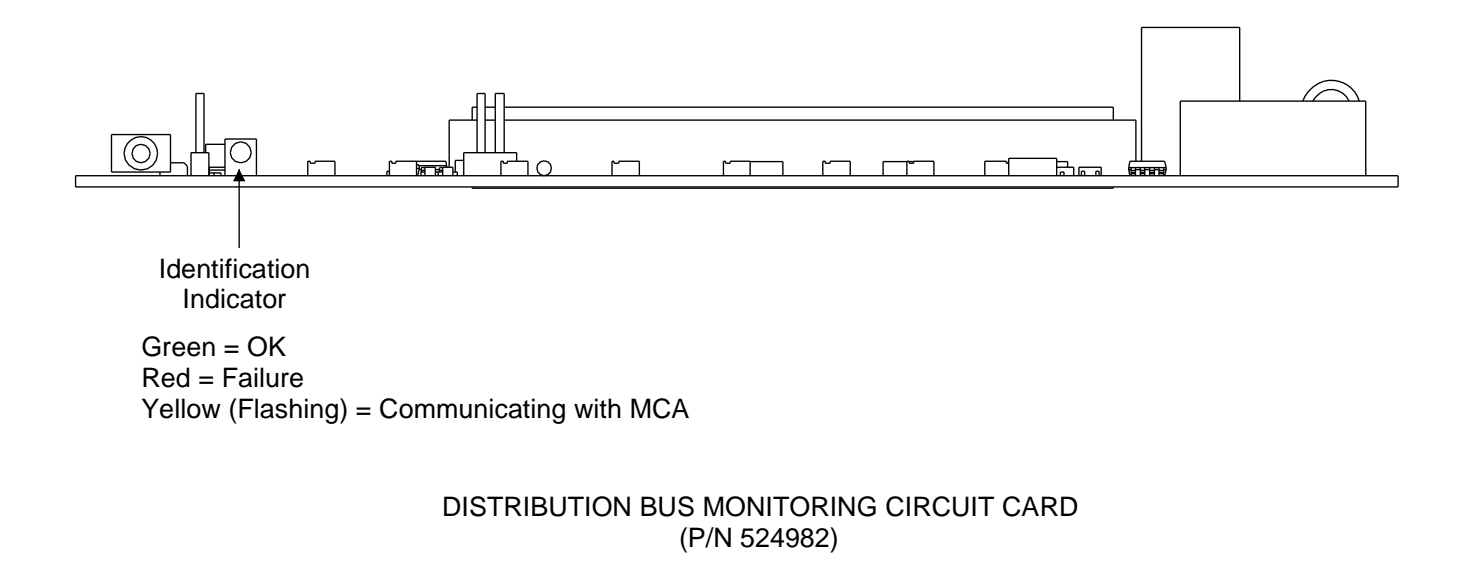

<span id="page-19-0"></span>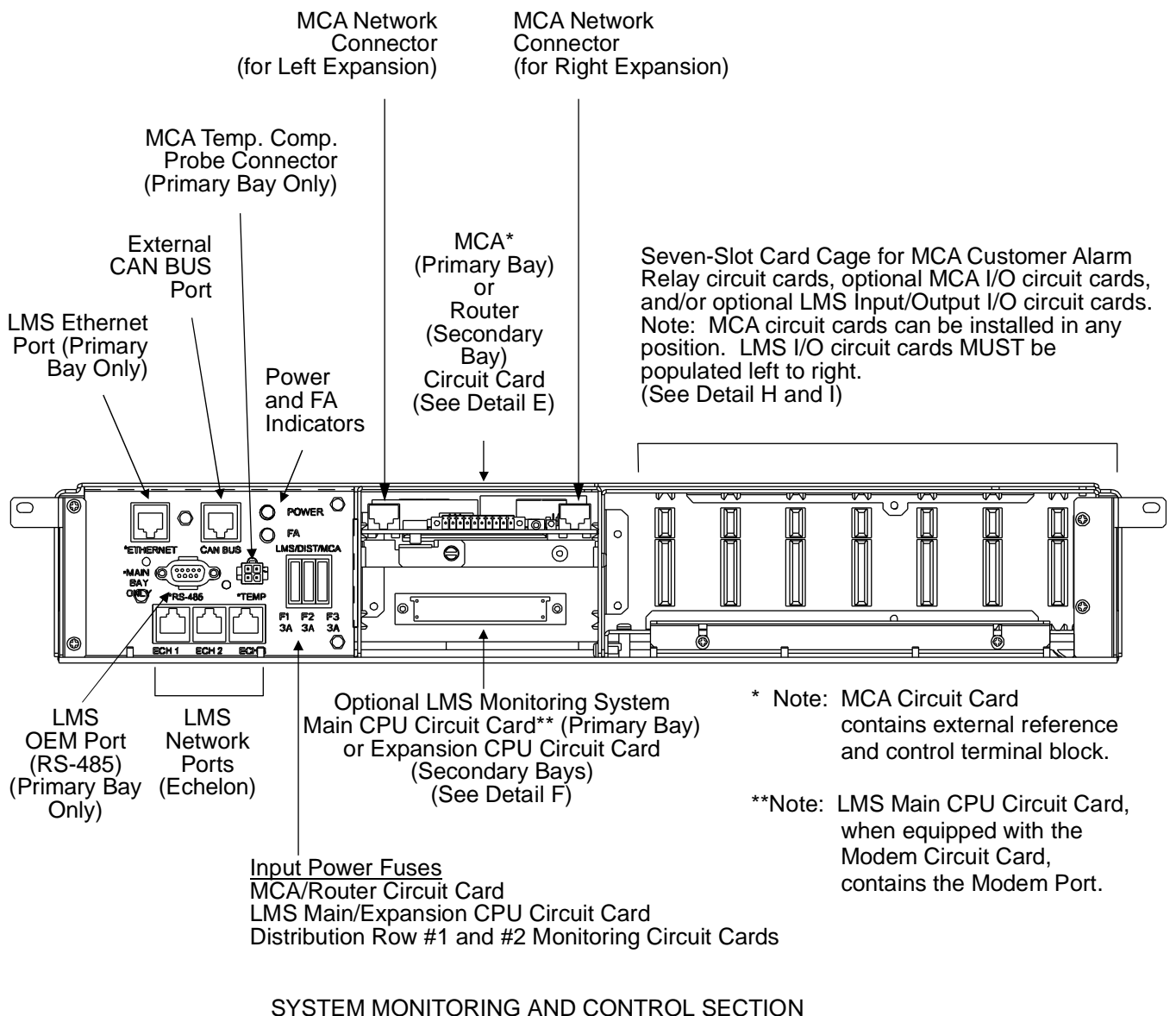

### **Detail B - System Monitoring and Control Section**

POWER/DISTRIBUTION AND POWER ONLY BAYS

<span id="page-20-0"></span>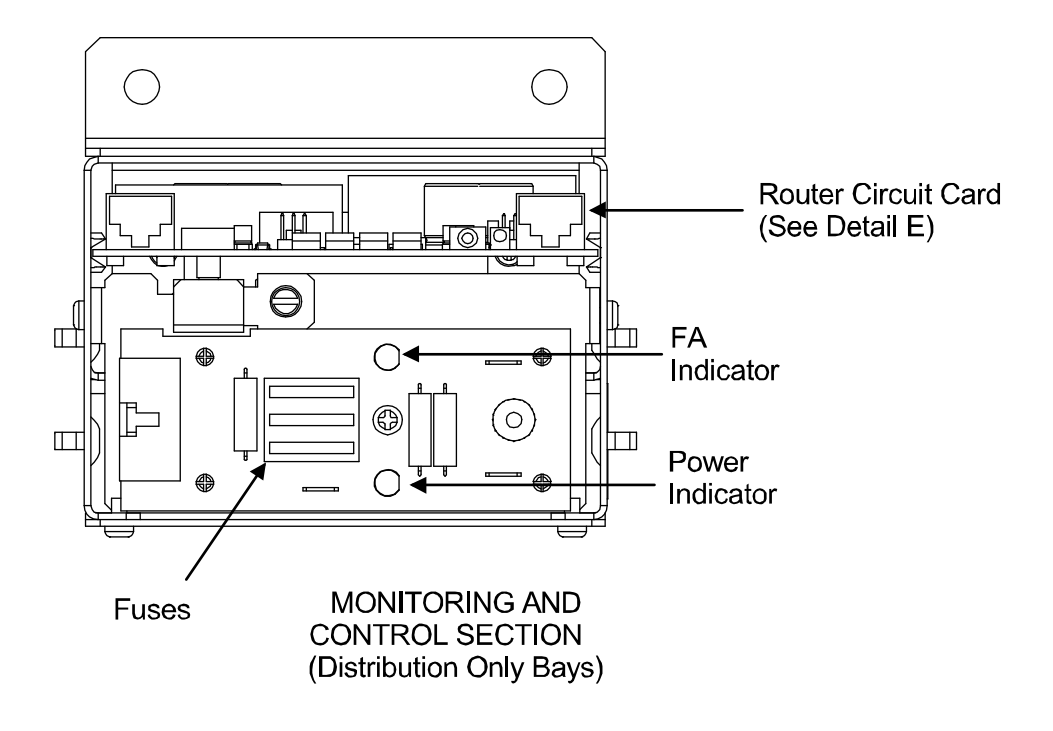

### **Detail C - Monitoring and Control Section (Distribution Only Bays)**

### <span id="page-21-0"></span>**Detail D - Front Door (Primary Power/Distribution and Power Only Bays) MCA Control Panel and Display**

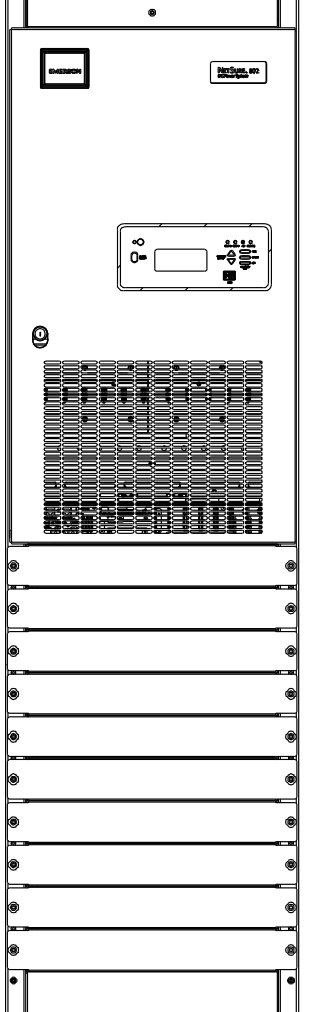

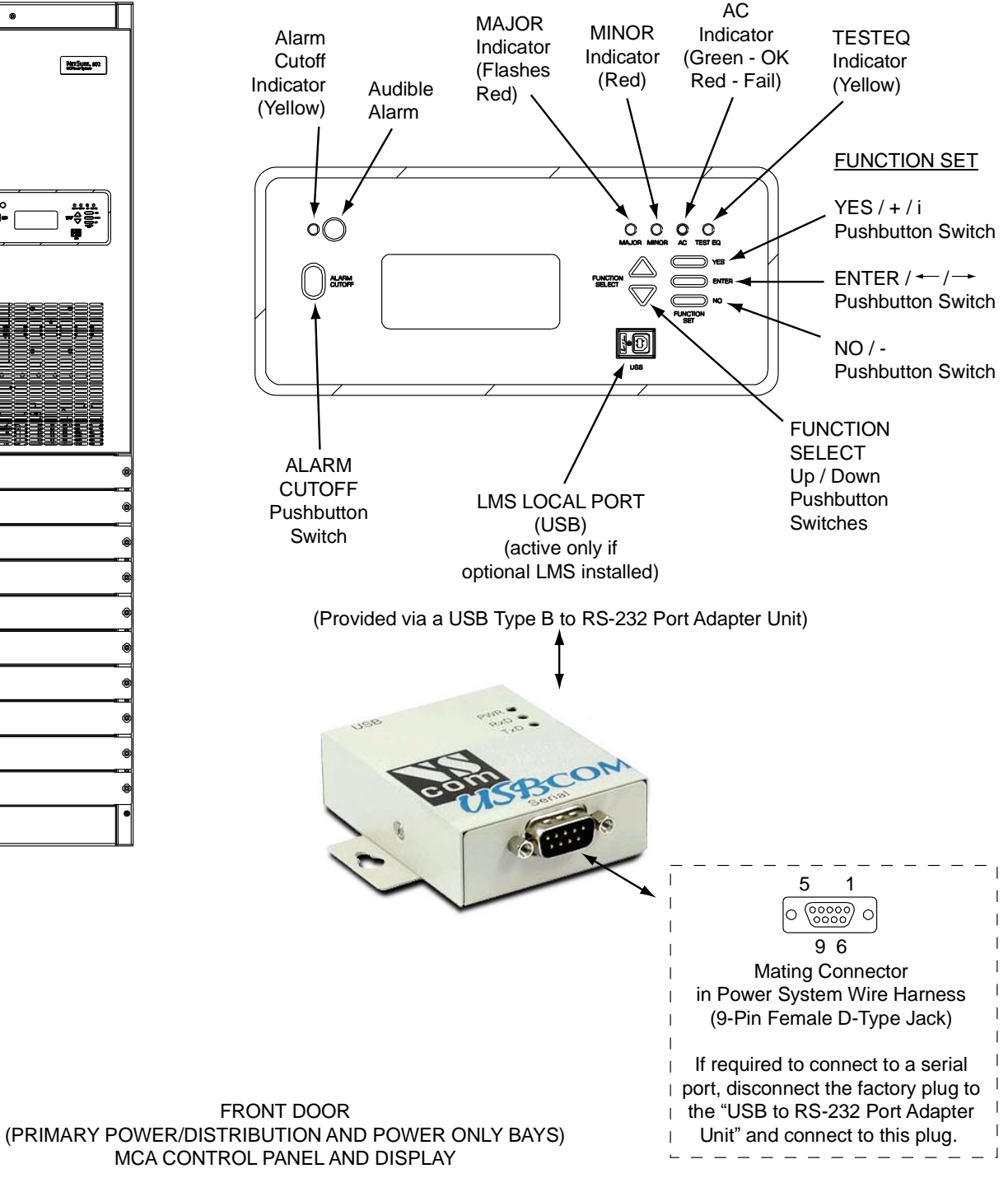

### **Detail E - MCA Circuit Card (Primary Power/Distribution and Power Only Bays) and Router Circuit Card (Secondary Power/Distribution and Power Only Bays and Distribution Only Bays)**

<span id="page-22-0"></span>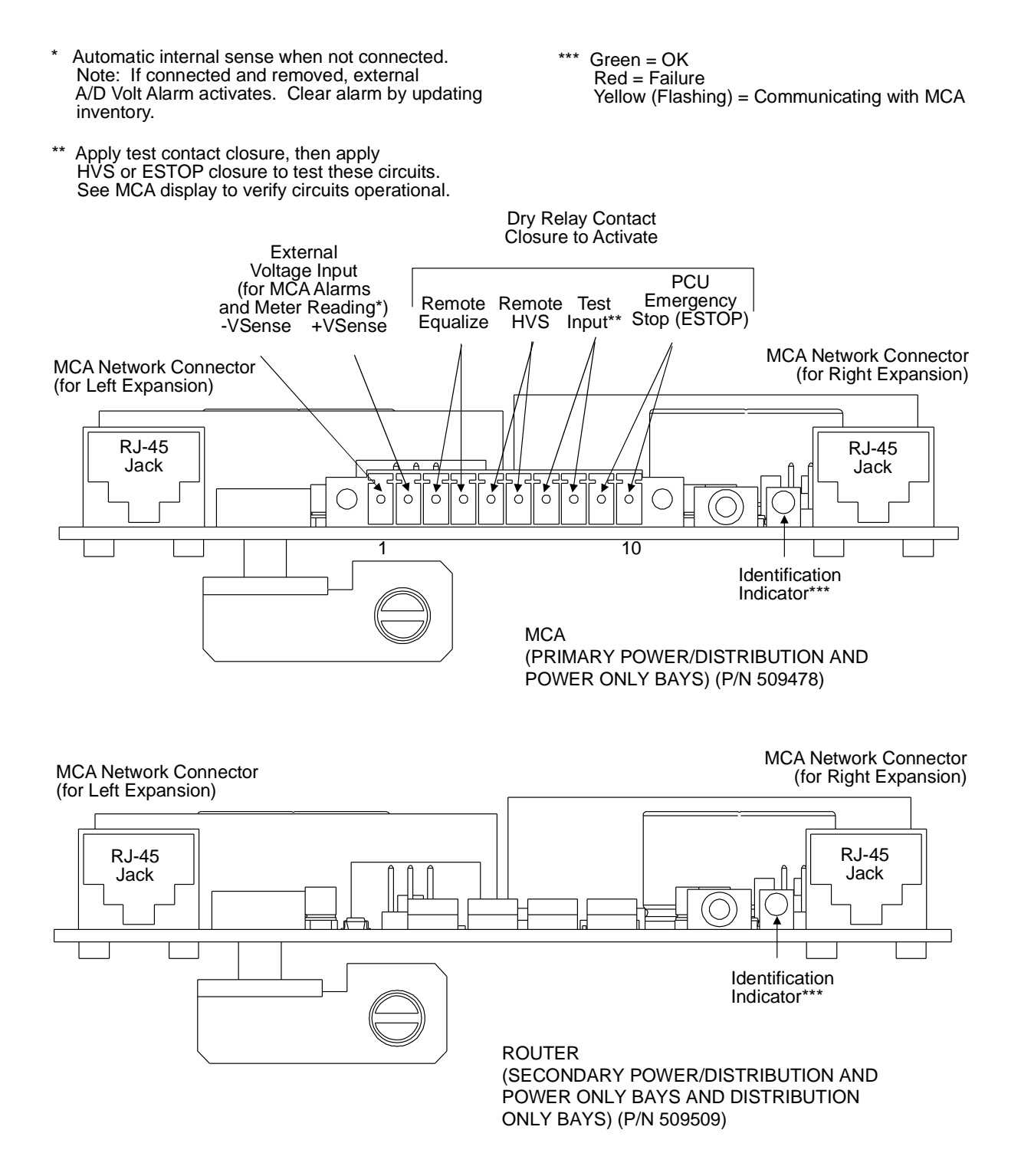

**Chapter 1. System Overview** Page 1-13

### <span id="page-23-0"></span>**Detail F**

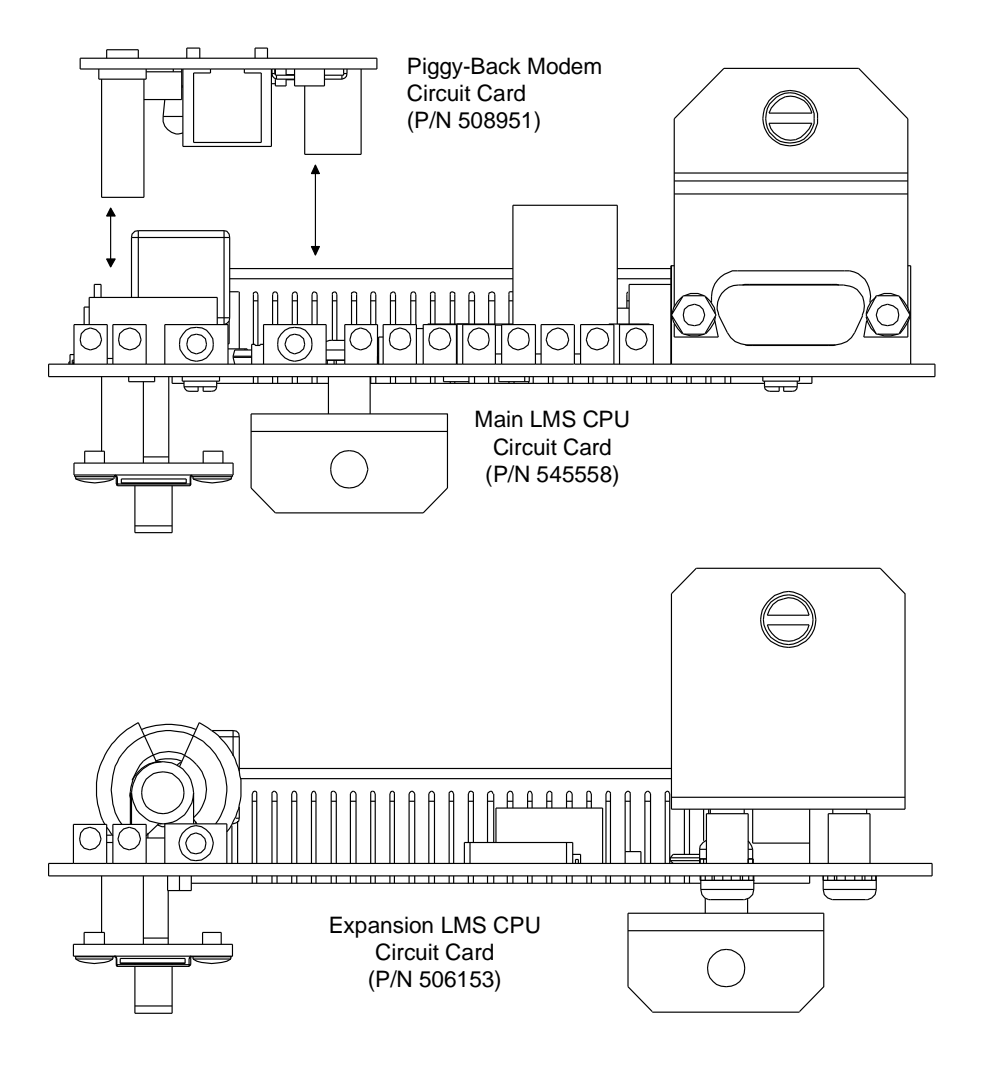

### **Details G - MCA I/O Circuit Cards**

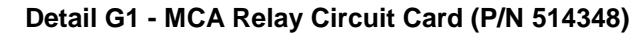

<span id="page-24-0"></span>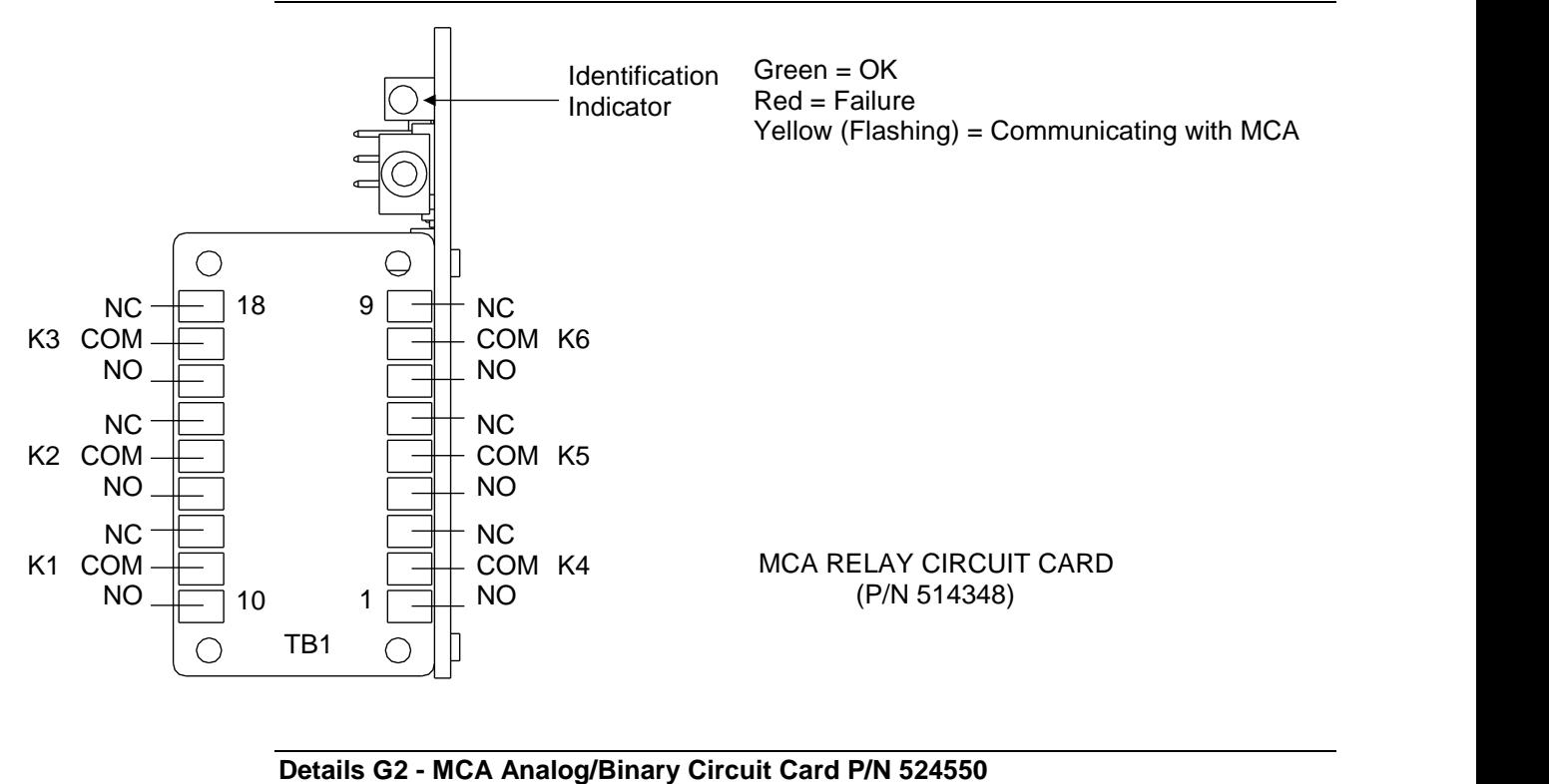

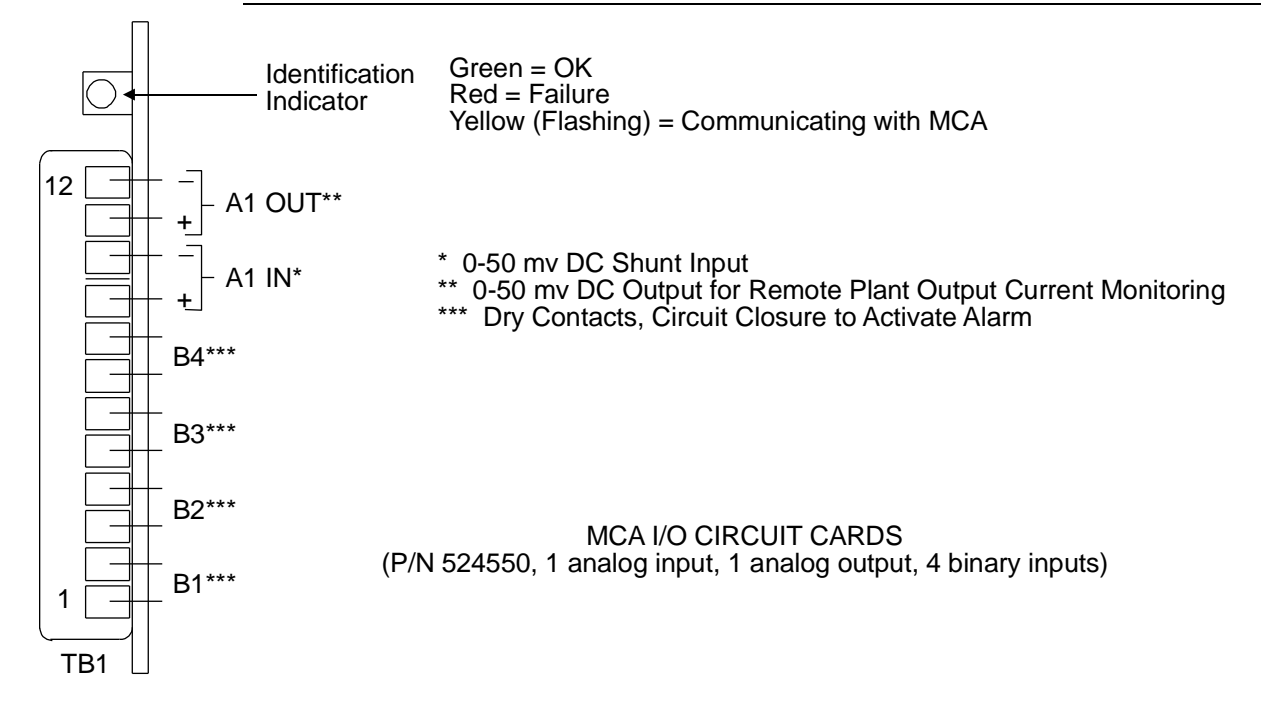

**Detail H - LMS I/O Circuit Cards**

<span id="page-25-0"></span>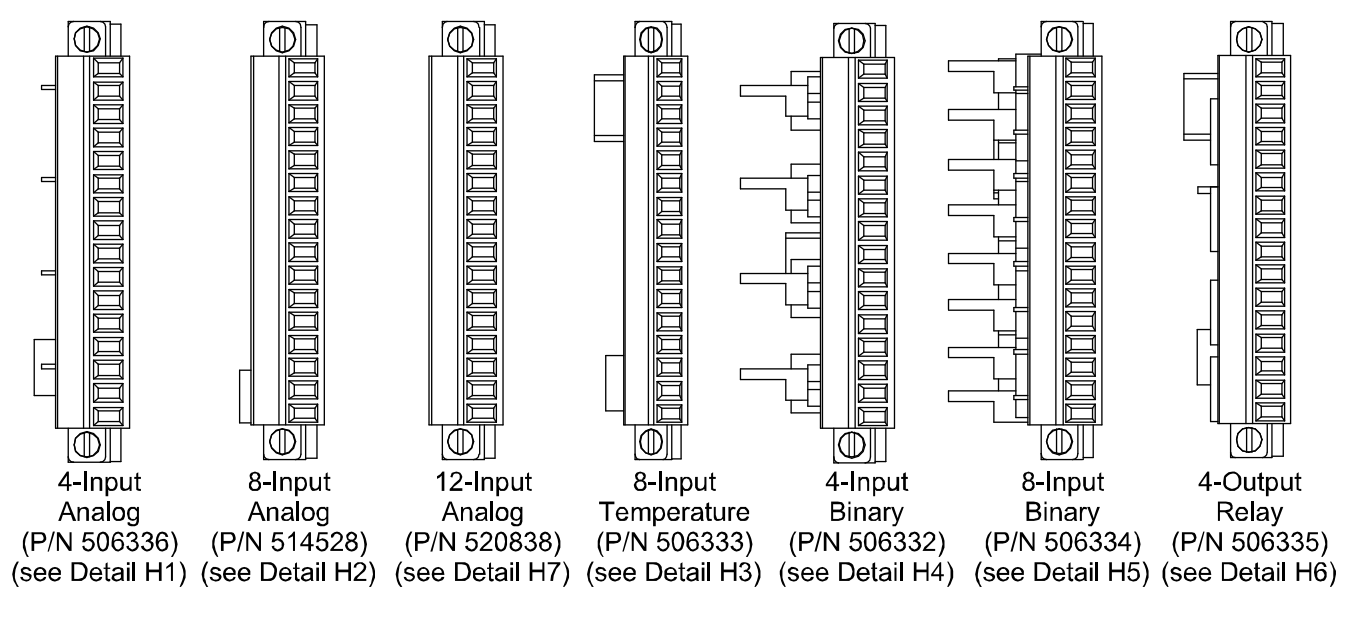

**LMS I/O CIRCUIT CARDS** 

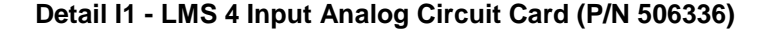

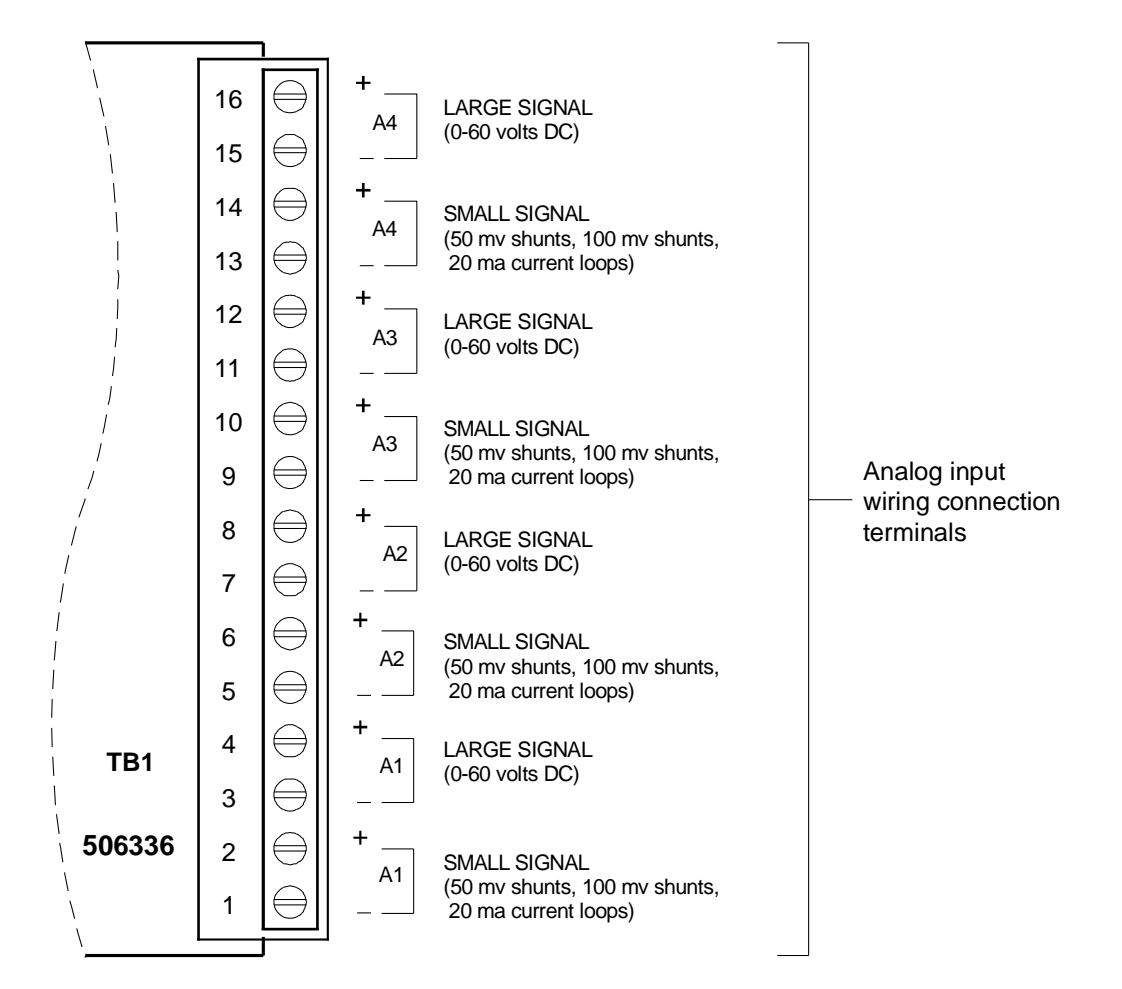

### Note:

Analog input designations A1 through A4 as shown are for the circuit card only. The actual analog channel number depends upon the quantity of analog and temperature circuit cards installed and location of this analog circuit card in the system network.

### LMS 4-INPUT ANALOG CIRCUIT CARD (P/N 506336)

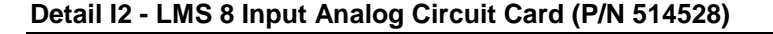

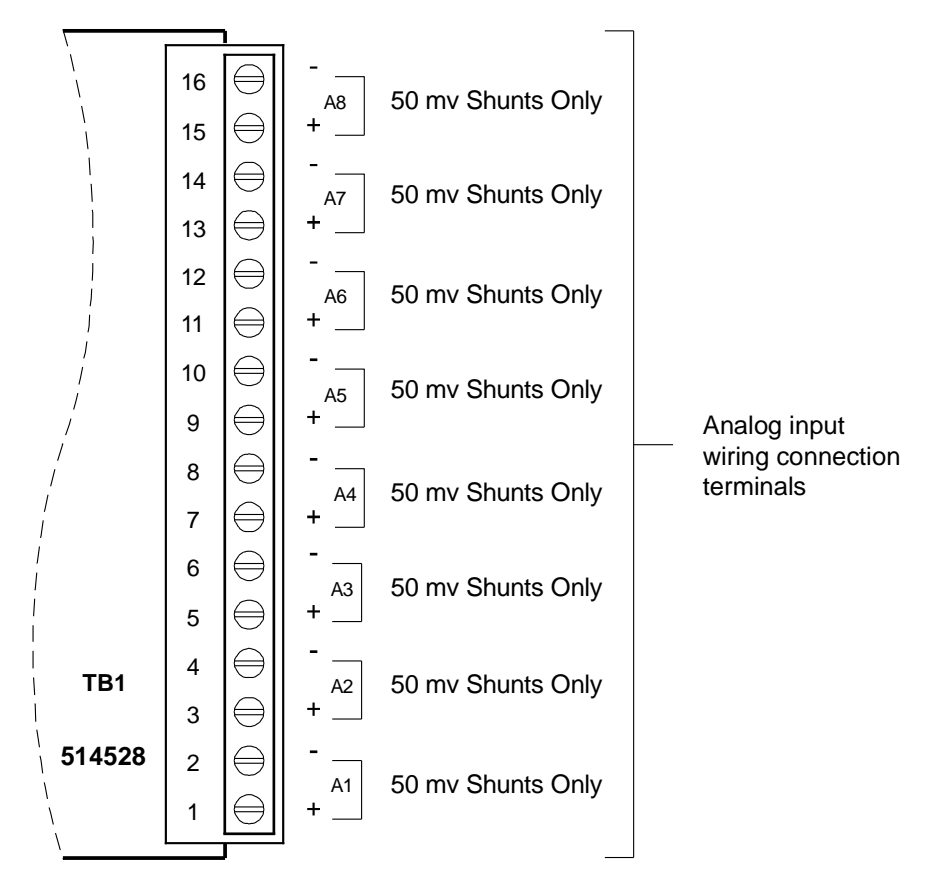

### Note:

Analog input designations A1 through A8 as shown are for the circuit card only. The actual analog channel number depends upon the quantity of analog and temperature circuit cards installed and location of this analog circuit card in the system network.

> LMS 8-INPUT ANALOG CIRCUIT CARD (P/N 514528)

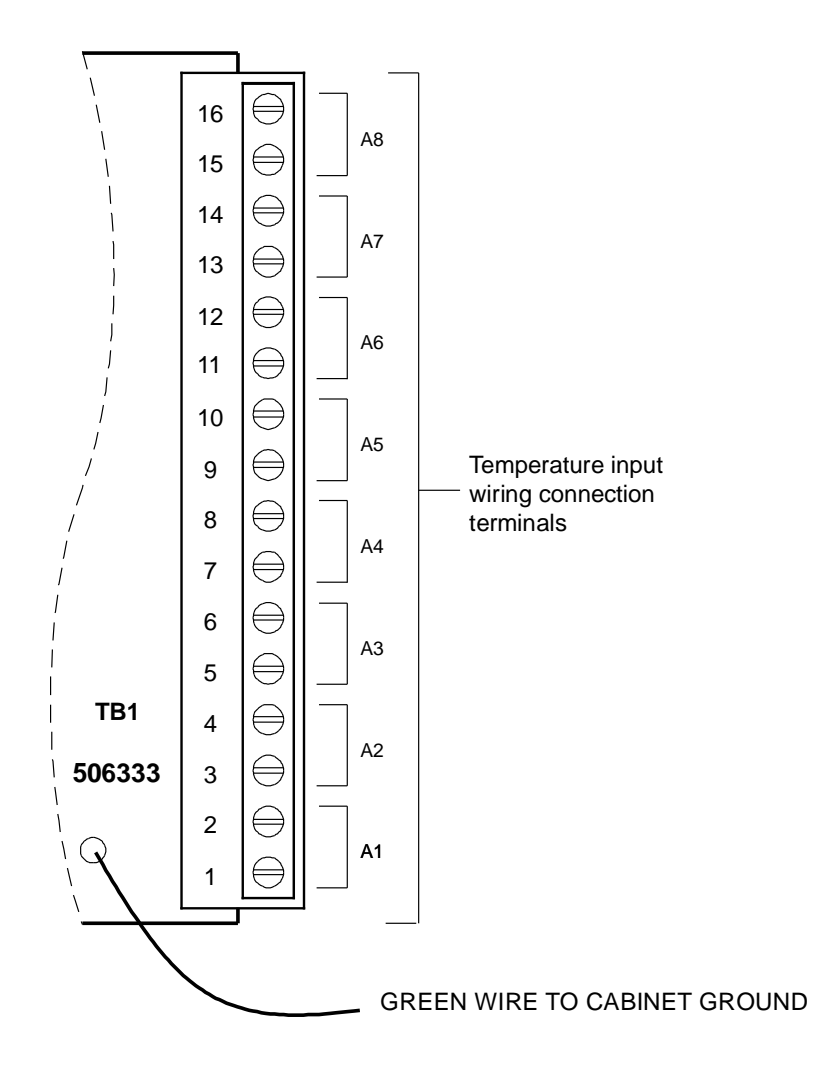

### **Detail I3 - LMS 8 Input Temperature Circuit Card (P/N 506333)**

### Note:

Analog input designations A1 through A8 as shown are for the circuit card only. The actual analog channel number depends upon the quantity of analog and temperature circuit cards installed and location of this temperature circuit card in the system network.

> LMS 8-INPUT TEMPERATURE CIRCUIT CARD (P/N 506333)

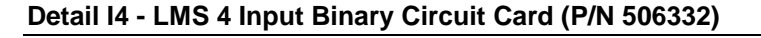

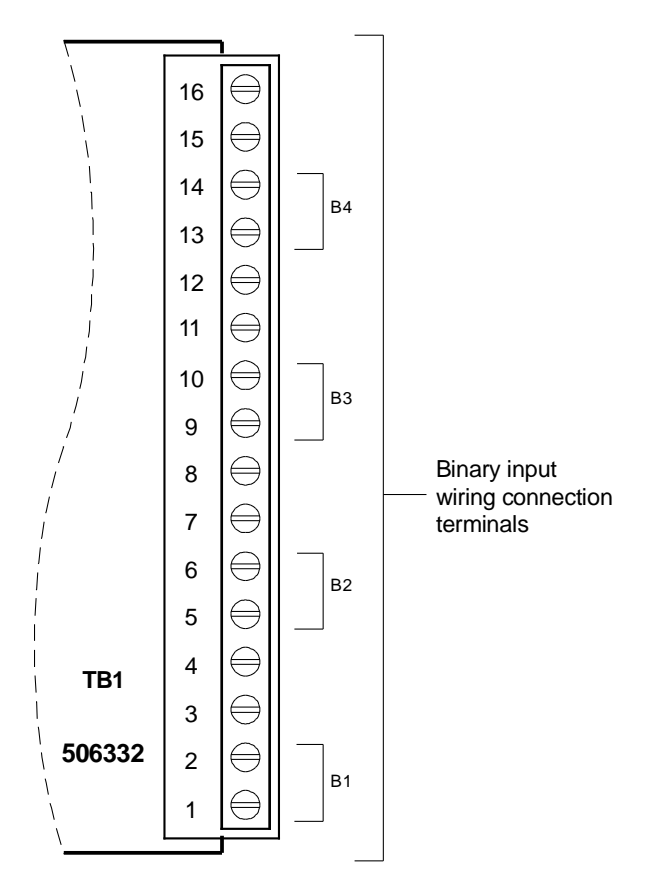

### Note:

Binary input designations B1 through B4 as shown are for the circuit card only. The actual binary channel number depends upon the quantity of binary circuit cards installed and the location of this binary circuit card in the system network.

### LMS 4-INPUT BINARY CIRCUIT CARD (P/N 506332)

### **Detail I5 - LMS 8 Input Binary Circuit Card (P/N 506334)**

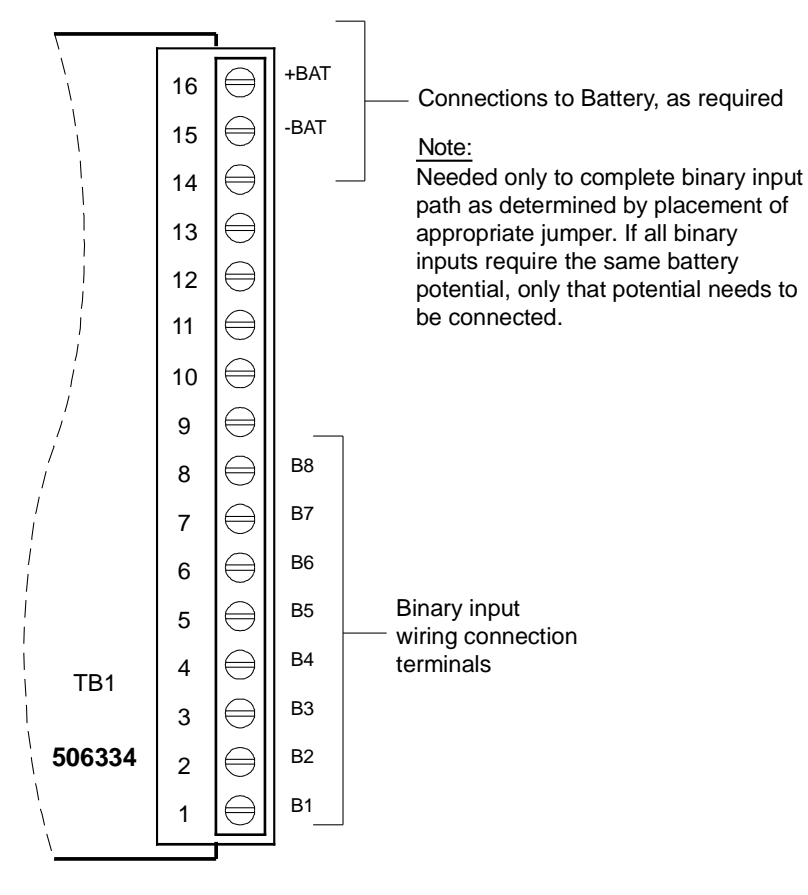

### Note:

Binary input designations B1 through B8 as shown are for the circuit card only. The actual binary channel number depends upon the quantity of binary circuit cards installed and the location of this binary circuit card in the system network.

### LMS 8-INPUT BINARY CIRCUIT CARD (P/N 506334)

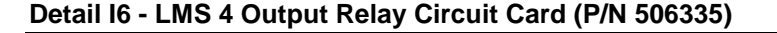

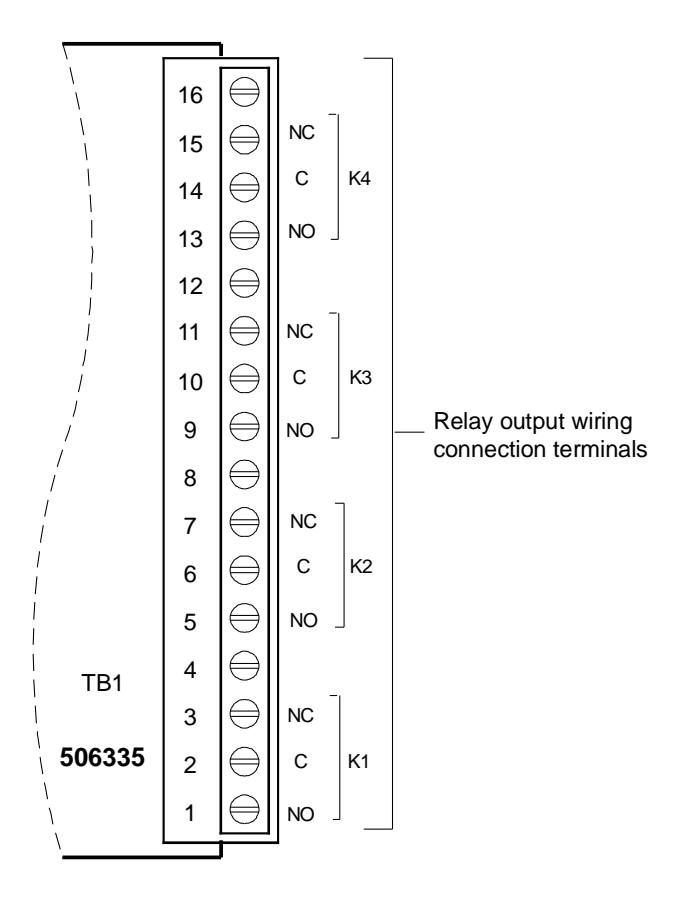

### Note:

Relay designations K1 through K4 as shown are for the circuit card only. The actual relay channel number depends upon the number of relay circuit cards installed and the location of this relay circuit card in the system network.

Relay contacts are shown with the relays deenergized.

### LMS 4-OUTPUT RELAY CIRCUIT CARD (P/N 506335)

### **Detail I7 - LMS 12 Input Analog Circuit Card (P/N 520838)**

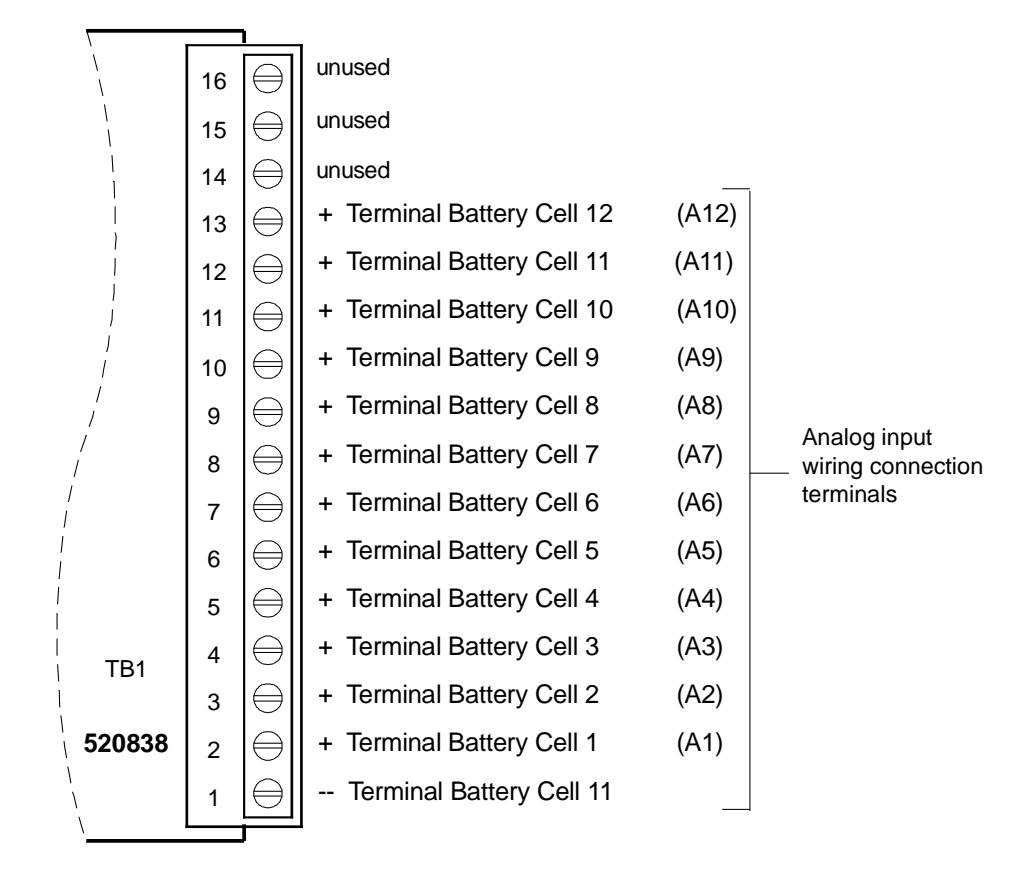

### Note:

Analog input designations A1 through A12 as shown are for the circuit card only. The actual analog channel number depends upon the quantity of analog and temperature circuit cards installed and location of this analog circuit card in the system network.

> LMS 12-INPUT ANALOG CIRCUIT CARD (P/N 520838)

### <span id="page-33-0"></span>**Detail J - Rectifier**

**208V and 480V Rectifier**

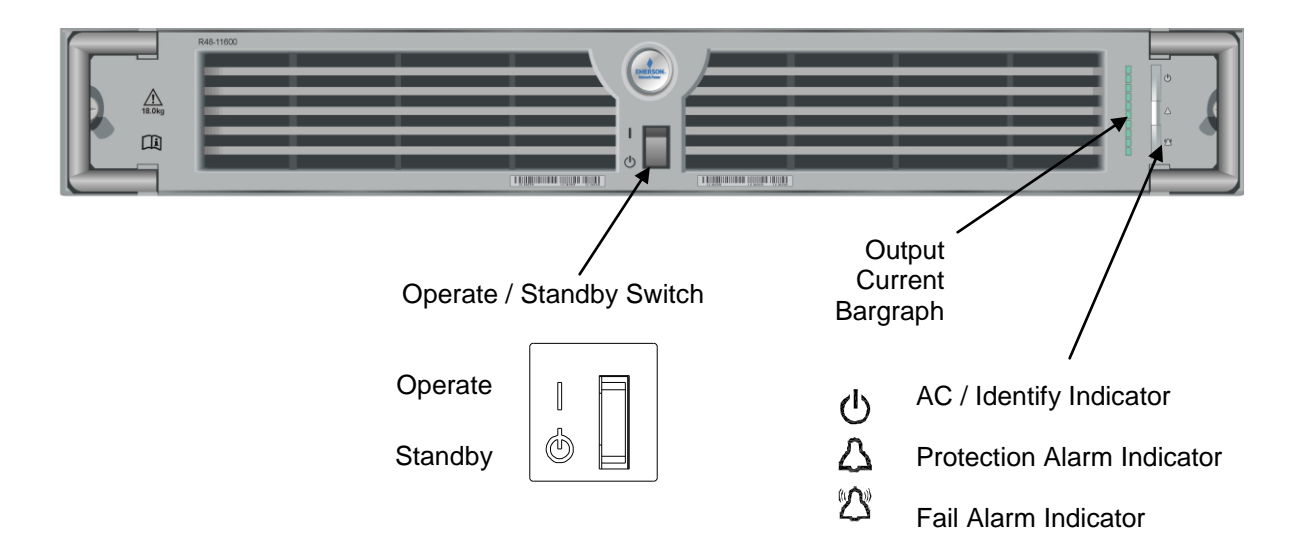

# **CHAPTER 2** *0B***NAVIGATING THE MCA**

# *1B***MCA LOCAL CONTROL PANEL AND DISPLAY**

Located on the Primary Power/Distribution and Power Only Bays' front door.

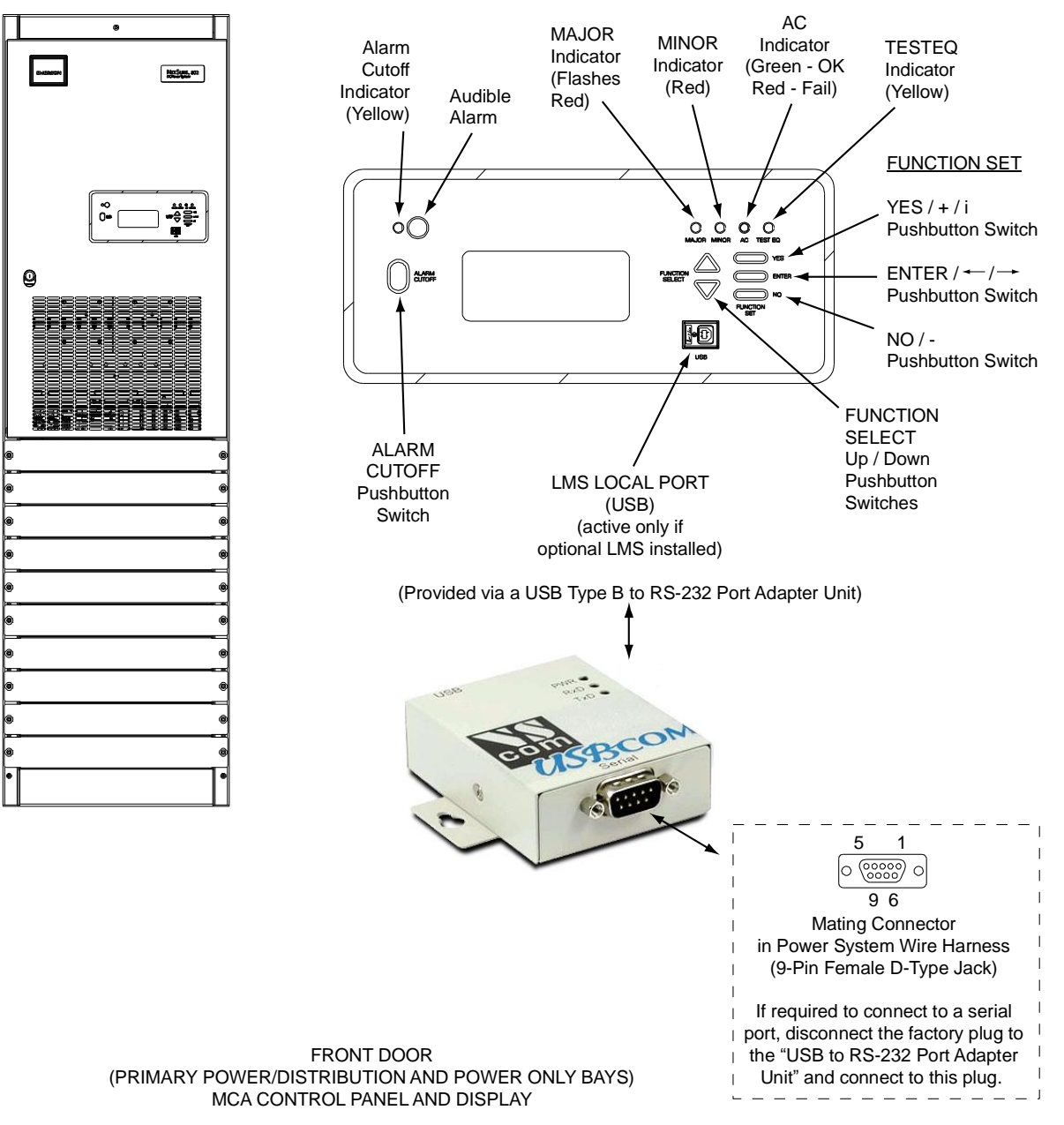

Navigating the MCA is an easy process. You just have to remember a few key combinations (as shown in the following chart). The symbols that appear at the end of the fourth line of the display indicate which keypad buttons can be pressed at any given time.

### **Chapter 2. Navigating the MCA** Page 2-1

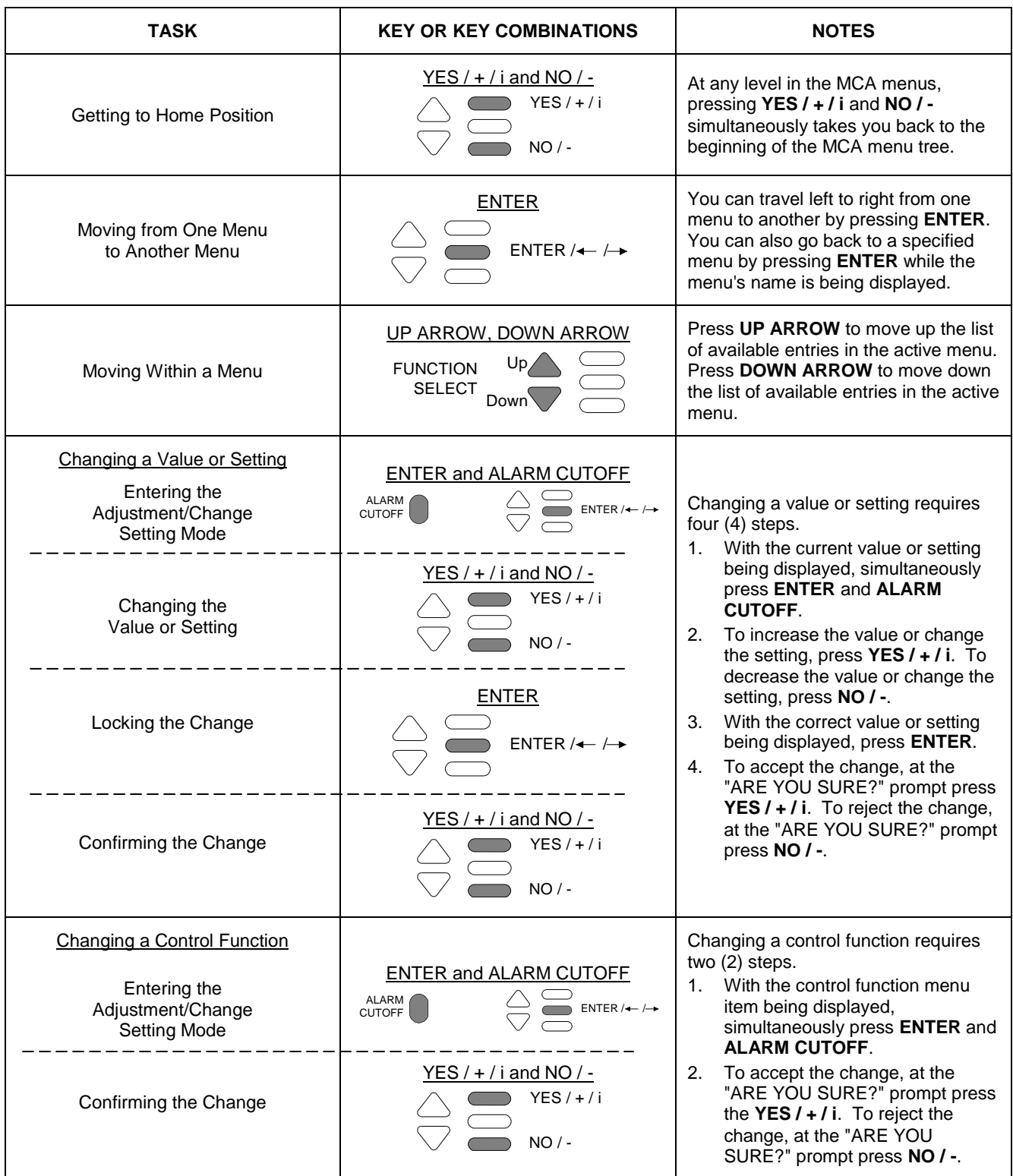
## *2B***MCA NUMBERING SCHEME**

The MCA identifies (numbers) the components of the system as follows.

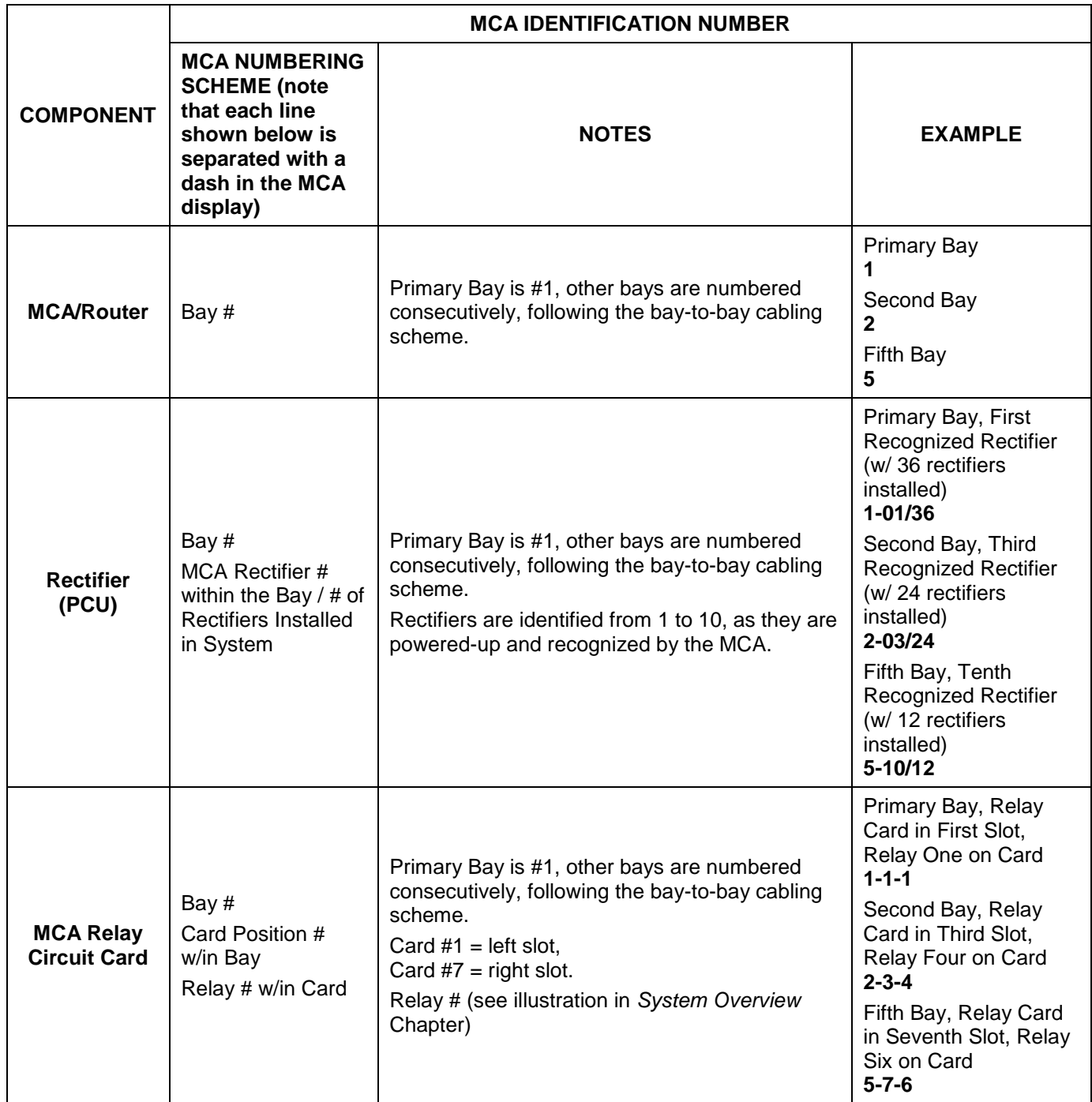

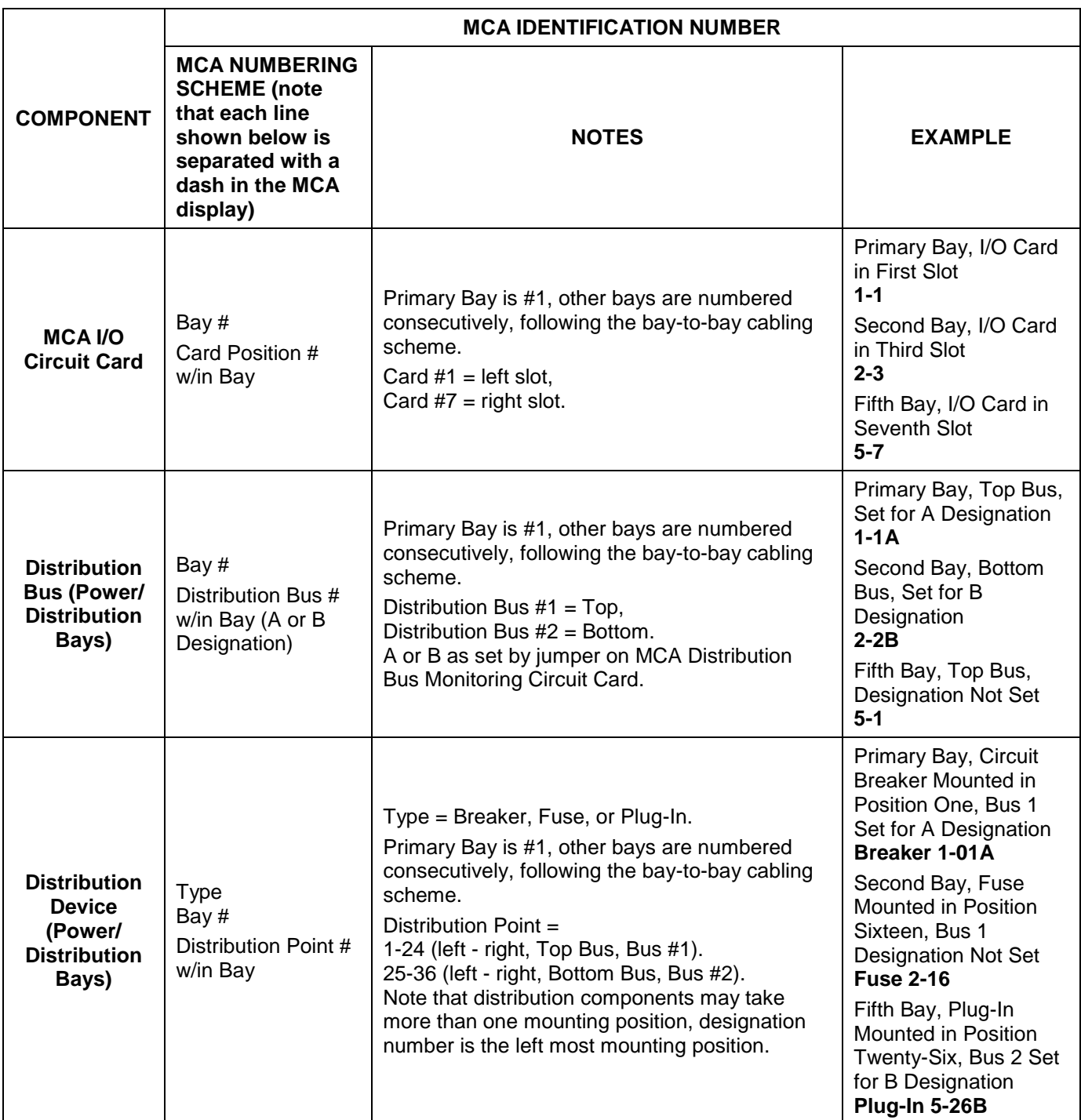

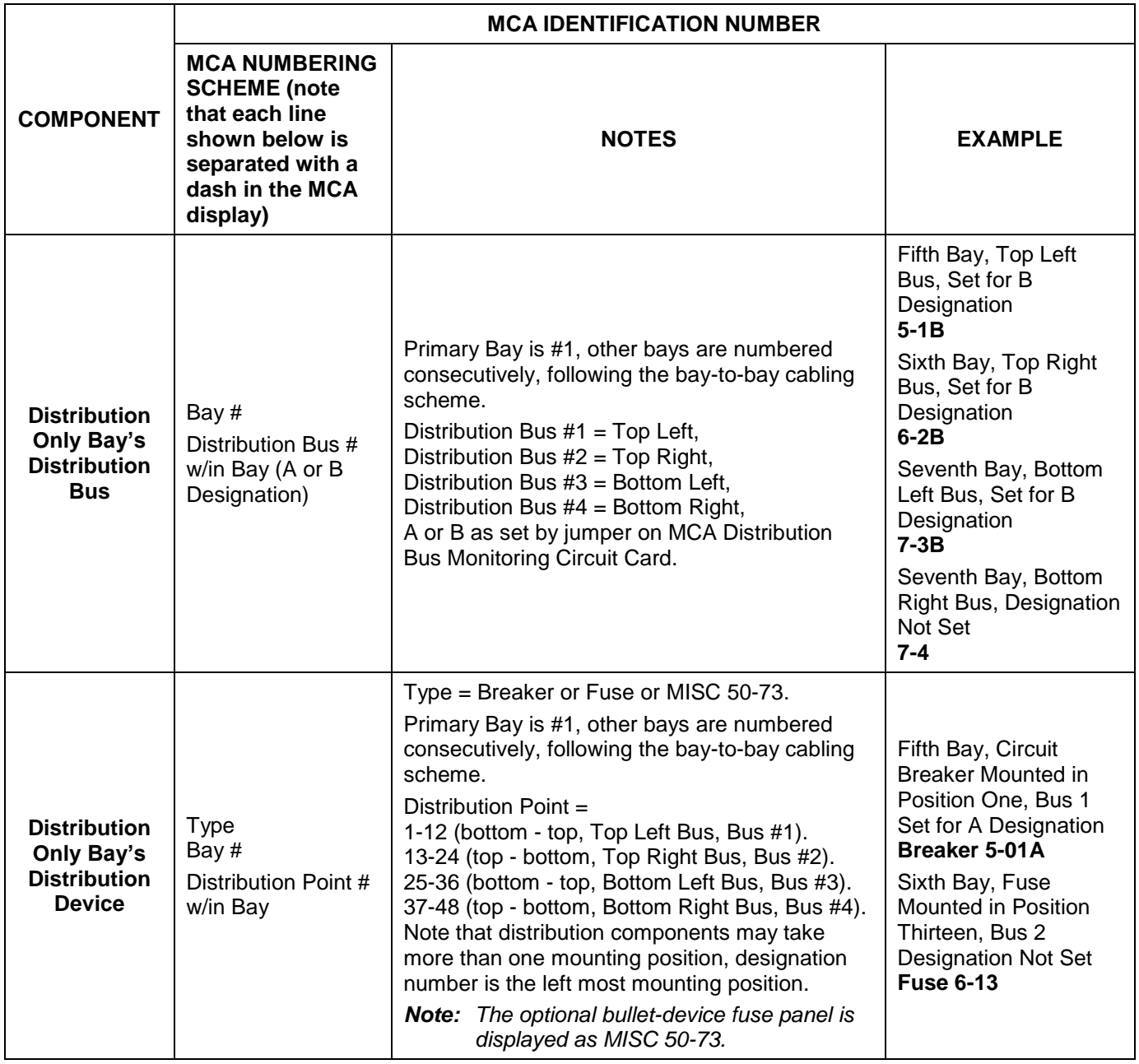

## *3B***MCA MESSAGES**

The following chart provides an explanation of each MCA message appearing on the MCA Menu Tree (Section 5886). The MCA Menu Tree is located in the separate *INSTALLATION MANUAL* and the *CD CARRIER MANUAL* (it is also provided on the CD). Note that each line in the MCA Menu Tree contains a number. This number is referenced in the following chart.

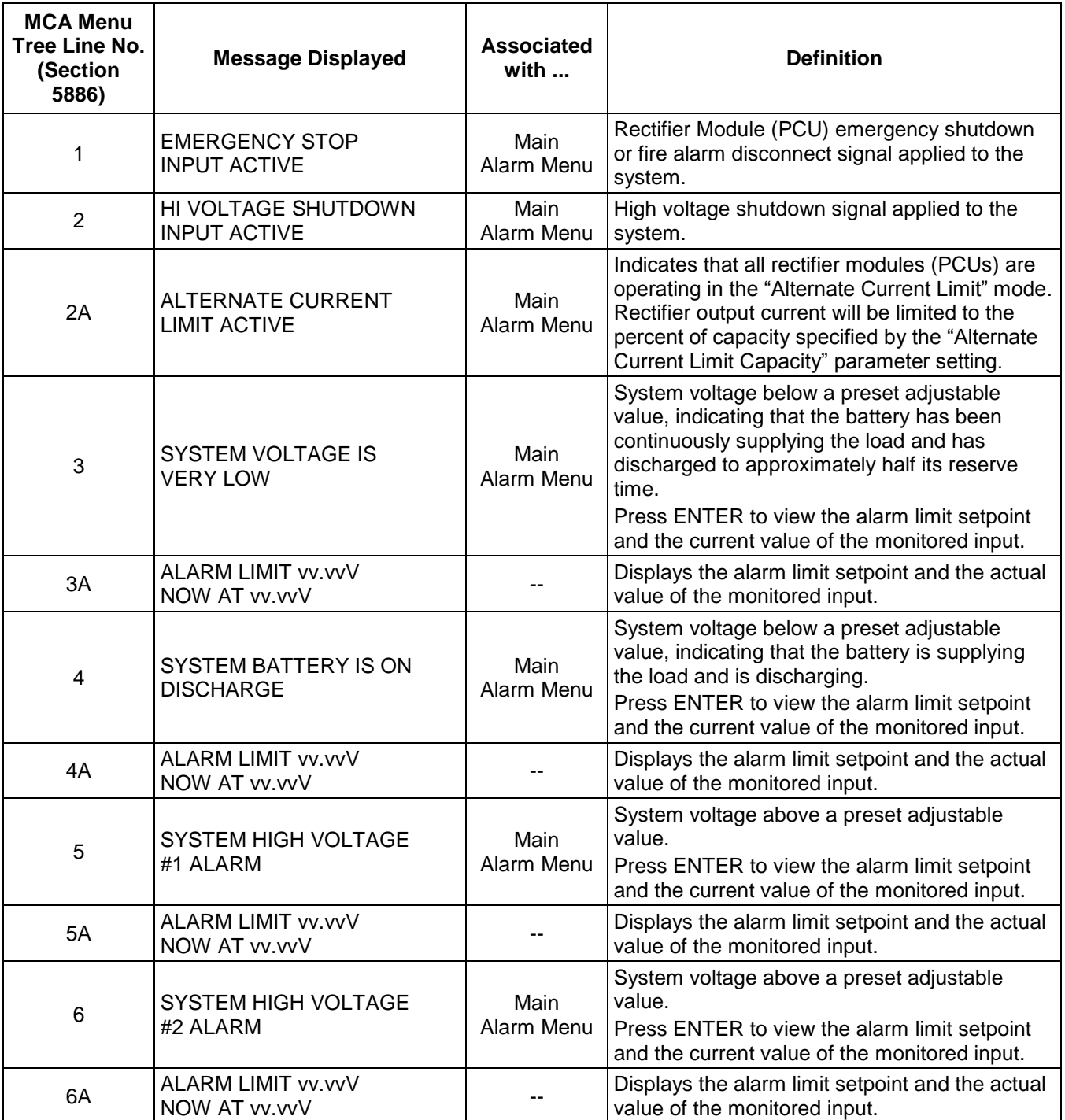

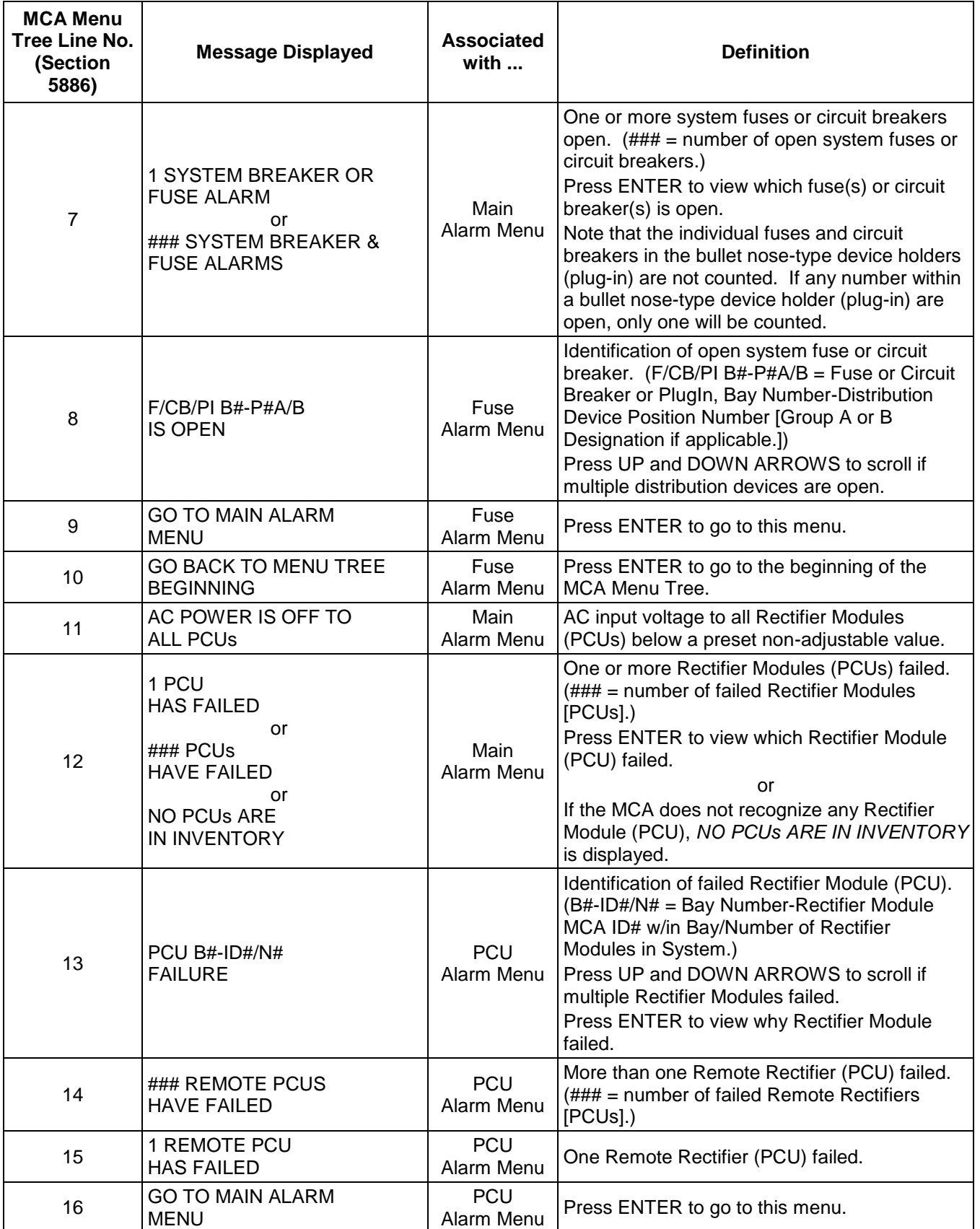

## **Chapter 2. Navigating the MCA** Page 2-7

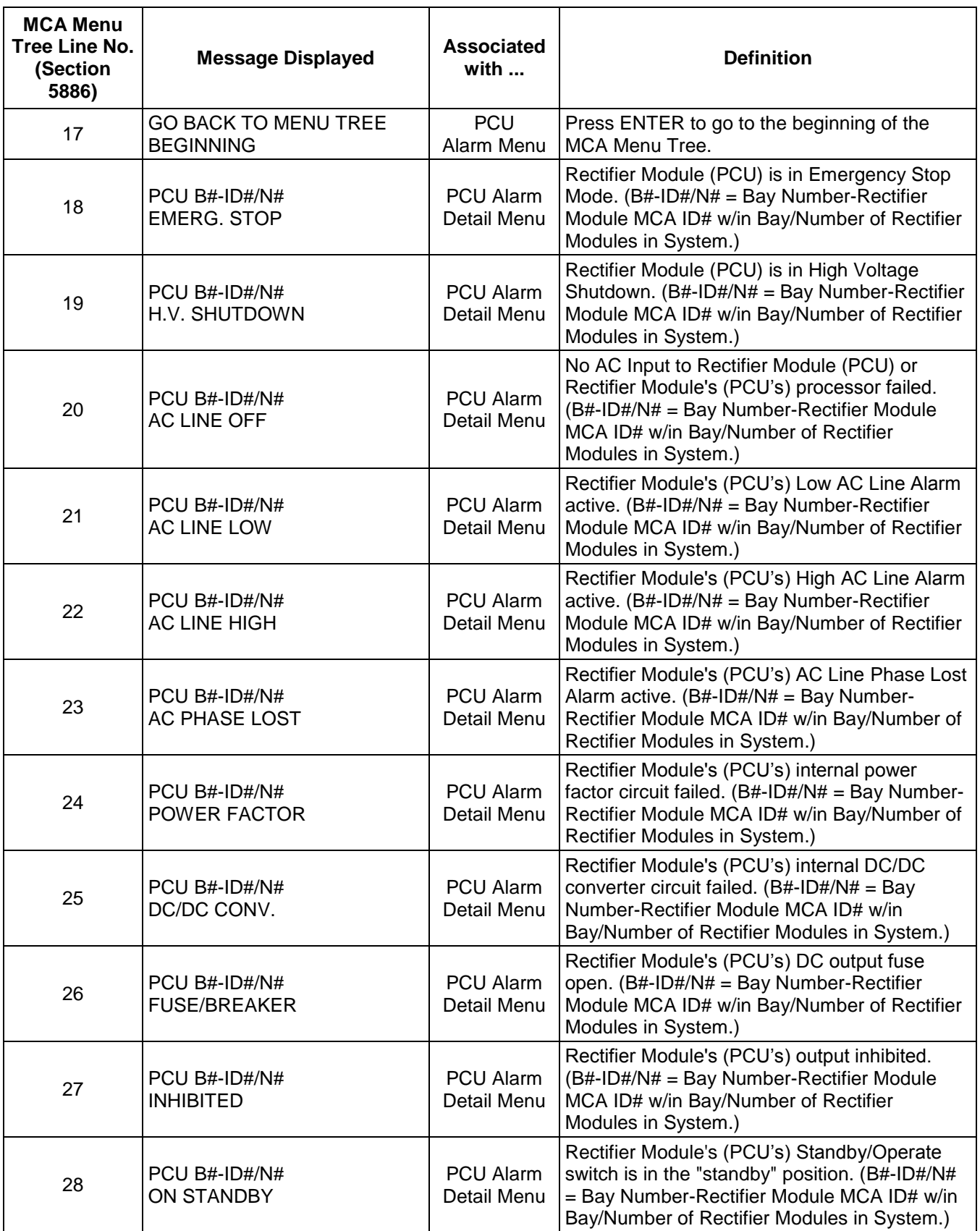

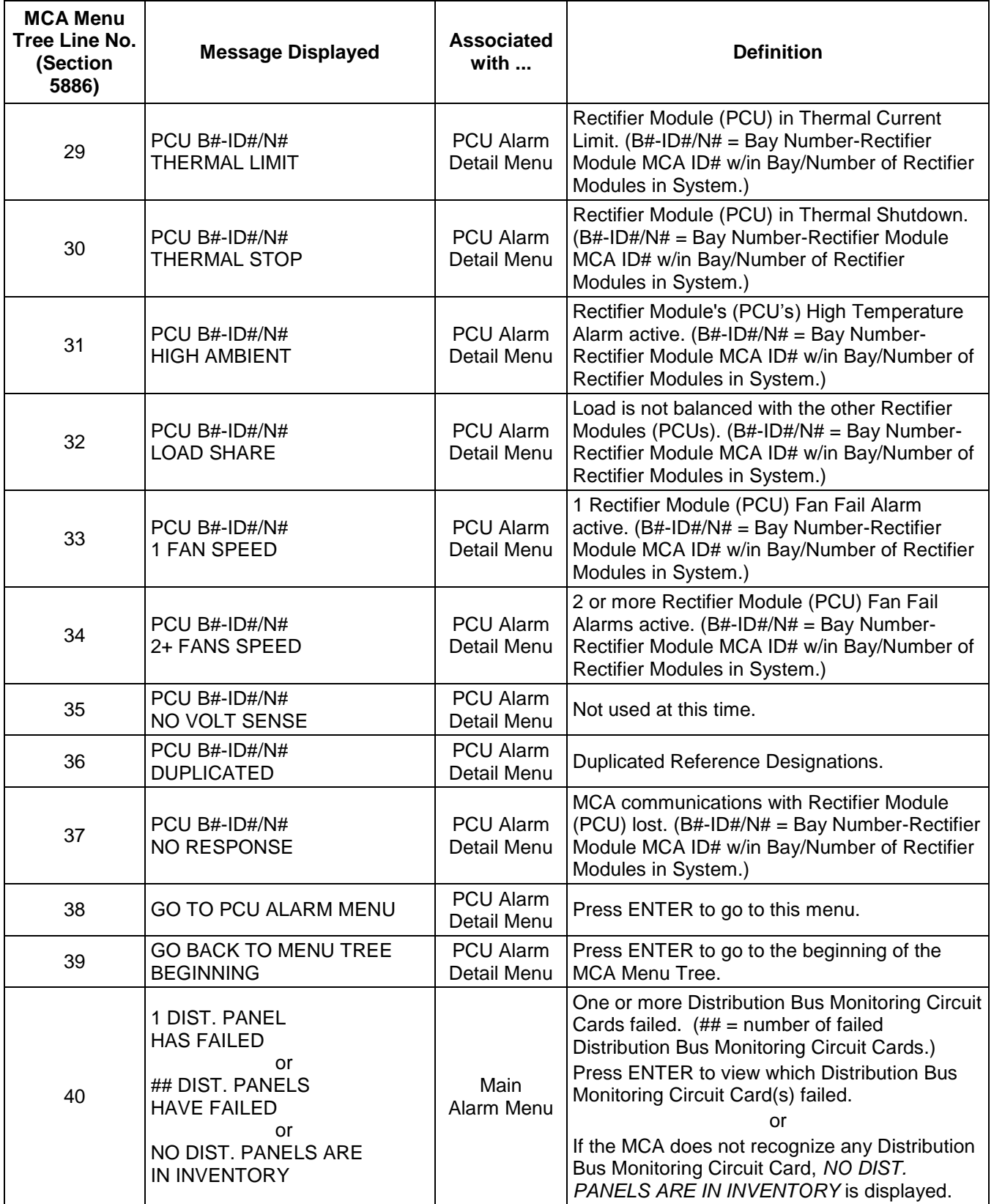

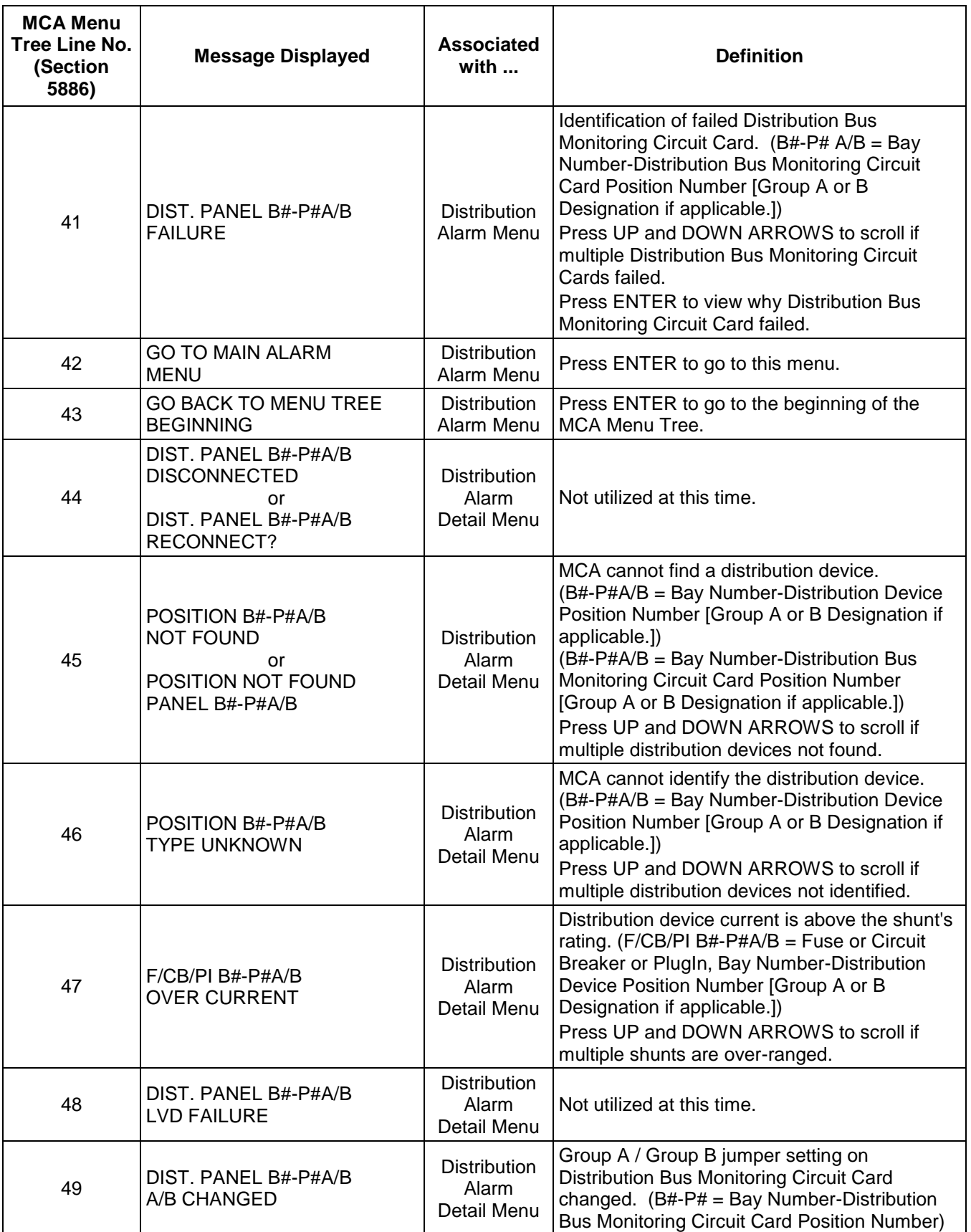

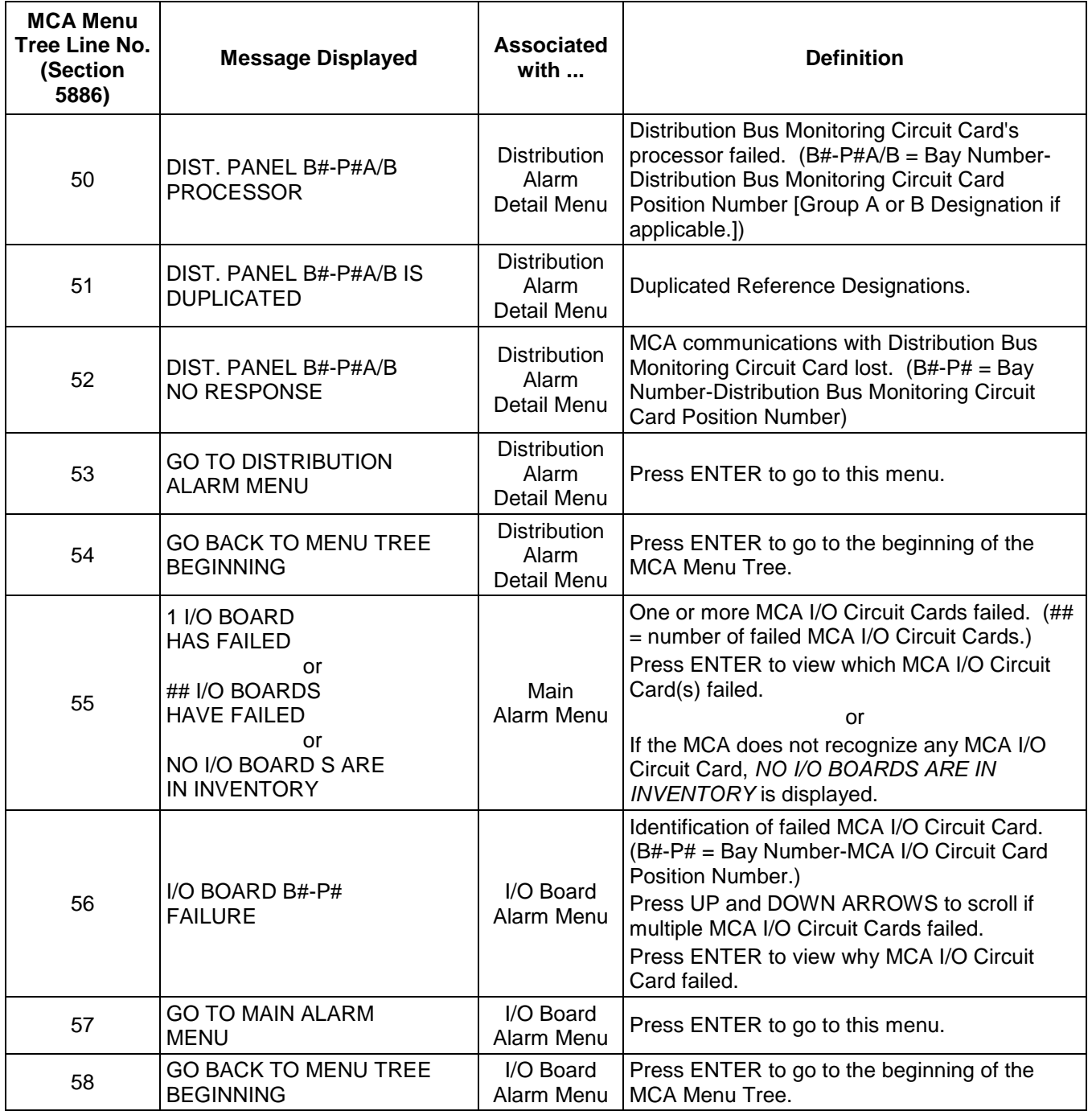

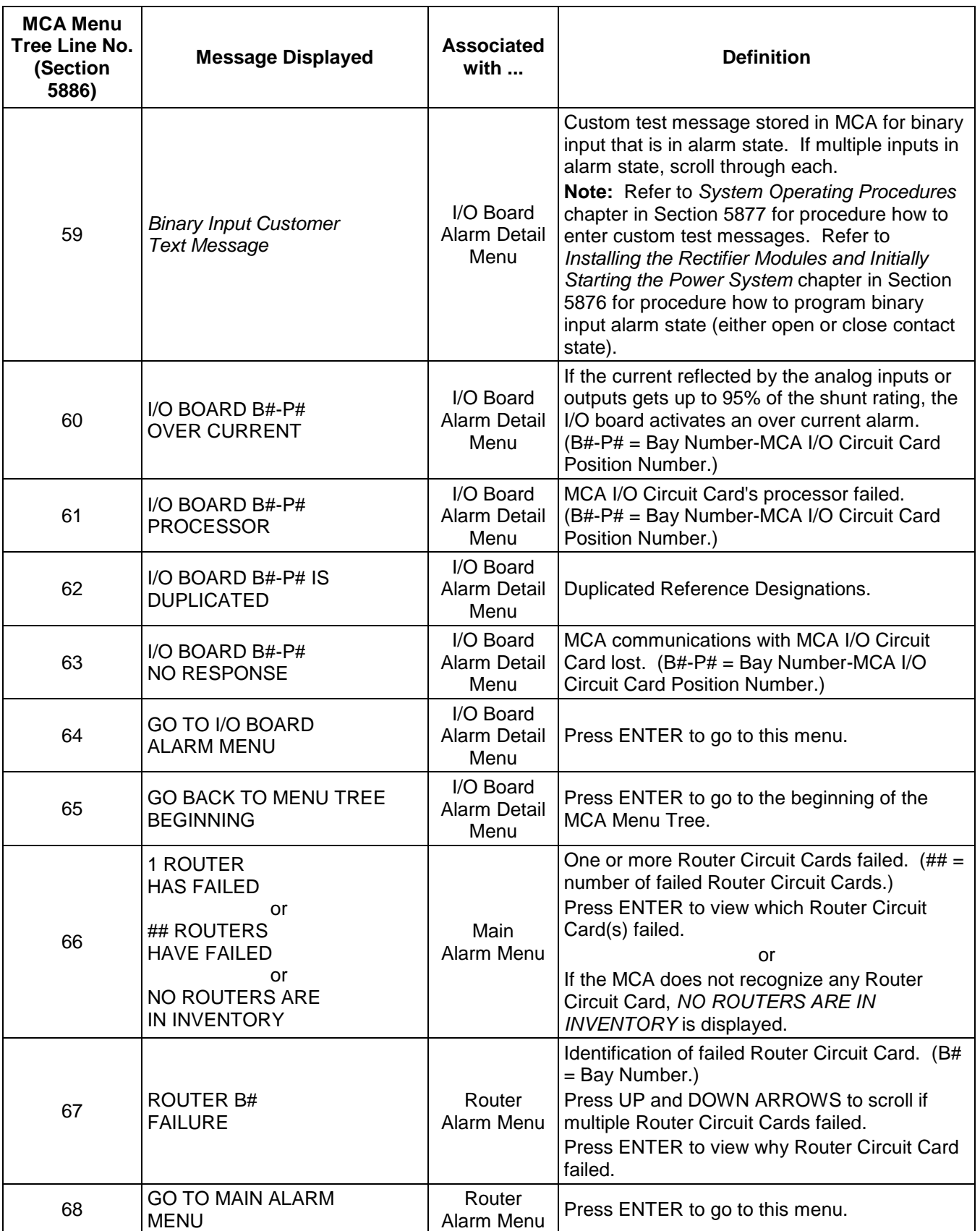

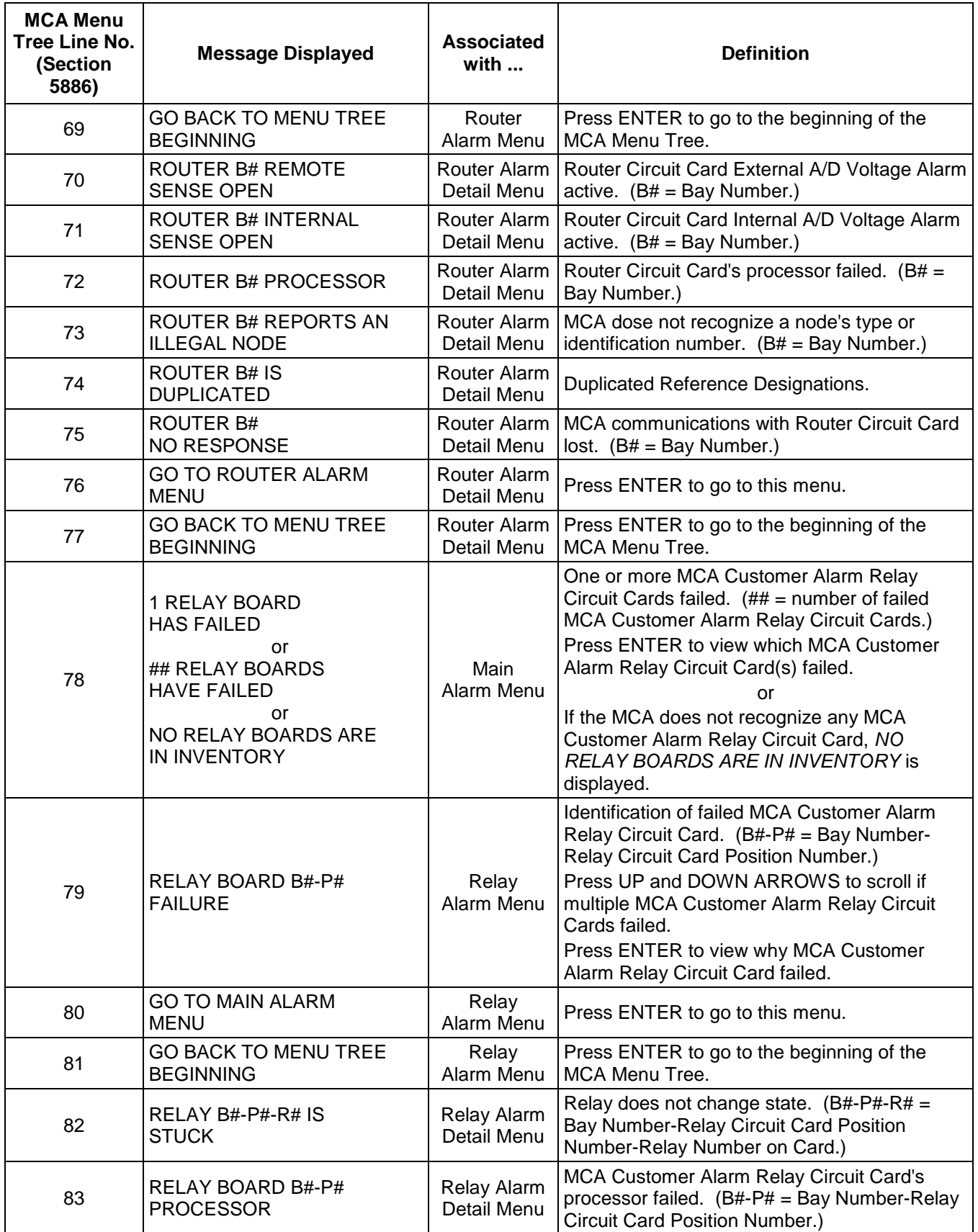

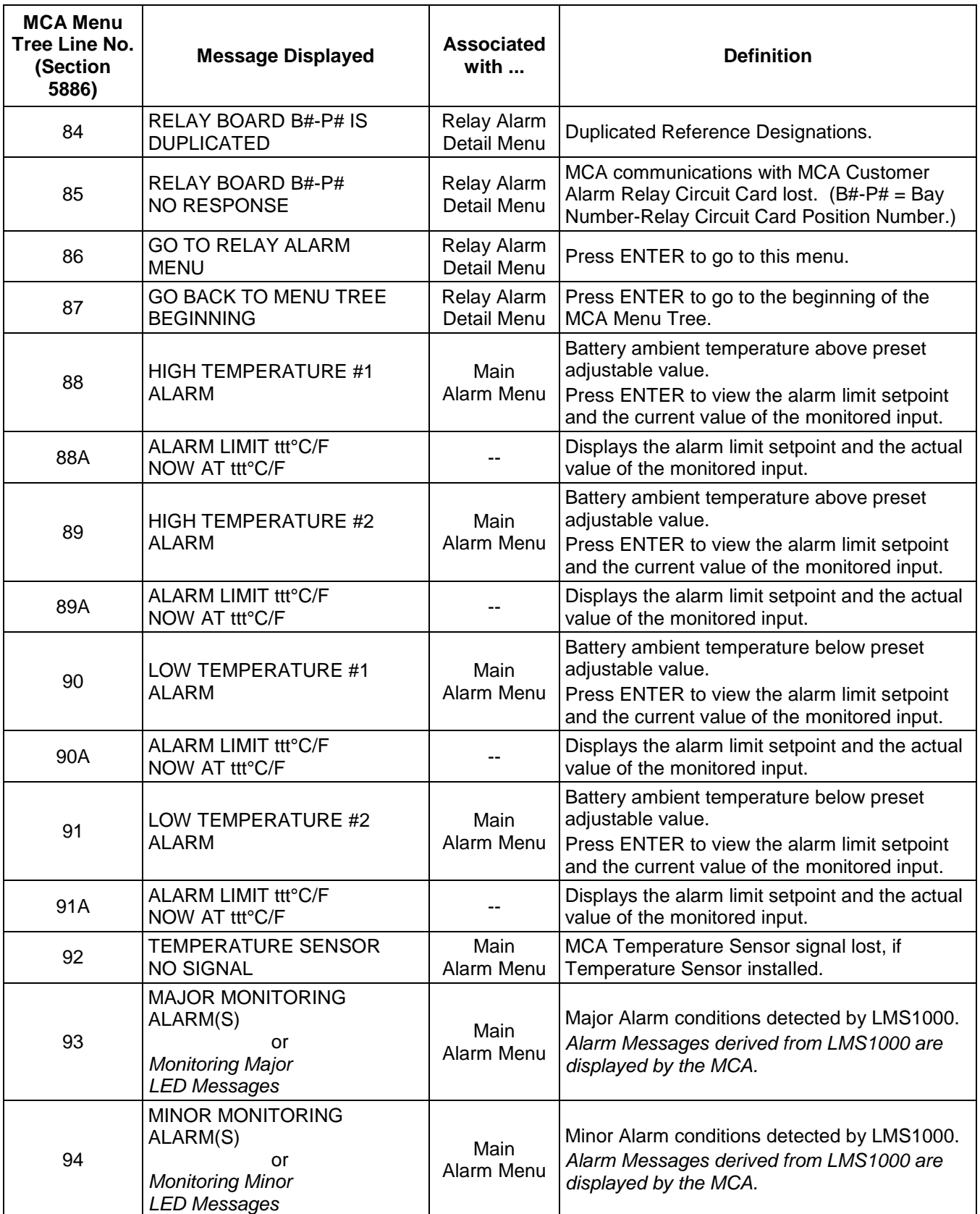

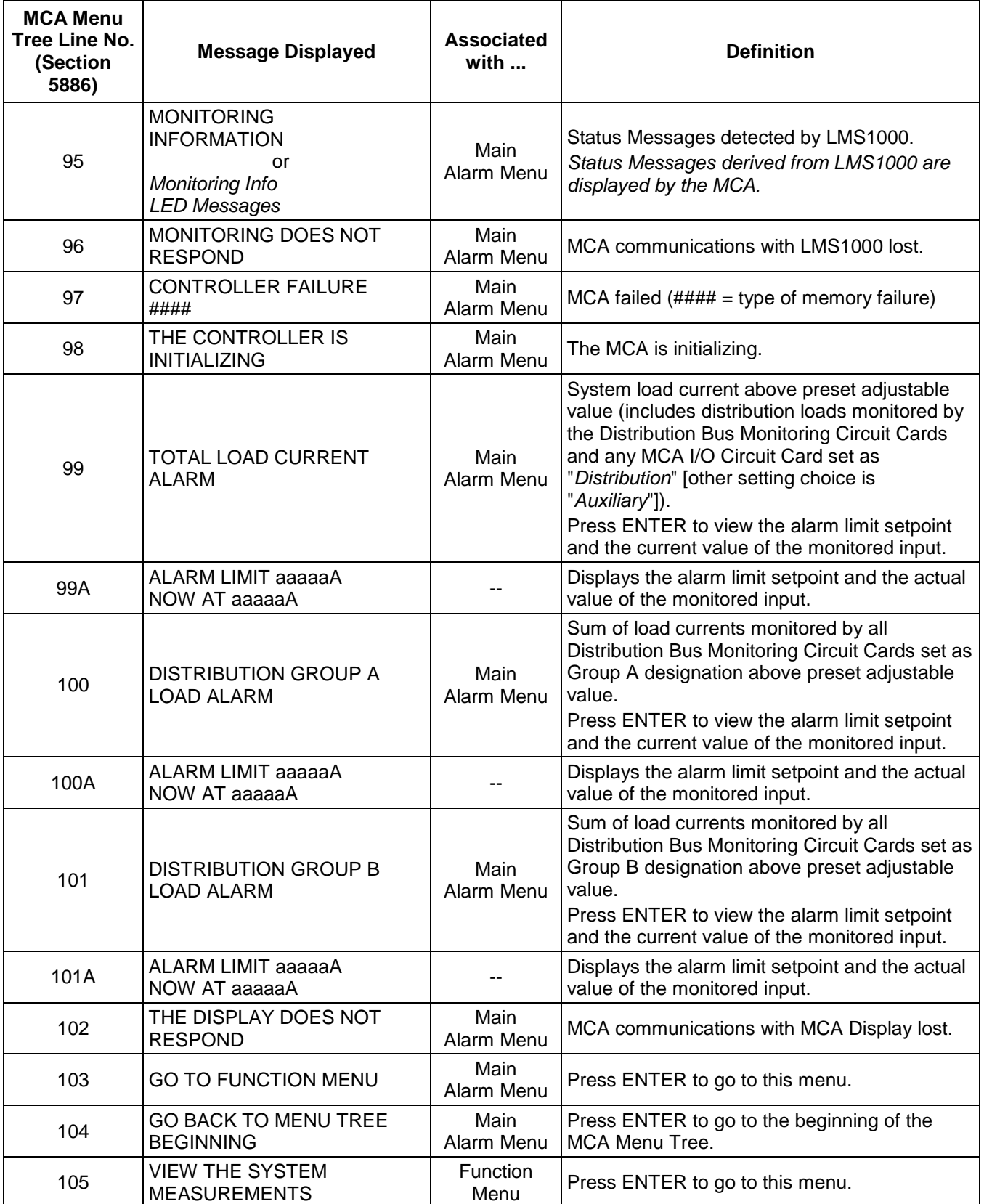

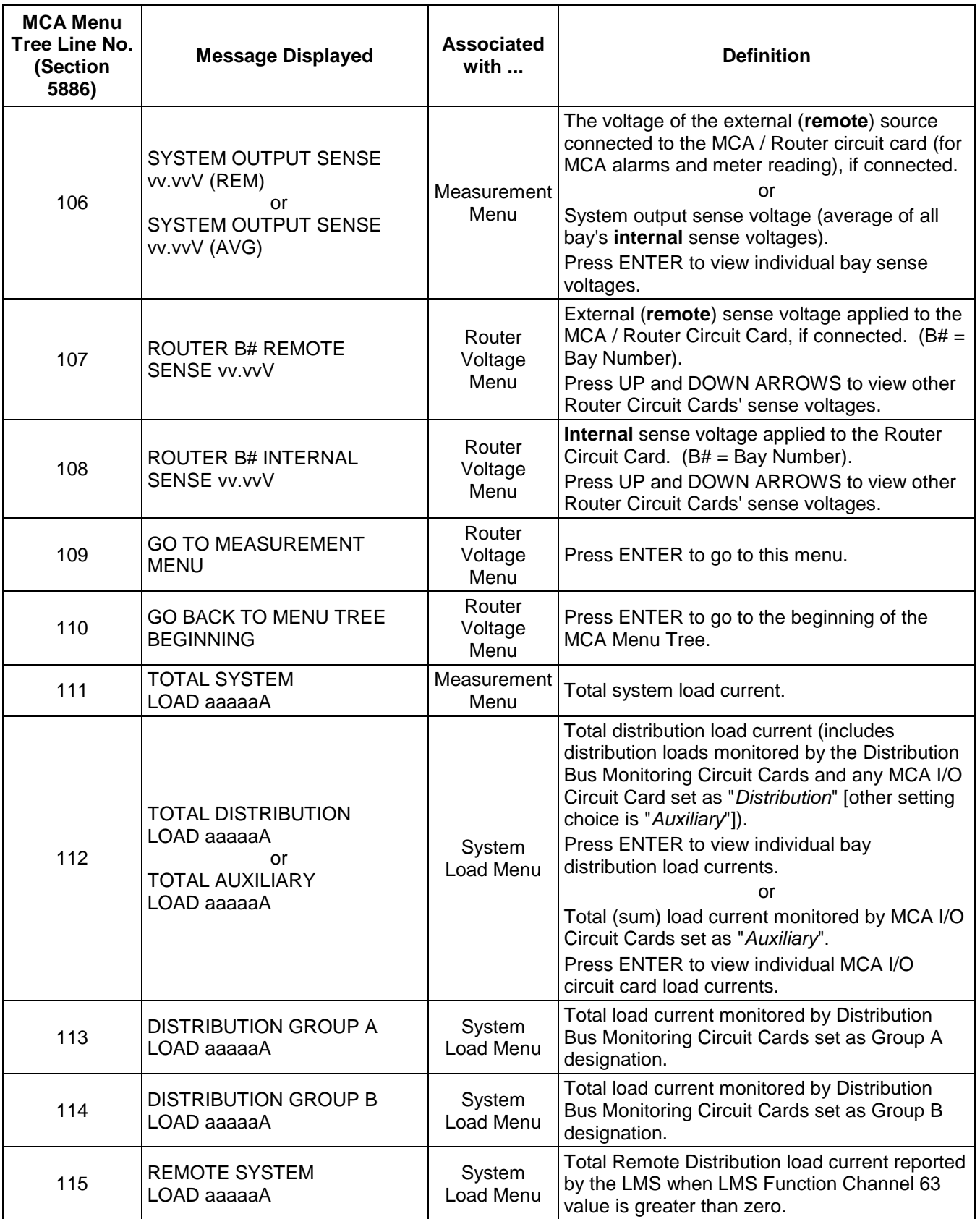

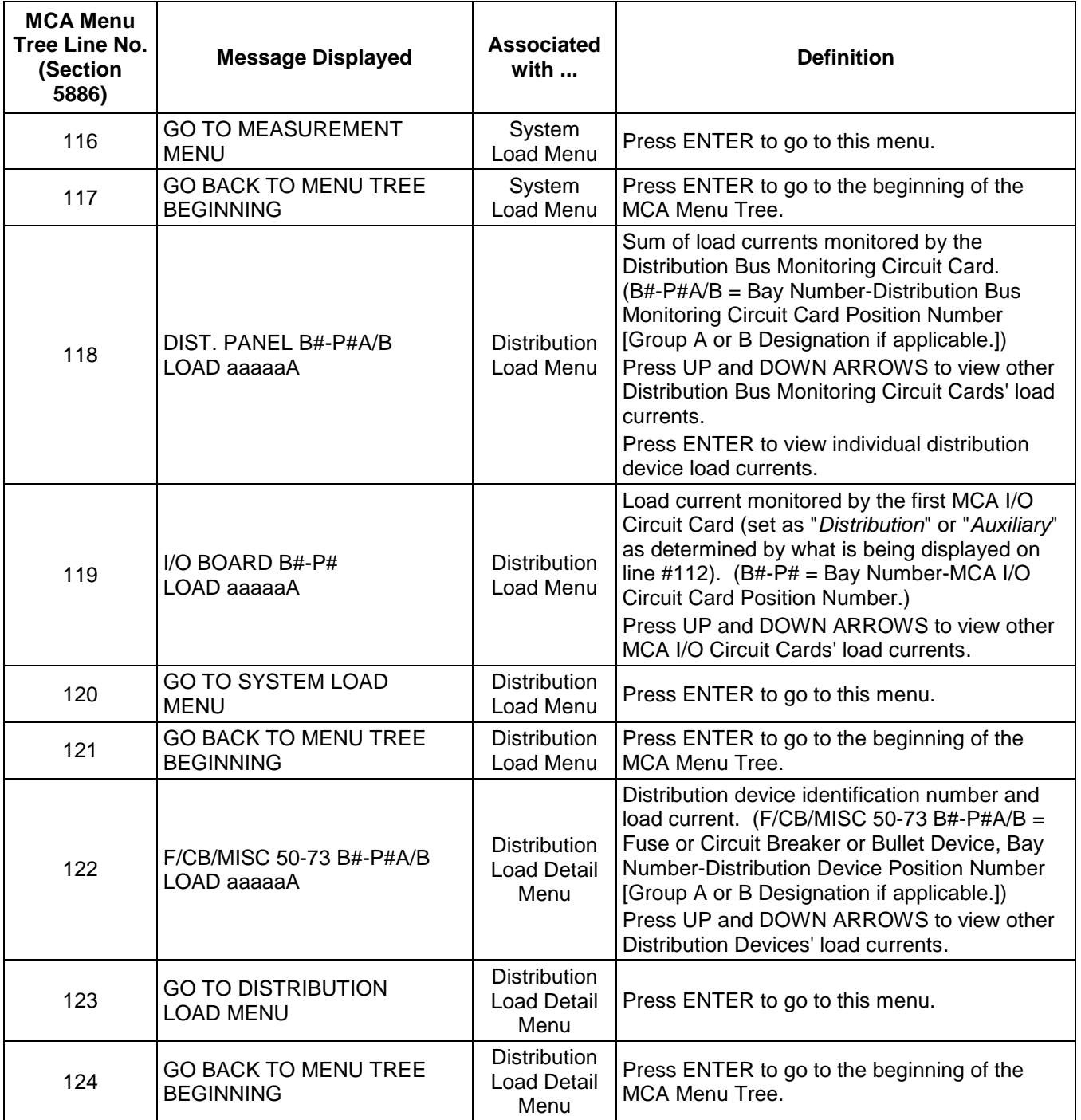

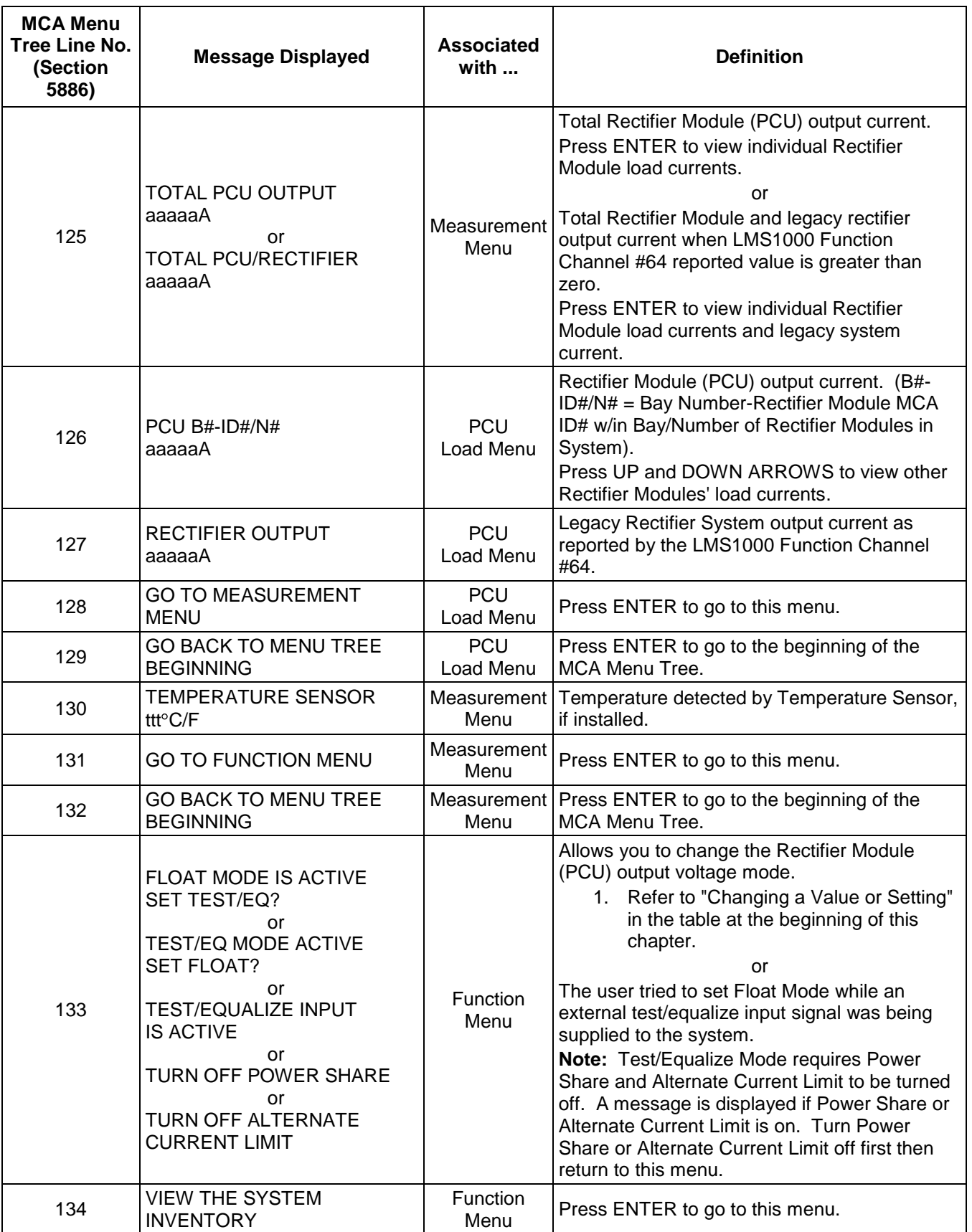

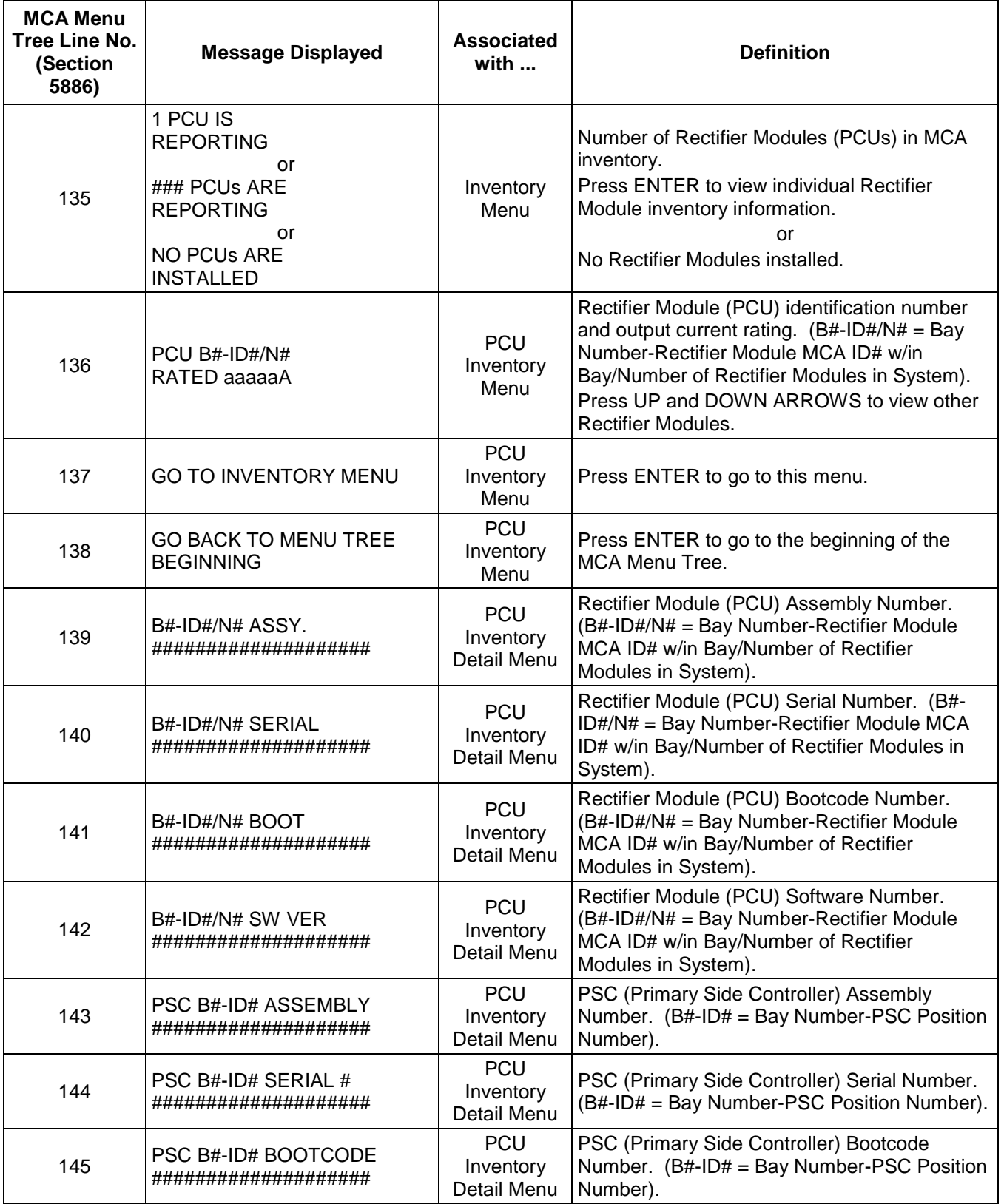

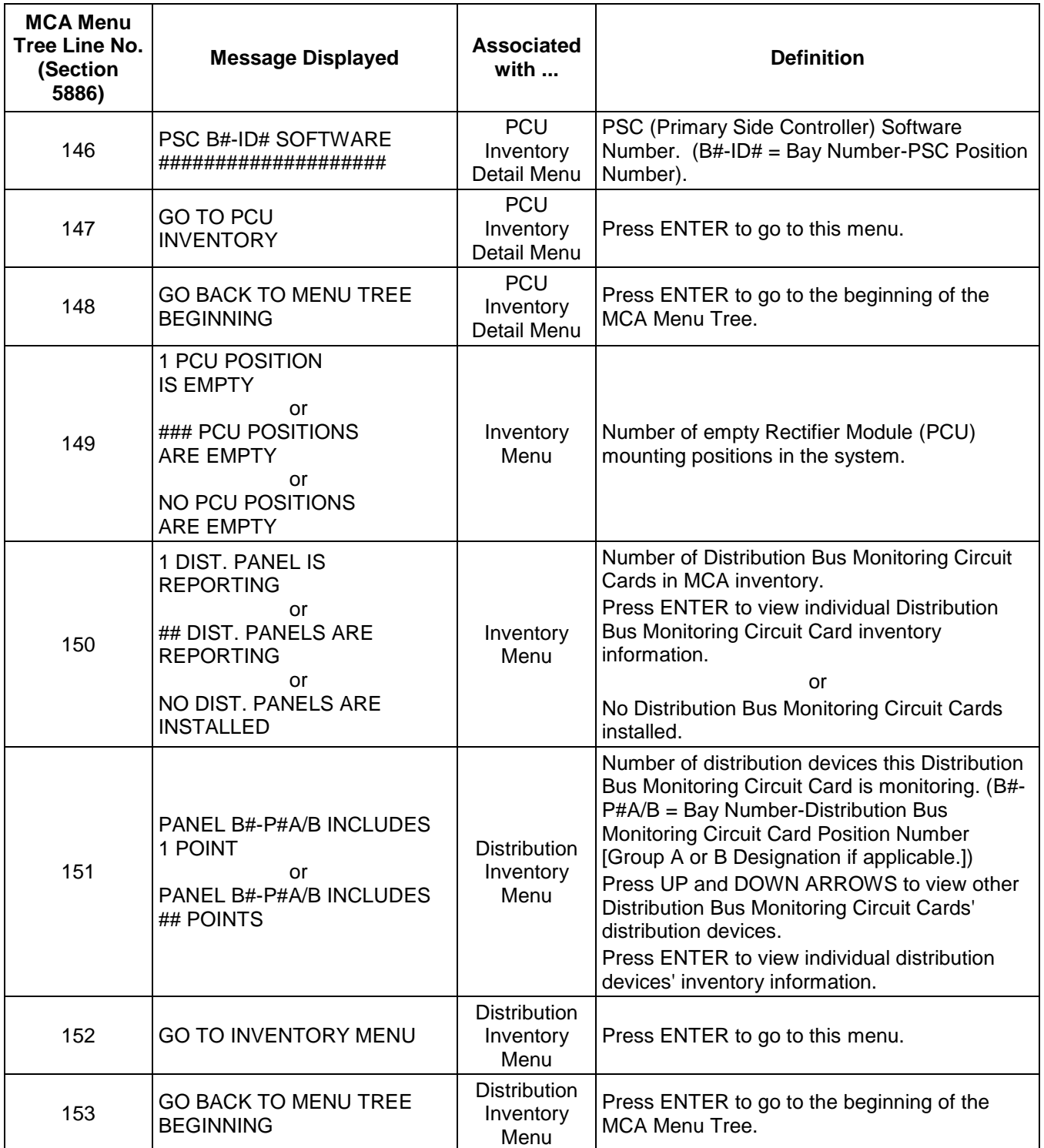

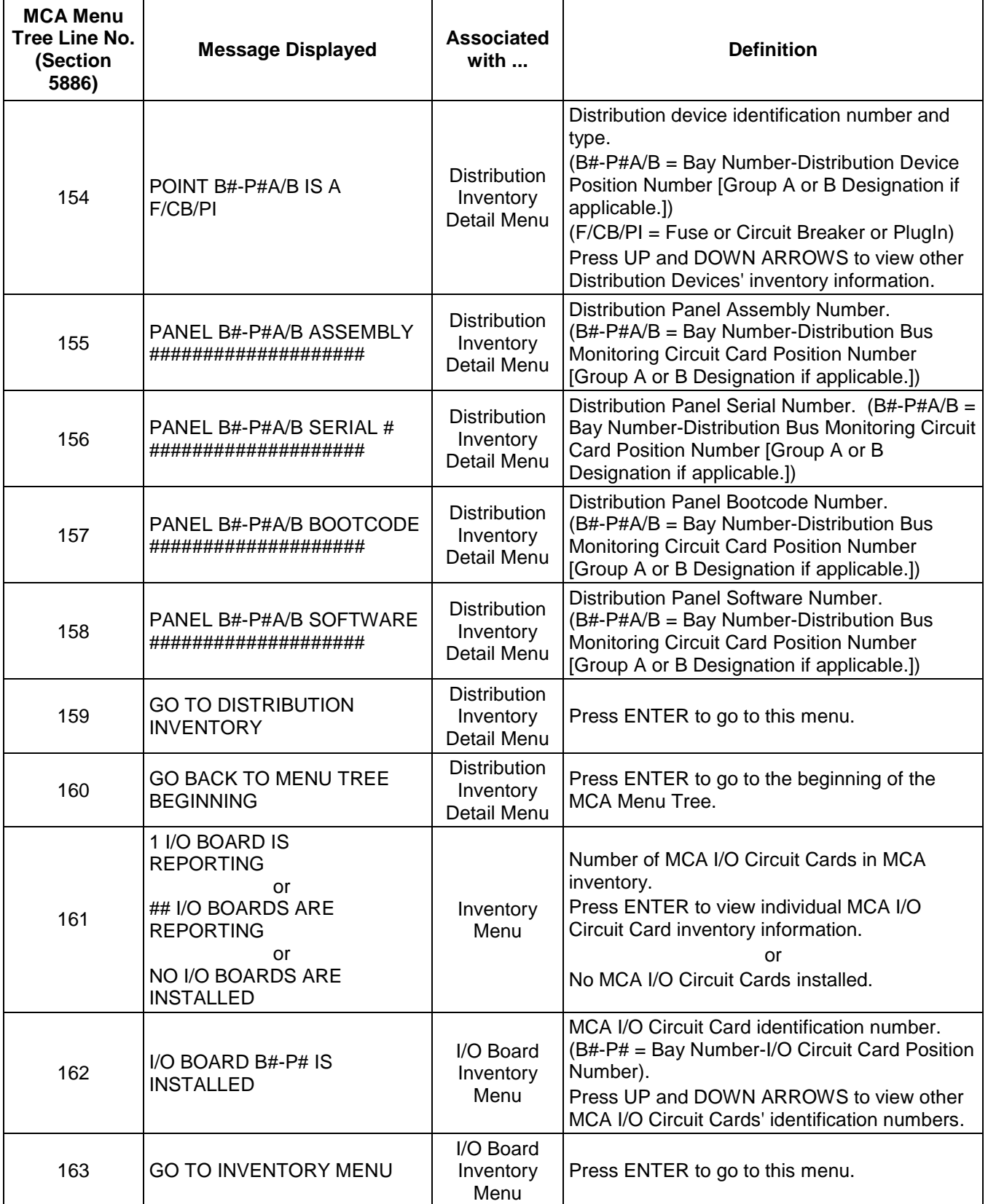

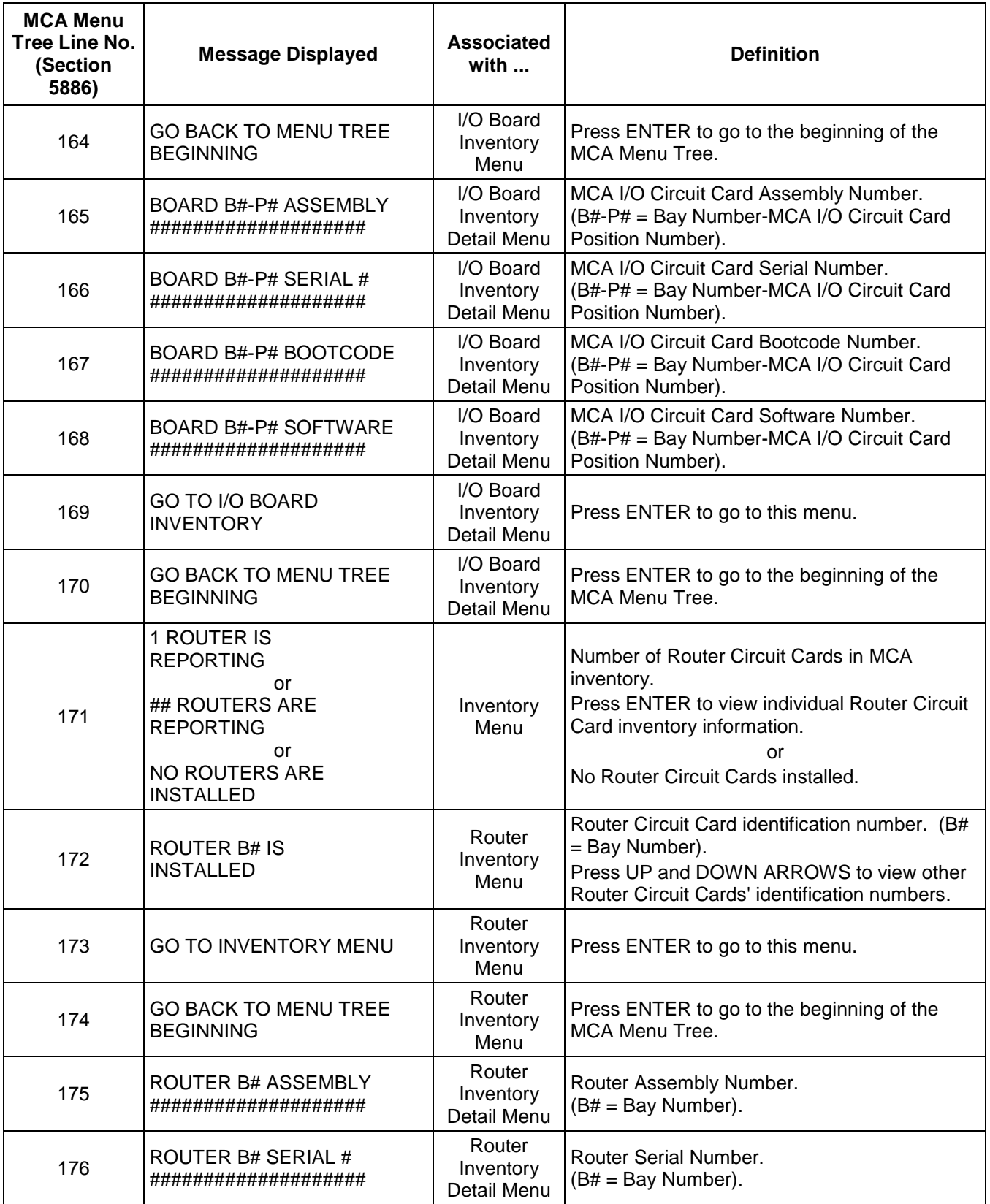

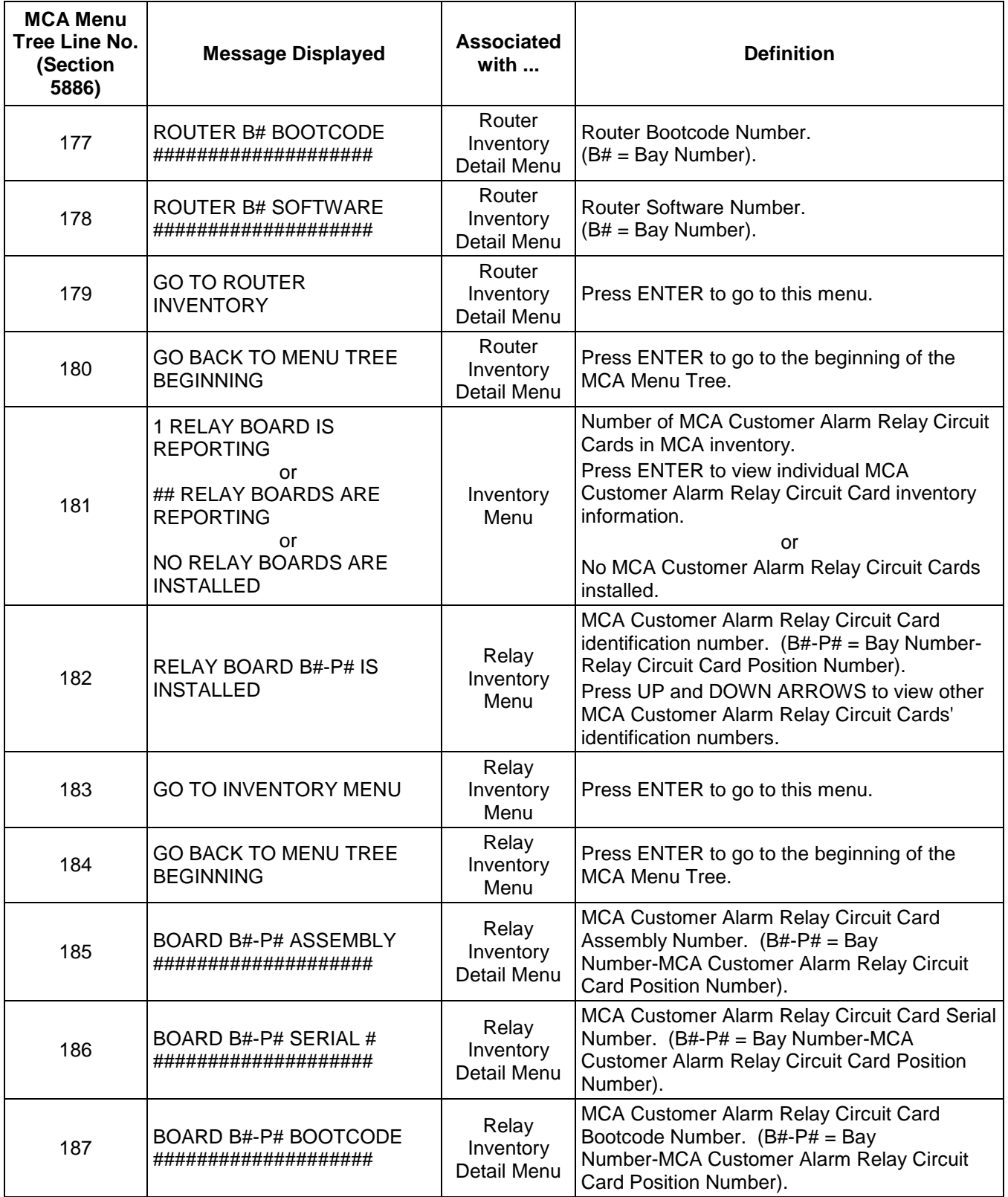

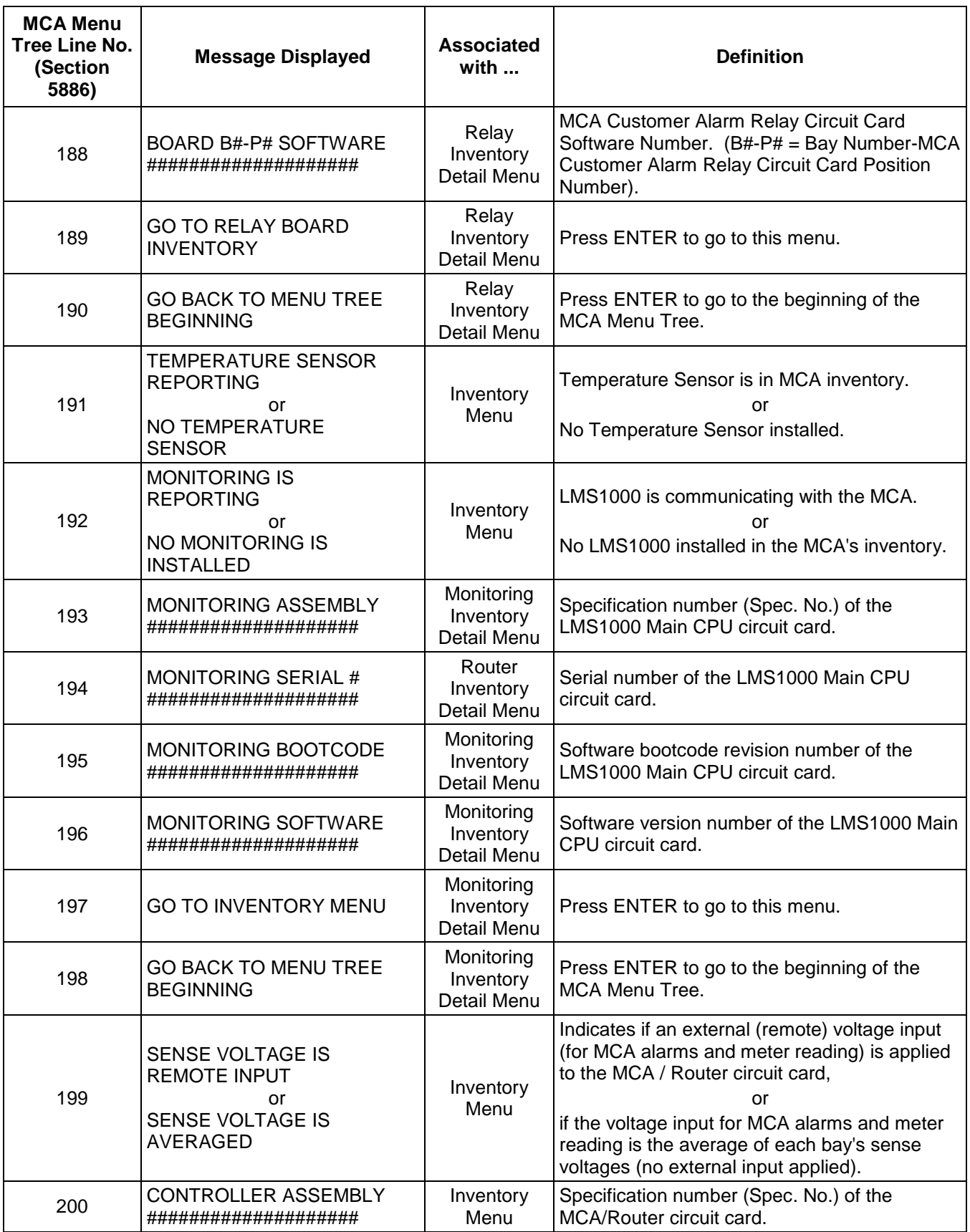

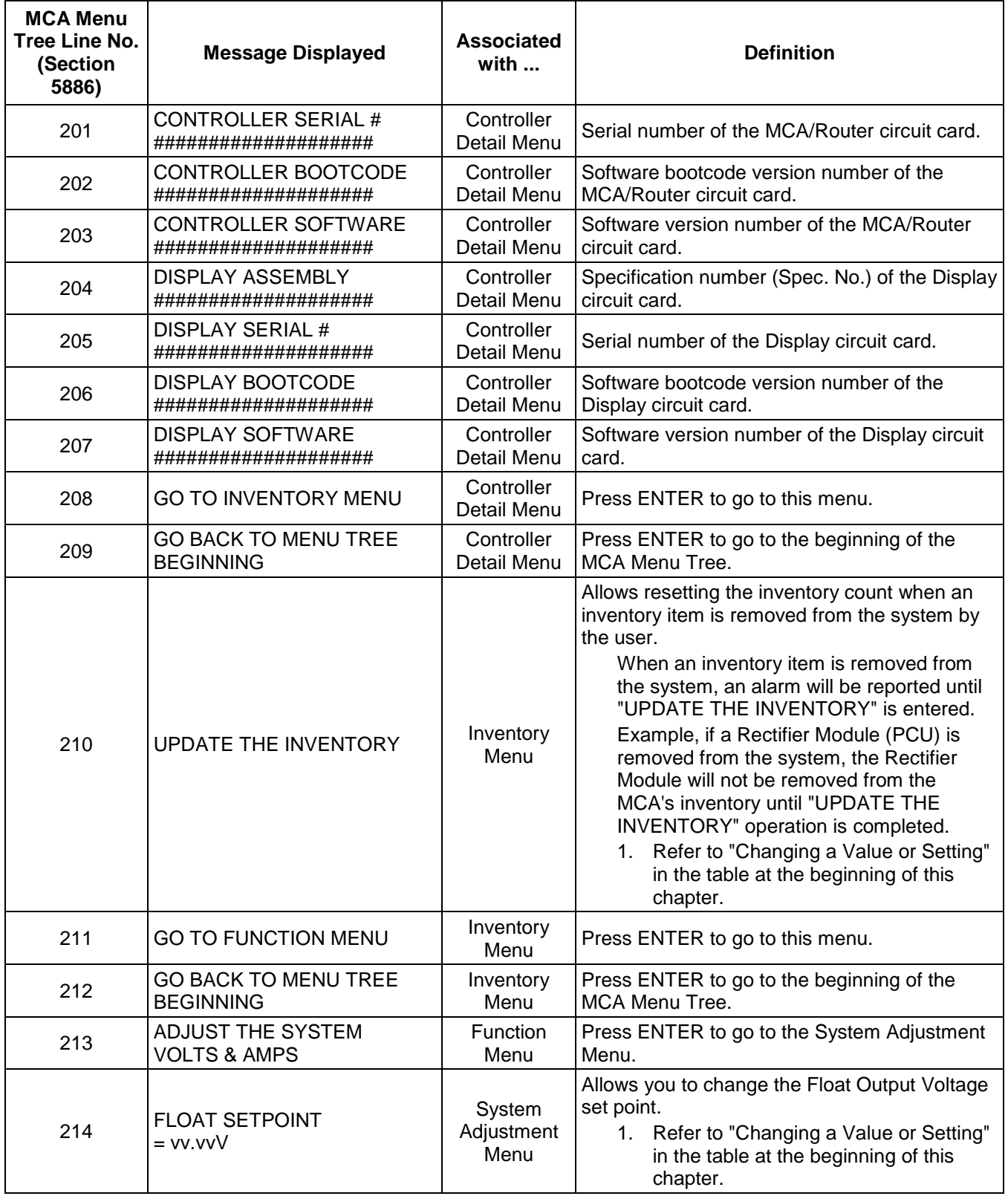

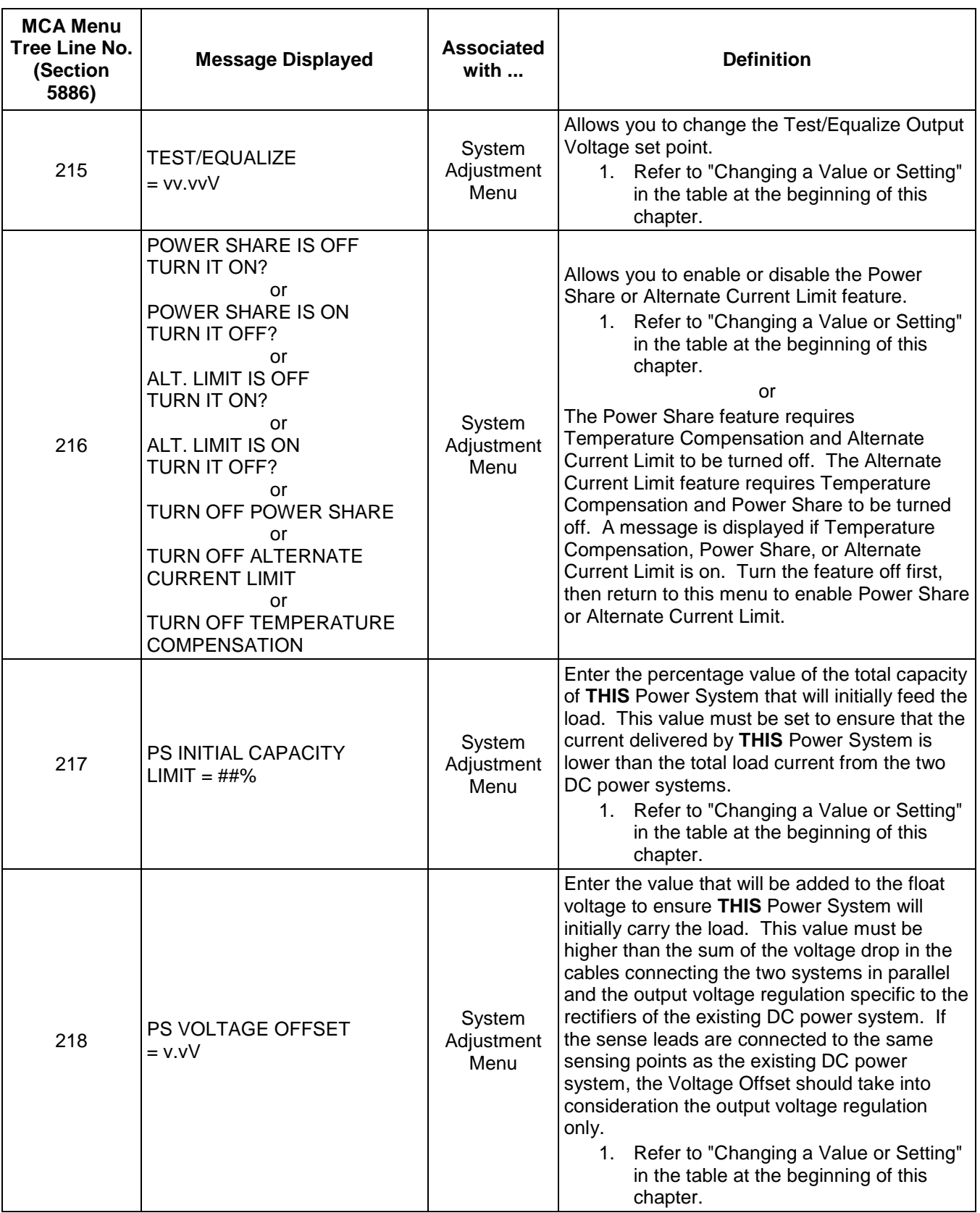

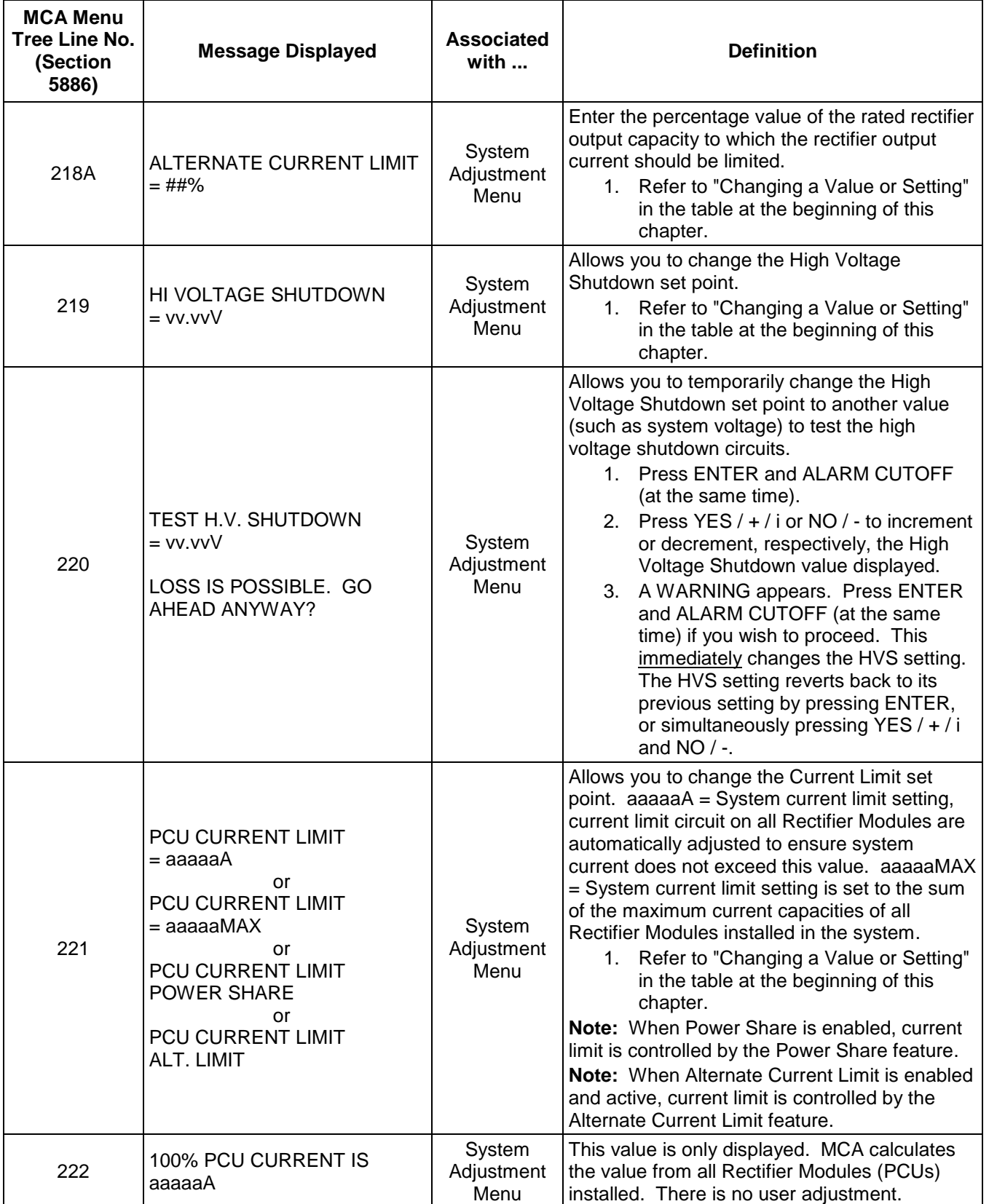

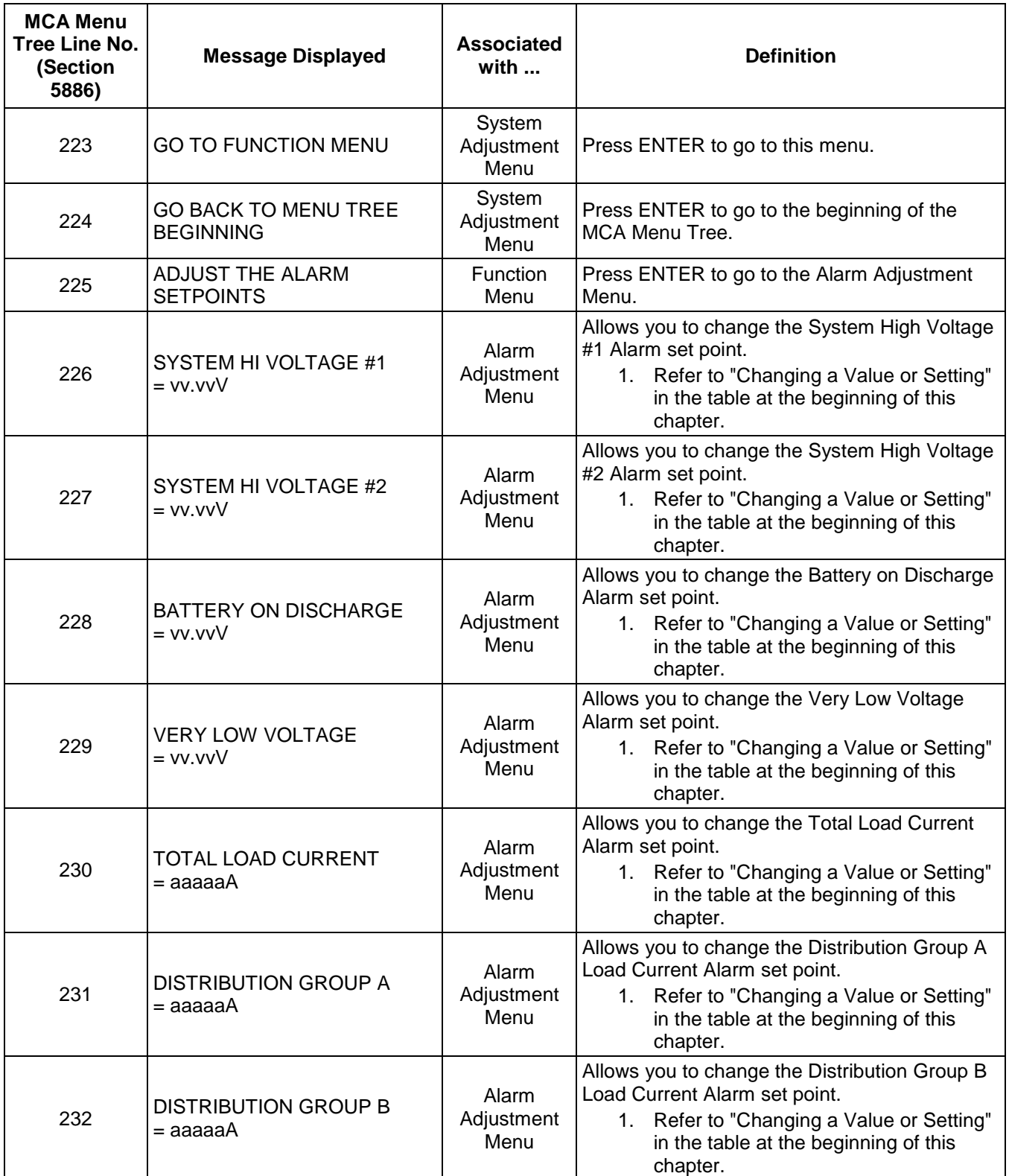

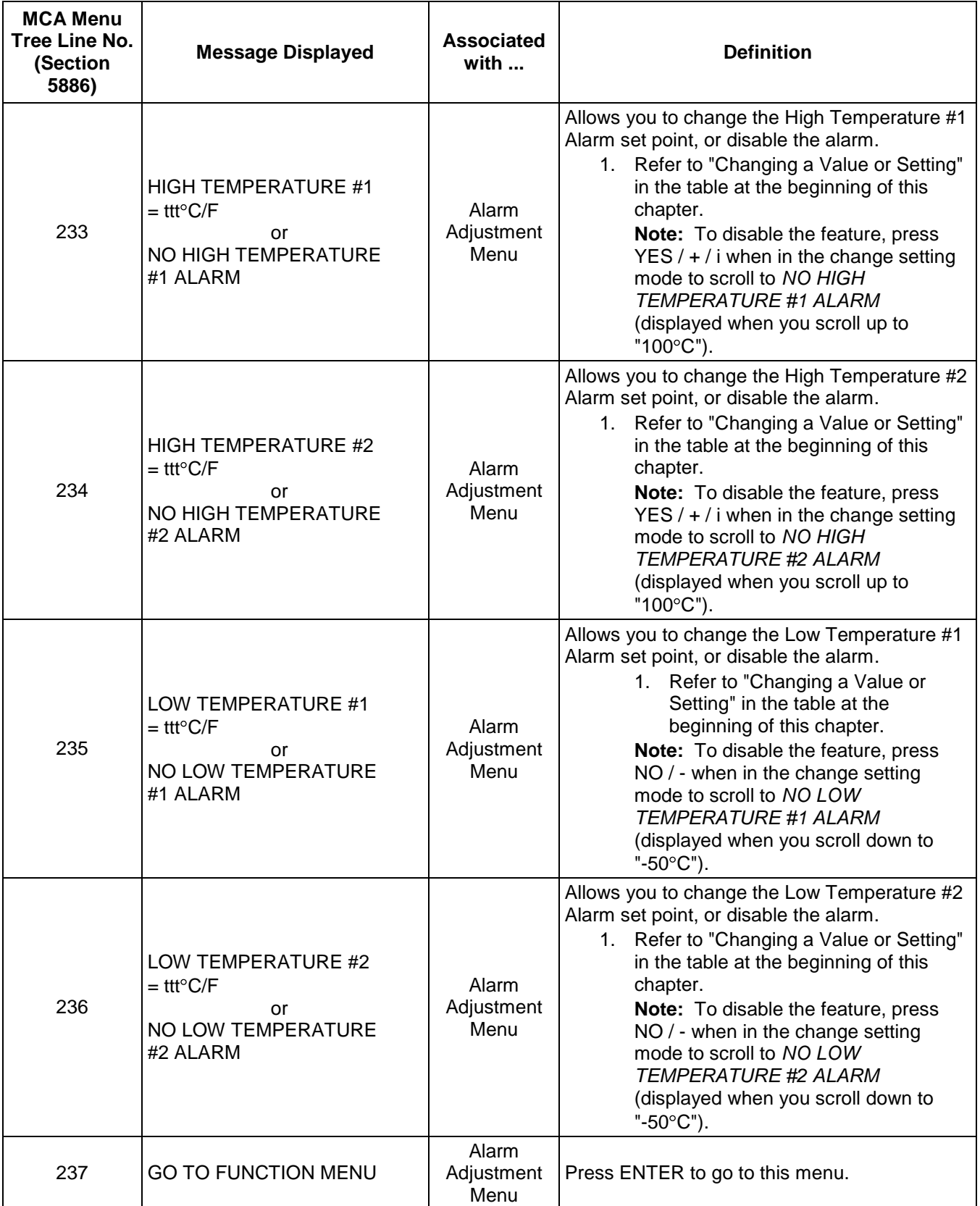

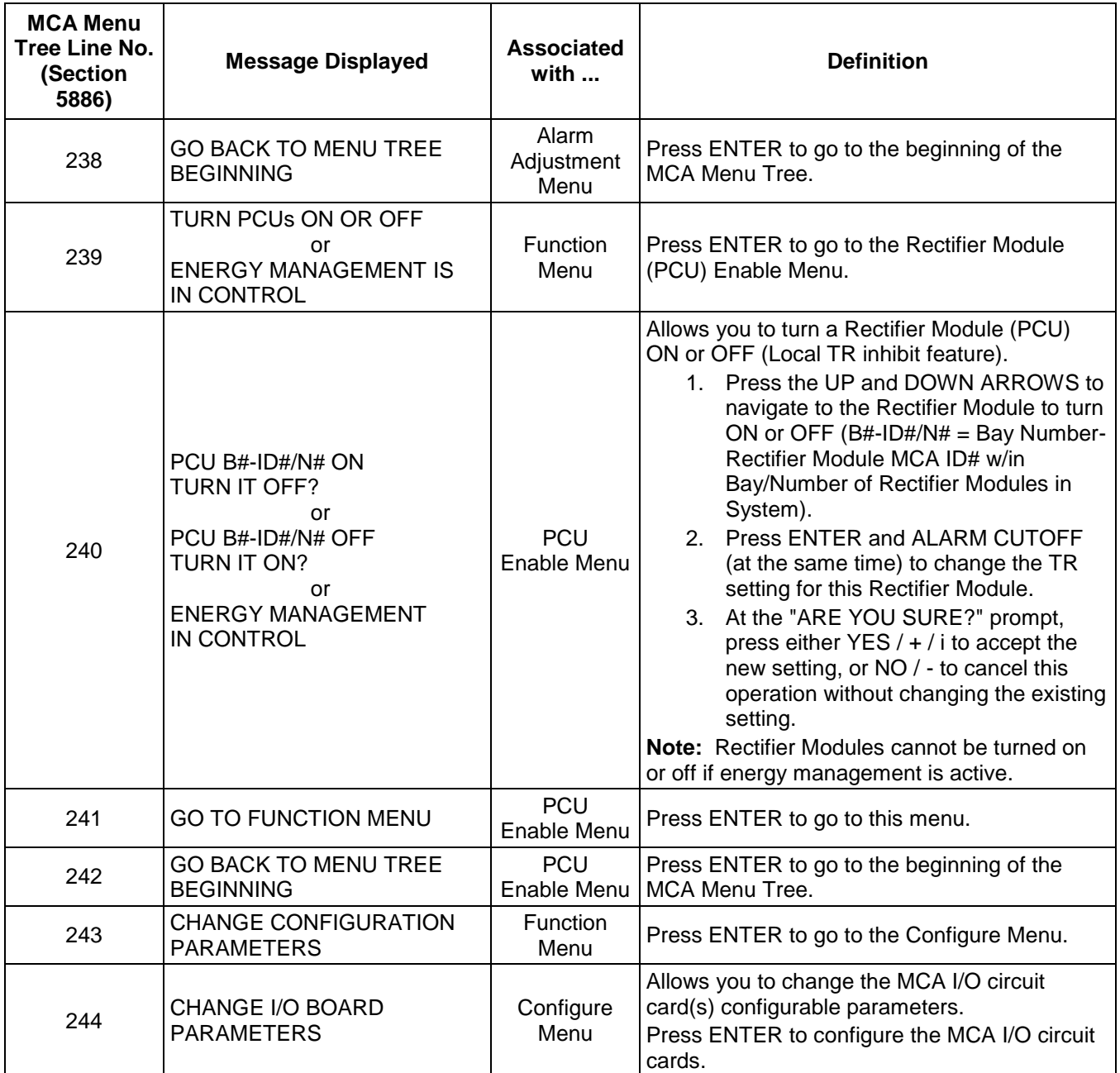

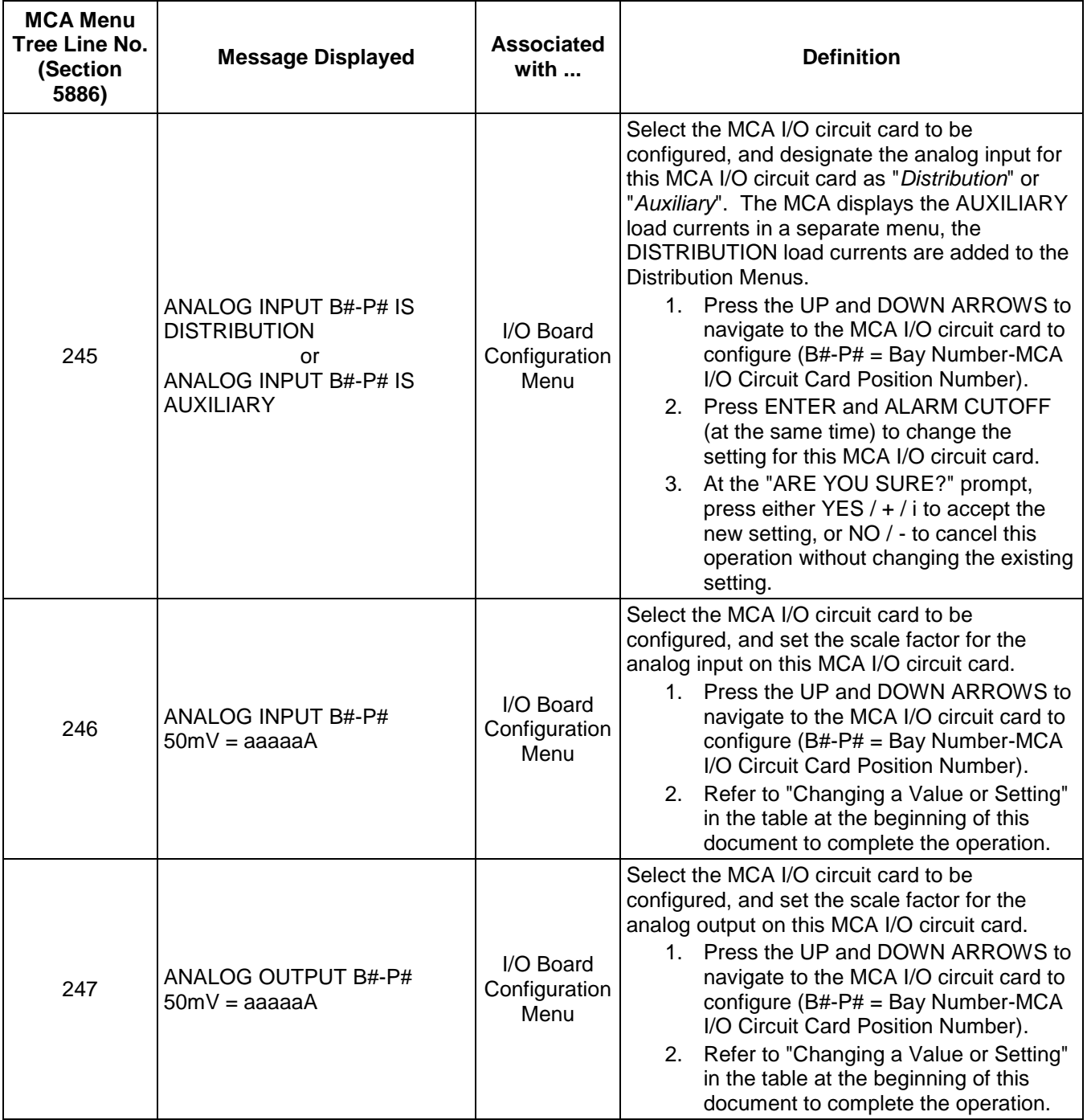

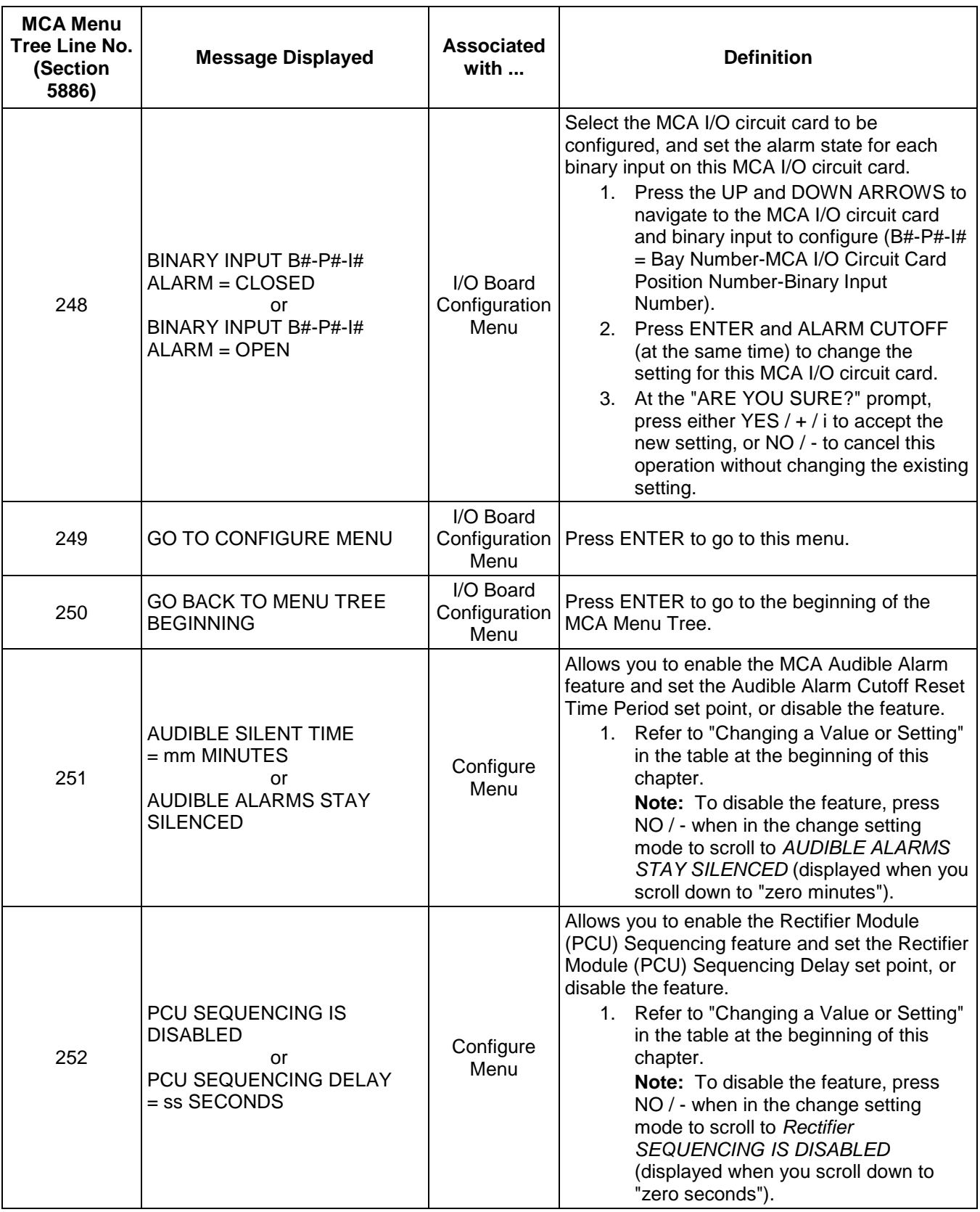

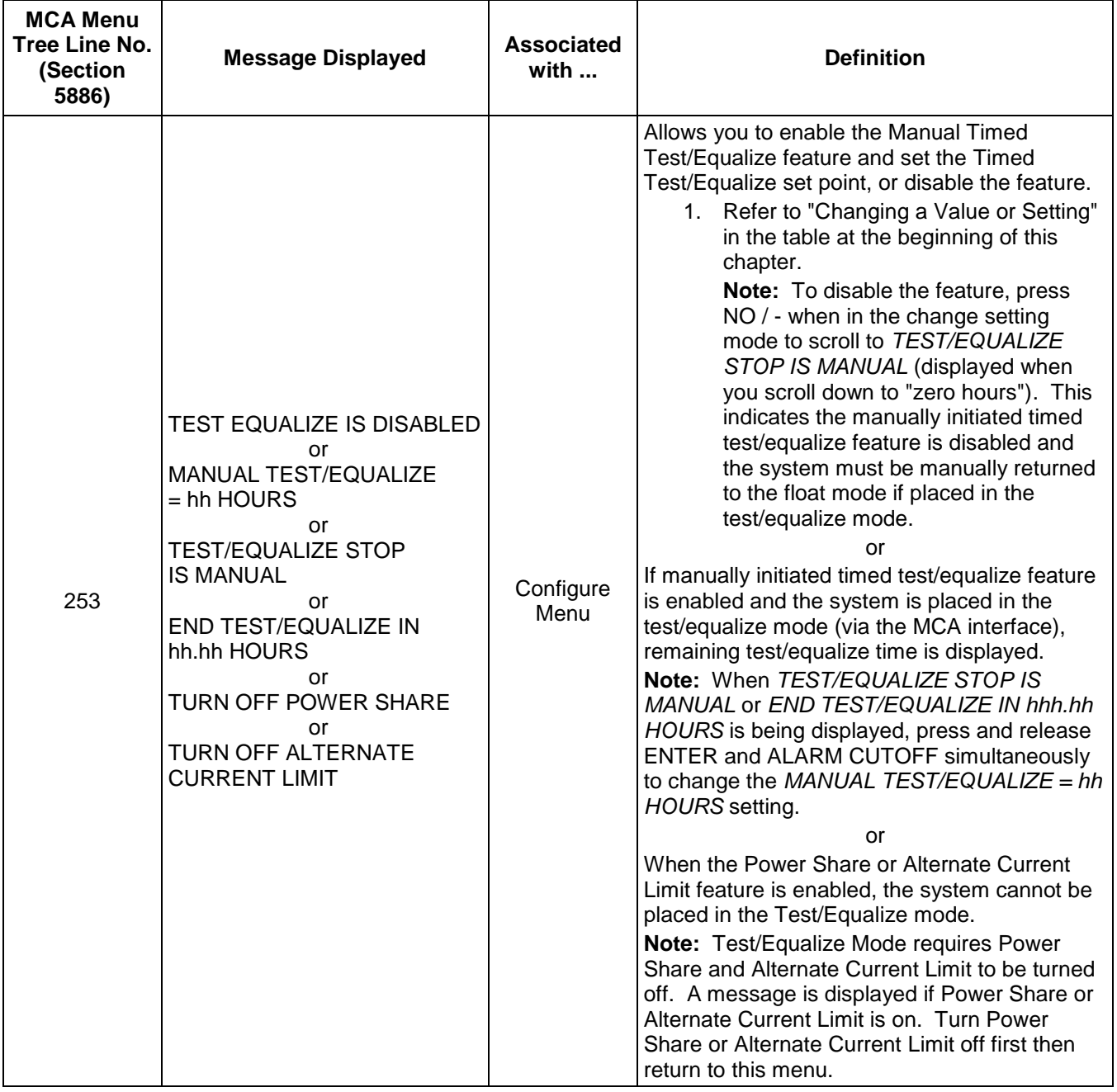

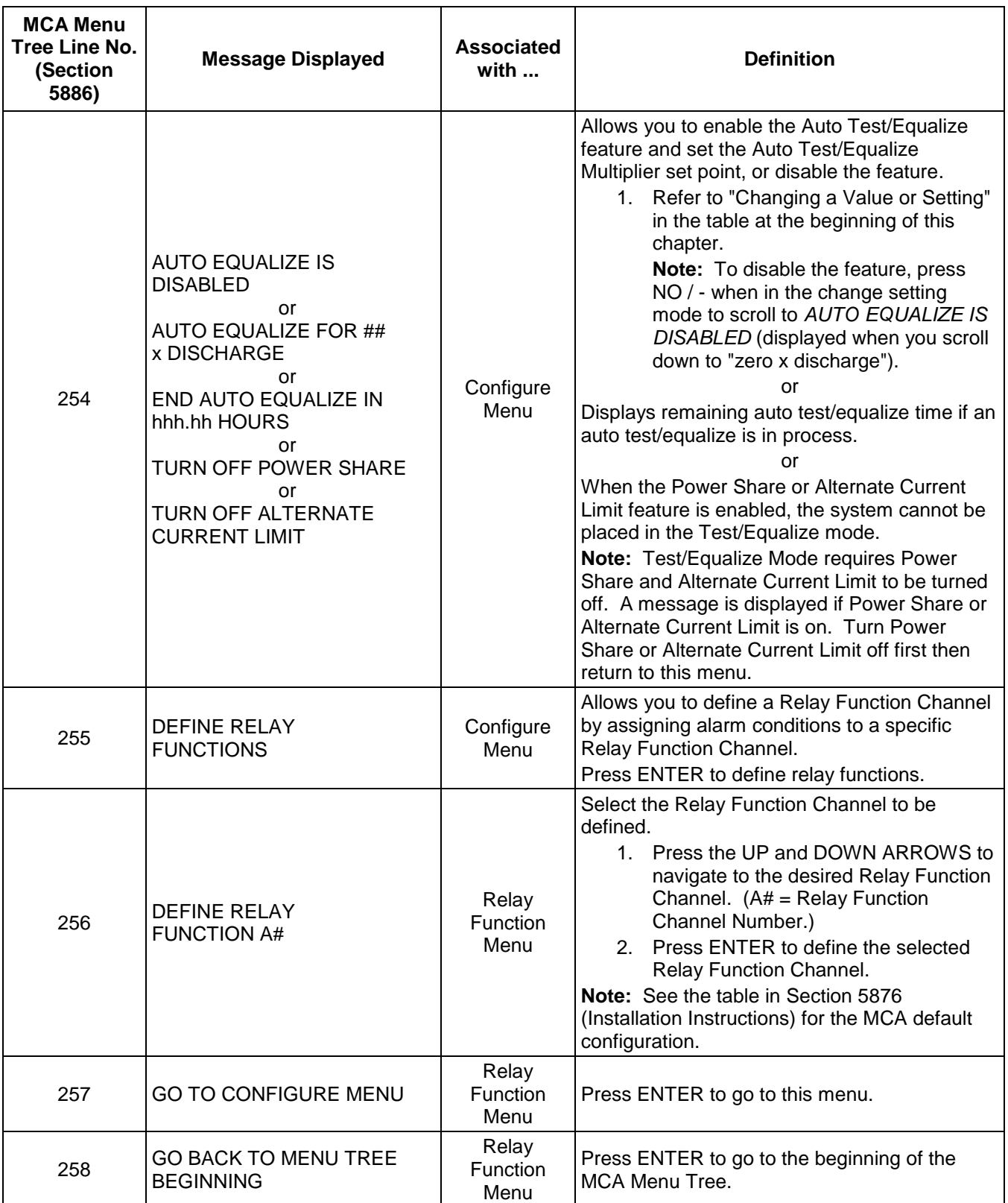

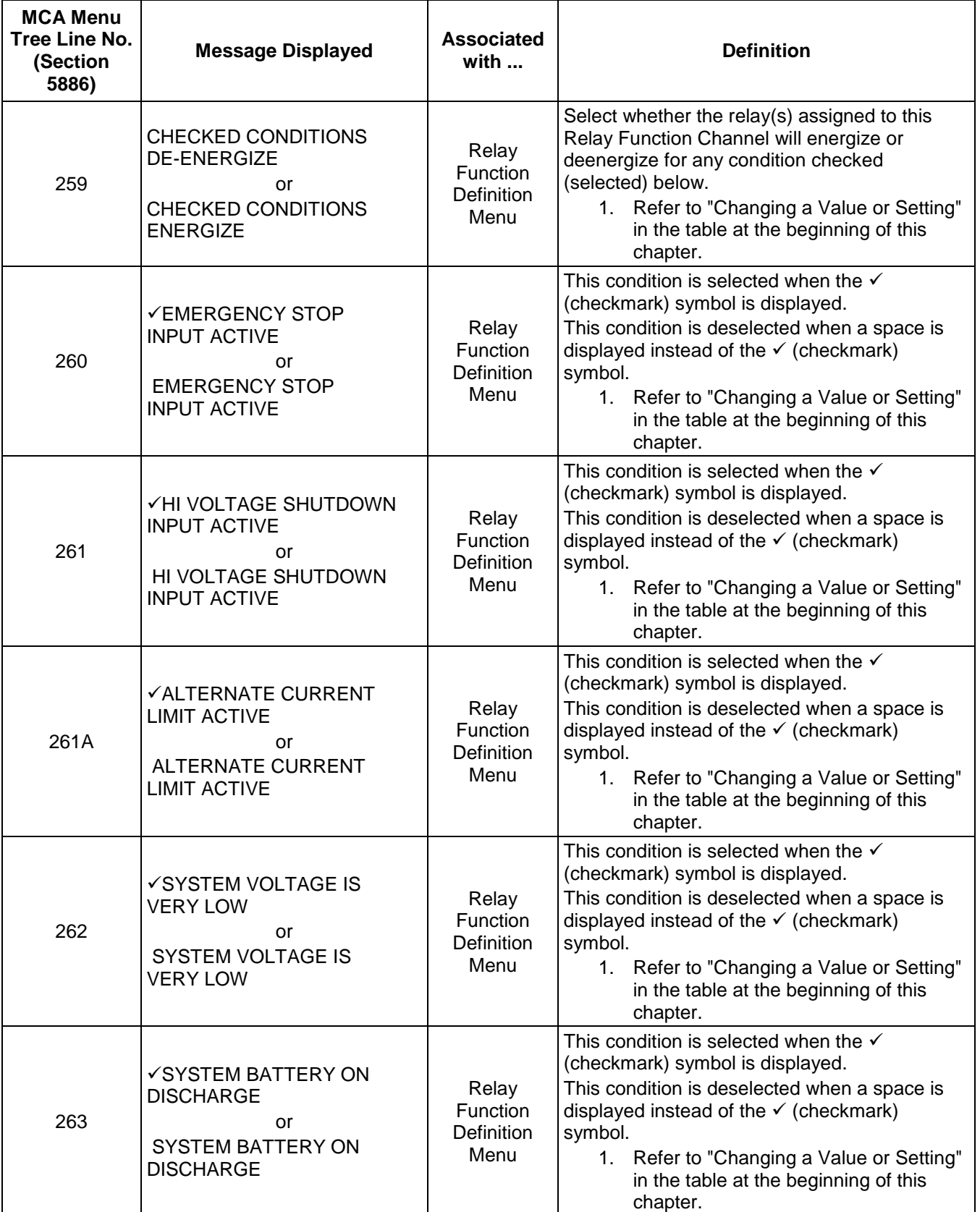

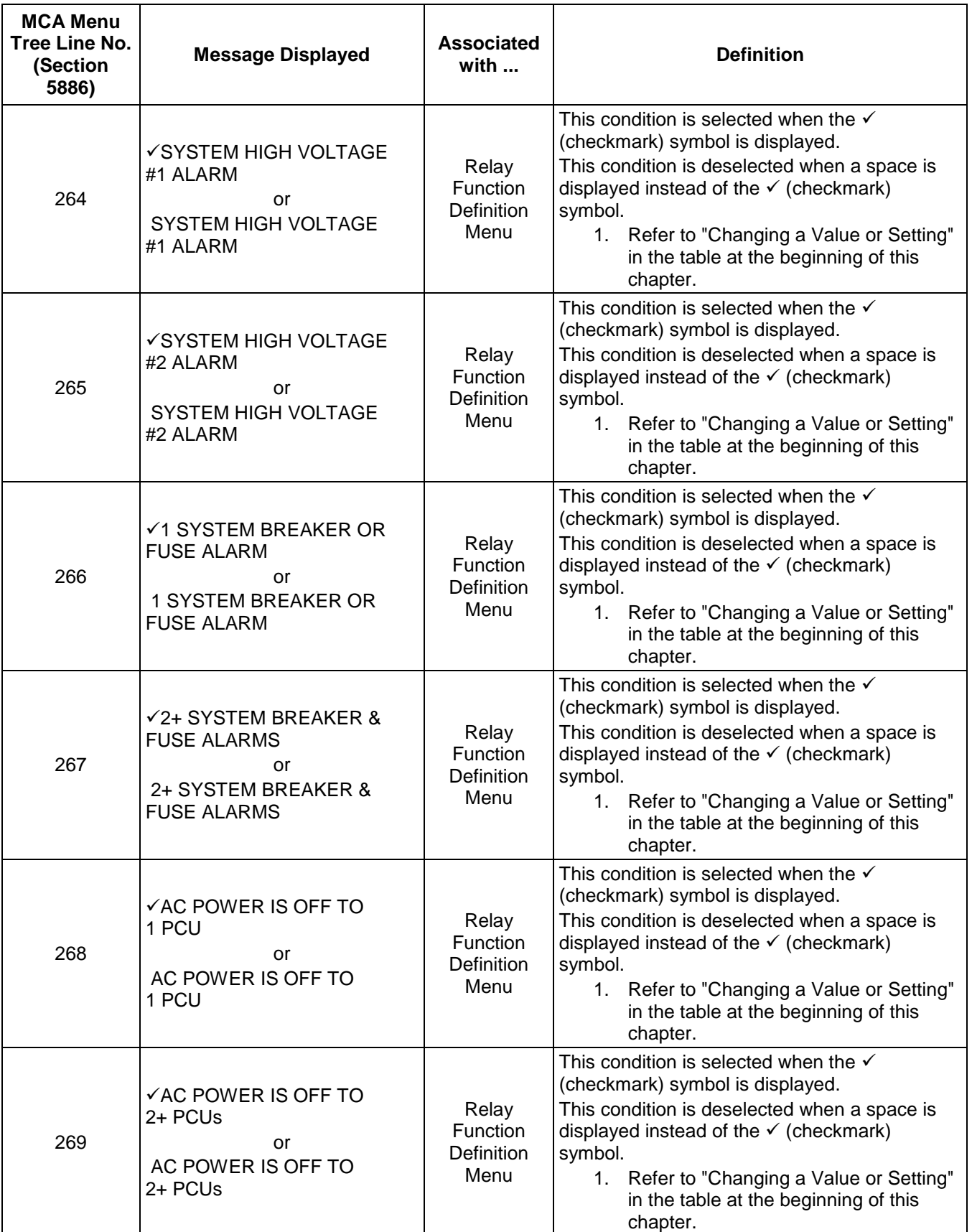

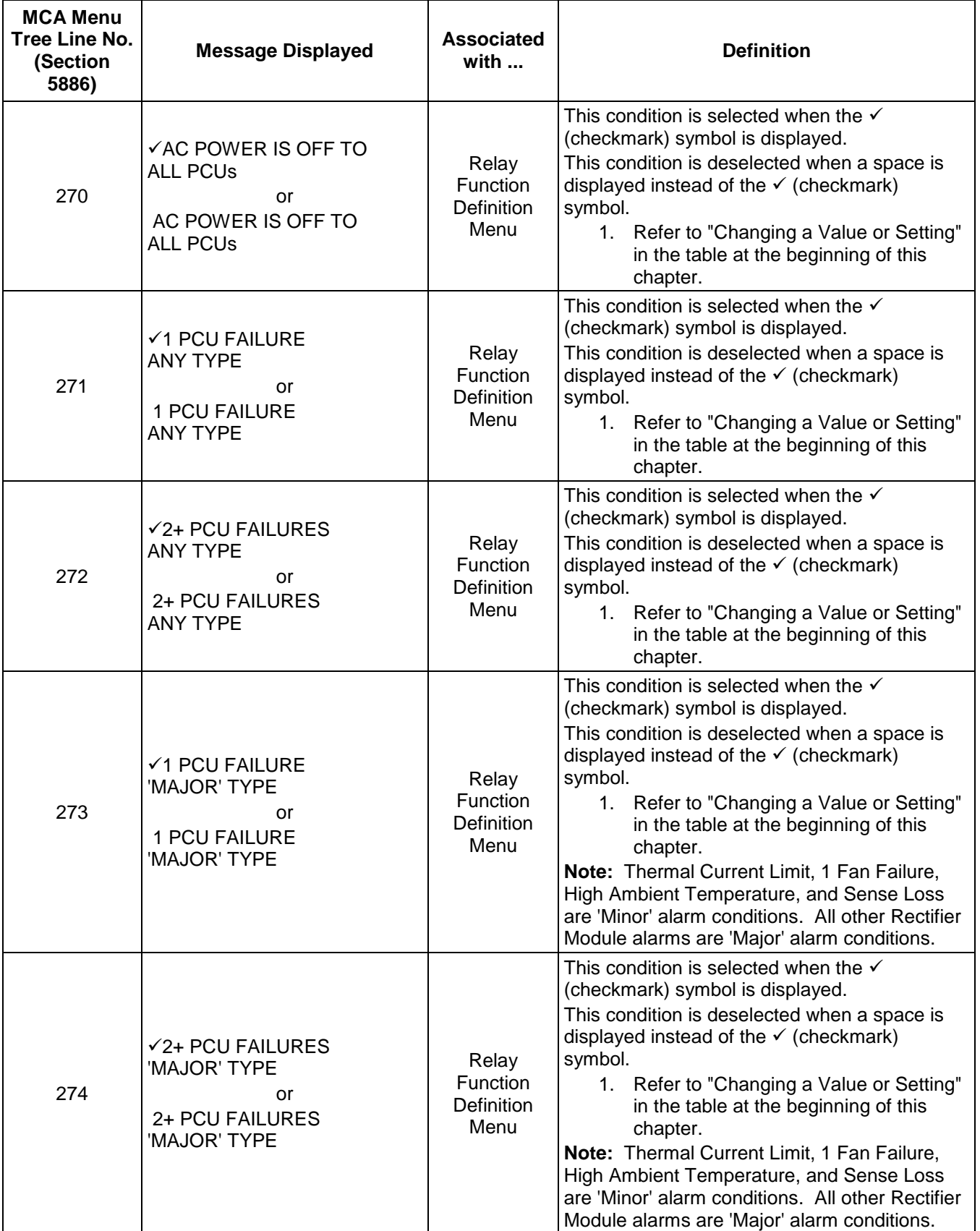

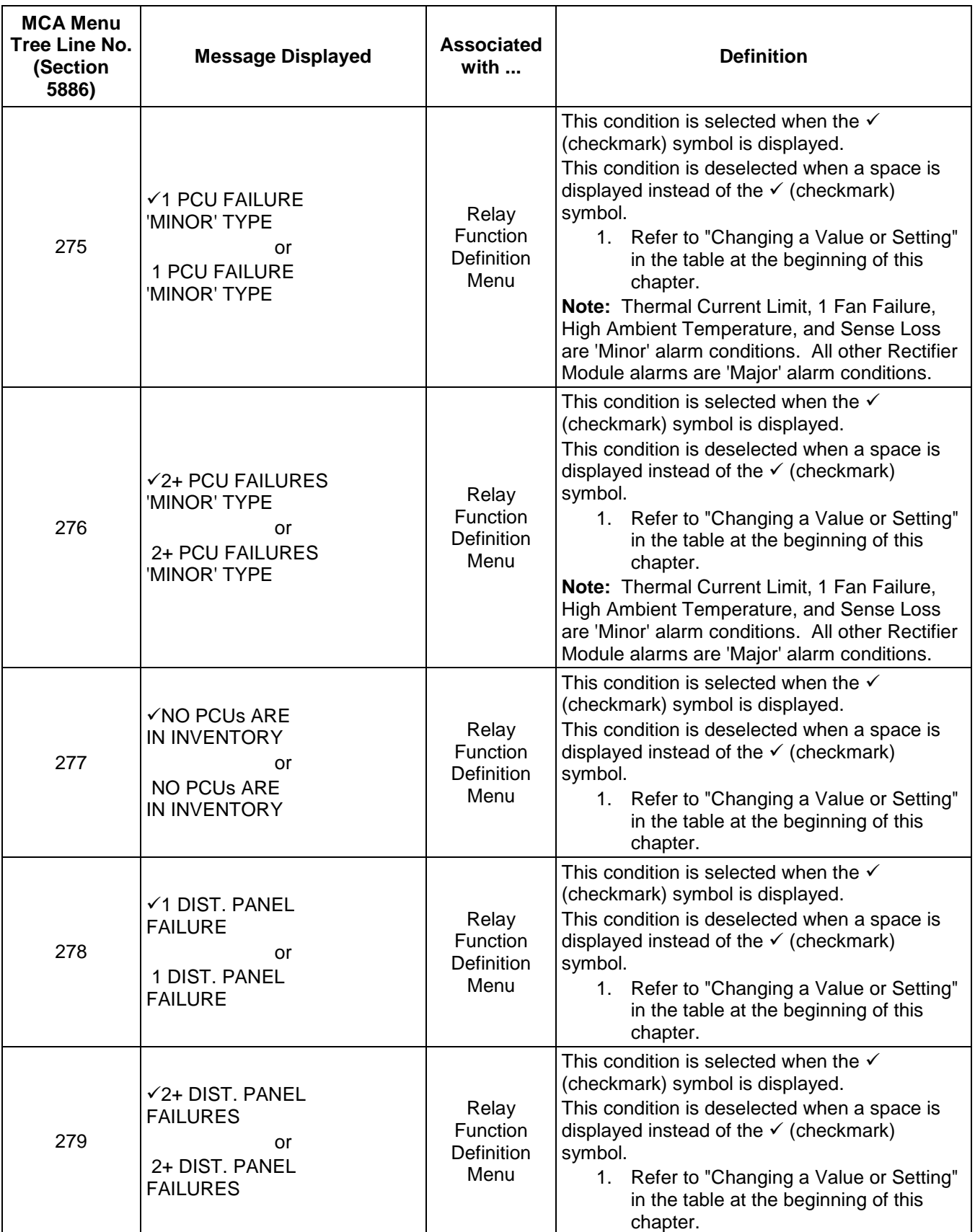
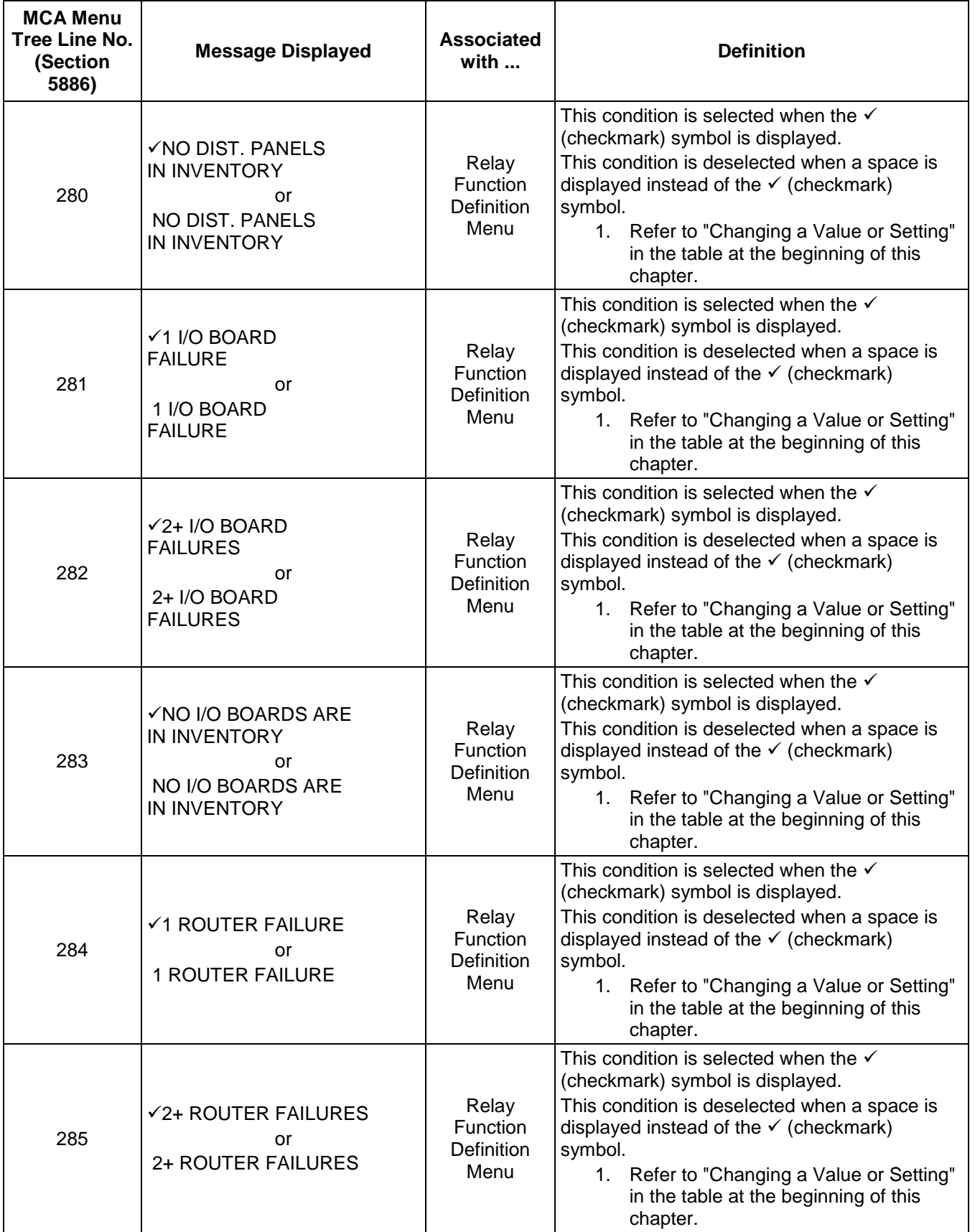

## **Chapter 2. Navigating the MCA** Page 2-39

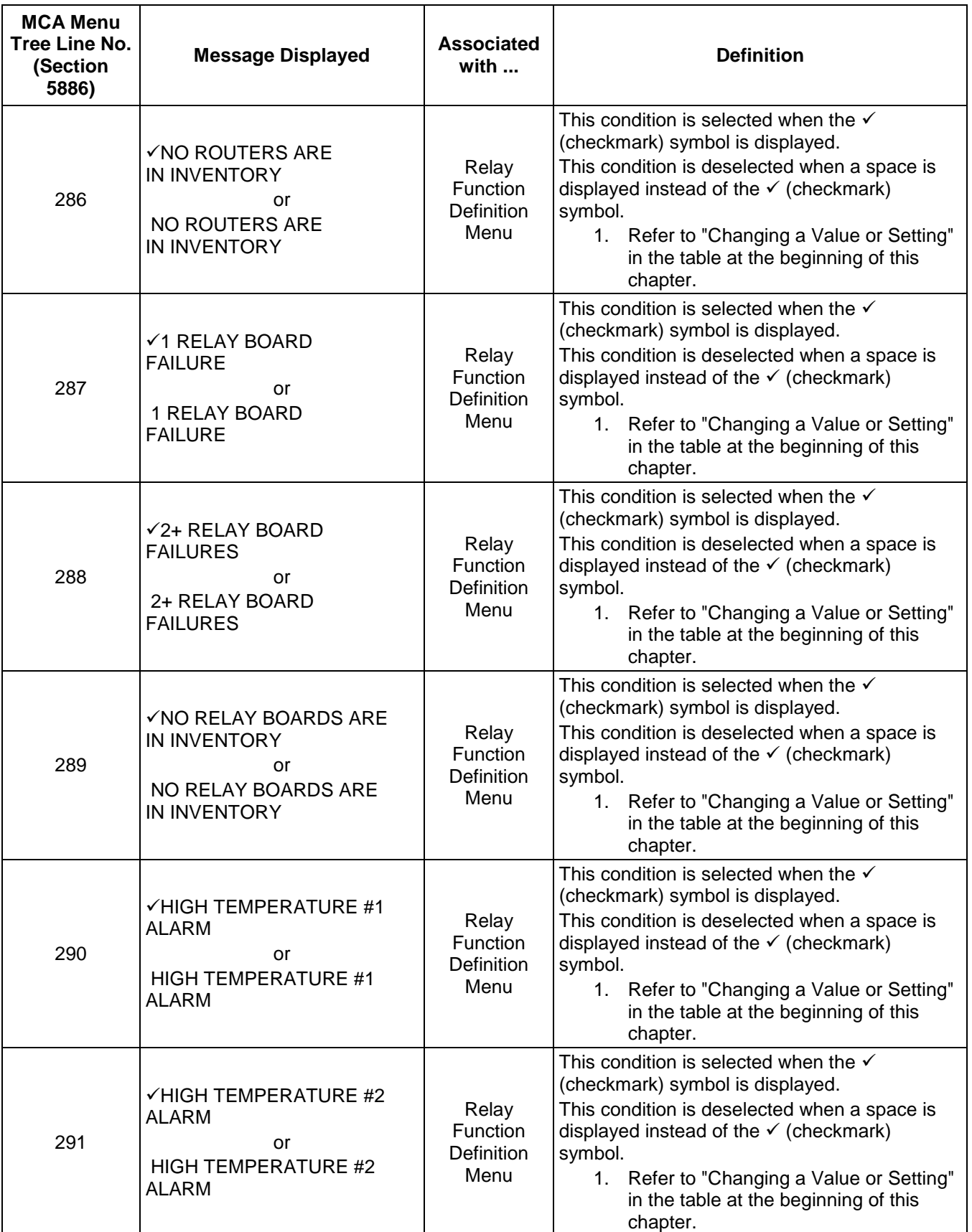

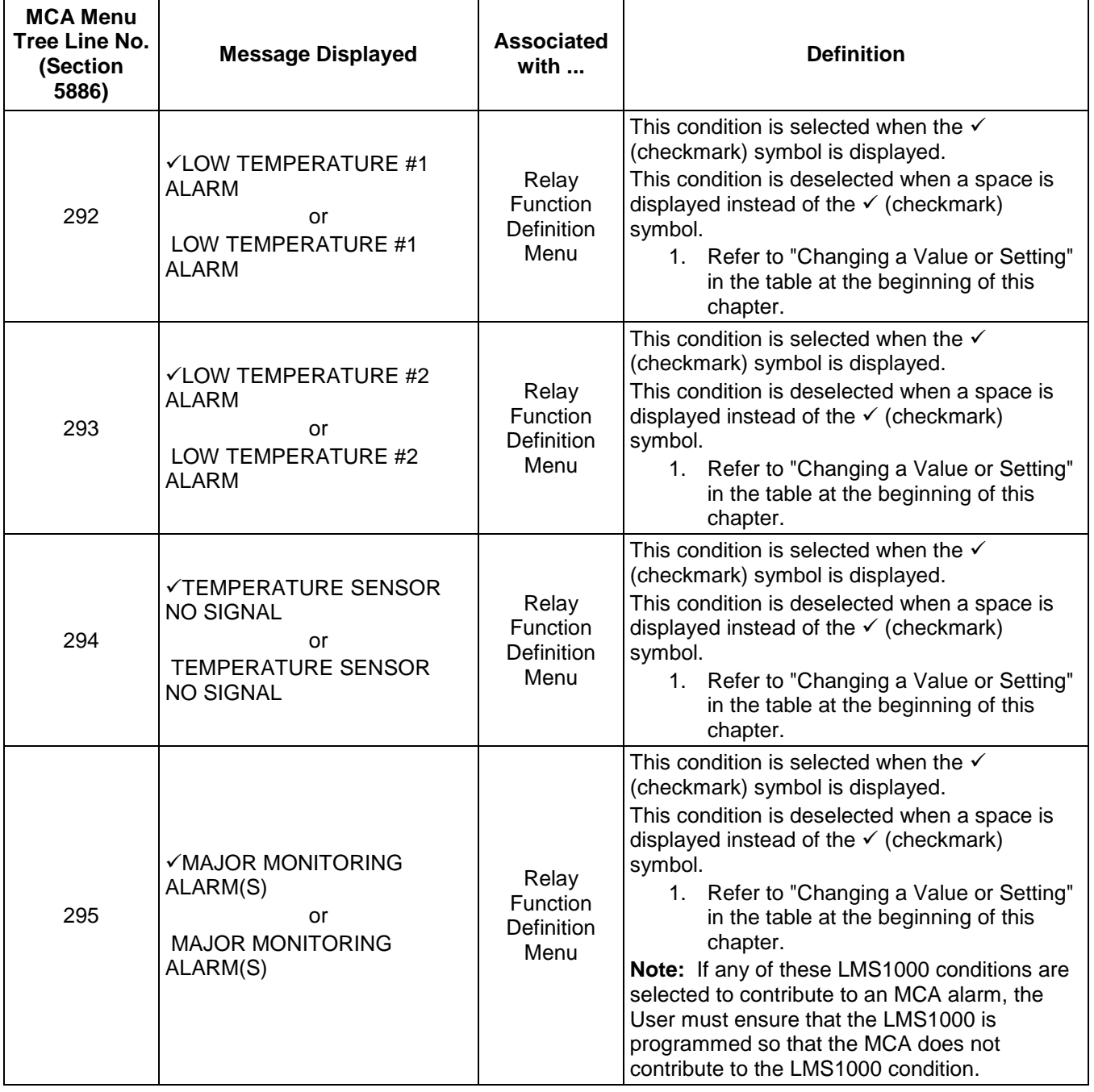

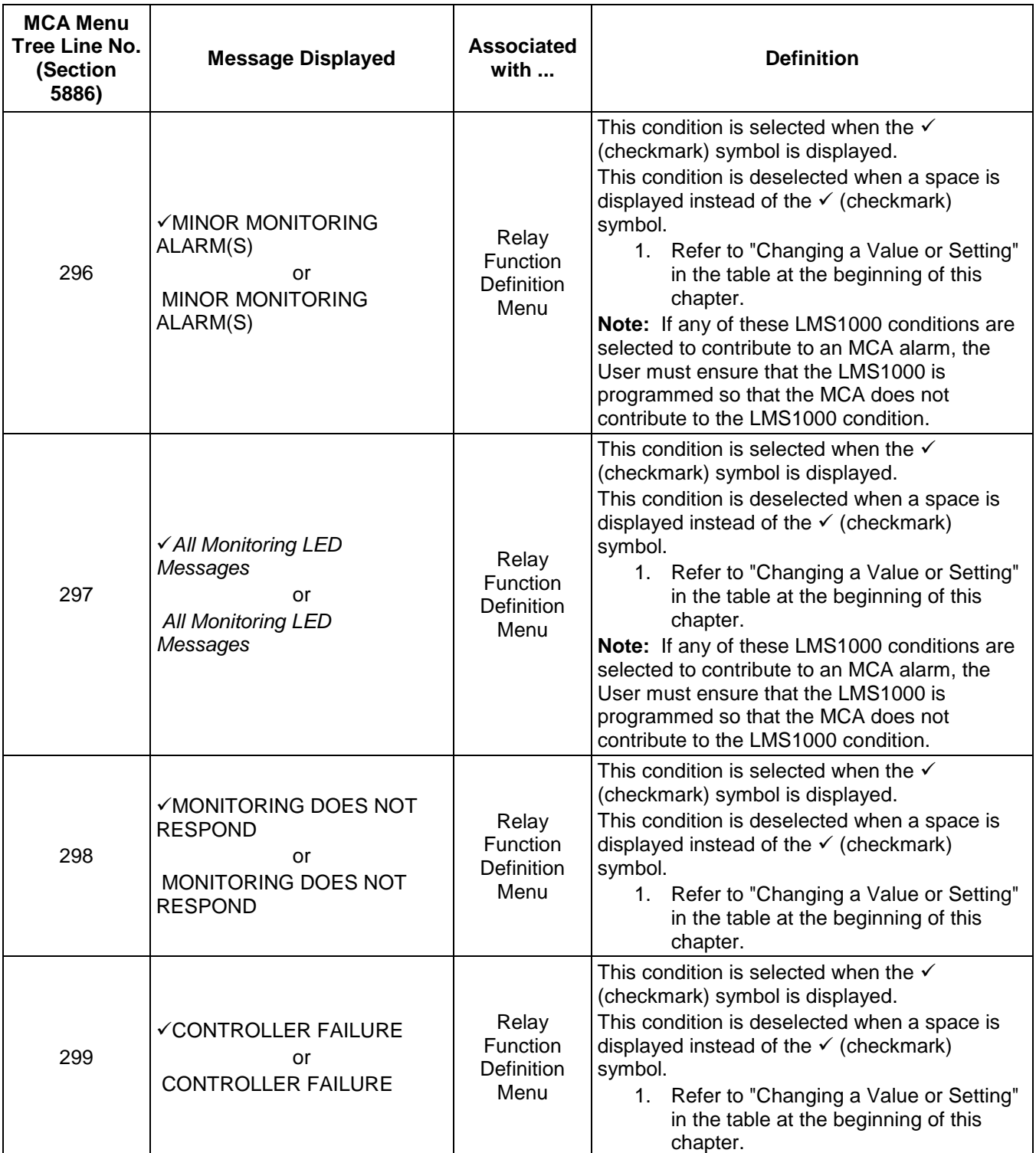

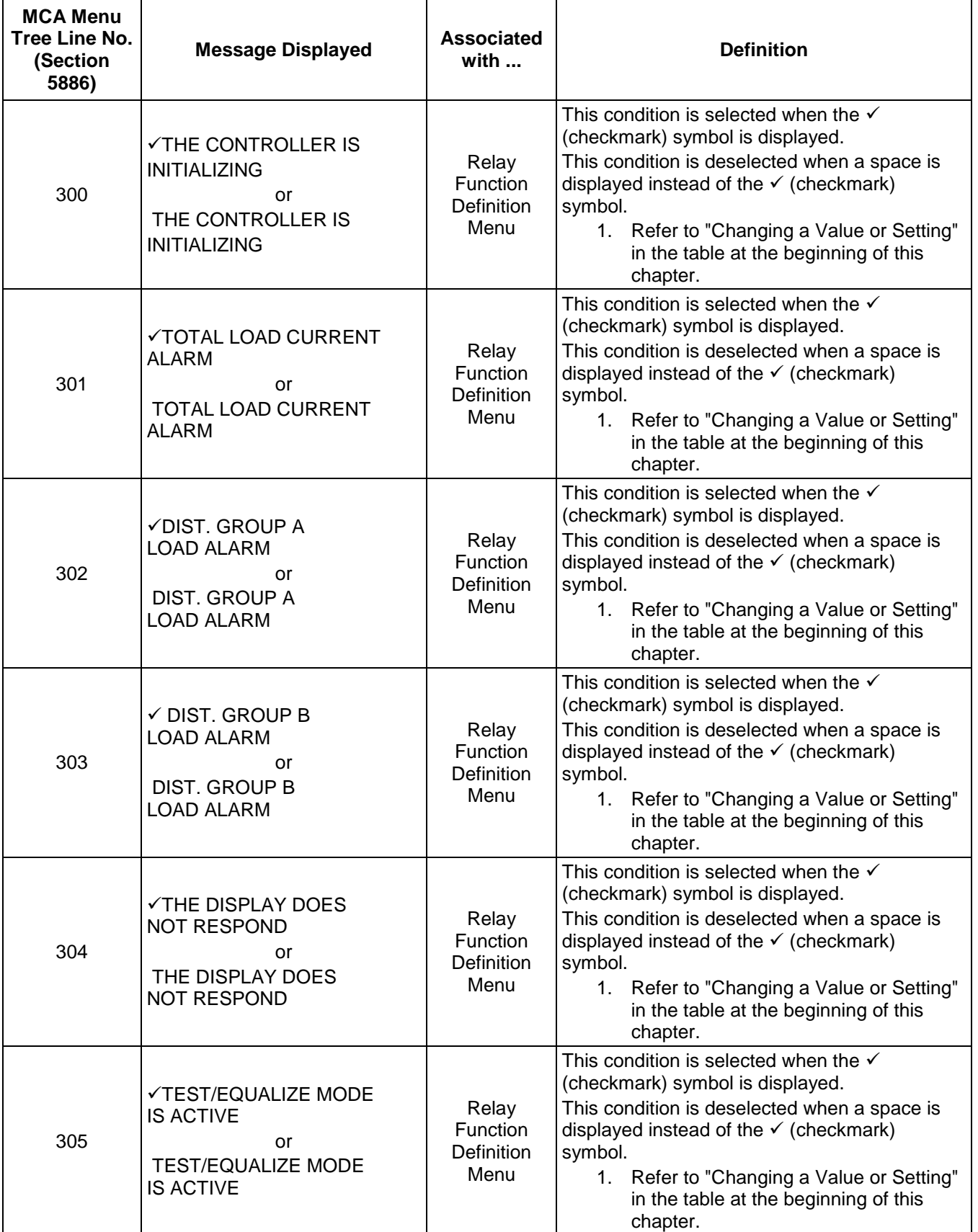

### **Chapter 2. Navigating the MCA** Page 2-43

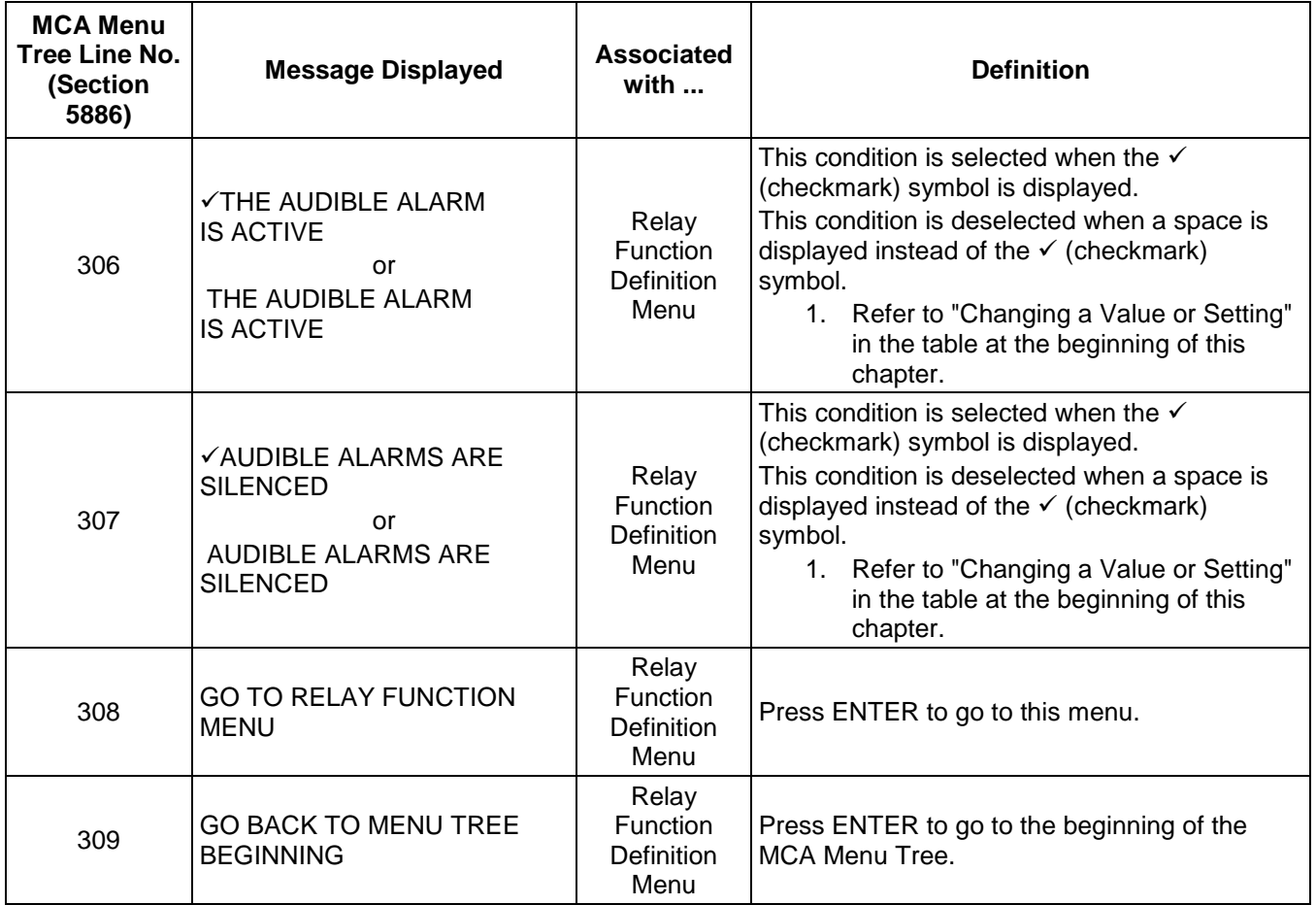

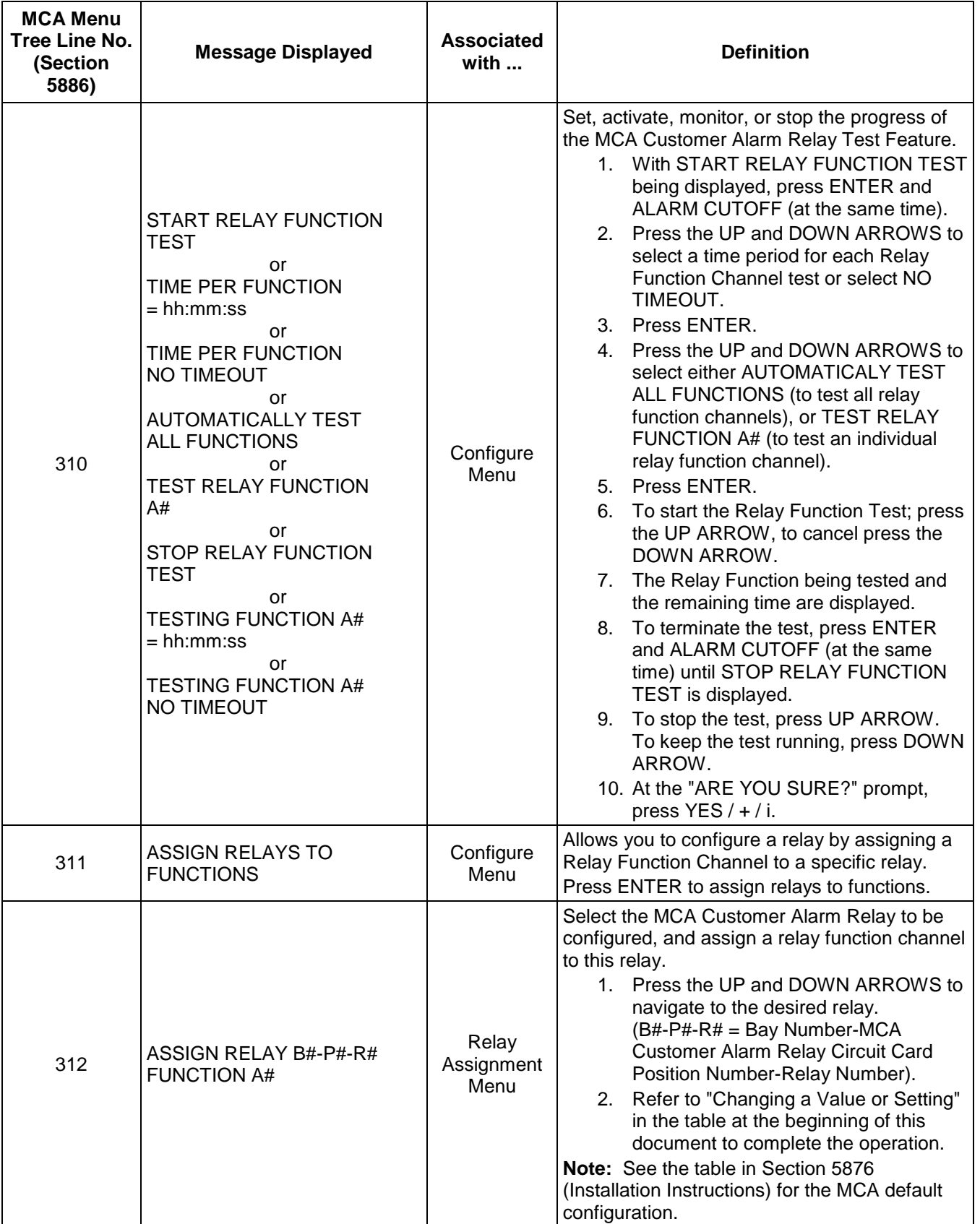

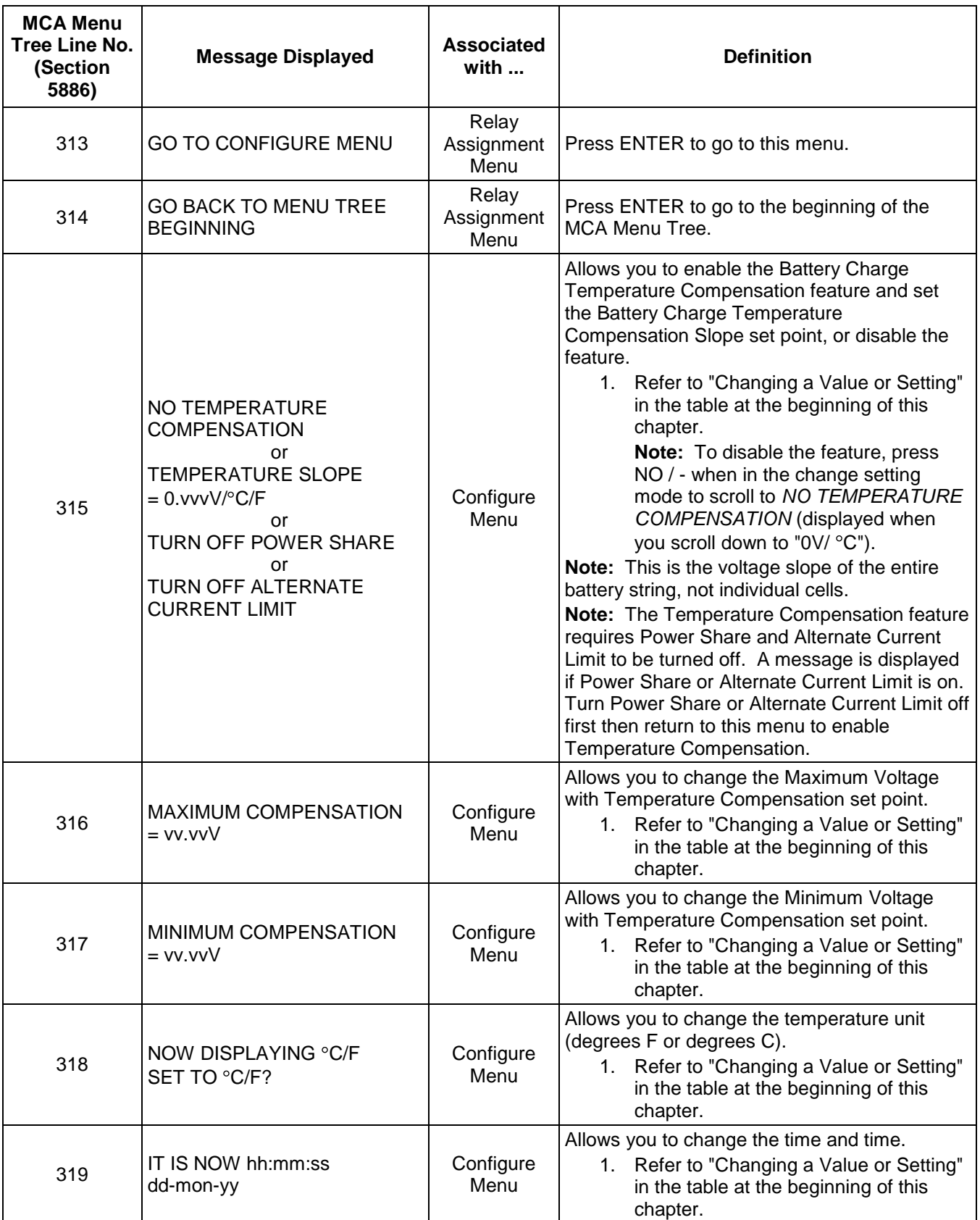

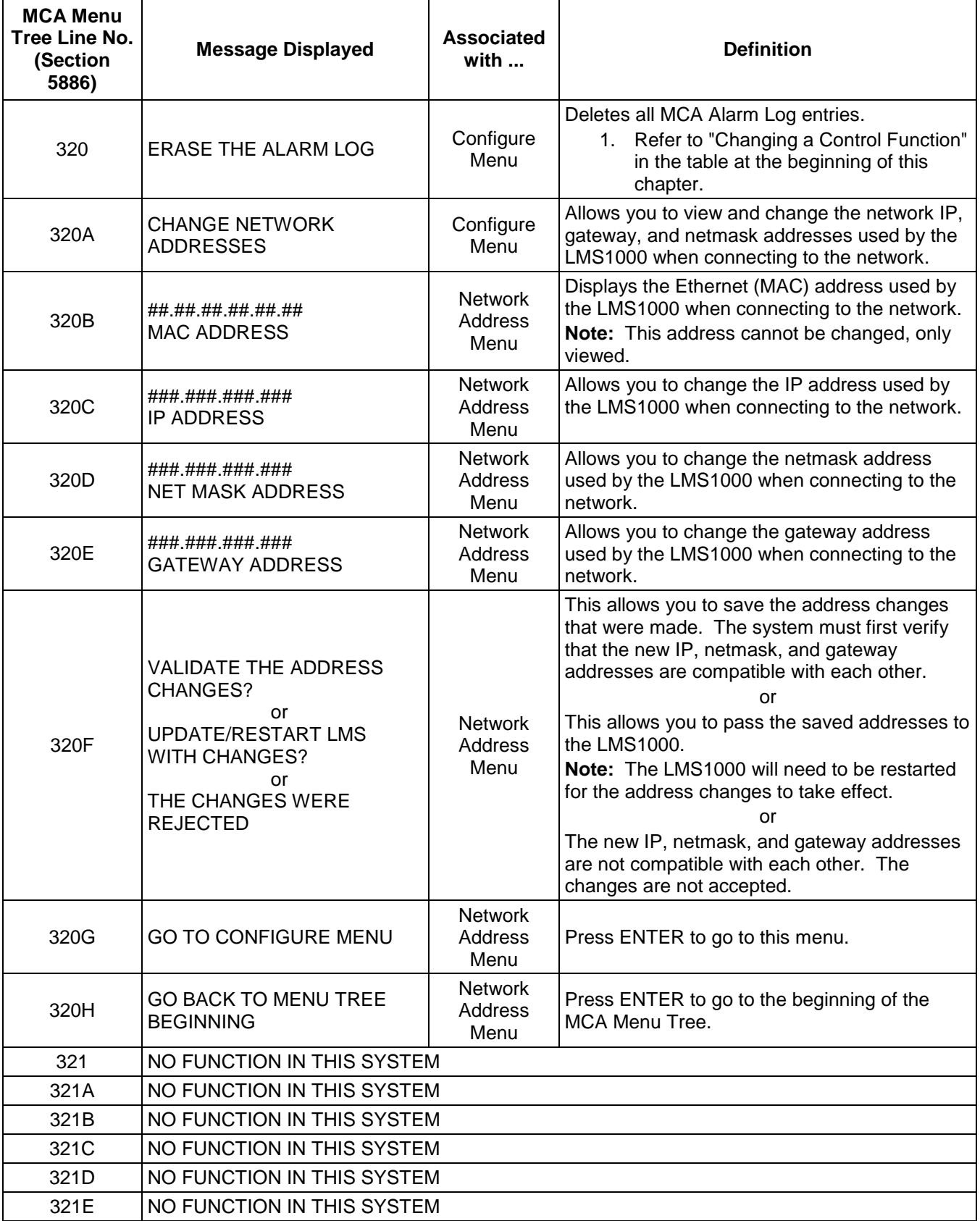

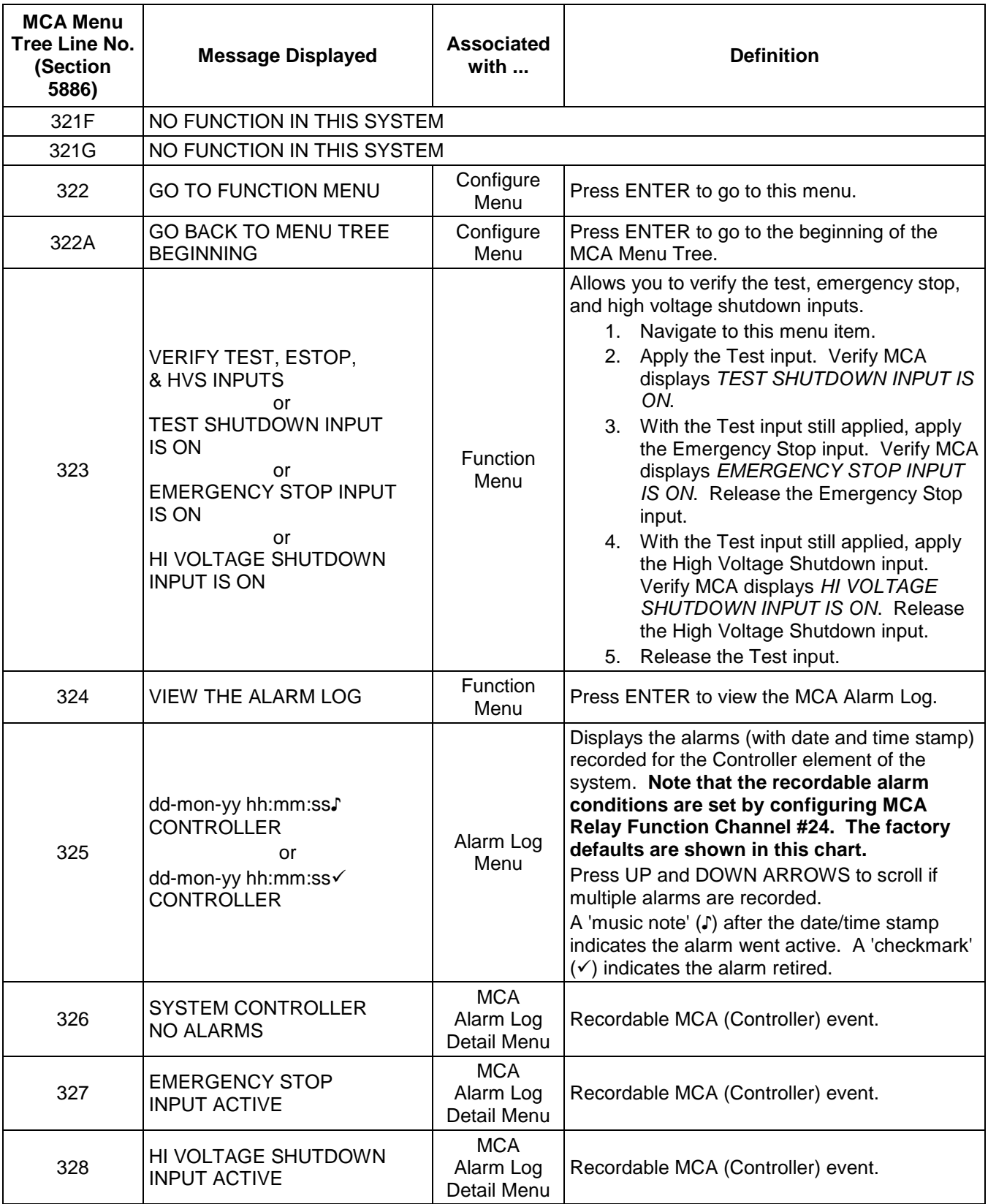

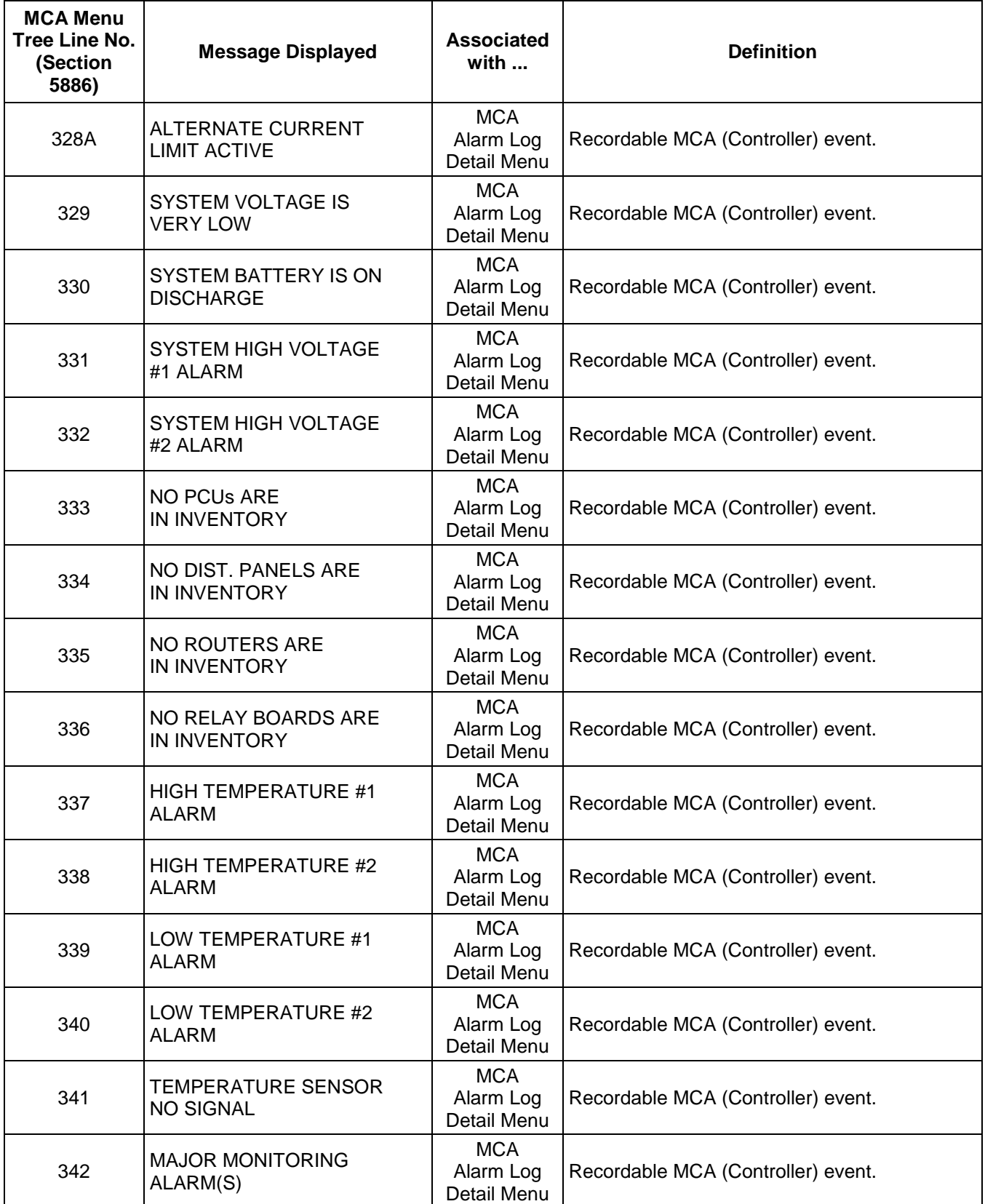

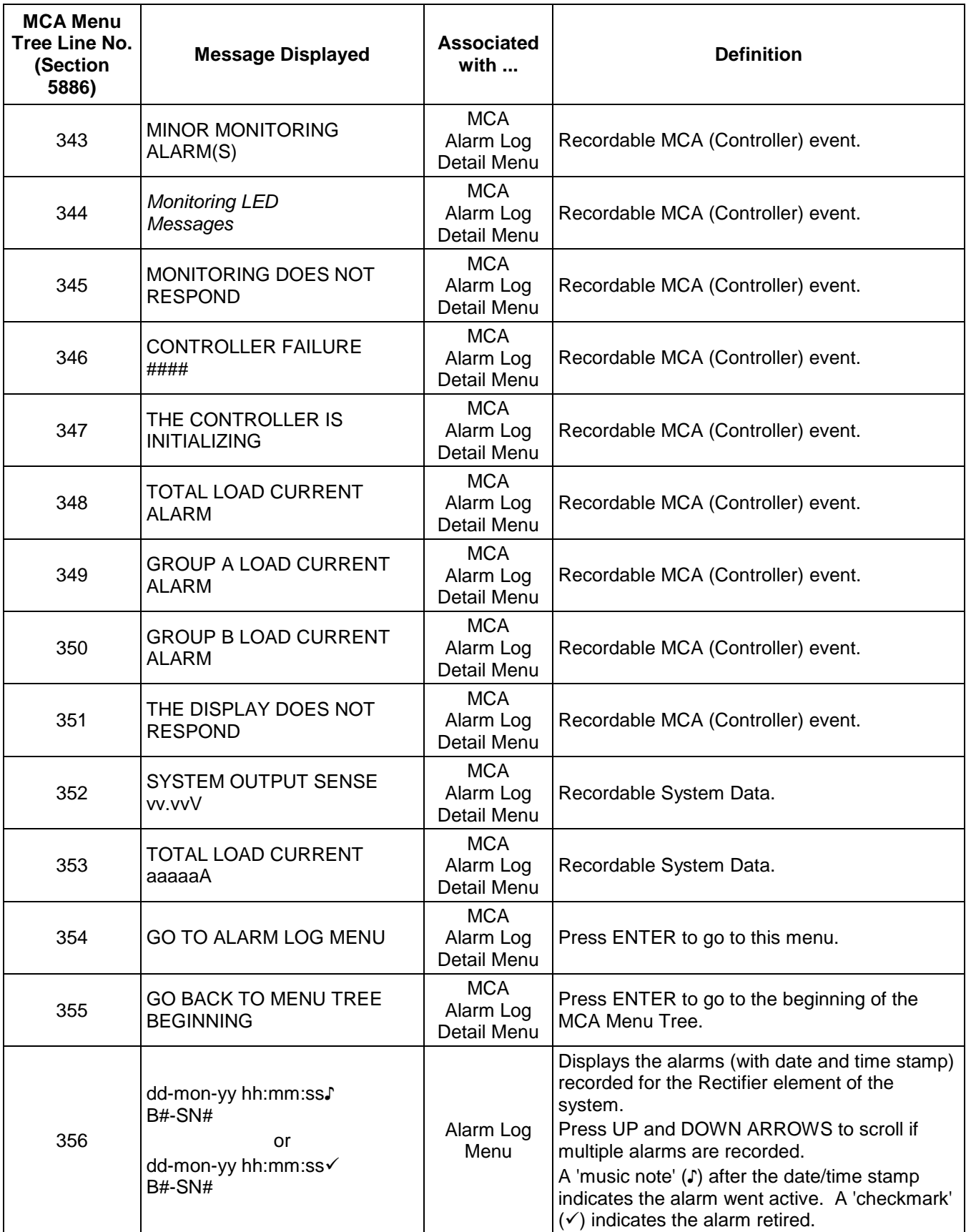

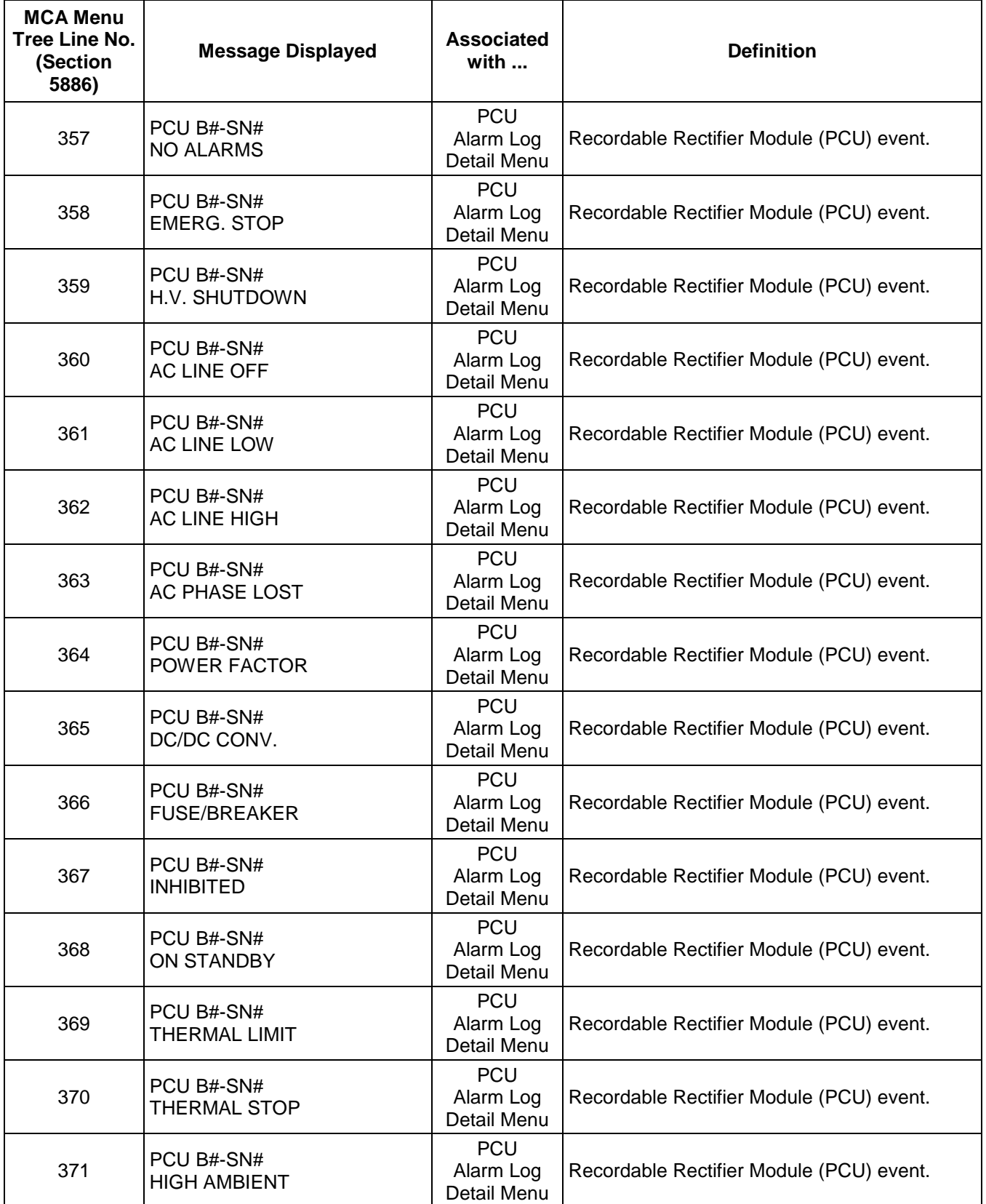

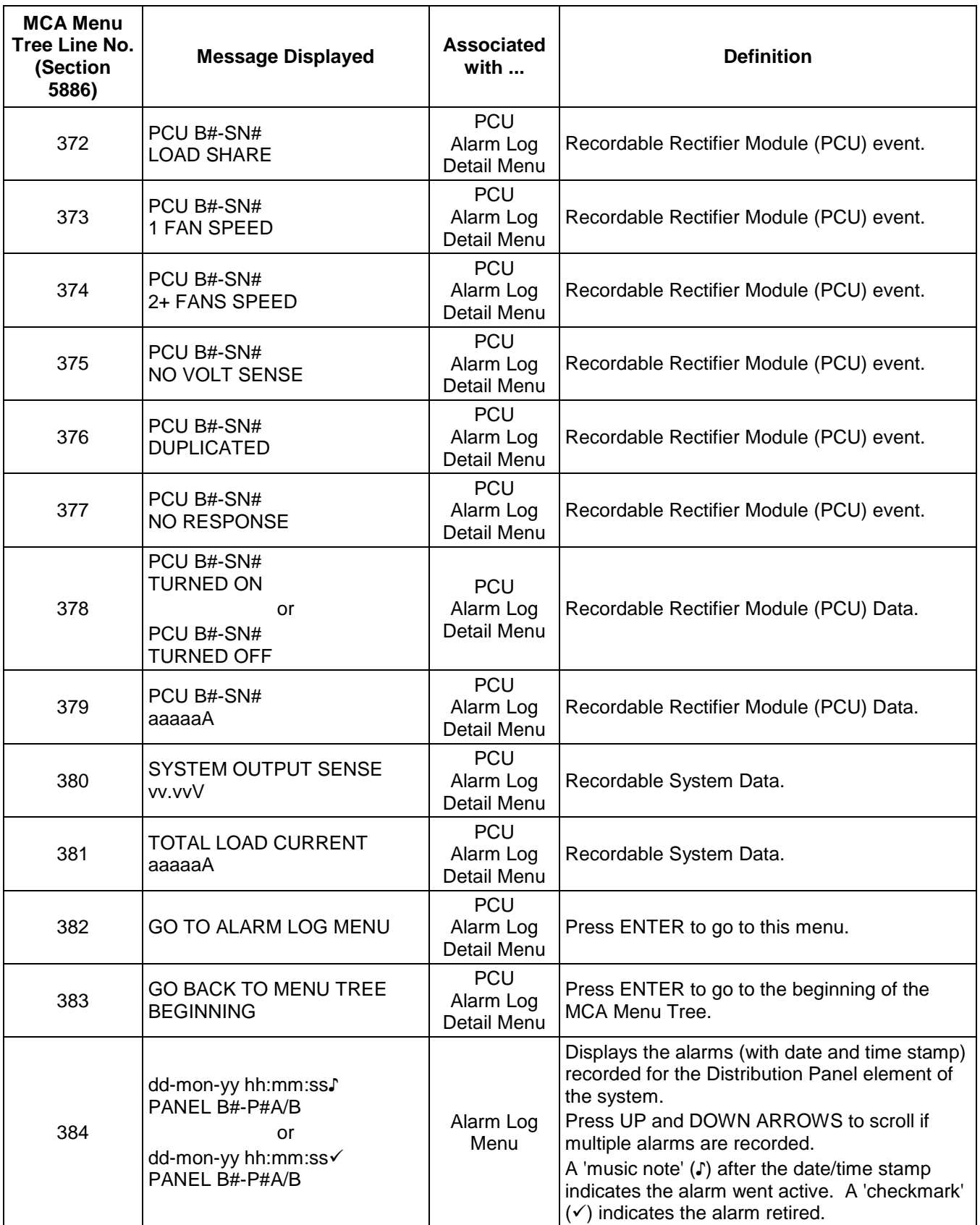

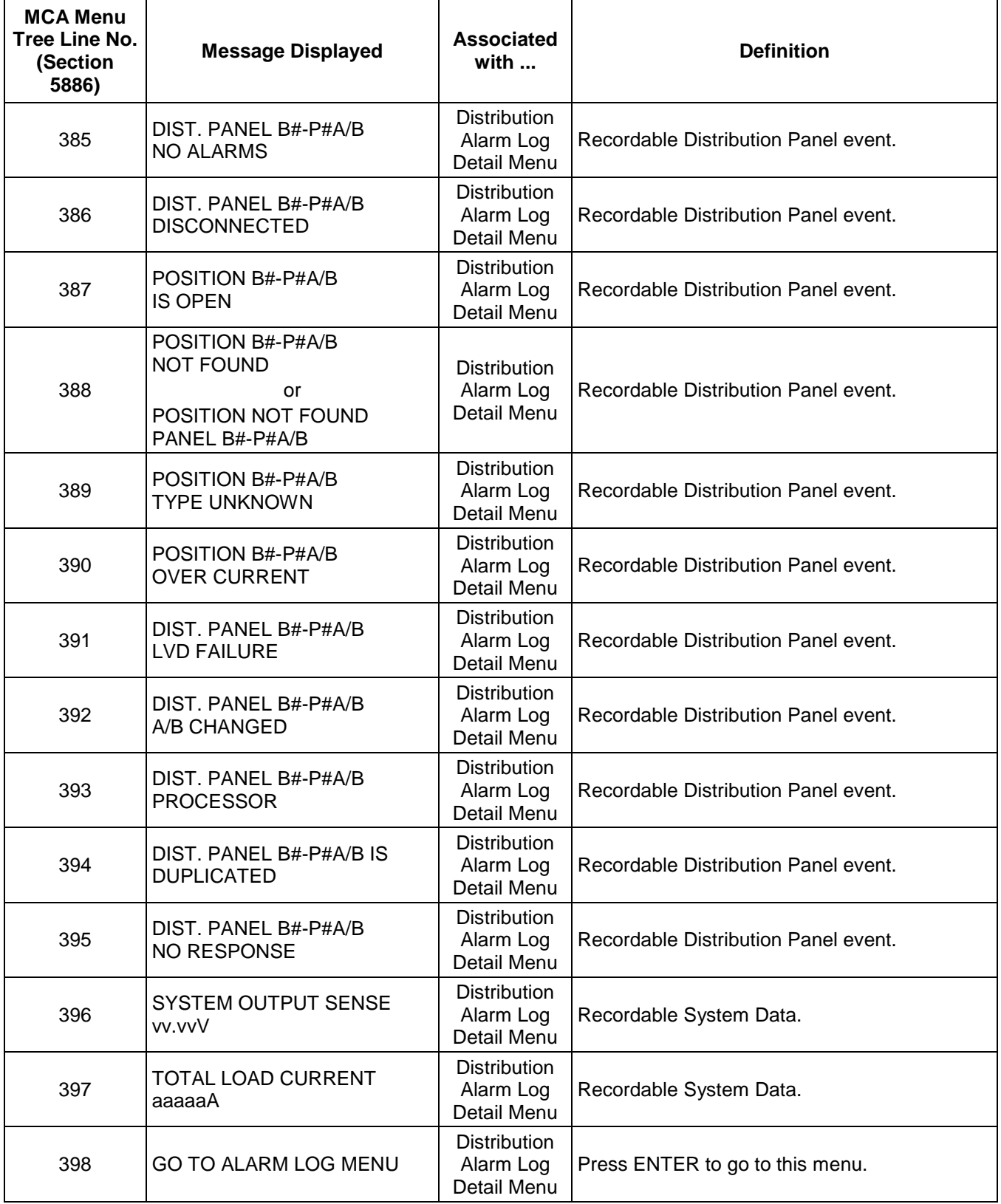

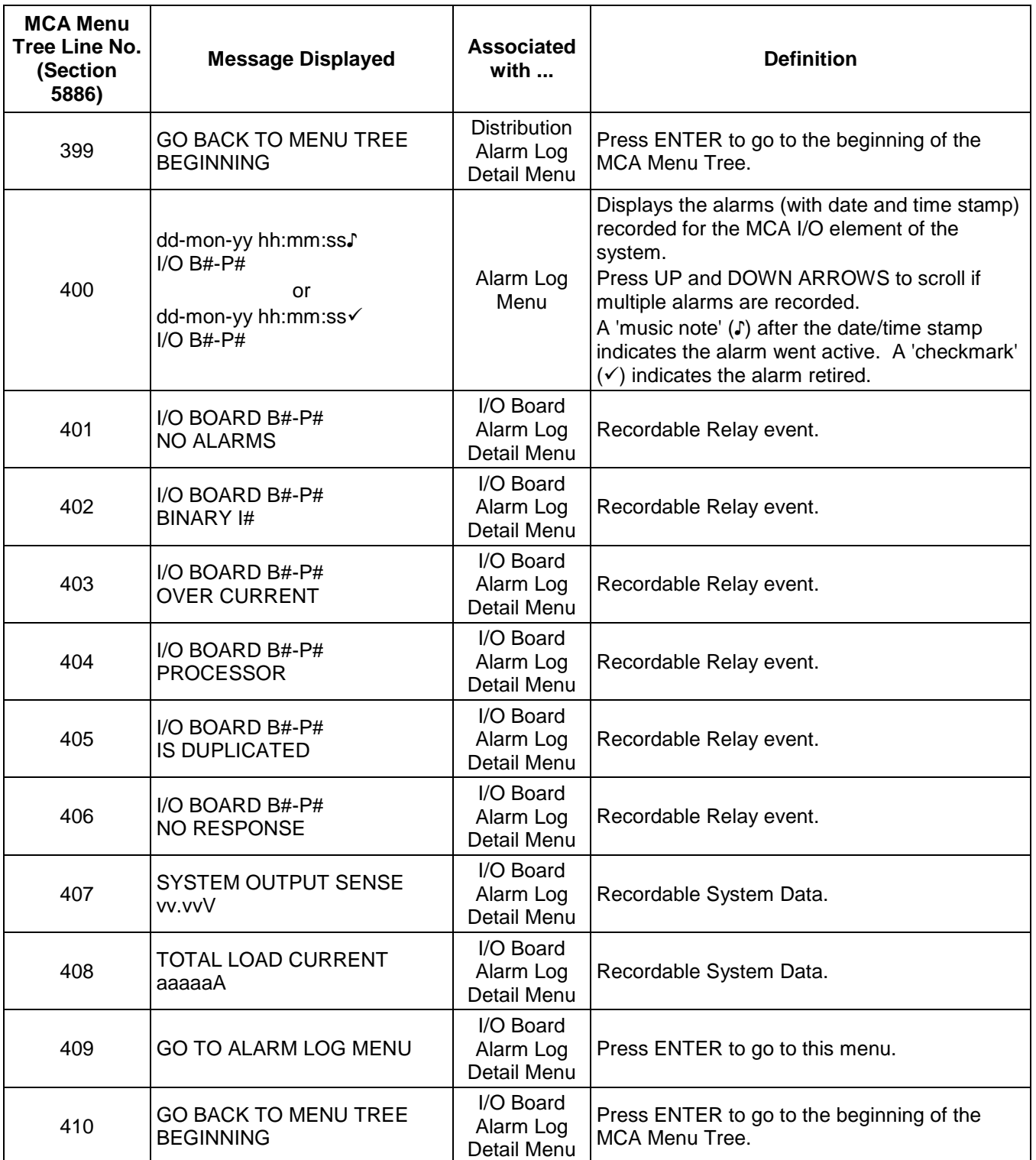

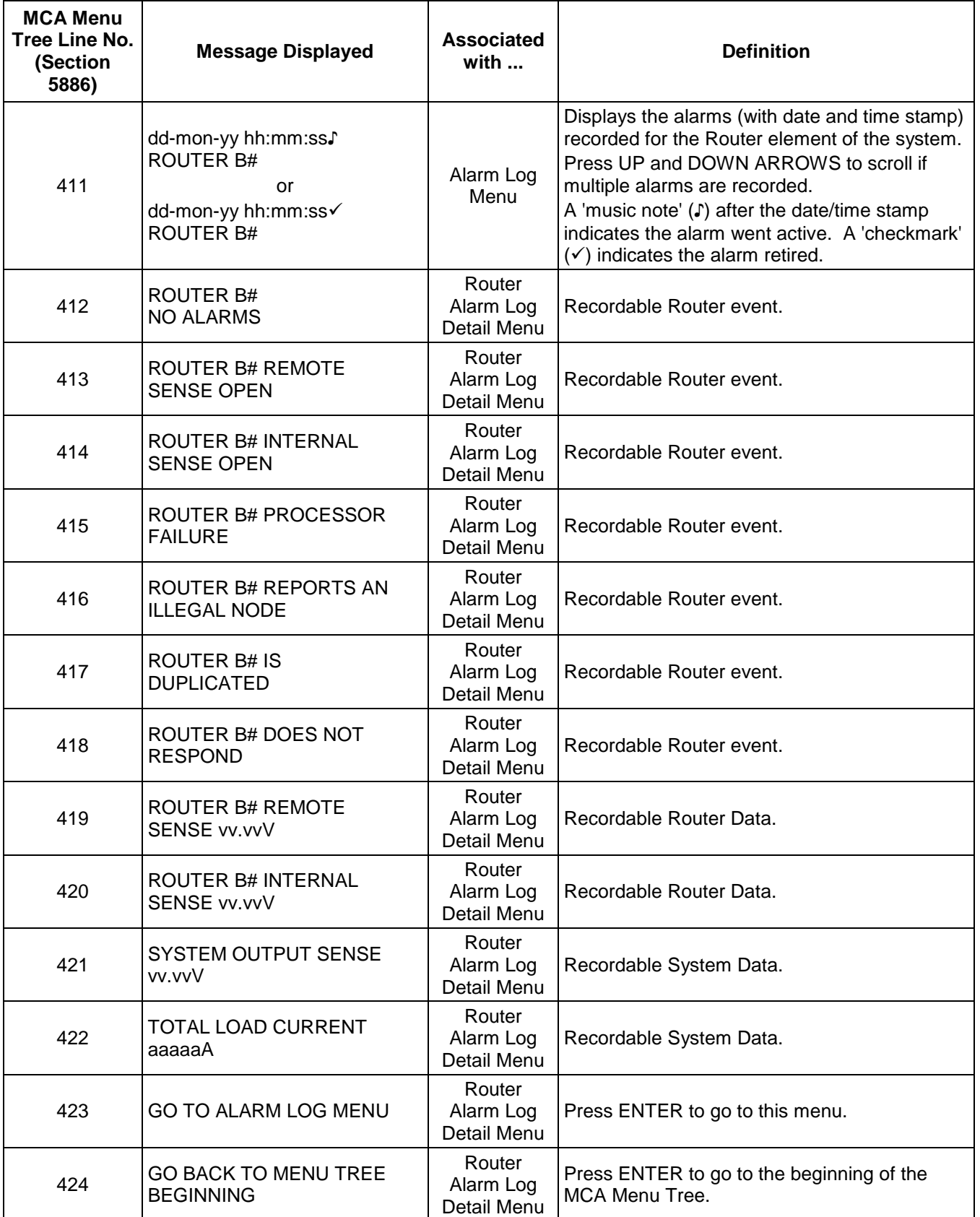

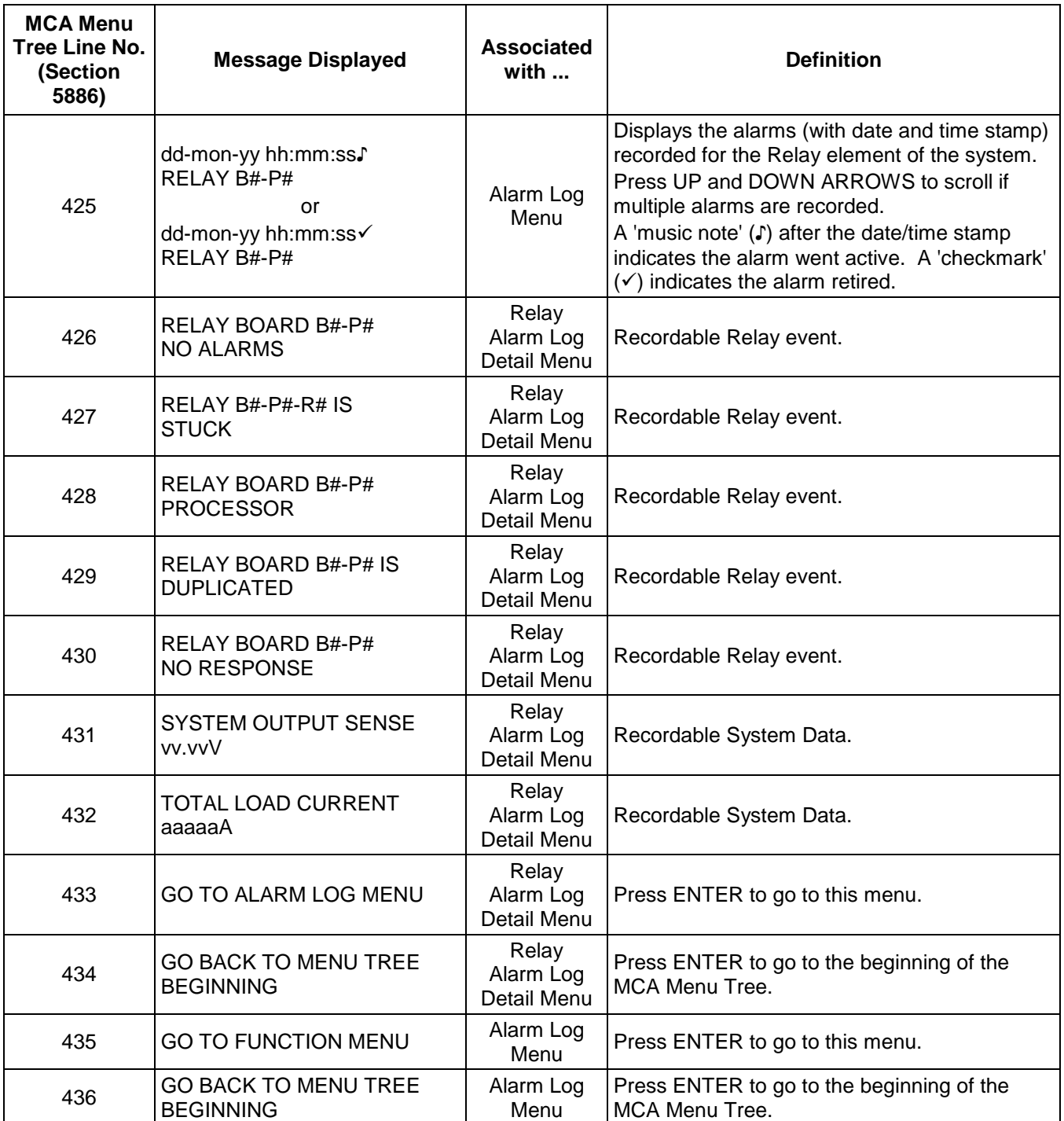

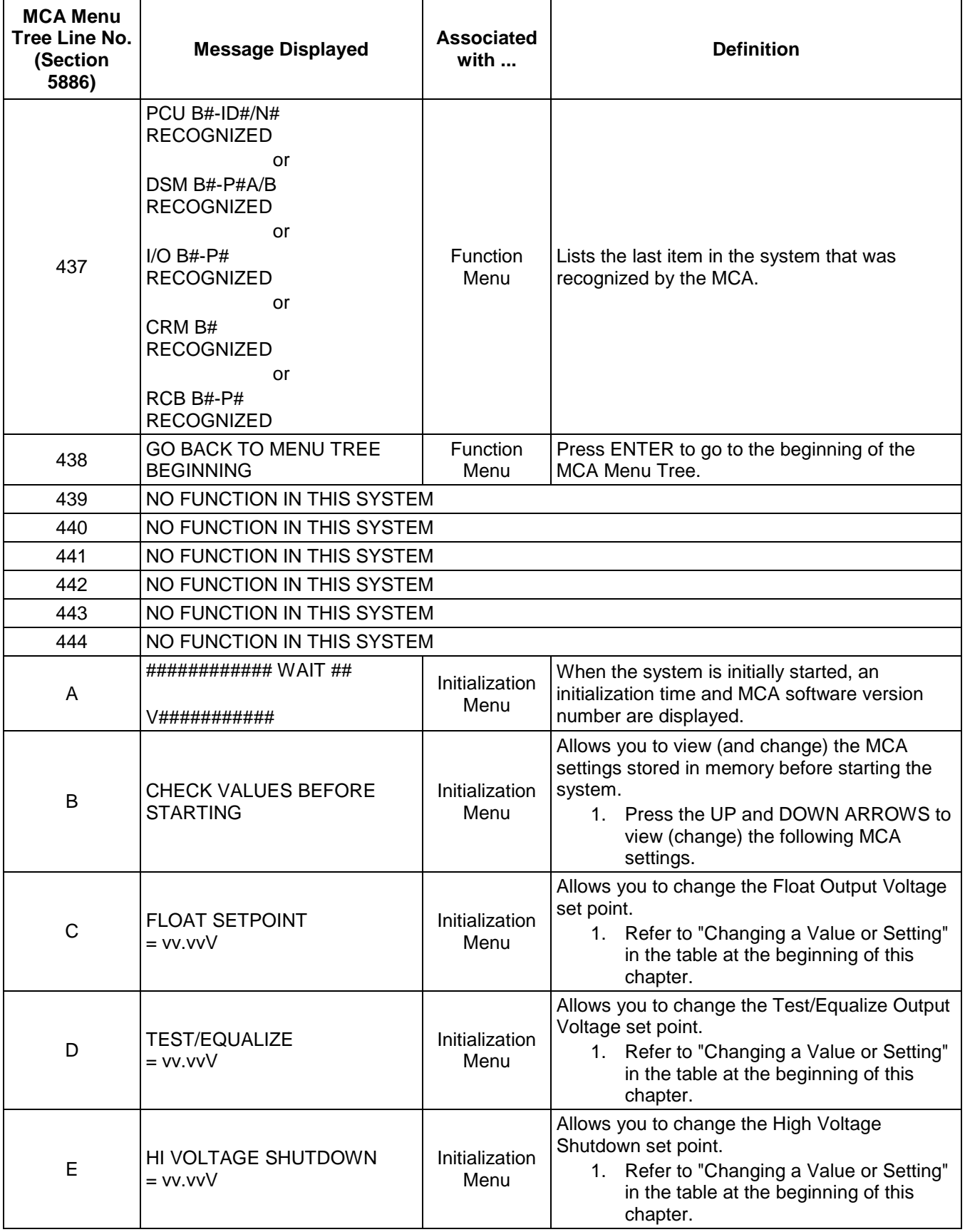

#### **Chapter 2. Navigating the MCA** Page 2-57

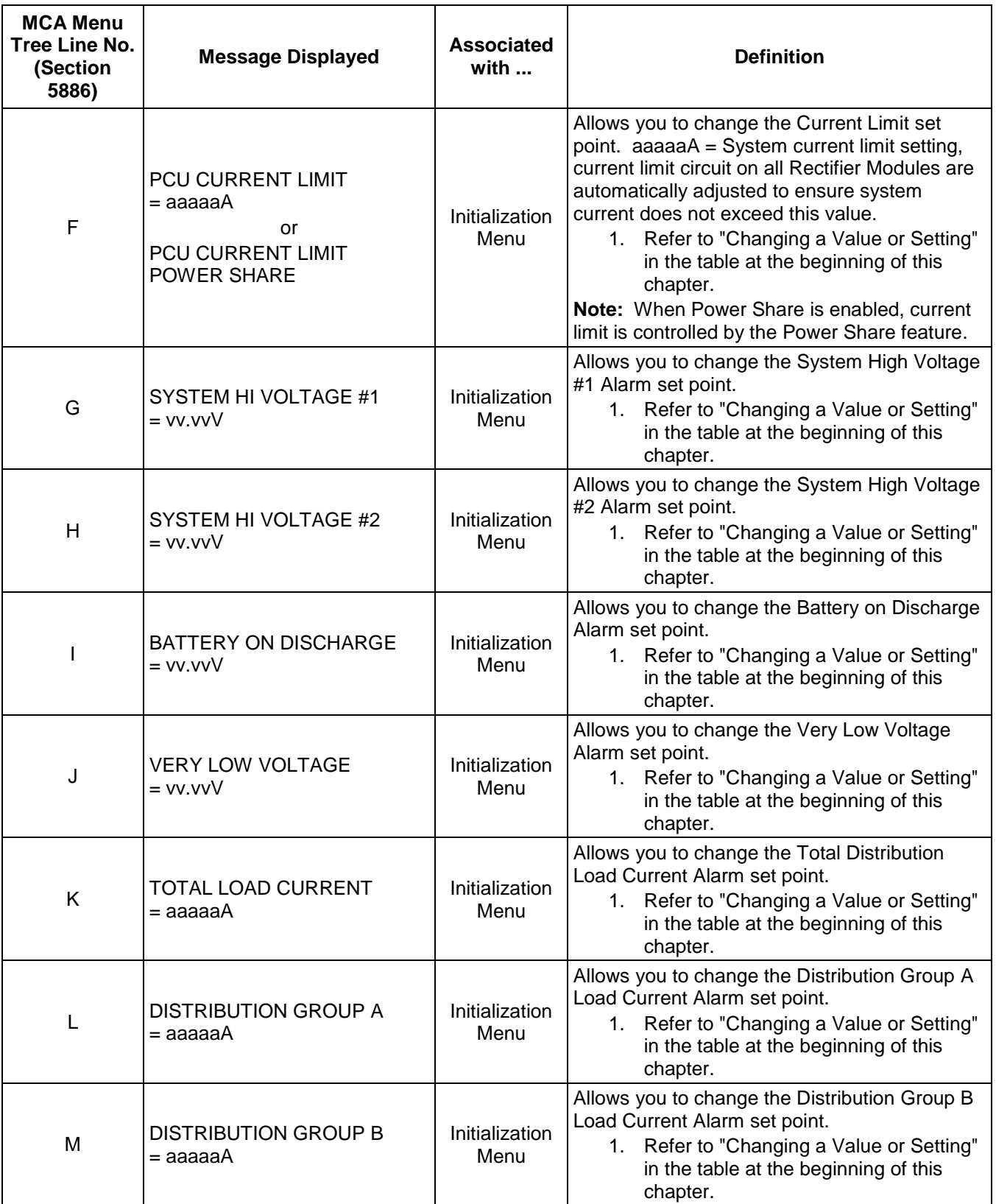

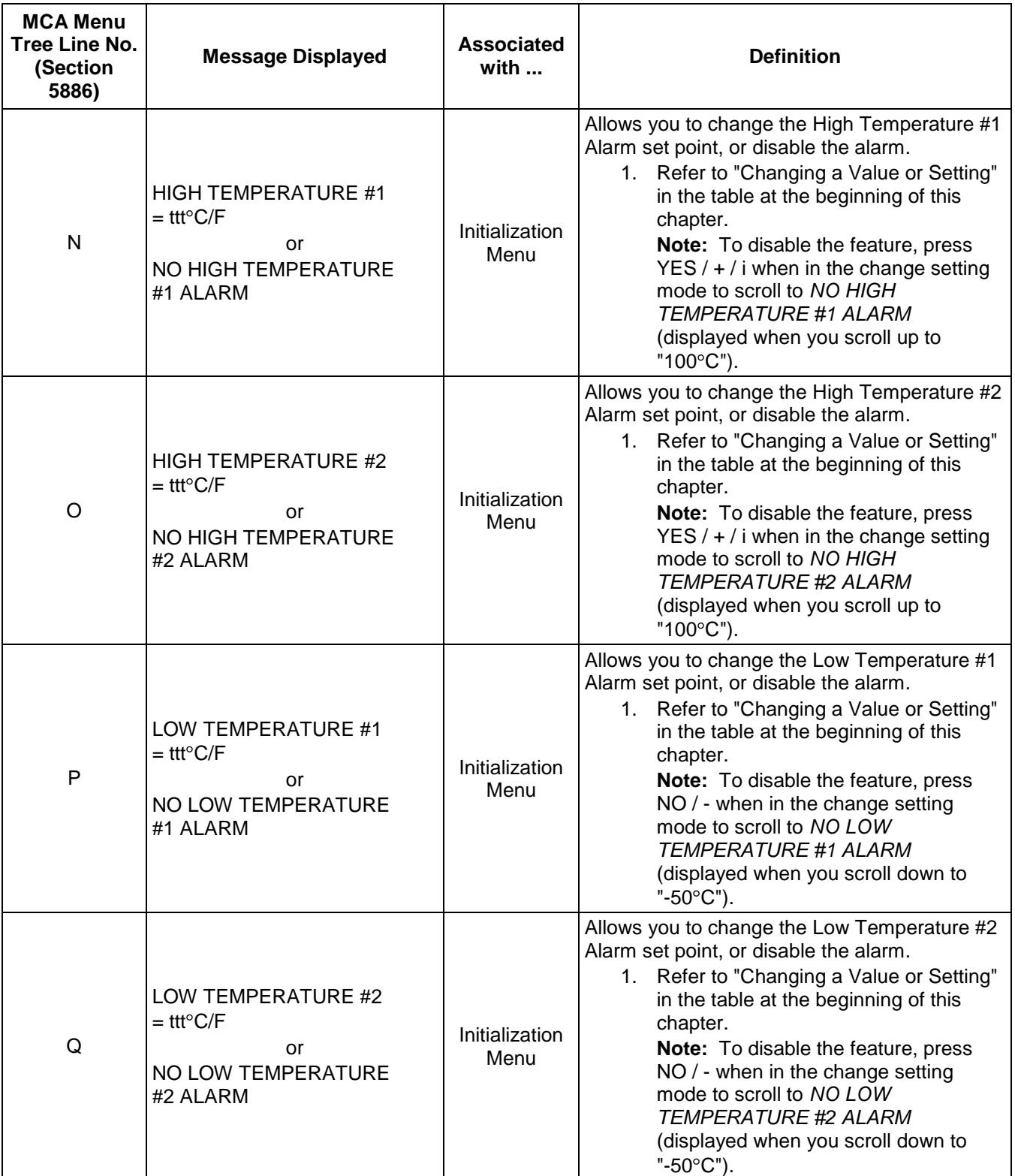

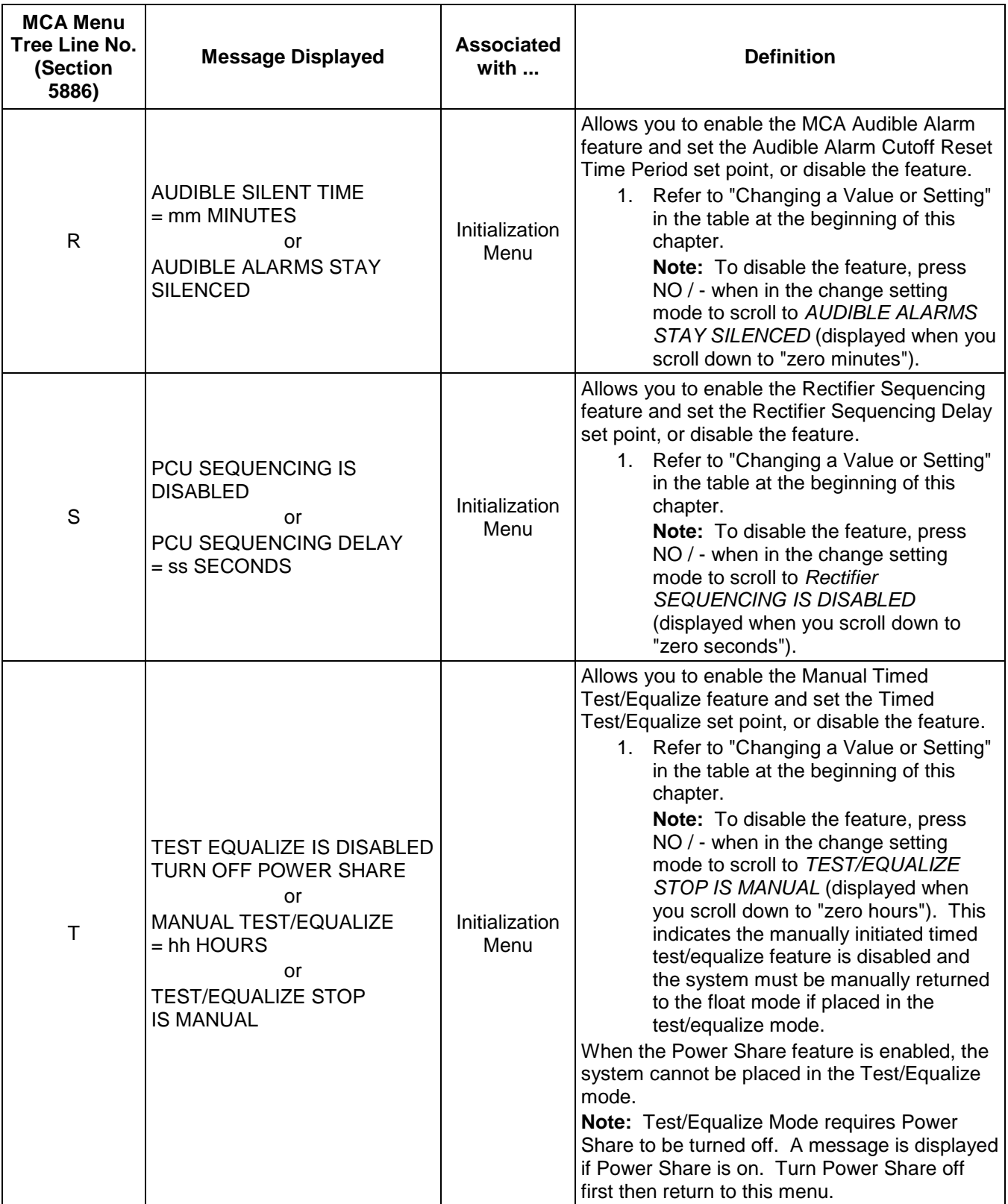

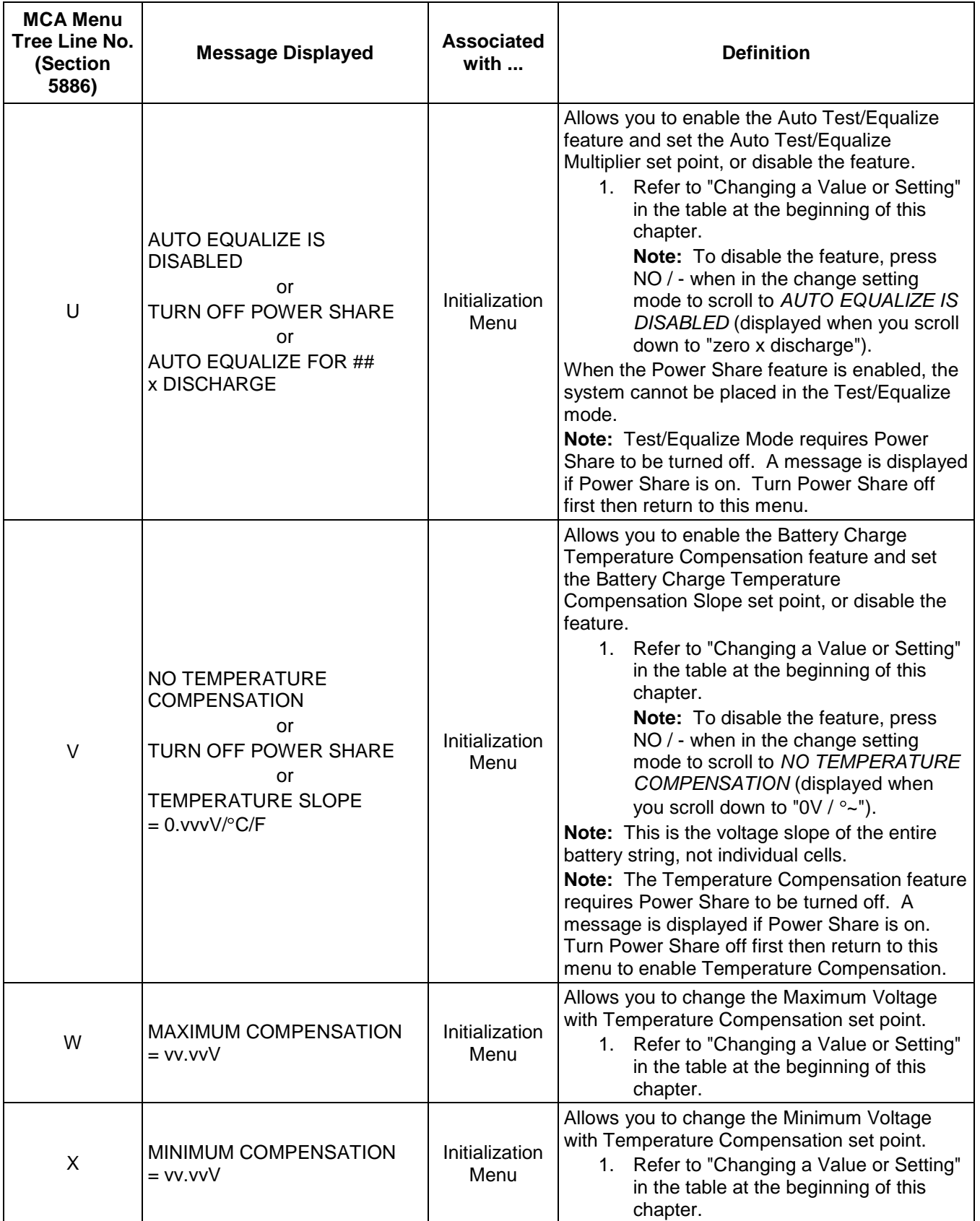

## **Chapter 2. Navigating the MCA** Page 2-61

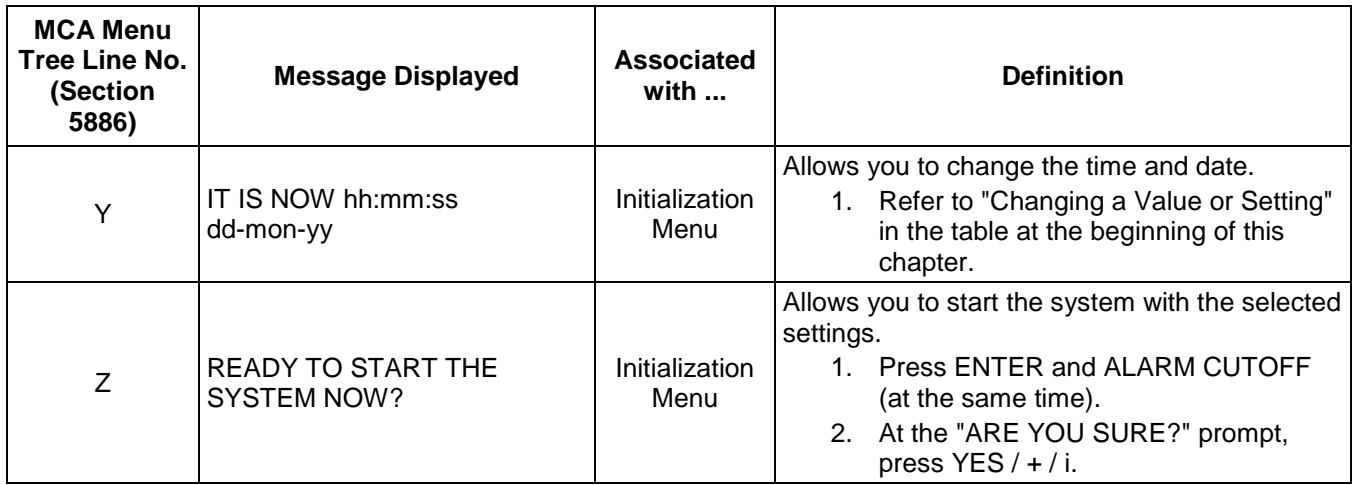

# **CHAPTER 3 SYSTEM OPERATING PROCEDURES**

## **TABLE OF CONTENTS**

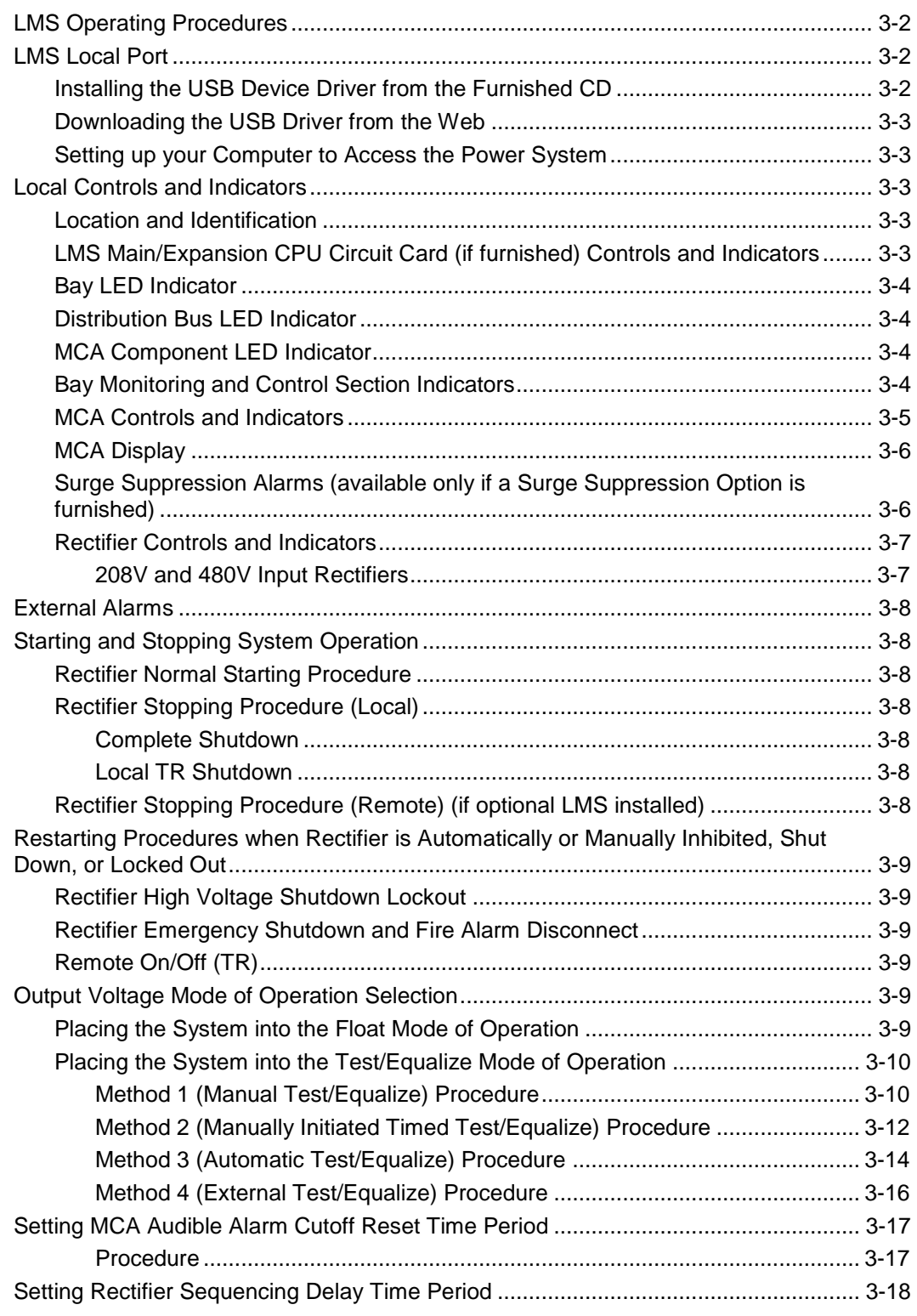

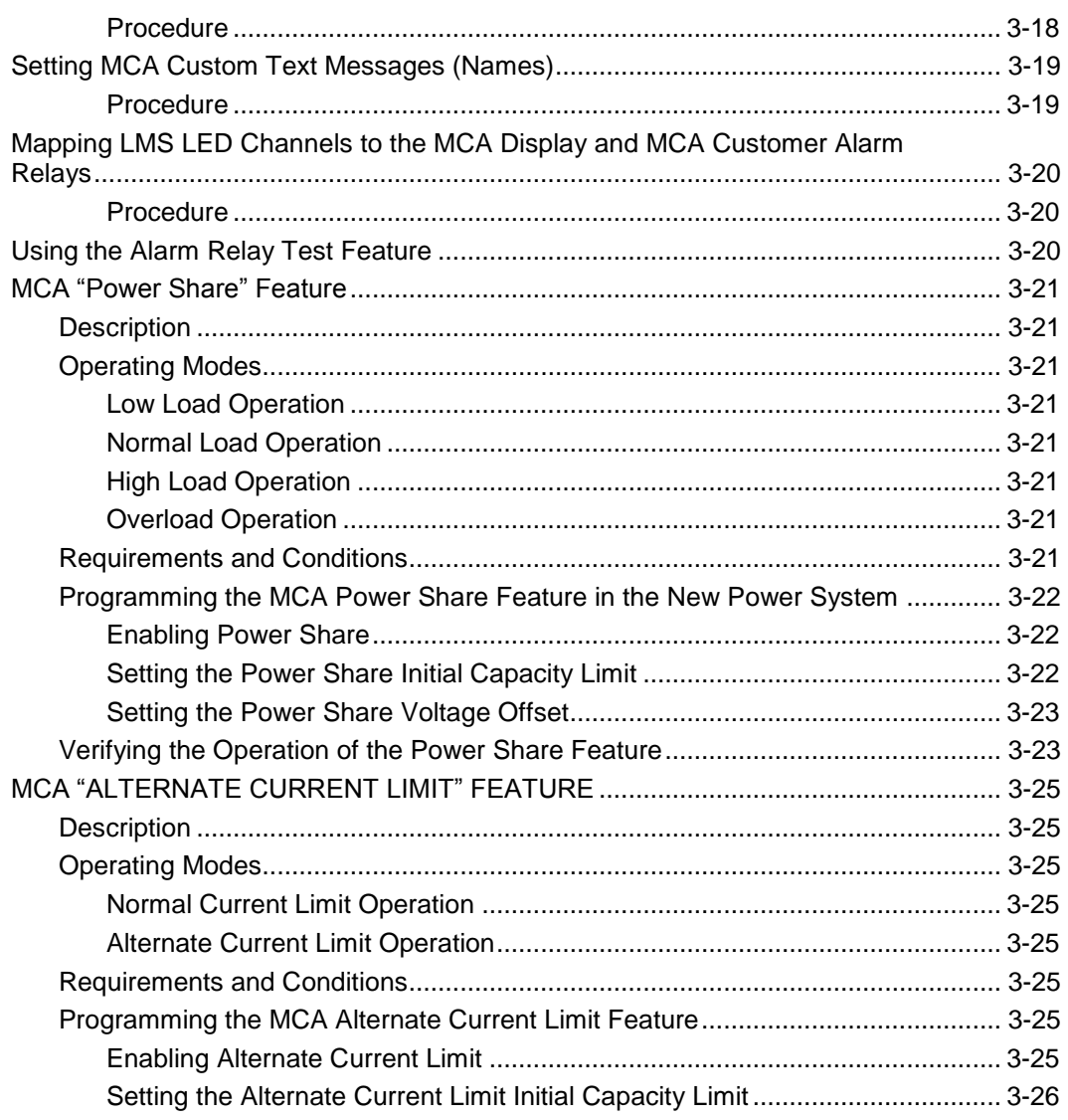

## <span id="page-97-0"></span>**LMS OPERATING PROCEDURES**

Refer to the LMS User Instructions (Section 5847) for LMS operating procedures. Section 5847 can be accessed via the CD (Electronic Documentation Package) furnished with your system.

## <span id="page-97-1"></span>**LMS LOCAL PORT**

The LMS Local Port is provided via a USB to RS-232 Port Adapter Unit. The proper device driver must be installed on the computer to be connected to the USB port. Use one of the following procedures to install the device driver.

### <span id="page-97-2"></span>**Installing the USB Device Driver from the Furnished CD**

A device driver CD is supplied with the USB to RS-232 Port Adapter Unit. The proper driver must be installed on the computer to be connected to the USB port. Use the provided CD to install the driver.

#### <span id="page-98-0"></span>**Downloading the USB Driver from the Web**

- 1) Go to this link [http://vscom.de/downloadcenter.htm.](http://vscom.de/downloadcenter.htm)
- 2) Select "USB to Serial Drivers" from the Product Category drop-down menu.
- 3) Select your product model's "Driver and Documentation" to download the files.
- 4) Select your computer's operating system.
- 5) Run or save the application.

#### <span id="page-98-1"></span>**Setting up your Computer to Access the Power System**

- 1) Select Hyper terminal.
- 2) Connect using one of the unused COM ports. (e.g. COM 5)
- 3) Set Bit Per Second to 19200.
- 4) Set Data Bits to 8.
- 5) Set Parity to None.
- 6) Set Stop bits to 1.
- 7) Set Flow control to Hardware.
- 8) Select OK.
- 9) In Hyper terminal press ENTER.
- 10) Enter the password 6.
- 11) Enter "?" to see commands.

## <span id="page-98-2"></span>**LOCAL CONTROLS AND INDICATORS**

#### <span id="page-98-3"></span>**Location and Identification**

Refer to the illustrations in *Chapter 1. System Overview*.

#### <span id="page-98-4"></span>**LMS Main/Expansion CPU Circuit Card (if furnished) Controls and Indicators**

Refer to the LMS User Instructions (Section 5847). Section 5847 can be accessed via the CD (Electronic Documentation Package) furnished with your system.

### <span id="page-99-0"></span>**Bay LED Indicator**

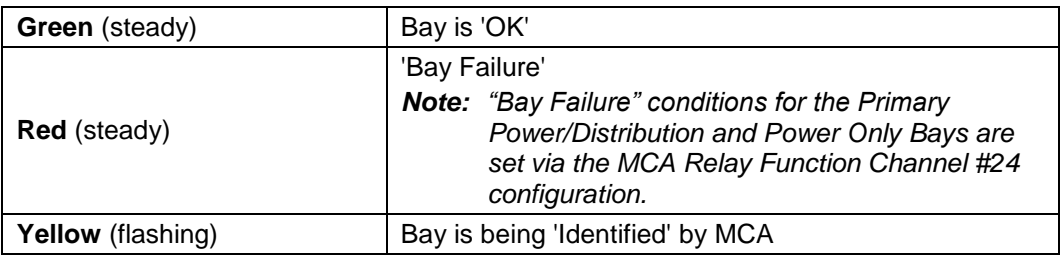

Located on the top front panel of each bay.

### <span id="page-99-1"></span>**Distribution Bus LED Indicator**

Located next to each Distribution Bus (on the front of each MCA Distribution Bus Monitoring circuit card hinged panel) in each bay.

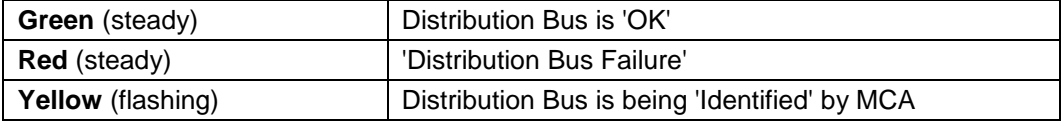

#### <span id="page-99-2"></span>**MCA Component LED Indicator**

Each MCA component (i.e. Distribution Bus Monitoring Circuit Card, Bay MCA/Router Circuit Card, MCA Relay Circuit Card, MCA I/O Circuit Card) contains an LED Indicator.

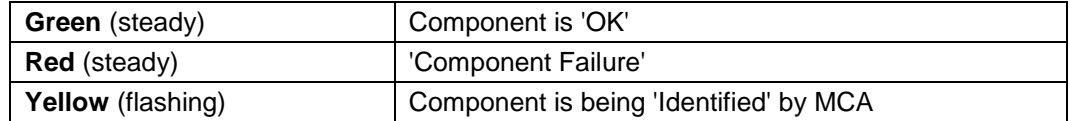

#### <span id="page-99-3"></span>**Bay Monitoring and Control Section Indicators**

Located in each Bay's Monitoring and Control Section (see illustrations in Chapter 1).

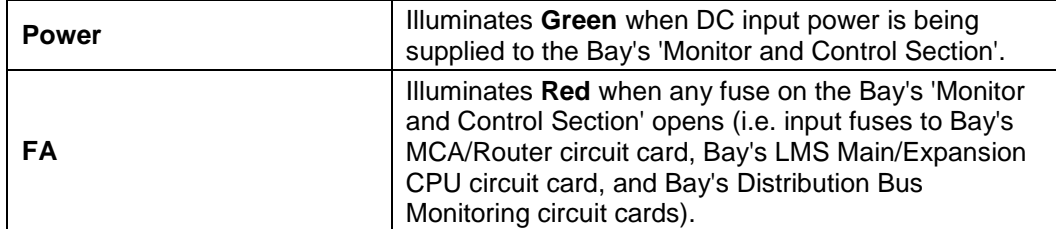

## **MCA Controls and Indicators**

<span id="page-100-0"></span>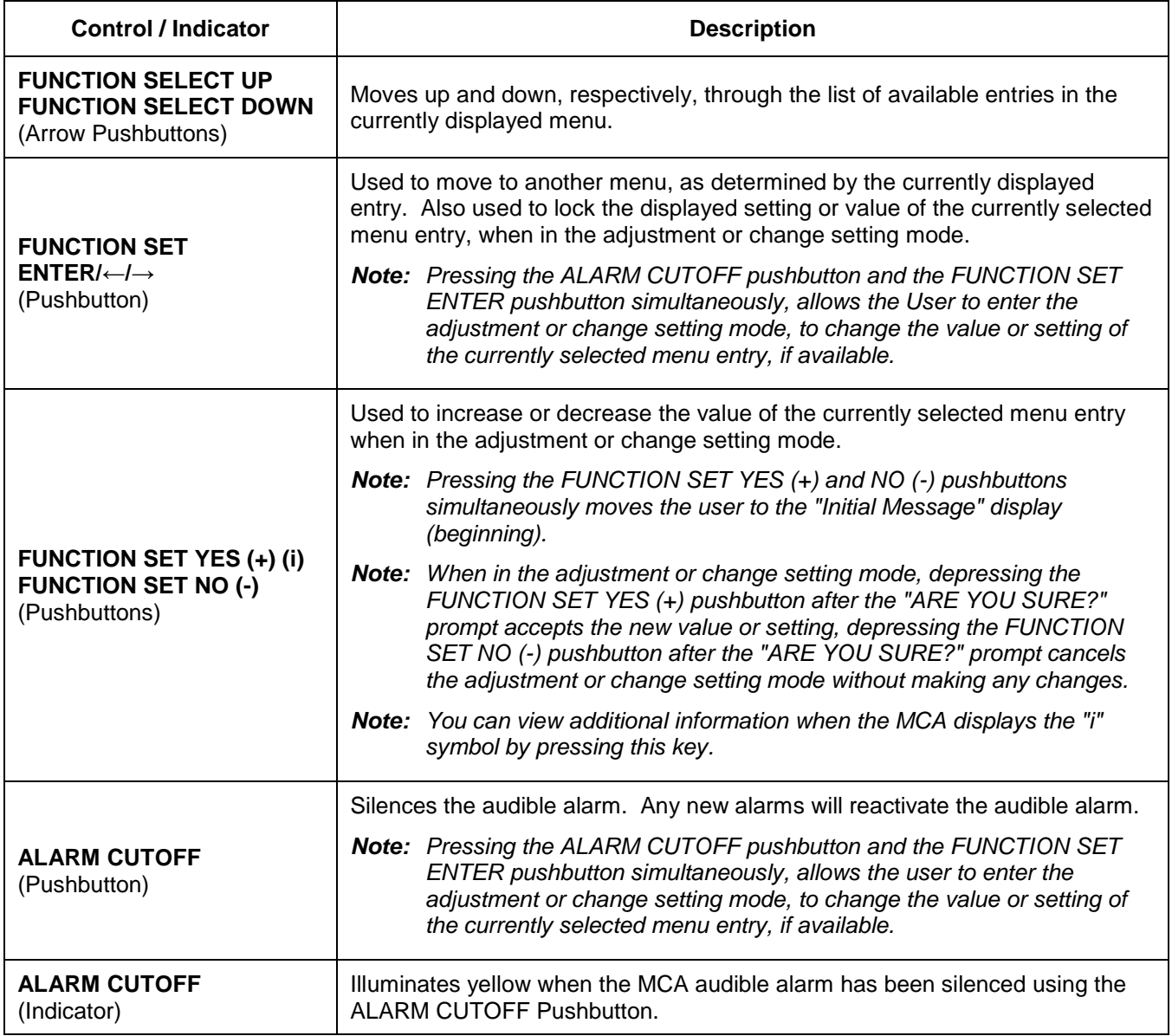

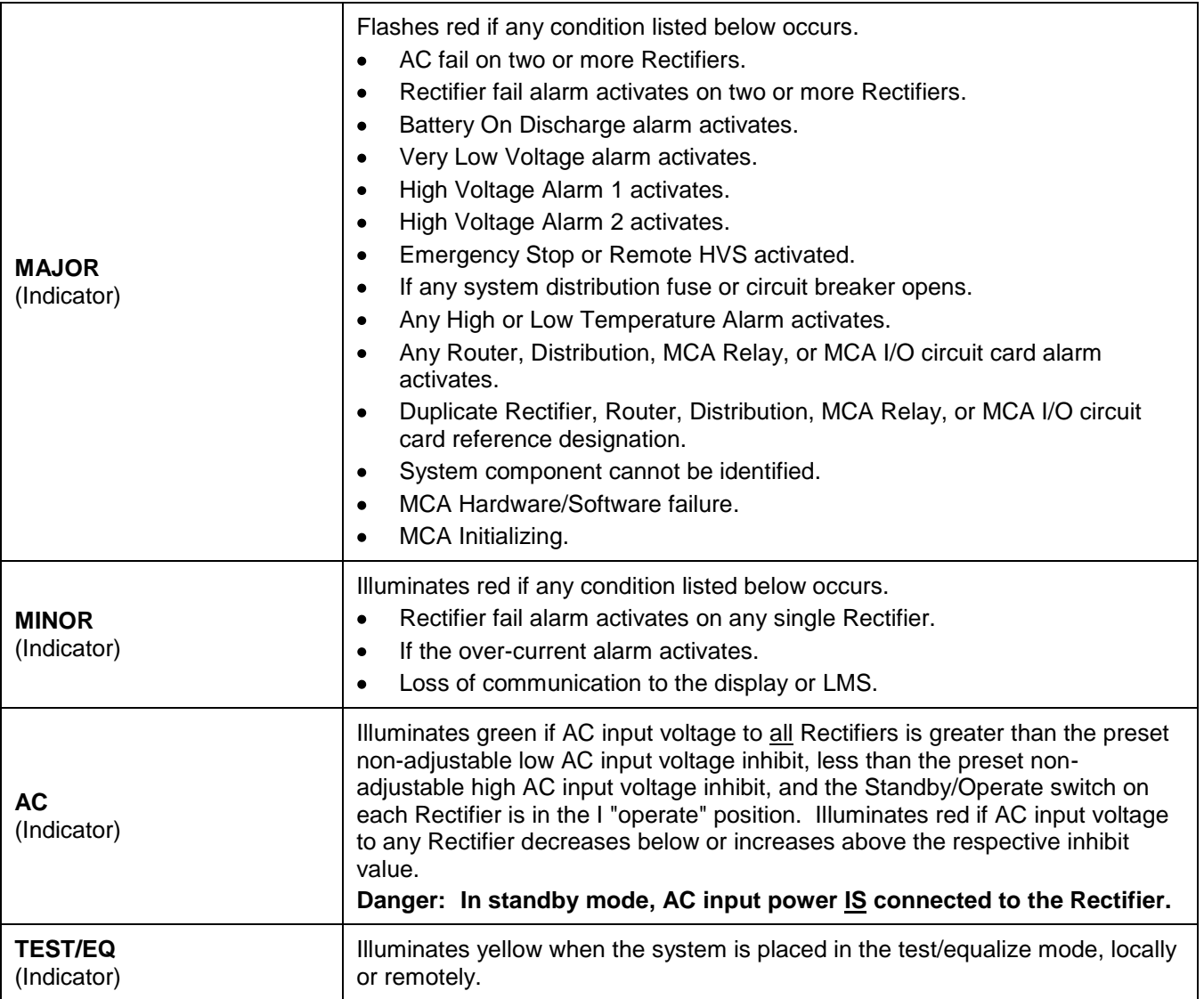

### <span id="page-101-0"></span>**MCA Display**

Refer to *Chapter 2. Navigating the MCA* for MCA Display descriptions.

#### <span id="page-101-1"></span>**Surge Suppression Alarms (available only if a Surge Suppression Option is furnished)**

If a surge suppression assembly operates, the MCA displays a "Binary Input Customer Text Message" in the I/O Board Alarm Detail Message. If you wish to change the default message, refer to the " SETTING MCA CUSTOM TEXT MESSAGES " in this chapter.

"MCA Customer Alarm Relays" may also be programmed to provide an external alarm.

**Note that a Surge Suppression Alarm is active when there is NO AC power, and resets when AC power is supplied.**

### <span id="page-102-1"></span><span id="page-102-0"></span>**Rectifier Controls and Indicators**

#### **208V and 480V Input Rectifiers**

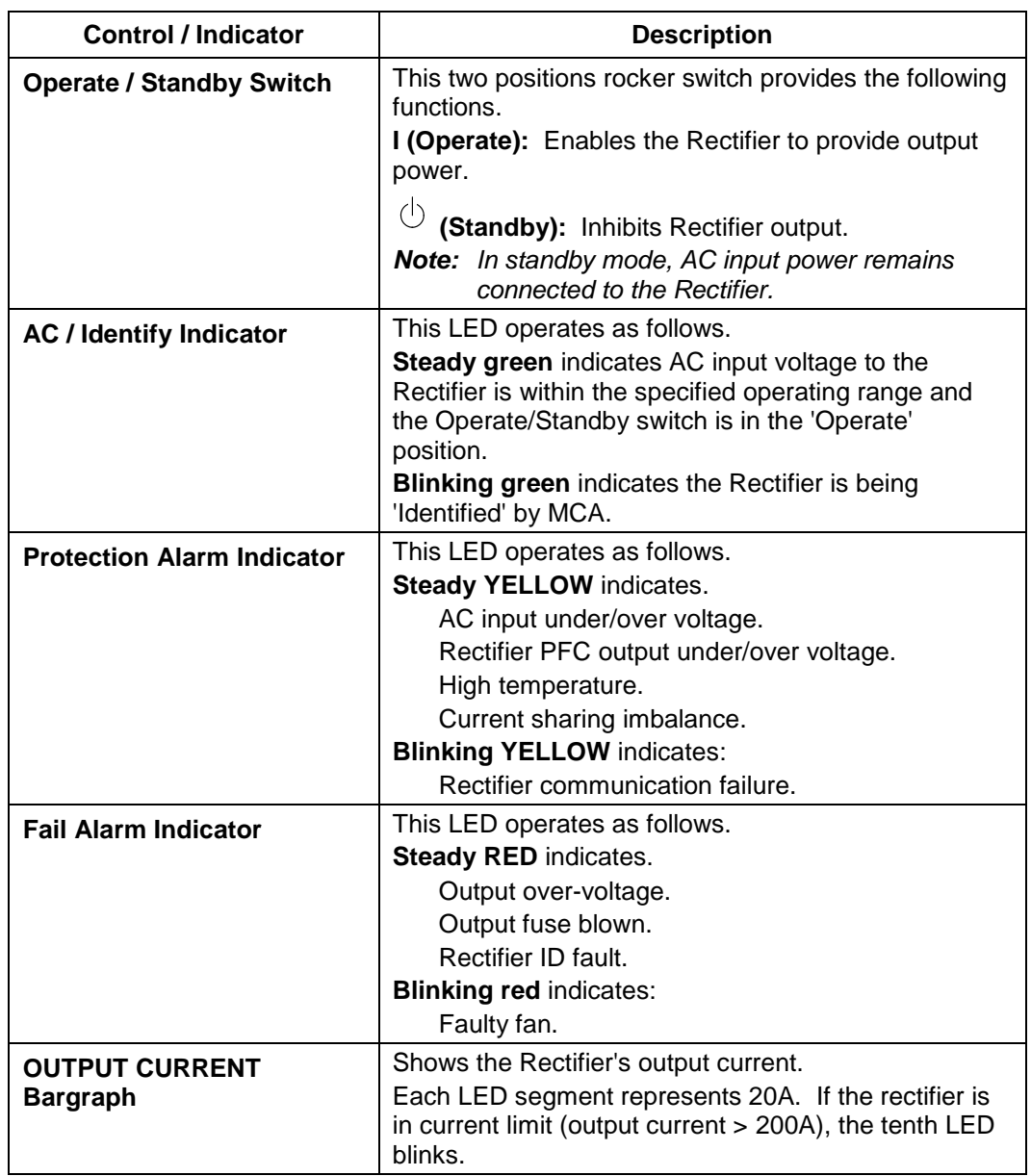

## <span id="page-103-0"></span>**EXTERNAL ALARMS**

MCA Customer Alarm Relay circuit cards may be installed. These alarm relays are mapped to the MCA alarms per the MCA configuration. See the table in Section 5876 (Installation Instructions) for the MCA default configuration. Another table is provided in Section 5876 (Installation Instructions) to document a custom configuration.

## <span id="page-103-1"></span>**STARTING AND STOPPING SYSTEM OPERATION**

#### <span id="page-103-2"></span>**Rectifier Normal Starting Procedure**

Place the Rectifier Standby/Operate switch in the I "operate" position.

### <span id="page-103-5"></span><span id="page-103-4"></span><span id="page-103-3"></span>**Rectifier Stopping Procedure (Local)**

#### **Complete Shutdown**

1) Place the Rectifier Standby/Operate switch in the "standby" position.

#### **Local TR Shutdown**

- *Note: When a Rectifier is shut down via the Local TR Shutdown feature, it must be manually restarted. The Local TR Shutdown feature DOES NOT automatically restart Rectifiers to deliver current in any operational or alarm state of the DC plant. The Rectifier must be manually restarted by navigating the MCA and selecting to turn the Rectifier back ON as detailed in the following procedure.*
	- 1) With SYSTEM OK being displayed on the MCA Interface Pad, press and release the FUNCTION SET ENTER key. The FUNCTION MENU is displayed. or

In the MAIN ALARM MENU, repeatedly press and release the FUNCTION SELECT DOWN arrow key until "GO TO FUNCTION MENU" is displayed. Press and release the FUNCTION SET ENTER key. The FUNCTION MENU is displayed.

- 2) Repeatedly press and release the FUNCTION SELECT DOWN arrow key until "TURN PCU ON OR OFF" is displayed. Press and release the FUNCTION SET ENTER key.
- 3) Repeatedly press and release the FUNCTION SELECT UP or DOWN arrow key until the Rectifier to be stopped using the local TR feature is displayed.
- 4) With this Rectifier being displayed, press and release the ALARM CUTOFF and FUNCTION SET ENTER keys simultaneously.
- 5) "ARE YOU SURE?" is displayed. Press and release the FUNCTION SET YES (+) key.
- 6) Press and release the FUNCTION SET YES (+) and NO (-) keys simultaneously, to return to the beginning of the MCA menu tree.
- 7) Repeat this procedure to restart the Rectifier.

### <span id="page-103-6"></span>**Rectifier Stopping Procedure (Remote) (if optional LMS installed)**

Refer to the LMS User Instructions (Section 5847). Section 5847 can be accessed via the CD (Electronic Documentation Package) furnished with your system.

## <span id="page-104-0"></span>**RESTARTING PROCEDURES WHEN RECTIFIER IS AUTOMATICALLY OR MANUALLY INHIBITED, SHUT DOWN, OR LOCKED OUT**

#### <span id="page-104-1"></span>**Rectifier High Voltage Shutdown Lockout**

Place the Standby/Operate switch to the "standby" position, and then back to the I "operate" position.

#### <span id="page-104-2"></span>**Rectifier Emergency Shutdown and Fire Alarm Disconnect**

Remove the emergency shutdown and fire alarm disconnect signal, and on each Rectifier place the Standby/Operate switch to the "standby" position and then back to the I "operate" position.

### <span id="page-104-3"></span>**Remote On/Off (TR)**

Remove the remote on/off (TR) signal from the respective Rectifier. The signal can originate from the LMS (if installed), or via the local MCA Control Panel.

## <span id="page-104-4"></span>**OUTPUT VOLTAGE MODE OF OPERATION SELECTION**

#### <span id="page-104-5"></span>**Placing the System into the Float Mode of Operation**

Manually place the system into float mode by navigating to and activating the "TEST/EQ MODE ACTIVE. SET FLOAT?" menu item in the MCA function menu. A step-by-step procedure is provided next.

1) With SYSTEM OK being displayed on the MCA Interface Pad, press and release the FUNCTION SET ENTER key. The FUNCTION MENU is displayed. or

In the MAIN ALARM MENU, repeatedly press and release the FUNCTION SELECT DOWN arrow key until "GO TO FUNCTION MENU" is displayed. Press and release the FUNCTION SET ENTER key. The FUNCTION MENU is displayed.

- *Note: In the following step, if "FLOAT MODE IS ACTIVE. SET TEST/EQ?" is displayed, the system is already operating in the float mode. In this case, DO NOT perform steps 2) through 4), proceed with step 5).*
- 2) Press and release the FUNCTION SELECT DOWN arrow key to display "TEST/EQ MODE ACTIVE. SET FLOAT?".
- 3) Press and release the ALARM CUTOFF and FUNCTION SET ENTER keys simultaneously.
- 4) "ARE YOU SURE?" is displayed. Press and release the FUNCTION SET YES (+) key.
- 5) Press and release the FUNCTION SET YES (+) and NO (-) keys simultaneously, to return to the beginning of the MCA menu tree.

#### <span id="page-105-0"></span>**Placing the System into the Test/Equalize Mode of Operation**

#### *Warning: Do not supply equalize output voltage for a longer period than necessary. Prolonged higher battery charge voltage overcharges the battery cells and reduces battery life.*

*Note: Test/Equalize Mode requires Power Share to be turned off.*

There are four methods of placing the system from the float mode to the test/equalize mode.

#### <span id="page-105-1"></span>**Method 1 (Manual Test/Equalize) Procedure**

In this method, a user manually places the system into the test/equalize mode via the MCA Control Panel. A user must manually return the system to the float mode via the MCA Control Panel. Follow the procedures described below.

**Setting for Manual Test/Equalize:** Set the "MANUAL TEST/EQUALIZE = hh HOURS" menu item in the MCA configure menu to below 0. The display changes to "TEST/EQUALIZE STOP IS MANUAL" to indicate manual test/equalize mode is set. A step-by-step procedure is provided next.

1) With SYSTEM OK being displayed on the MCA Interface Pad, press and release the FUNCTION SET ENTER key. The FUNCTION MENU is displayed. or

In the MAIN ALARM MENU, repeatedly press and release the FUNCTION SELECT DOWN arrow key until "GO TO FUNCTION MENU" is displayed. Press and release the FUNCTION SET ENTER key. The FUNCTION MENU is displayed.

- 2) Repeatedly press and release the FUNCTION SELECT DOWN arrow key until "CHANGE CONFIGURATION PARAMETERS" is displayed. Press and release the FUNCTION SET ENTER key.
- 3) Press and release the FUNCTION SELECT DOWN arrow key to display "MANUAL TEST/EQUALIZE = hh HOURS" or "TEST/EQUALIZE STOP IS MANUAL" is displayed.
	- *Note: If "TEST/EQUALIZE STOP IS MANUAL" is displayed, the system is already set for manual test/equalize. In this case, proceed with step 8).*
	- *Note: If "END TEST/EQUALIZE IN hhh.hh HOURS" is displayed, the system is set for manually initiated timed test/equalize, and a timed test/equalize is in progress. In this case, you can proceed with steps 4) through 7) to cancel the timed test/equalize in progress and change the current setting, or proceed with step 8) to proceed with the timed test/equalize in progress and make no changes.*
- 4) Press and release the ALARM CUTOFF and FUNCTION SET ENTER keys simultaneously.
- 5) Press the FUNCTION SET NO / key to scroll the displayed value towards 0. Release the key when "TEST/EQUALIZE STOP IS MANUAL" is displayed. This indicates the manually initiated timed test/equalize feature is disabled and the system must be manually returned to the float mode if placed in the test/equalize mode.
- 6) Press and release the FUNCTION SET ENTER key.
- 7) "ARE YOU SURE?" is displayed. Press and release the FUNCTION SET YES (+) key.

8) Press and release the FUNCTION SET YES (+) and NO (-) keys simultaneously, to return to the beginning of the MCA menu tree.

**Placing the System into Test/Equalize Mode:** Manually place the system into test/equalize mode by navigating to and activating the "FLOAT MODE IS ACTIVE. SET TEST/EQ?" menu item in the MCA function menu. The system is placed in the test/equalize mode and must be manually placed back to the float mode. A step-by-step procedure is provided next.

1) With SYSTEM OK being displayed on the MCA Interface Pad, press and release the FUNCTION SET ENTER key. The FUNCTION MENU is displayed. or

In the MAIN ALARM MENU, repeatedly press and release the FUNCTION SELECT DOWN arrow key until "GO TO FUNCTION MENU" is displayed. Press and release the FUNCTION SET ENTER key. The FUNCTION MENU is displayed.

- *Note: In the following step, if "TEST/EQ MODE ACTIVE. SET FLOAT?" is displayed, the system is already operating in the test/equalize mode. In this case, DO NOT perform steps 2) through 4), proceed with step 5).*
- 2) Press and release the FUNCTION SELECT DOWN arrow key to display "FLOAT MODE IS ACTIVE. SET TEST/EQ?".
- 3) Press and release the ALARM CUTOFF and FUNCTION SET ENTER keys simultaneously.
- 4) "ARE YOU SURE?" is displayed. Press and release the FUNCTION SET YES (+) key.
- 5) Press and release the FUNCTION SET YES (+) and NO (-) keys simultaneously, to return to the beginning of the MCA menu tree.

**Returning to Float Mode:** To return to float mode, navigate to and activate the "TEST/EQ MODE ACTIVE. SET FLOAT?" menu item in the MCA function menu, as previously described in this chapter.

#### <span id="page-107-0"></span>**Method 2 (Manually Initiated Timed Test/Equalize) Procedure**

In this method, a user manually places the system into the test/equalize mode via the MCA Control Panel. The system automatically returns to the float mode after a preset programmable time period (1-99 hours, in increments of one hour). Follow the procedures described below.

**Setting for Manually Initiated Timed Test/Equalize:** Set the "MANUAL TEST/EQUALIZE = hh HOURS" menu item in the MCA configure menu to a value between 1 and 99. A step-by-step procedure is provided next.

1) With SYSTEM OK being displayed on the MCA Interface Pad, press and release the FUNCTION SET ENTER key. The FUNCTION MENU is displayed. or

In the MAIN ALARM MENU, repeatedly press and release the FUNCTION SELECT DOWN arrow key until "GO TO FUNCTION MENU" is displayed. Press and release the FUNCTION SET ENTER key. The FUNCTION MENU is displayed.

- 2) Repeatedly press and release the FUNCTION SELECT DOWN arrow key until "CHANGE CONFIGURATION PARAMETERS" is displayed. Press and release the FUNCTION SET ENTER key.
- 3) Press and release the FUNCTION SELECT DOWN arrow key to display "MANUAL TEST/EQUALIZE = hh HOURS" or "TEST/EQUALIZE STOP IS MANUAL" is displayed.
	- *Note: If "MANUAL TEST/EQUALIZE = hh HOURS" is displayed, the system is already set for manually initiated timed test/equalize. In this case, you can proceed with steps 4) through 7) to change the current setting, or proceed with step 8) if no changes are required.*
	- *Note: If "END TEST/EQUALIZE IN hhh.hh HOURS" is displayed, the system is already set for manually initiated timed test/equalize, and a timed test/equalize is in progress. In this case, you can proceed with steps 4) through 7) to cancel the timed test/equalize in progress and change the current setting, or proceed with step 8) to proceed with the timed test/equalize in progress and make no changes.*
- 4) Press and release the ALARM CUTOFF and FUNCTION SET ENTER keys simultaneously.
- 5) Press the FUNCTION SET YES (+) or FUNCTION SET NO (-) key until the desired value is displayed, then release the key. Note that as you scroll BELOW 0, "TEST/EQUALIZE STOP IS MANUAL" is displayed. Scroll back up to redisplay "MANUAL TEST/EQUALIZE =".
- 6) Press and release the ALARM CUTOFF and FUNCTION SET ENTER keys simultaneously.
- 7) "ARE YOU SURE?" is displayed. Press and release the FUNCTION SET YES (+) key.
- 8) Press and release the FUNCTION SET YES (+) and NO (-) keys simultaneously, to return to the beginning of the MCA menu tree.

**Placing the System into Test/Equalize Mode:** Manually place the system into test/equalize mode by navigating to and activating the "FLOAT MODE ACTIVE. SET TEST/EQ?" menu item in the MCA function menu. The system is placed in the test/equalize mode for the time period set in "MANUAL TEST/EQUALIZE = hh HOURS". The system automatically returns to the float mode when this time period expires. A step-by-step procedure is provided next.
1) With SYSTEM OK being displayed on the MCA Interface Pad, press and release the FUNCTION SET ENTER key. The FUNCTION MENU is displayed. or

In the MAIN ALARM MENU, repeatedly press and release the FUNCTION SELECT DOWN arrow key until "GO TO FUNCTION MENU" is displayed. Press and release the FUNCTION SET ENTER key. The FUNCTION MENU is displayed.

- *Note: In the following step, if "TEST/EQ MODE ACTIVE. SET FLOAT?" is displayed, the system is already operating in the test/equalize mode. In this case, DO NOT perform steps 2) through 4), proceed with step 5).*
- 2) Press and release the FUNCTION SELECT DOWN arrow key to display "FLOAT MODE IS ACTIVE. SET TEST/EQ?".
- 3) Press and release the ALARM CUTOFF and FUNCTION SET ENTER keys simultaneously.
- 4) "ARE YOU SURE?" is displayed. Press and release the FUNCTION SET YES (+) key.
- 5) Press and release the FUNCTION SET YES (+) and NO (-) keys simultaneously, to return to the beginning of the MCA menu tree.

**Returning to Float Mode:** The system automatically returns to float mode when the "timed test/equalize period" expires.

- *Note: Navigating to "END TEST/EQUALIZE IN hhh.hh HOURS" of the MCA configure menu displays the hours remaining in the timed test/equalize period.*
- *Note: Timed test/equalize is canceled and the system is placed in the float mode if any of the following occurs.*
	- *1) Manually placing the system in the float mode by navigating to and activating "*TEST/EQ MODE ACTIVE. SET FLOAT?*" menu item in the MCA function menu, as previously described in this chapter.*
	- *2) Resetting the "MANUAL TEST/EQUALIZE = hh HOURS" value in the MCA configure menu when "END TEST/EQUALIZE IN hhh.hh HOURS" is being displayed, as described in the previous procedure*
	- *3) Applying an external test/equalize signal as described in the next procedure.*

### **Method 3 (Automatic Test/Equalize) Procedure**

In this method, a user enables the Automatic Equalize feature via the MCA Control Panel. The system is automatically placed in the equalize mode and automatically returns to float mode for the conditions as described above. Follow the procedures described below.

*Note: The automatic equalize feature is intended for use only with wet cell batteries. Using this feature with valve regulated batteries is not recommended.*

#### **Description**

This feature can be enabled or disabled by a user via the MCA. The default state is disabled.

The Automatic Equalize feature is a time based function which is controlled by a customer selectable multiplier and by the "System Battery is on Discharge" alarm setpoint. The MCA's default setting is for a multiplier of zero, which disables the Automatic Equalize feature.

When the Automatic Equalize feature is enabled, if system voltage drops to less than the "System Battery is on Discharge" alarm setpoint, the MCA initiates a timing cycle to measure the discharge time period. The MCA requires at least 15 minutes of continuous "System Battery is on Discharge" alarm in order to prevent nuisance equalization cycles. When system voltage rises to above the "System Battery is on Discharge" alarm setpoint, the MCA ends the discharge timing cycle and (assuming a minimum of 15 minutes has elapsed) places the Rectifiers into the equalize mode for a customer selectable multiple of the discharge time period (the discharge time period includes the initial 15 minutes).

The equalize time period can be set for 0 to 15 times the discharge time period, up to a maximum of 300 hours. A zero (0) setting disables the feature.

When the Automatic Equalize feature is enabled, the MCA prevents a user from setting the equalize value lower than the float setpoint. If the equalize value is set first, the MCA automatically sets the Automatic Equalize Multiplier to zero (0), disabling the feature.

Manually setting the system to float or equalize mode cancels the automatic function, if active.

*Note: Equalization is only effective if the correct multiplier is entered to allow the battery to charge to capacity. It makes no sense to end the equalize cycle before battery capacity has been restored. To determine the multiplier, load current and system capacity must be known. For example, consider a system with 200 amps of Rectifier capacity and 150 amps of load. If there is a 2-hour outage of AC power, 300 amp-hours (150 x 2) will be drained from the battery. When AC power is restored, the battery charge current will be 50 amps (200-150), and it will take at least 6 hours (300/50) to replace the battery capacity. In this scenario, the multiplier must be set greater than 3 for the Automatic Equalize feature to have any effect.*

**Enabling and Disabling the Automatic Equalize Feature:** To enable, set the "AUTO EQUALIZE FOR ## x DISCHARGE" menu item in the MCA Configure Menu to a value between 0 and 15. To disable, set the "AUTO EQUALIZE FOR ## x DISCHARGE" menu item in the MCA Configure Menu to 0. A step-by-step procedure is provided next.

1) With SYSTEM OK being displayed on the MCA Interface Pad, press and release the FUNCTION SET ENTER key. The FUNCTION MENU is displayed. or In the MAIN ALARM MENU, repeatedly press and release the FUNCTION

SELECT DOWN arrow key until "GO TO FUNCTION MENU" is displayed. Press

and release the FUNCTION SET ENTER key. The FUNCTION MENU is displayed.

- 2) Repeatedly press and release the FUNCTION SELECT DOWN arrow key until "CHANGE CONFIGURATION PARAMETERS" is displayed. Press and release the FUNCTION SET ENTER key.
- 3) Repeatedly press and release the FUNCTION SELECT DOWN arrow key until "AUTO EQUALIZE FOR ## x DISCHARGE" or "AUTO EQUALIZE IS DISABLED" is displayed.
- *Note: If "AUTO EQUALIZE FOR ## x DISCHARGE" is displayed, the system is already set for Automatic Equalize. In this case, you can proceed with steps 4) through 7) to change the current setting, or proceed with step 8) if no changes are required.*
- *Note: If "END AUTO EQUALIZE IN hhh.hh HOURS" is displayed, the system is already set for Automatic Equalize, and an Automatic Equalize is in progress. In this case, you can proceed with steps 4) through 7) to cancel the Automatic Equalize in progress and change the current setting, or proceed with step 8) to proceed with the Automatic Equalize in progress and make no changes.*
- 4) Press and release the ALARM CUTOFF and FUNCTION SET ENTER keys simultaneously.
- 5) Press the FUNCTION SET YES (+) or FUNCTION SET NO (-) key until the desired value is displayed, then release the key. Note that as you scroll below 1, "AUTO EQUALIZE IS DISABLED" is displayed. Scroll back up to redisplay "AUTO EQUALIZE FOR ##".
- 6) Press and release the ALARM CUTOFF and FUNCTION SET ENTER keys simultaneously.
- 7) "ARE YOU SURE?" is displayed. Press and release the FUNCTION SET YES (+) key.
- 8) Press and release the FUNCTION SET YES (+) and NO (-) keys simultaneously, to return to the beginning of the MCA menu tree.

**Placing the System into Test/Equalize Mode:** The MCA automatically does this for the conditions as previously described.

**Returning to Float Mode:** The MCA automatically does this for the conditions as previously described.

- *Note: Navigating to "END AUTO EQUALIZE IN hhh.hh HOURS" of the MCA Configure Menu displays the hours remaining in an automatic equalize period, if active.*
- *Note: Auto Equalize is canceled and the system is placed in the float mode if any of the following occurs.*
	- *1) Manually placing the system in the float mode by navigating to and activating "TEST/EQUALIZE MODE ACTIVE. SET FLOAT?" menu item in the MCA Function Menu.*
	- *2) Resetting the "AUTO EQUALIZE FOR ## x DISCHARGE" value in the MCA Configure Menu when "END AUTO hhh.hh HR" is being displayed, as described in the previous procedure*
	- *3) Applying an external test/equalize signal.*

#### **Method 4 (External Test/Equalize) Procedure**

In this method, a user (or external equipment) places the system in the test/equalize mode by applying an external signal to the system. The system returns to the float mode when the external signal is removed. This method overrides the other three methods.

**Placing the System into Test/Equalize Mode:** Apply an external test/equalize loop closure to the system's remote equalize terminals.

**Returning to Float Mode:** Remove the external test/equalize loop closure from the system's remote equalize terminals.

*Note: If a manual test/equalize, manually initiated timed test/equalize ,or automatic equalize is in process; it is canceled and the system returns to float mode when system ground is removed from the test/equalize terminal.*

### **SETTING MCA AUDIBLE ALARM CUTOFF RESET TIME PERIOD**

An audible alarm device is located on the MCA Control Panel. This alarm sounds when any alarm condition monitored by the MCA occurs. The alarm can be manually silenced (cut off) by pressing a local key. A local indicator illuminates when the audible alarm has been cut off. The alarm remains silenced for the current alarm condition only. If another alarm condition occurs, the audible alarm again sounds.

A programmable audible alarm cutoff reset feature is provided. Once an audible alarm has been cut off, it automatically resets (and sounds if the alarm condition is still present) after the time period programmed expires. If another alarm condition occurs, the audible alarm again sounds.

The MCA Audible Alarm Cutoff Reset feature is active when an "AUDIBLE SILENT TIME = mm MINUTES" value is selected.

The MCA Audible Alarm Cutoff Reset feature is inactive when "AUDIBLE ALARMS STAY SILENCED" is selected.

### **Procedure**

1) With SYSTEM OK being displayed on the MCA Interface Pad, press and release the FUNCTION SET ENTER key. The FUNCTION MENU is displayed. or

In the MAIN ALARM MENU, repeatedly press and release the FUNCTION SELECT DOWN arrow key until "GO TO FUNCTION MENU" is displayed. Press and release the FUNCTION SET ENTER key. The FUNCTION MENU is displayed.

- 2) Repeatedly press and release the FUNCTION SELECT DOWN arrow key until "CHANGE CONFIGURATION PARAMETERS" is displayed. Press and release the FUNCTION SET ENTER key.
- 3) "AUDIBLE SILENT TIME = mm MINUTES" or "AUDIBLE ALARMS STAY SILENCED" is displayed.
- 4) Press and release the ALARM CUTOFF and FUNCTION SET ENTER keys simultaneously.
- 5) Observe the value displayed. Press and hold the FUNCTION SET YES (+) or NO (-) key until the desired value or "AUDIBLE ALARMS STAY SILENCED" is displayed. Release the key.
- 6) With the desired value or "AUDIBLE ALARMS STAY SILENCED" being displayed, press and release the FUNCTION SET ENTER key.
- 7) "ARE YOU SURE?" is displayed. Press and release the FUNCTION SET YES (+) key.
	- *Note: The audible alarm cutoff reset time period will not be changed and the adjustment mode will be exited if the FUNCTION SET YES (+) key is not pressed within 10 seconds of the "ARE YOU SURE?" prompt.*
- 8) To return to the beginning of the MCA Logic Tree, press and release the FUNCTION SET YES (+) and NO (-) keys simultaneously.

This document is property of Emerson Network Power, Energy Systems, North America, Inc. and contains confidential and proprietary information owned by Emerson Network Power, Energy Systems, North America, Inc. Any copying, use, or disclosure of it without the written permission of Emerson Network Power, Energy Systems, North America, Inc. is strictly prohibited.

### **SETTING RECTIFIER SEQUENCING DELAY TIME PERIOD**

The MCA can be set to provide Rectifier Sequencing. When the MCA senses an "AC POWER IS OFF TO All PCUs" alarm, it turns off all Rectifiers. When the "AC POWER IS OFF TO ALL PCUs" alarm clears, the MCA turns on Rectifier #1, then turns on the other Rectifiers starting with Rectifier #2 every *n* seconds (*n* is user programmable from 1 to 20 seconds). If the MCA fails or the communication link is broken during a Rectifier Sequencing routine, all Rectifiers turn on immediately.

The time delay between turning individual Rectifiers on is adjustable from 1 to 20 seconds, or you can set the feature to be disabled. Refer to the following procedure.

#### **Procedure**

- 1) With SYSTEM OK being displayed on the MCA Interface Pad, press and release the FUNCTION SET ENTER key. The FUNCTION MENU is displayed. or In the MAIN ALARM MENU, repeatedly press and release the FUNCTION SELECT DOWN arrow key until "GO TO FUNCTION MENU" is displayed. Press and release the FUNCTION SET ENTER key. The FUNCTION MENU is displayed.
- 2) Repeatedly press and release the FUNCTION SELECT DOWN arrow key until "CHANGE CONFIGURATION PARAMETERS" is displayed. Press and release the FUNCTION SET ENTER key.
- 3) Press and release the FUNCTION SELECT DOWN arrow key until "PCU SEQUENCE DELAY = ss SECONDS" or "PCU SEQUENCING IS DISABLED" is displayed.
- 4) Press and release the ALARM CUTOFF and FUNCTION SET ENTER keys simultaneously.
- 5) Observe the value displayed. Press and hold the FUNCTION SET YES (+) or NO (-) key until the desired value or "PCU SEQUENCING IS DISABLED" is displayed. Release the key.
- 6) With the desired value or "PCU SEQUENCING IS DISABLED" being displayed, press and release the FUNCTION SET ENTER key.
- 7) "ARE YOU SURE?" is displayed. Press and release the FUNCTION SET YES (+) key.
	- *Note: The Rectifier sequencing feature will not be changed and the adjustment mode will be exited if the FUNCTION SET YES (+) key is not pressed within 10 seconds of the "ARE YOU SURE?" prompt.*
- 8) To return to the beginning of the MCA Logic Tree, press and release the FUNCTION SET YES (+) and NO (-) keys simultaneously.

simultaneously.

# **SETTING MCA CUSTOM TEXT MESSAGES (NAMES)**

You can set a custom text message (name) to be displayed for the following MCA items…

MCA, Router (Bay), Rectifier, Distribution Bus, Individual Distribution Points, MCA Customer Alarm Relay Cards, Individual MCA Relays, MCA I/O Card Binary Alarms.

Whenever the MCA is displaying specific information pertaining to a specific MCA item, an *i* (information available) is also displayed on the fourth line. Pressing the **FUNCTION SET YES (+) (i)** key toggles the name of the displayed MCA item between the normal MCA naming convention and a custom test message (if set).

To enter or change a custom text message, perform the following procedure.

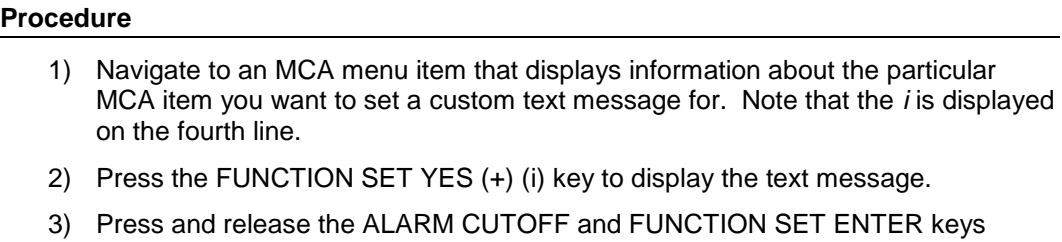

- 4) An underline appears below the first character. Repeatedly, press and release the FUNCTION SET YES (+) or NO (-) keys to enter the desired character.
- 5) Press the FUNCTION SET ENTER key to lock the character and to move to the next character.
- 6) You can enter up to 32 characters for the custom text message in this fashion. If the custom text message contains less then 32 characters, simply repeatedly press the FUNCTION SET ENTER key until you exit the text change mode.

# **MAPPING LMS LED CHANNELS TO THE MCA DISPLAY AND MCA CUSTOMER ALARM RELAYS**

You can set the MCA to display a message if an LMS LED channel activates. You can then map an MCA Customer Alarm Relay to also activate.

#### **Procedure**

- 1) Map the LMS LED Channel to one of the MCA Relay Function Channels by adding the *Monitoring LED \* Message* condition to the MCA Relay Function Channel definition. Refer to *Setting and Testing MCA Customer Alarm Relays* in Chapter 5 of the separate INSTALLATION INSTRUCTIONS (Section 5876) for a procedure. (Note that if you add the LMS LED Channel condition to the default MCA Relay Function Channel **#1**, the condition will be mapped and displayed as an MCA **Major** Alarm condition. Note that if you add the LMS LED Channel condition to the default MCA Relay Function Channel **#2**, the condition will be mapped and displayed as an MCA **Minor** Alarm condition. Note that if you add the LMS LED Channel condition to any other MCA Relay Function Channel, the condition will be mapped and displayed as an MCA **Info** condition.)
- 2) Now you can map an MCA Customer Alarm Relay to activate when the LMS LED Channel activates by assigning the MCA Relay Function Channel defined above to a particular MCA Relay. Refer to *Setting and Testing MCA Customer Alarm Relays* in "Chapter 5. Installing the Rectifiers and Initially Starting the System" in the separate INSTALLATION INSTRUCTIONS (Section 5876) for a procedure.

### **USING THE ALARM RELAY TEST FEATURE**

Refer to *Setting and Testing MCA Customer Alarm Relays* in "Chapter 5. Installing the Rectifiers and Initially Starting the System" in the separate INSTALLATION INSTRUCTIONS (Section 5876).

# **MCA "POWER SHARE" FEATURE**

### **Description**

The MCA Power Share feature allows you to connect a Spec. No. 582140000 Power System (referred to as "New Power System" in this document) to an existing DC power system (referred to as "Existing Power System" in this document) instead of extending or completely replacing the Existing Power System.

The MCA Power Share feature provides for the sharing of the total load in a controlled manner.

When Power Share is programmed, the MCA in the New Power System adjusts Rectifier output voltage per load demands to ensure proper sharing between the New and Existing Power Systems.

### **Operating Modes**

Depending on the systems' configurations, their Rectifier capacities, their distribution load capacities, and the Power Share configuration; four operating modes can occur.

### **Low Load Operation**

When the total load current demand is lower than the programmed percentage value of the total capacity of the New Power System that will initially feed the load **(PS Initial Capacity Limit**), the New Power System voltage will be increased by the programmed **PS Voltage Offset** forcing the New Power System to carry the load. Make sure that the output voltage does not exceed the battery float range recommended by the manufacturer. In this operating mode, no current will be delivered by the Existing Power System.

### **Normal Load Operation**

When the total load current demand reaches the **PS Initial Capacity Limit**, the New Power System output voltage will be decreased by the **PS Voltage Offset**, allowing the Existing Power System to deliver the remaining current up to the New Power System's maximum capacity. Both New and Existing Power Systems are now providing current to the load.

### **High Load Operation**

When the total load current demand exceeds the sum of the maximum capacity of the Existing Power System and the **PS Initial Capacity Limit** of the New Power System, the New Power System will deliver the remaining current up to the maximum of its capacity. The two systems will then reach their maximum capacities. This operation may occur when the batteries are being recharged, after a commercial AC failure for example.

### **Overload Operation**

When the total load current demand is higher than the sum of the maximum capacity of the Existing Power System and the maximum capacity of the New Power System, both Existing and New Power Systems and the batteries will feed the load. The output voltage will depend on the conditions of the batteries. This operation occurs if the total capacity of the PCUs (rectifiers) is too low in relation to the need for increased current.

### **Requirements and Conditions**

The two DC power systems must be connected in parallel as described in the *Installation Instructions* (Section 5776).

### **Programming the MCA Power Share Feature in the New Power System**

After a New Power System has been connected to an Existing Power System and both systems set for the same float voltage, you will have to configure the Power Share parameters in the MCA of the New Power System.

- *Note: The "Power Share" feature is not compatible with the temperature compensation feature. If temperature compensation is programmed ON, then "Turn Off Temperature Compensation" is displayed in the Power Share menu. If Power Share is programmed ON, then "Turn Off Power Share" is displayed in the temperature compensation menu.*
- *Note: The Rectifier current limit menu item setting is ignored when Power Share is enabled. When Power Share is enabled, the message "PCU Current Limit Power Share" is displayed in the PCU Current Limit menu.*

#### **Enabling Power Share**

- 1) With SYSTEM OK being displayed on the MCA Interface Pad, press and release the FUNCTION SET ENTER key. The FUNCTION MENU is displayed. or In the MAIN ALARM MENU, repeatedly press and release the FUNCTION SELECT DOWN arrow key until "GO TO FUNCTION MENU" is displayed. Press and release the FUNCTION SET ENTER key. The FUNCTION MENU is displayed.
- 2) Repeatedly press and release the FUNCTION SELECT DOWN arrow key until "ADJUST THE SYSTEM VOLTS & AMPS" is displayed.
- 3) Press and release the FUNCTION SET ENTER key.
- 4) Repeatedly press and release the FUNCTION SELECT DOWN arrow key until "POWER SHARE IS OFF, TURN IT ON?" is displayed.
	- *Note: If "TURN OFF TEMPERATURE COMPENSATION" is displayed, the MCA is set for temperature compensation. Disable temperature compensation and then return to this procedure.*
- 5) Press and release the ALARM CUTOFF and FUNCTION SET ENTER keys simultaneously. "ARE YOU SURE?" is displayed. Press and release the FUNCTION SET YES (+) key.
- 6) Continue with the next procedure.

#### **Setting the Power Share Initial Capacity Limit**

- 1) From the previous procedure, press and release the FUNCTION SELECT DOWN arrow key to display "PS INITIAL CAPACITY LIMIT = ##%".
- 2) Press and release the ALARM CUTOFF and FUNCTION SET ENTER keys simultaneously.
- 3) Press and hold the FUNCTION SET YES (+) or NO (-) key to change this setting as required. Release the key when the desired value is displayed.
	- *Note: Enter the percentage value of the total capacity of the New Power System that will initially feed the load. This value must be set to ensure that the current delivered by the New Power System is lower than the total load current from the existing and New Power Systems.*

*(Adjustable from 20% to 90%, factory set at 80%.)*

- 4) With the desired value being displayed, press and release the FUNCTION SET ENTER key.
- 5) "ARE YOU SURE?" is displayed. Press and release the FUNCTION SET YES (+) key.
- 6) Continue with the next procedure.

### **Setting the Power Share Voltage Offset**

- 1) From the previous procedure, press and release the FUNCTION SELECT DOWN arrow key to display "PS VOLTAGE OFFSET = v.vV".
- 2) Press and release the ALARM CUTOFF and FUNCTION SET ENTER keys simultaneously.
- 3) Press and hold the FUNCTION SET YES (+) or NO (-) key to change this setting as required. Release the key when the desired value is displayed.
	- *Note: Enter the value that will be added to the float voltage to ensure the New Power System will initially carry the load. This value must be higher than the sum of the voltage drop in the cables connecting the two systems in parallel and the output voltage regulation specific to the rectifiers of the Existing Power System. If the sense leads are connected to the same sensing points as the Existing Power System, the Voltage Offset should take into consideration the output voltage regulation only.*

*(Adjustable from 0.1V to 1.0V, factory set at 0.1V.)*

- 4) With the desired value being displayed, press and release the FUNCTION SET ENTER key.
- 5) "ARE YOU SURE?" is displayed. Press and release the FUNCTION SET YES (+) key.
- 6) Press and release the FUNCTION SET YES (+) and NO (-) keys simultaneously, to return to the beginning of the MCA menu tree.

### **Verifying the Operation of the Power Share Feature**

After programming the "Power Share" feature, verify its operation as follows.

- a) In a Power Share application where the New Power System is taking all of the load and the rectifiers in the Existing Power System are all in the standby mode, use an external dry load bank of sufficient capacity to increase the load on the New Power System over the "PS Initial Capacity Limit".
	- 1) Verify that the New Power System limits the total output of its (PCUs) rectifiers to the current equivalent to this programmed percentage.
	- 2) Verify that the New Power System lowers its output voltage by the value of the programmed "PS Voltage Offset".
	- 3) Verify that the rectifiers in the Existing Power System take the additional load as the load increases pass the "PS Initial Capacity Limit".
	- 4) Further increase the load in order to exceed the total capacity of the rectifiers in the Existing Power System (or shut down some of the rectifiers in the Existing Power System if the capacity of the external dry load bank is not sufficient). Verify that the New Power System starts taking the additional load as soon as the total capacity of the rectifiers in the Existing Power System is exceeded.

- b) In a Power Share application where the New Power System is taking only part of the load (operating continuously at the current level equivalent to the programmed "PS Initial Capacity Limit" percentage) and the rectifiers in the Existing Power System are taking the rest of the load, use an external dry load bank of sufficient capacity to increase the load in order to exceed the total capacity of the rectifiers in the Existing Power System (or shut down some of the rectifiers in the Existing Power System if the capacity of the external dry load bank is not sufficient).
	- 1) Verify that the New Power System starts taking the additional load as soon as the total capacity of the rectifiers in the Existing Power System is exceeded.

# **MCA "ALTERNATE CURRENT LIMIT" FEATURE**

### **Description**

The MCA Alternate Current Limit feature provides the means to automatically change the current limit operation of power system's rectifiers (PCUs) when an external event/condition occurs.

### **Operating Modes**

### **Normal Current Limit Operation**

When the signal connected to the "Alternate Current Limit Input" is inactive, the system's PCUs current limiting feature operates at the value based on the "PCU Current Limit" parameter setting.

### **Alternate Current Limit Operation**

When the signal connected to the "Alternate Current Limit Input" is active, the system's PCUs current limiting feature operates at the value based on the "Alternate Current Limit Capacity" parameter setting.

### **Requirements and Conditions**

The system must have an MCA I/O circuit card installed.

Binary input #4 must be connected to a signal that will indicate to the MCA to place the rectifiers into the "Alternate Current Limit" mode.

### **Programming the MCA Alternate Current Limit Feature**

When the Alternate Current Limit is first enabled, the "Alternate Current Limit Capacity" parameter defaults to a value of 100% of available capacity.

- *Note: The "Alternate Current Limit" feature is not compatible with the Power Share feature. If Power Share is programmed ON, then "Turn Off Power Share" is displayed in the Alternate Current Limit menu.*
- *Note: The PCU current limit menu item setting is ignored when Alternate Current Limit is enabled AND the Alternate Current Limit Input is active. When this occurs, the message "ALT. LIMIT" is displayed in the PCU Current Limit menu.*

### **Enabling Alternate Current Limit**

1) With SYSTEM OK being displayed on the MCA Interface Pad, press and release the FUNCTION SET ENTER key. The FUNCTION MENU is displayed. or

In the MAIN ALARM MENU, repeatedly press and release the FUNCTION SELECT DOWN arrow key until "GO TO FUNCTION MENU" is displayed. Press and release the FUNCTION SET ENTER key. The FUNCTION MENU is displayed.

- 2) Repeatedly press and release the FUNCTION SELECT DOWN arrow key until "ADJUST THE SYSTEM VOLTS & AMPS" is displayed.
- 3) Press and release the FUNCTION SET ENTER key.
- 4) Repeatedly press and release the FUNCTION SELECT DOWN arrow key until "ALT. LIMIT IS OFF, TURN IT ON?" is displayed.
- 5) Press and release the ALARM CUTOFF and FUNCTION SET ENTER keys simultaneously. "ARE YOU SURE?" is displayed. Press and release the FUNCTION SET YES (+) key.

This document is property of Emerson Network Power, Energy Systems, North America, Inc. and contains confidential and proprietary information owned by Emerson Network Power, Energy Systems, North America, Inc. Any copying, use, or disclosure of it without the written permission of Emerson Network Power, Energy Systems, North America, Inc. is strictly prohibited.

6) Continue with the next procedure.

#### **Setting the Alternate Current Limit Initial Capacity Limit**

- 1) From the previous procedure, press and release the FUNCTION SELECT DOWN arrow key to display "ALTERNATE CURRENT LIMIT = ##%".
- 2) Press and release the ALARM CUTOFF and FUNCTION SET ENTER keys simultaneously.
- 3) Press and hold the FUNCTION SET YES (+) or NO (-) key to change this setting as required. Release the key when the desired value is displayed.
	- *Note: Enter the percentage value of the total PCU output capacity at which the system will current limit when the "Alternate Current Limit Input" becomes active.*

*(Adjustable from 10% to 110%, factory set at 100%.)*

- 4) With the desired value being displayed, press and release the FUNCTION SET ENTER key.
- 5) "ARE YOU SURE?" is displayed. Press and release the FUNCTION SET YES (+) key.
- 6) Press and release the FUNCTION SET YES (+) and NO (-) keys simultaneously, to return to the beginning of the MCA menu tree.

# **CHAPTER 4 MCA SYSTEM ADJUSTMENTS**

# **TABLE OF CONTENTS**

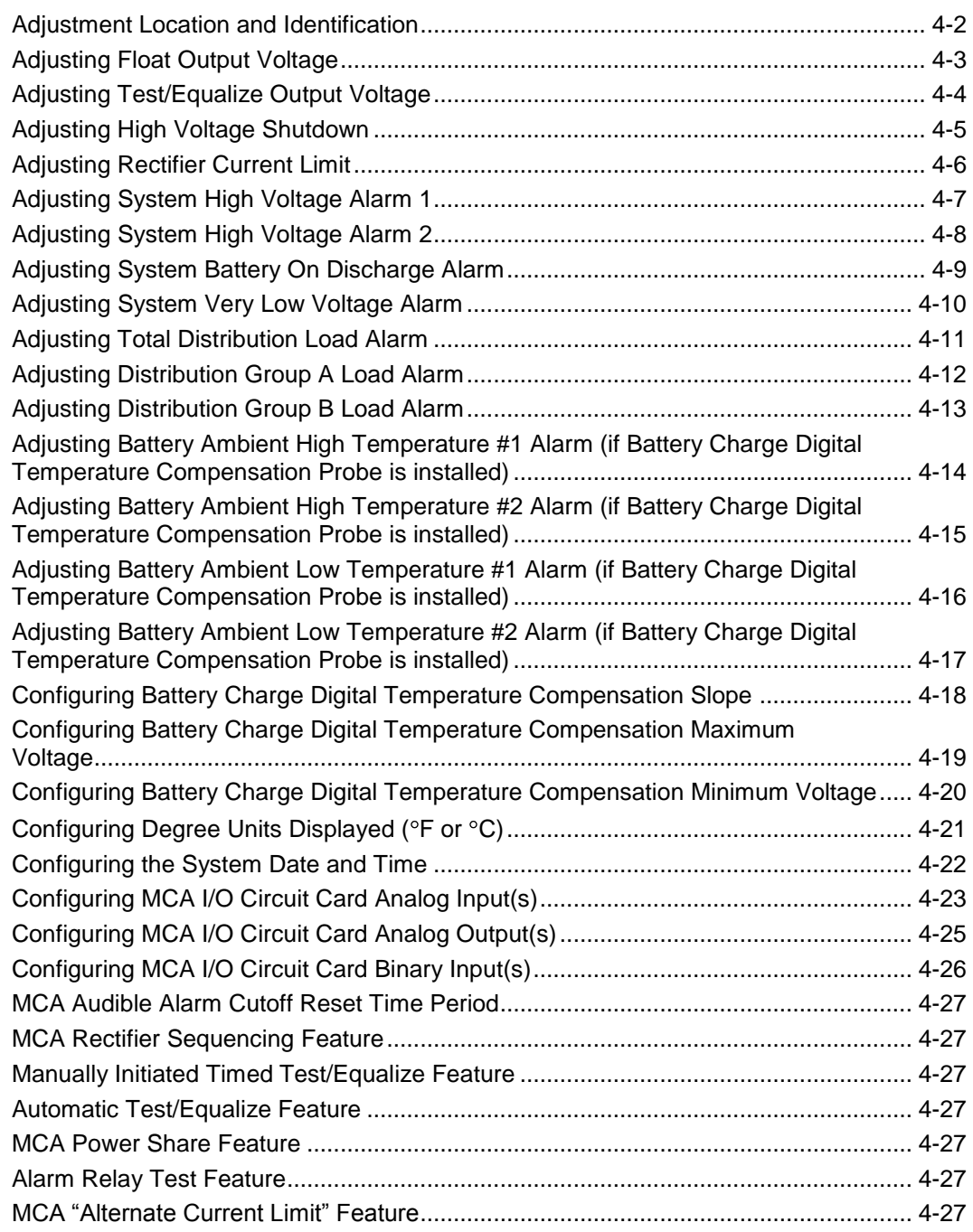

### <span id="page-123-0"></span>**ADJUSTMENT LOCATION AND IDENTIFICATION**

All system alarm and control circuits intended for customer adjustment are accessible via the MCA Control Panel. Unless otherwise stated, these circuits have been factory set to the values listed in the System Application Guide. If readjustment is necessary, perform the appropriate adjustment procedure detailed below.

These adjustments can also be done remotely via the LMS (if furnished). To adjust the system via the optional LMS system, refer to the LMS User Instructions (Section 5847). Section 5847 can be accessed via the CD (Electronic Documentation Package) furnished with your system.

Refer to the illustrations in *Chapter 1. System Overview* for local adjustment controls locations.

# <span id="page-124-0"></span>**ADJUSTING FLOAT OUTPUT VOLTAGE**

- 1) All controls are located on the MCA Interface Pad.
- 2) With SYSTEM OK being displayed on the MCA Interface Pad, press and release the FUNCTION SET ENTER key. The FUNCTION MENU is displayed. or In the MAIN ALARM MENU, repeatedly press and release the FUNCTION

SELECT DOWN arrow key until "GO TO FUNCTION MENU" is displayed. Press and release the FUNCTION SET ENTER key. The FUNCTION MENU is displayed.

- 3) Repeatedly press and release the FUNCTION SELECT DOWN arrow key until "ADJUST THE SYSTEM VOLTS & AMPS" is displayed.
- 4) Press and release the FUNCTION SET ENTER key. "FLOAT SETPOINT = vv.vvV" is displayed.
- 5) Press and release the ALARM CUTOFF and FUNCTION SET ENTER keys simultaneously.
- 6) Observe the value displayed. This is the float voltage setting for all Rectifiers. If the system is used with a battery charge digital temperature compensation probe, this value is the float voltage setting at 25°C. To change this value, press and hold the FUNCTION SET YES (+) or NO (-) key. Release the key when the desired value is displayed.
	- *Note: The float voltage value is prevented from being adjusted higher than 1V below the high voltage shutdown setting. When used with a Battery Charge Digital Temperature Compensation Probe, float voltage is prevented from being adjusted higher than the Maximum Voltage with Temperature Compensation setting, or lower than the Minimum Voltage with Temperature Compensation setting.*
- 7) With the desired float voltage value being displayed, press and release the FUNCTION SET ENTER key.
- 8) "ARE YOU SURE?" is displayed. Press and release the FUNCTION SET YES (+) key.

*Note: The Rectifiers will assume the new value at their prevailing load current.*

- *Note: The float voltage will not be changed and the adjustment mode will be exited if the FUNCTION SET YES (+) key is not pressed within 10 seconds of the "ARE YOU SURE?" prompt.*
- 9) Press and release the FUNCTION SET YES (+) and NO (-) keys simultaneously, to return to the beginning of the MCA menu tree.

# <span id="page-125-0"></span>**ADJUSTING TEST/EQUALIZE OUTPUT VOLTAGE**

- 1) All controls are located on the MCA Interface Pad.
- 2) With SYSTEM OK being displayed on the MCA Interface Pad, press and release the FUNCTION SET ENTER key. The FUNCTION MENU is displayed. or In the MAIN ALARM MENU, repeatedly press and release the FUNCTION SELECT DOWN arrow key until "GO TO FUNCTION MENU" is displayed. Press

and release the FUNCTION SET ENTER key. The FUNCTION MENU is displayed.

- 3) Repeatedly press and release the FUNCTION SELECT DOWN arrow key until "ADJUST THE SYSTEM VOLTS & AMPS" is displayed.
- 4) Press and release the FUNCTION SET ENTER key.
- 5) Press and release the FUNCTION SELECT DOWN arrow key to display "TEST/EQUALIZE = vv.vvV".
- 6) Press and release the ALARM CUTOFF and FUNCTION SET ENTER keys simultaneously.
- 7) Observe the value displayed. This is the test/equalize voltage setting for all Rectifiers. To change this value, press and hold the FUNCTION SET YES (+) or NO (-) key. Release the key when the desired value is displayed.
	- *Note: The test/equalize voltage value is prevented from being adjusted higher than 1V below the high voltage shutdown setting. When used with a Battery Charge Digital Temperature Compensation Probe, test/equalize voltage is prevented from being adjusted higher than the Maximum Voltage with Temperature Compensation setting, or lower than the Minimum Voltage with Temperature Compensation setting.*
- 8) With the desired test/equalize voltage value being displayed, press and release the FUNCTION SET ENTER key.
- 9) "ARE YOU SURE?" is displayed. Press and release the FUNCTION SET YES (+) key.

*Note: The Rectifiers will assume the new value at their prevailing load current.*

- *Note: The test/equalize voltage will not be changed and the adjustment mode will be exited if the FUNCTION SET YES (+) key is not pressed within 10 seconds of the "ARE YOU SURE?" prompt.*
- 10) Press and release the FUNCTION SET YES (+) and NO (-) keys simultaneously, to return to the beginning of the MCA menu tree.

# <span id="page-126-0"></span>**ADJUSTING HIGH VOLTAGE SHUTDOWN**

- 1) All controls are located on the MCA Interface Pad.
- 2) With SYSTEM OK being displayed on the MCA Interface Pad, press and release the FUNCTION SET ENTER key. The FUNCTION MENU is displayed. or In the MAIN ALARM MENU, repeatedly press and release the FUNCTION

SELECT DOWN arrow key until "GO TO FUNCTION MENU" is displayed. Press and release the FUNCTION SET ENTER key. The FUNCTION MENU is displayed.

- 3) Repeatedly press and release the FUNCTION SELECT DOWN arrow key until "ADJUST THE SYSTEM VOLTS & AMPS" is displayed.
- 4) Press and release the FUNCTION SET ENTER key.
- 5) Repeatedly press and release the FUNCTION SELECT DOWN arrow key until "HI VOLTAGE SHUTDOWN = vv.vvV" is displayed.
- 6) Press and release the ALARM CUTOFF and FUNCTION SET ENTER keys simultaneously.
- 7) Observe the value displayed. This is the high voltage shutdown setting for all Rectifiers. To change this value, press and hold the FUNCTION SET YES (+) or NO (-) key. Release the key when the desired value is displayed.
	- *Note: The system will not allow a value higher than 59.5 to be entered. Also, the high voltage shutdown value is prevented from being adjusted lower than 1V above the higher of the float or test/equalize setting. When used with a Battery Charge Digital Temperature Compensation Probe, high voltage shutdown is prevented from being adjusted lower than 1V above the Maximum Voltage with Temperature Compensation setting.*
- 8) With the desired high voltage shutdown value being displayed, press and release the FUNCTION SET ENTER key.
- 9) "ARE YOU SURE?" is displayed. Press and release the FUNCTION SET YES (+) key.
	- *Note: The high voltage shutdown value will not be changed and the adjustment mode will be exited if the FUNCTION SET YES (+) key is not pressed within 10 seconds of the "ARE YOU SURE?" prompt.*
- 10) Press and release the FUNCTION SET YES (+) and NO (-) keys simultaneously, to return to the beginning of the MCA menu tree.

# <span id="page-127-0"></span>**ADJUSTING RECTIFIER CURRENT LIMIT**

- 1) All controls are located on the MCA Interface Pad.
- 2) With SYSTEM OK being displayed on the MCA Interface Pad, press and release the FUNCTION SET ENTER key. The FUNCTION MENU is displayed. or In the MAIN ALARM MENU, repeatedly press and release the FUNCTION SELECT DOWN arrow key until "GO TO FUNCTION MENU" is displayed. Press and release the FUNCTION SET ENTER key. The FUNCTION MENU is

displayed. 3) Repeatedly press and release the FUNCTION SELECT DOWN arrow key until "ADJUST THE SYSTEM VOLTS & AMPS" is displayed.

- 4) Press and release the FUNCTION SET ENTER key.
- 5) Repeatedly press and release the FUNCTION SELECT DOWN arrow key until "PCU CURRENT LIMIT = aaaaaA" or "PCU CURRENT LIMIT = aaaaaMAX" is displayed.
- 6) Press and release the ALARM CUTOFF and FUNCTION SET ENTER keys simultaneously.
- 7) Observe the value displayed. This is the system current limit setting. Each Rectifier's current limit circuit will be automatically adjusted to ensure that system current does not exceed this value. To change this value, press and hold the FUNCTION SET YES (+) or NO (-) key. Release the key when the desired value is displayed.
	- *Note: PCU current limit = aaaaaMAX indicates system current limit is set to the sum of the maximum current capacities of all Rectifier Modules installed in the system.*
- 8) With the desired current limiting value being displayed, press and release the FUNCTION SET ENTER key.
- 9) "ARE YOU SURE?" is displayed. Press and release the FUNCTION SET YES (+) key.
	- *Note: The system current limit value will not be changed and the adjustment mode will be exited if the FUNCTION SET YES (+) key is not pressed within 10 seconds of the "ARE YOU SURE?" prompt.*
- 10) Press and release the FUNCTION SET YES (+) and NO (-) keys simultaneously, to return to the beginning of the MCA menu tree.

# <span id="page-128-0"></span>**ADJUSTING SYSTEM HIGH VOLTAGE ALARM 1**

- 1) All controls are located on the MCA Interface Pad.
- 2) With SYSTEM OK being displayed on the MCA Interface Pad, press and release the FUNCTION SET ENTER key. The FUNCTION MENU is displayed. or In the MAIN ALARM MENU, repeatedly press and release the FUNCTION

SELECT DOWN arrow key until "GO TO FUNCTION MENU" is displayed. Press and release the FUNCTION SET ENTER key. The FUNCTION MENU is displayed.

- 3) Repeatedly press and release the FUNCTION SELECT DOWN arrow key until "ADJUST THE ALARM SETPOINTS" is displayed.
- 4) Press and release the FUNCTION SET ENTER key.
- 5) "SYSTEM HI VOLTAGE #1 = vv.vvV" is displayed.
- 6) Press and release the ALARM CUTOFF and FUNCTION SET ENTER keys simultaneously.
- 7) Observe the value displayed. This is the high voltage alarm 1 setting. To change this value, press and hold the FUNCTION SET YES (+) or NO (-) key. Release the key when the desired value is displayed.
- 8) With the desired high voltage alarm 1 value being displayed, press and release the FUNCTION SET ENTER key.
- 9) "ARE YOU SURE?" is displayed. Press and release the FUNCTION SET YES (+) key.
	- *Note: The high voltage alarm 1 value will not be changed and the adjustment mode will be exited if the FUNCTION SET YES (+) key is not pressed within 10 seconds of the "ARE YOU SURE?" prompt.*
- 10) Press and release the FUNCTION SET YES (+) and NO (-) keys simultaneously, to return to the beginning of the MCA menu tree.

# <span id="page-129-0"></span>**ADJUSTING SYSTEM HIGH VOLTAGE ALARM 2**

- 1) All controls are located on the MCA Interface Pad.
- 2) With SYSTEM OK being displayed on the MCA Interface Pad, press and release the FUNCTION SET ENTER key. The FUNCTION MENU is displayed. or In the MAIN ALARM MENU, repeatedly press and release the FUNCTION

SELECT DOWN arrow key until "GO TO FUNCTION MENU" is displayed. Press and release the FUNCTION SET ENTER key. The FUNCTION MENU is displayed.

- 3) Repeatedly press and release the FUNCTION SELECT DOWN arrow key until "ADJUST THE ALARM SETPOINTS" is displayed.
- 4) Press and release the FUNCTION SET ENTER key.
- 5) Press and release the FUNCTION SELECT DOWN arrow key to display "SYSTEM HI VOLTAGE #2 = vv.vvV".
- 6) Press and release the ALARM CUTOFF and FUNCTION SET ENTER keys simultaneously.
- 7) Observe the value displayed. This is the high voltage alarm 2 setting. To change this value, press and hold the FUNCTION SET YES (+) or NO (-) key. Release the key when the desired value is displayed.
- 8) With the desired high voltage alarm 2 value being displayed, press and release the FUNCTION SET ENTER key.
- 9) "ARE YOU SURE?" is displayed. Press and release the FUNCTION SET YES (+) key.
	- *Note: The high voltage alarm 2 value will not be changed and the adjustment mode will be exited if the FUNCTION SET YES (+) key is not pressed within 10 seconds of the "ARE YOU SURE?" prompt.*
- 10) Press and release the FUNCTION SET YES (+) and NO (-) keys simultaneously, to return to the beginning of the MCA menu tree.

# <span id="page-130-0"></span>**ADJUSTING SYSTEM BATTERY ON DISCHARGE ALARM**

- 1) All controls are located on the MCA Interface Pad.
- 2) With SYSTEM OK being displayed on the MCA Interface Pad, press and release the FUNCTION SET ENTER key. The FUNCTION MENU is displayed. or In the MAIN ALARM MENU, repeatedly press and release the FUNCTION

SELECT DOWN arrow key until "GO TO FUNCTION MENU" is displayed. Press and release the FUNCTION SET ENTER key. The FUNCTION MENU is displayed.

- 3) Repeatedly press and release the FUNCTION SELECT DOWN arrow key until "ADJUST THE ALARM SETPOINTS" is displayed.
- 4) Press and release the FUNCTION SET ENTER key.
- 5) Repeatedly press and release the FUNCTION SELECT DOWN arrow key until "BATTERY ON DISCHARGE = vv.vvV" is displayed.
- 6) Press and release the ALARM CUTOFF and FUNCTION SET ENTER keys simultaneously.
- 7) Observe the value displayed. This is the battery on discharge alarm setting. To change this value, press and hold the FUNCTION SET YES (+) or NO (-) key. Release the key when the desired value is displayed.
- 8) With the desired battery on discharge alarm value being displayed, press and release the FUNCTION SET ENTER key.
- 9) "ARE YOU SURE?" is displayed. Press and release the FUNCTION SET YES (+) key.
	- *Note: The battery on discharge value will not be changed and the adjustment mode will be exited if the FUNCTION SET YES (+) key is not pressed within 10 seconds of the "ARE YOU SURE?" prompt.*
- 10) Press and release the FUNCTION SET YES (+) and NO (-) keys simultaneously, to return to the beginning of the MCA menu tree.

# <span id="page-131-0"></span>**ADJUSTING SYSTEM VERY LOW VOLTAGE ALARM**

- 1) All controls are located on the MCA Interface Pad.
- 2) With SYSTEM OK being displayed on the MCA Interface Pad, press and release the FUNCTION SET ENTER key. The FUNCTION MENU is displayed. or In the MAIN ALARM MENU, repeatedly press and release the FUNCTION SELECT DOWN arrow key until "GO TO FUNCTION MENU" is displayed. Press and release the FUNCTION SET ENTER key. The FUNCTION MENU is

3) Repeatedly press and release the FUNCTION SELECT DOWN arrow key until "ADJUST THE ALARM SETPOINTS" is displayed.

4) Press and release the FUNCTION SET ENTER key.

displayed.

- 5) Repeatedly press and release the FUNCTION SELECT DOWN arrow key until "VERY LOW VOLTAGE = vv.vvV" is displayed.
- 6) Press and release the ALARM CUTOFF and FUNCTION SET ENTER keys simultaneously.
- 7) Observe the value displayed. This is the very low voltage alarm setting. To change this value, press and hold the FUNCTION SET YES (+) or NO (-) key. Release the key when the desired value is displayed.
- 8) With the desired very low voltage alarm value being displayed, press and release the FUNCTION SET ENTER key.
- 9) "ARE YOU SURE?" is displayed. Press and release the FUNCTION SET YES (+) key.
	- *Note: The very low voltage alarm value will not be changed and the adjustment mode will be exited if the FUNCTION SET YES (+) key is not pressed within 10 seconds of the "ARE YOU SURE?" prompt.*
- 10) Press and release the FUNCTION SET YES (+) and NO (-) keys simultaneously, to return to the beginning of the MCA menu tree.

# <span id="page-132-0"></span>**ADJUSTING TOTAL DISTRIBUTION LOAD ALARM**

- 1) All controls are located on the MCA Interface Pad.
- 2) With SYSTEM OK being displayed on the MCA Interface Pad, press and release the FUNCTION SET ENTER key. The FUNCTION MENU is displayed. or In the MAIN ALARM MENU, repeatedly press and release the FUNCTION

SELECT DOWN arrow key until "GO TO FUNCTION MENU" is displayed. Press and release the FUNCTION SET ENTER key. The FUNCTION MENU is displayed.

- 3) Repeatedly press and release the FUNCTION SELECT DOWN arrow key until "ADJUST THE ALARM SETPOINTS" is displayed.
- 4) Press and release the FUNCTION SET ENTER key.
- 5) Repeatedly press and release the FUNCTION SELECT DOWN arrow key until "TOTAL DISTRIBUTION = aaaaaA" is displayed.
- 6) Press and release the ALARM CUTOFF and FUNCTION SET ENTER keys simultaneously.
- 7) Observe the value displayed. This is the system current alarm setting. To change this value, press and hold the FUNCTION SET YES (+) or NO (-) key. Release the key when the desired value is displayed.
- 8) With the desired system current alarm value being displayed, press and release the FUNCTION SET ENTER key.
- 9) "ARE YOU SURE?" is displayed. Press and release the FUNCTION SET YES (+) key.
	- *Note: The system current alarm value will not be changed and the adjustment mode will be exited if the FUNCTION SET YES (+) key is not pressed within 10 seconds of the "ARE YOU SURE?" prompt.*
- 10) Press and release the FUNCTION SET YES (+) and NO (-) keys simultaneously, to return to the beginning of the MCA menu tree.

# <span id="page-133-0"></span>**ADJUSTING DISTRIBUTION GROUP A LOAD ALARM**

- 1) All controls are located on the MCA Interface Pad.
- 2) With SYSTEM OK being displayed on the MCA Interface Pad, press and release the FUNCTION SET ENTER key. The FUNCTION MENU is displayed. or In the MAIN ALARM MENU, repeatedly press and release the FUNCTION SELECT DOWN arrow key until "GO TO FUNCTION MENU" is displayed. Press

and release the FUNCTION SET ENTER key. The FUNCTION MENU is displayed.

- 3) Repeatedly press and release the FUNCTION SELECT DOWN arrow key until "ADJUST THE ALARM SETPOINTS" is displayed.
- 4) Press and release the FUNCTION SET ENTER key.
- 5) Repeatedly press and release the FUNCTION SELECT DOWN arrow key until "DISTRIBUTION GROUP A = aaaaaA" is displayed.
- 6) Press and release the ALARM CUTOFF and FUNCTION SET ENTER keys simultaneously.
- 7) Observe the value displayed. This is the Group A Load Current alarm setting. To change this value, press and hold the FUNCTION SET YES (+) or NO (-) key. Release the key when the desired value is displayed.
- 8) With the desired Group A Load Current alarm value being displayed, press and release the FUNCTION SET ENTER key.
- 9) "ARE YOU SURE?" is displayed. Press and release the FUNCTION SET YES (+) key.
	- *Note: The Group A Load Current alarm value will not be changed and the adjustment mode will be exited if the FUNCTION SET YES (+) key is not pressed within 10 seconds of the "ARE YOU SURE?" prompt.*
- 10) Press and release the FUNCTION SET YES (+) and NO (-) keys simultaneously, to return to the beginning of the MCA menu tree.

# <span id="page-134-0"></span>**ADJUSTING DISTRIBUTION GROUP B LOAD ALARM**

- 1) All controls are located on the MCA Interface Pad.
- 2) With SYSTEM OK being displayed on the MCA Interface Pad, press and release the FUNCTION SET ENTER key. The FUNCTION MENU is displayed. or In the MAIN ALARM MENU, repeatedly press and release the FUNCTION

SELECT DOWN arrow key until "GO TO FUNCTION MENU" is displayed. Press and release the FUNCTION SET ENTER key. The FUNCTION MENU is displayed.

- 3) Repeatedly press and release the FUNCTION SELECT DOWN arrow key until "ADJUST THE ALARM SETPOINTS" is displayed.
- 4) Press and release the FUNCTION SET ENTER key.
- 5) Repeatedly press and release the FUNCTION SELECT DOWN arrow key until "DISTRIBUTION GROUP B = aaaaaA" is displayed.
- 6) Press and release the ALARM CUTOFF and FUNCTION SET ENTER keys simultaneously.
- 7) Observe the value displayed. This is the Group B Load Current alarm setting. To change this value, press and hold the FUNCTION SET YES (+) or NO (-) key. Release the key when the desired value is displayed.
- 8) With the desired Group B Load Current alarm value being displayed, press and release the FUNCTION SET ENTER key.
- 9) "ARE YOU SURE?" is displayed. Press and release the FUNCTION SET YES (+) key.
	- *Note: The Group B Load Current alarm value will not be changed and the adjustment mode will be exited if the FUNCTION SET YES (+) key is not pressed within 10 seconds of the "ARE YOU SURE?" prompt.*
- 10) Press and release the FUNCTION SET YES (+) and NO (-) keys simultaneously, to return to the beginning of the MCA menu tree.

### <span id="page-135-0"></span>**ADJUSTING BATTERY AMBIENT HIGH TEMPERATURE #1 ALARM (IF BATTERY CHARGE DIGITAL TEMPERATURE COMPENSATION PROBE IS INSTALLED)**

- 1) All controls are located on the MCA Interface Pad.
- 2) With SYSTEM OK being displayed on the MCA Interface Pad, press and release the FUNCTION SET ENTER key. The FUNCTION MENU is displayed. or

In the MAIN ALARM MENU, repeatedly press and release the FUNCTION SELECT DOWN arrow key until "GO TO FUNCTION MENU" is displayed. Press and release the FUNCTION SET ENTER key. The FUNCTION MENU is displayed.

- 3) Repeatedly press and release the FUNCTION SELECT DOWN arrow key until "ADJUST THE ALARM SETPOINTS" is displayed.
- 4) Press and release the FUNCTION SET ENTER key.
- 5) Repeatedly press and release the FUNCTION SELECT DOWN arrow key until "NO HIGH TEMPERATURE #1 ALARM" or "HIGH TEMPERATURE #1 =  $tt^{\circ}$ C/F" is displayed.
- 6) Press and release the ALARM CUTOFF and FUNCTION SET ENTER keys simultaneously.
- 7) Observe the value displayed. This is the high temperature #1 alarm setting. To change this value, press and hold the FUNCTION SET YES (+) or NO (-) key. Release the key when the desired value is displayed.
- 8) With the desired high temperature #1 alarm value being displayed, press and release the FUNCTION SET ENTER key.
- 9) "ARE YOU SURE?" is displayed. Press and release the FUNCTION SET YES (+) key.
	- *Note: The high temperature #1 alarm value will not be changed and the adjustment mode will be exited if the FUNCTION SET YES (+) key is not pressed within 10 seconds of the "ARE YOU SURE?" prompt.*
- 10) Press and release the FUNCTION SET YES (+) and NO (-) keys simultaneously, to return to the beginning of the MCA menu tree.

### <span id="page-136-0"></span>**ADJUSTING BATTERY AMBIENT HIGH TEMPERATURE #2 ALARM (IF BATTERY CHARGE DIGITAL TEMPERATURE COMPENSATION PROBE IS INSTALLED)**

- 1) All controls are located on the MCA Interface Pad.
- 2) With SYSTEM OK being displayed on the MCA Interface Pad, press and release the FUNCTION SET ENTER key. The FUNCTION MENU is displayed. or

In the MAIN ALARM MENU, repeatedly press and release the FUNCTION SELECT DOWN arrow key until "GO TO FUNCTION MENU" is displayed. Press and release the FUNCTION SET ENTER key. The FUNCTION MENU is displayed.

- 3) Repeatedly press and release the FUNCTION SELECT DOWN arrow key until "ADJUST THE ALARM SETPOINTS" is displayed.
- 4) Press and release the FUNCTION SET ENTER key.
- 5) Repeatedly press and release the FUNCTION SELECT DOWN arrow key until "NO HIGH TEMPERATURE #2 ALARM" or "HIGH TEMPERATURE #2 = ttt°C/F" is displayed.
- 6) Press and release the ALARM CUTOFF and FUNCTION SET ENTER keys simultaneously.
- 7) Observe the value displayed. This is the high temperature #2 alarm setting. To change this value, press and hold the FUNCTION SET YES (+) or NO (-) key. Release the key when the desired value is displayed.
- 8) With the desired high temperature #2 alarm value being displayed, press and release the FUNCTION SET ENTER key.
- 9) "ARE YOU SURE?" is displayed. Press and release the FUNCTION SET YES (+) key.
	- *Note: The high temperature #2 alarm value will not be changed and the adjustment mode will be exited if the FUNCTION SET YES (+) key is not pressed within 10 seconds of the "ARE YOU SURE?" prompt.*
- 10) Press and release the FUNCTION SET YES (+) and NO (-) keys simultaneously, to return to the beginning of the MCA menu tree.

This document is property of Emerson Network Power, Energy Systems, North America, Inc. and contains confidential and proprietary information owned by Emerson Network Power, Energy Systems, North America, Inc. Any copying, use, or disclosure of it without the written permission of Emerson Network Power, Energy Systems, North America, Inc. is strictly prohibited.

### <span id="page-137-0"></span>**ADJUSTING BATTERY AMBIENT LOW TEMPERATURE #1 ALARM (IF BATTERY CHARGE DIGITAL TEMPERATURE COMPENSATION PROBE IS INSTALLED)**

- 1) All controls are located on the MCA Interface Pad.
- 2) With SYSTEM OK being displayed on the MCA Interface Pad, press and release the FUNCTION SET ENTER key. The FUNCTION MENU is displayed. or

In the MAIN ALARM MENU, repeatedly press and release the FUNCTION SELECT DOWN arrow key until "GO TO FUNCTION MENU" is displayed. Press and release the FUNCTION SET ENTER key. The FUNCTION MENU is displayed.

- 3) Repeatedly press and release the FUNCTION SELECT DOWN arrow key until "ADJUST THE ALARM SETPOINTS" is displayed.
- 4) Press and release the FUNCTION SET ENTER key.
- 5) Repeatedly press and release the FUNCTION SELECT DOWN arrow key until "NO LOW TEMPERATURE #1 ALARM" or "LOW TEMPERATURE #1 = ttt°C/F" is displayed.
- 6) Press and release the ALARM CUTOFF and FUNCTION SET ENTER keys simultaneously.
- 7) Observe the value displayed. This is the low temperature #1 alarm setting. To change this value, press and hold the FUNCTION SET YES (+) or NO (-) key. Release the key when the desired value is displayed.
- 8) With the desired low temperature #1 alarm value being displayed, press and release the FUNCTION SET ENTER key.
- 9) "ARE YOU SURE?" is displayed. Press and release the FUNCTION SET YES (+) key.
	- *Note: The low temperature #1 alarm value will not be changed and the adjustment mode will be exited if the FUNCTION SET YES (+) key is not pressed within 10 seconds of the "ARE YOU SURE?" prompt.*
- 10) Press and release the FUNCTION SET YES (+) and NO (-) keys simultaneously, to return to the beginning of the MCA menu tree.

### <span id="page-138-0"></span>**ADJUSTING BATTERY AMBIENT LOW TEMPERATURE #2 ALARM (IF BATTERY CHARGE DIGITAL TEMPERATURE COMPENSATION PROBE IS INSTALLED)**

- 1) All controls are located on the MCA Interface Pad.
- 2) With SYSTEM OK being displayed on the MCA Interface Pad, press and release the FUNCTION SET ENTER key. The FUNCTION MENU is displayed. or

In the MAIN ALARM MENU, repeatedly press and release the FUNCTION SELECT DOWN arrow key until "GO TO FUNCTION MENU" is displayed. Press and release the FUNCTION SET ENTER key. The FUNCTION MENU is displayed.

- 3) Repeatedly press and release the FUNCTION SELECT DOWN arrow key until "ADJUST THE ALARM SETPOINTS" is displayed.
- 4) Press and release the FUNCTION SET ENTER key.
- 5) Repeatedly press and release the FUNCTION SELECT DOWN arrow key until "NO LOW TEMPERATURE #2 ALARM" or "LOW TEMPERATURE #2 = ttt°C/F" is displayed.
- 6) Press and release the ALARM CUTOFF and FUNCTION SET ENTER keys simultaneously.
- 7) Observe the value displayed. This is the low temperature #2 alarm setting. To change this value, press and hold the FUNCTION SET YES (+) or NO (-) key. Release the key when the desired value is displayed.
- 8) With the desired low temperature #2 alarm value being displayed, press and release the FUNCTION SET ENTER key.
- 9) "ARE YOU SURE?" is displayed. Press and release the FUNCTION SET YES (+) key.
	- *Note: The low temperature #2 alarm value will not be changed and the adjustment mode will be exited if the FUNCTION SET YES (+) key is not pressed within 10 seconds of the "ARE YOU SURE?" prompt.*
- 10) Press and release the FUNCTION SET YES (+) and NO (-) keys simultaneously, to return to the beginning of the MCA menu tree.

### <span id="page-139-0"></span>**CONFIGURING BATTERY CHARGE DIGITAL TEMPERATURE COMPENSATION SLOPE**

- *Note: The Temperature Compensation feature requires Power Share to be turned off.*
	- 1) All controls are located on the MCA Interface Pad.
	- 2) With SYSTEM OK being displayed on the MCA Interface Pad, press and release the FUNCTION SET ENTER key. The FUNCTION MENU is displayed. or In the MAIN ALARM MENU, repeatedly press and release the FUNCTION SELECT DOWN arrow key until "GO TO FUNCTION MENU" is displayed. Press

and release the FUNCTION SET ENTER key. The FUNCTION MENU is displayed.

- 3) Repeatedly press and release the FUNCTION SELECT DOWN arrow key until "CHANGE CONFIGURATION PARAMETERS" is displayed.
- 4) Press and release the FUNCTION SET ENTER key.
- 5) Repeatedly press and release the FUNCTION SELECT DOWN arrow key until "NO TEMPERATURE COMPENSATION" or "TEMPERATURE SLOPE = 0.vvvV°C/F" is displayed.
- 6) Press and release the ALARM CUTOFF and FUNCTION SET ENTER keys simultaneously.
- 7) Observe the value displayed. This is the Battery Charge Digital Temperature Compensation slope setting. To change this value, press and hold the FUNCTION SET YES (+) or NO (-) key. Release the key when the desired value is displayed.

*Note: Refer to Battery and Equipment Manufacturers' recommendations or site requirements for the value. Note that this is the compensation for the entire battery string, not per battery cell.*

- 8) With the desired slope value being displayed, press and release the FUNCTION SET ENTER key.
- 9) "ARE YOU SURE?" is displayed. Press and release the FUNCTION SET YES (+) key.
	- *Note: The slope value will not be changed and the adjustment mode will be exited if the FUNCTION SET YES (+) key is not pressed within 10 seconds of the "ARE YOU SURE?" prompt.*
- 10) Press and release the FUNCTION SET YES (+) and NO (-) keys simultaneously, to return to the beginning of the MCA menu tree.

## <span id="page-140-0"></span>**CONFIGURING BATTERY CHARGE DIGITAL TEMPERATURE COMPENSATION MAXIMUM VOLTAGE**

- 1) All controls are located on the MCA Interface Pad.
- 2) With SYSTEM OK being displayed on the MCA Interface Pad, press and release the FUNCTION SET ENTER key. The FUNCTION MENU is displayed. or

In the MAIN ALARM MENU, repeatedly press and release the FUNCTION SELECT DOWN arrow key until "GO TO FUNCTION MENU" is displayed. Press and release the FUNCTION SET ENTER key. The FUNCTION MENU is displayed.

- 3) Repeatedly press and release the FUNCTION SELECT DOWN arrow key until "CHANGE CONFIGURATION PARAMETERS" is displayed.
- 4) Press and release the FUNCTION SET ENTER key.
- 5) Repeatedly press and release the FUNCTION SELECT DOWN arrow key until "MAXIMUM COMPENSATION = vv.vvV" is displayed.
- 6) Press and release the ALARM CUTOFF and FUNCTION SET ENTER keys simultaneously.
- 7) Observe the value displayed. This is the Battery Charge Digital Temperature Compensation maximum voltage setting. To change this value, press and hold the FUNCTION SET YES (+) or NO (-) key. Release the key when the desired value is displayed.
	- *Note: Refer to Battery and Equipment Manufacturers' recommendations or site requirements for the value.*
	- *Note: Maximum Voltage with Temperature Compensation is prevented from being adjusted higher than 1.0V below the High Voltage Shutdown setting, or lower than the float voltage setting.*
- 8) With the desired maximum voltage with temperature compensation value being displayed, press and release the FUNCTION SET ENTER key.
- 9) "ARE YOU SURE?" is displayed. Press and release the FUNCTION SET YES (+) key.
	- *Note: The maximum voltage with temperature compensation value will not be changed and the adjustment mode will be exited if the FUNCTION SET YES (+) key is not pressed within 10 seconds of the "ARE YOU SURE?" prompt.*
- 10) Press and release the FUNCTION SET YES (+) and NO (-) keys simultaneously, to return to the beginning of the MCA menu tree.

## <span id="page-141-0"></span>**CONFIGURING BATTERY CHARGE DIGITAL TEMPERATURE COMPENSATION MINIMUM VOLTAGE**

- 1) All controls are located on the MCA Interface Pad.
- 2) With SYSTEM OK being displayed on the MCA Interface Pad, press and release the FUNCTION SET ENTER key. The FUNCTION MENU is displayed. or In the MAIN ALARM MENU, repeatedly press and release the FUNCTION

SELECT DOWN arrow key until "GO TO FUNCTION MENU" is displayed. Press and release the FUNCTION SET ENTER key. The FUNCTION MENU is displayed.

- 3) Repeatedly press and release the FUNCTION SELECT DOWN arrow key until "CHANGE CONFIGURATION PARAMETERS" is displayed.
- 4) Press and release the FUNCTION SET ENTER key.
- 5) Repeatedly press and release the FUNCTION SELECT DOWN arrow key until "MINIMUM COMPENSATION = vv.vvV" is displayed.
- 6) Press and release the ALARM CUTOFF and FUNCTION SET ENTER keys simultaneously.
- 7) Observe the value displayed. This is the Battery Charge Digital Temperature Compensation minimum voltage setting. To change this value, press and hold the FUNCTION SET YES (+) or NO (-) key. Release the key when the desired value is displayed.

*Note: Refer to Battery and Equipment Manufacturers' recommendations or site requirements for the value.*

- 8) With the desired minimum voltage with temperature compensation value being displayed, press and release the FUNCTION SET ENTER key.
- 9) "ARE YOU SURE?" is displayed. Press and release the FUNCTION SET YES (+) key.
	- *Note: The minimum voltage with temperature compensation value will not be changed and the adjustment mode will be exited if the FUNCTION SET YES (+) key is not pressed within 10 seconds of the "ARE YOU SURE?" prompt.*
- 10) Press and release the FUNCTION SET YES (+) and NO (-) keys simultaneously, to return to the beginning of the MCA menu tree.

# <span id="page-142-0"></span>**CONFIGURING DEGREE UNITS DISPLAYED ( F OR C)**

- 1) All controls are located on the MCA Interface Pad.
- 2) With SYSTEM OK being displayed on the MCA Interface Pad, press and release the FUNCTION SET ENTER key. The FUNCTION MENU is displayed. or

In the MAIN ALARM MENU, repeatedly press and release the FUNCTION SELECT DOWN arrow key until "GO TO FUNCTION MENU" is displayed. Press and release the FUNCTION SET ENTER key. The FUNCTION MENU is displayed.

- 3) Repeatedly press and release the FUNCTION SELECT DOWN arrow key until "CHANGE CONFIGURATION PARAMETERS" is displayed.
- 4) Press and release the FUNCTION SET ENTER key.
- 5) Repeatedly press and release the FUNCTION SELECT DOWN arrow key until "NOW DISPLAYING  $\degree$  (C or F) SET TO  $\degree$  (F or C)" is displayed.
- 6) To toggle the degree units being displayed, press and release the ALARM CUTOFF and FUNCTION SET ENTER keys simultaneously.
- 7) "ARE YOU SURE?" is displayed. Press and release the FUNCTION SET YES (+) key.
	- *Note: The minimum voltage with temperature compensation value will not be changed and the adjustment mode will be exited if the FUNCTION SET YES (+) key is not pressed within 10 seconds of the "ARE YOU SURE?" prompt.*
- 8) Press and release the FUNCTION SET YES (+) and NO (-) keys simultaneously, to return to the beginning of the MCA menu tree.

# <span id="page-143-0"></span>**CONFIGURING THE SYSTEM DATE AND TIME**

- 1) All controls are located on the MCA Interface Pad.
- 2) With SYSTEM OK being displayed on the MCA Interface Pad, press and release the FUNCTION SET ENTER key. The FUNCTION MENU is displayed. or In the MAIN ALARM MENU, repeatedly press and release the FUNCTION SELECT DOWN arrow key until "GO TO FUNCTION MENU" is displayed. Press and release the FUNCTION SET ENTER key. The FUNCTION MENU is displayed.
- 3) Repeatedly press and release the FUNCTION SELECT DOWN arrow key until "CHANGE CONFIGURATION PARAMETERS" is displayed.
- 4) Press and release the FUNCTION SET ENTER key.
- 5) Repeatedly press and release the FUNCTION SELECT DOWN arrow key until "IT IS NOW hh:mm:ss dd-mon-yy" is displayed.
- 6) Press and release the ALARM CUTOFF and FUNCTION SET ENTER keys simultaneously. The day of the month is underlined.
- 7) Press FUNCTION SET YES (+) and NO (-) keys to change the day of month.
- 8) Press FUNCTION SET ENTER key. Month is underlined.
- 9) Press FUNCTION SET YES (+) and NO (-) keys to change the month.
- 10) Press FUNCTION SET ENTER key. Year is underlined.
- 11) Press FUNCTION SET YES (+) and NO (-) keys to change the year.
- 12) Press FUNCTION SET ENTER key. Hour is underlined.
- 13) Press FUNCTION SET YES (+) and NO (-) keys to change the hour.
- 14) Press FUNCTION SET ENTER key. Minutes is underlined.
- 15) Press FUNCTION SET YES (+) and NO (-) keys to change the minutes.
- 16) Press FUNCTION SET ENTER key.
# **CONFIGURING MCA I/O CIRCUIT CARD ANALOG INPUT(S)**

- 1) All controls are located on the MCA Interface Pad.
- 2) With SYSTEM OK being displayed on the MCA Interface Pad, press and release the FUNCTION SET ENTER key. The FUNCTION MENU is displayed. or In the MAIN ALARM MENU, repeatedly press and release the FUNCTION

SELECT DOWN arrow key until "GO TO FUNCTION MENU" is displayed. Press and release the FUNCTION SET ENTER key. The FUNCTION MENU is displayed.

- 3) Repeatedly press and release the FUNCTION SELECT DOWN arrow key until "CHANGE CONFIGURATION PARAMETERS" is displayed.
- 4) Press and release the FUNCTION SET ENTER key.
- 5) CHANGE I/O BOARD PARAMETERS is displayed. Press and release the FUNCTION SET ENTER key.
- 6) ANALOG INPUT B#-P# IS DISTRIBUTION or ANALOG INPUT B#-P# IS AUXILIARY is displayed (B#-P# = Bay Number – MCA I/O Circuit Card Position Number).

#### **This setting determines if the monitored input appears in the MCA DISTRIBUTION MEASUREMENT menus or in separate MCA AUXILIARY MEASUREMENT menus.**

To toggle the setting, press and release the ALARM CUTOFF and FUNCTION SET ENTER keys simultaneously.

"ARE YOU SURE?" is displayed. Press and release the FUNCTION SET YES (+) key.

To select another analog input (if available), press the FUNCTION SELECT DOWN arrow key.

7) When the last MCA I/O circuit card with an analog input is selected, press the FUNCTION SELECT DOWN arrow key to display ANALOG INPUT B#-P# 50mV  $=$  aaaaA (B#-P# = Bay Number – MCA I/O Circuit Card Position Number).

**This sets the scale factor for the analog input.**

Press and release the ALARM CUTOFF and FUNCTION SET ENTER keys simultaneously.

Observe the value displayed. To change this value, press and hold the FUNCTION SET YES (+) or NO (-) key. Release the key when the desired value is displayed.

With the desired value being displayed, press and release the FUNCTION SET ENTER key.

"ARE YOU SURE?" is displayed. Press and release the FUNCTION SET YES (+) key.

To select another analog input (if available), press the FUNCTION SELECT DOWN arrow key.

**Chapter 4. MCA System Adjustments** Page 4-23

8) Press and release the FUNCTION SET YES (+) and NO (-) keys simultaneously, to return to the beginning of the MCA menu tree.

# **CONFIGURING MCA I/O CIRCUIT CARD ANALOG OUTPUT(S)**

- 1) All controls are located on the MCA Interface Pad.
- 2) With SYSTEM OK being displayed on the MCA Interface Pad, press and release the FUNCTION SET ENTER key. The FUNCTION MENU is displayed. or In the MAIN ALARM MENU, repeatedly press and release the FUNCTION

SELECT DOWN arrow key until "GO TO FUNCTION MENU" is displayed. Press and release the FUNCTION SET ENTER key. The FUNCTION MENU is displayed.

- 3) Repeatedly press and release the FUNCTION SELECT DOWN arrow key until "CHANGE CONFIGURATION PARAMETERS" is displayed.
- 4) Press and release the FUNCTION SET ENTER key.
- 5) CHANGE I/O BOARD PARAMETERS is displayed. Press and release the FUNCTION SET ENTER key.
- 6) Repeatedly press and release the FUNCTION SELECT DOWN arrow key until ANALOG OUTPUT B#-P# 50mV = aaaaA (B#-P# = Bay Number – MCA I/O Circuit Card Position Number).

#### **This sets the scale factor for the analog output.**

Press and release the ALARM CUTOFF and FUNCTION SET ENTER keys simultaneously.

Observe the value displayed. To change this value, press and hold the FUNCTION SET YES (+) or NO (-) key. Release the key when the desired value is displayed.

With the desired value being displayed, press and release the FUNCTION SET ENTER key.

"ARE YOU SURE?" is displayed. Press and release the FUNCTION SET YES (+) key.

To select another analog output (if available), press the FUNCTION SELECT DOWN arrow key.

7) Press and release the FUNCTION SET YES (+) and NO (-) keys simultaneously, to return to the beginning of the MCA menu tree.

## **CONFIGURING MCA I/O CIRCUIT CARD BINARY INPUT(S)**

- 1) All controls are located on the MCA Interface Pad.
- 2) With SYSTEM OK being displayed on the MCA Interface Pad, press and release the FUNCTION SET ENTER key. The FUNCTION MENU is displayed. or In the MAIN ALARM MENU, repeatedly press and release the FUNCTION

SELECT DOWN arrow key until "GO TO FUNCTION MENU" is displayed. Press and release the FUNCTION SET ENTER key. The FUNCTION MENU is displayed.

- 3) Repeatedly press and release the FUNCTION SELECT DOWN arrow key until "CHANGE CONFIGURATION PARAMETERS" is displayed.
- 4) Press and release the FUNCTION SET ENTER key.
- 5) CHANGE I/O BOARD PARAMETERS is displayed. Press and release the FUNCTION SET ENTER key.
- 6) Repeatedly press and release the FUNCTION SELECT DOWN arrow key until BINARY INPUT B#-P#-I# IS ALARM = CLOSED or BINARY INPUT B#-P#-I# IS ALARM = OPEN is displayed (B#-P#-I# = Bay Number – MCA I/O Circuit Card Position Number – Binary Input Number).

#### **This setting determines the alarm state of the monitored binary input.**

To toggle the setting press and release the ALARM CUTOFF and FUNCTION SET ENTER keys simultaneously.

"ARE YOU SURE?" is displayed. Press and release the FUNCTION SET YES (+) key.

To select another binary input located on the card, press the FUNCTION SELECT DOWN arrow key. When the last binary input is selected, pressing the FUNCTION SELECT DOWN arrow key displays the next MCA I/O circuit card with binary inputs (if available).

- 7) Press and release the FUNCTION SET YES (+) and NO (-) keys simultaneously, to return to the beginning of the MCA menu tree.
	- *Note: If a binary input alarms, the MCA displays a "Binary Input Customer Text Message" in the I/O Board Alarm Detail Message. If you wish to change the default message, refer to* '*Chapter 3. System Operating Procedures' for an adjustment procedure.*

# **MCA AUDIBLE ALARM CUTOFF RESET TIME PERIOD**

Refer to *Chapter 3. System Operating Procedures* for an adjustment procedure.

# **MCA RECTIFIER SEQUENCING FEATURE**

Refer to *Chapter 3. System Operating Procedures* for an adjustment procedure.

# **MANUALLY INITIATED TIMED TEST/EQUALIZE FEATURE**

Refer to *Chapter 3. System Operating Procedures* for an adjustment procedure.

# **AUTOMATIC TEST/EQUALIZE FEATURE**

Refer to *Chapter 3. System Operating Procedures* for an adjustment procedure.

# **MCA POWER SHARE FEATURE**

Refer to *Chapter 3. System Operating Procedures* for an adjustment procedure.

## **ALARM RELAY TEST FEATURE**

Refer to *Setting and Testing MCA Customer Alarm Relays* in "Chapter 5. Installing the Rectifiers and Initially Starting the System" in the separate INSTALLATION INSTRUCTIONS (Section 5876).

# **MCA "ALTERNATE CURRENT LIMIT" FEATURE**

Refer to *Chapter 3. System Operating Procedures* for an adjustment procedure.

This Page Intentionally Left Blank

# **CHAPTER 5 SYSTEM MAINTENANCE**

# **TABLE OF CONTENTS**

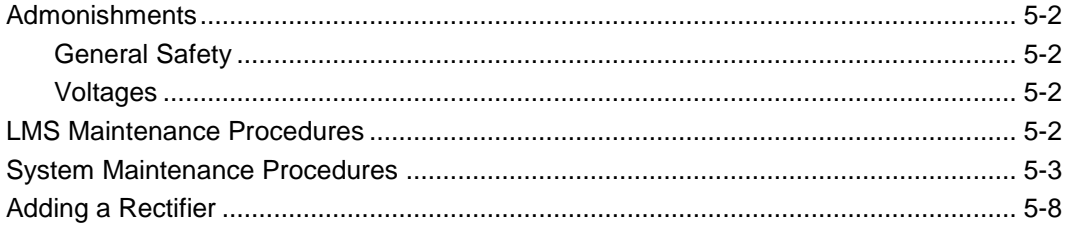

### <span id="page-151-0"></span>**ADMONISHMENTS**

#### <span id="page-151-1"></span>**General Safety**

#### *Danger: SERVICE PERSONNEL MUST FOLLOW APPROVED SAFETY PROCEDURES.*

*Performing the following procedures may expose service personnel to hazards. These procedures should be performed by qualified service personnel familiar with the hazards associated with this type of equipment. These hazards may include shock, energy, and/or burns. To avoid these hazards:*

- **a)** *The tasks should be performed in the order indicated.*
- **b)** *Remove watches, rings, and other jewelry.*
- **c)** *Prior to contacting any uninsulated surface or termination, use a voltmeter to verify that no voltage or the expected voltage is present.*
- **d)** *Wear eye protection, and use recommended tools.*
- *e) Use insulated tools.*

*(To avoid danger to the installer or damage to the equipment, the tools used in this procedure should have insulated grips. All exposed metal shafts, extensions, handles, etc. should be completely insulated with a minimum of three half-lapped layers of electrical tape. Ensure that wrenches with more than one working end have only one end exposed.)*

#### <span id="page-151-2"></span>**Voltages**

**AC Input Voltages** *Danger: This system operates from AC voltage capable of producing fatal electrical shock.*

**DC Input/Output Voltages**

*Danger: This system produces DC Power and requires battery to be connected to it. Although the DC voltage is not hazardously high, the rectifier modules and/or battery can deliver large amounts of current. Exercise extreme caution not to inadvertently contact or have any tool inadvertently contact a battery terminal or exposed wire connected to a battery terminal. NEVER allow a metal object, such as a tool, to contact more than one termination at a time, or to simultaneously contact a termination and a grounded object. Even a momentary short circuit can cause explosion and injury.*

### <span id="page-151-3"></span>**LMS MAINTENANCE PROCEDURES**

Refer to the LMS User Instructions (Section 5847) for LMS maintenance procedures. Section 5847 can be accessed via the CD (Electronic Documentation Package) furnished with your system.

## <span id="page-152-0"></span>**SYSTEM MAINTENANCE PROCEDURES**

The maintenance procedures listed in Table 5-1 should be performed and recorded at the recommended interval to ensure continual system operation.

The procedures listed in Table 5-2 may be performed and recorded at the recommended interval to track system operation. Table 5-2 procedures ARE NOT necessary for continual system operation. They are recommended only to provide a service record for the system.

The tables reference specific chapters in these **User Instructions (Section 5877)** or the separate **Installation Instructions (Section 5876)** that help in performing these procedures.

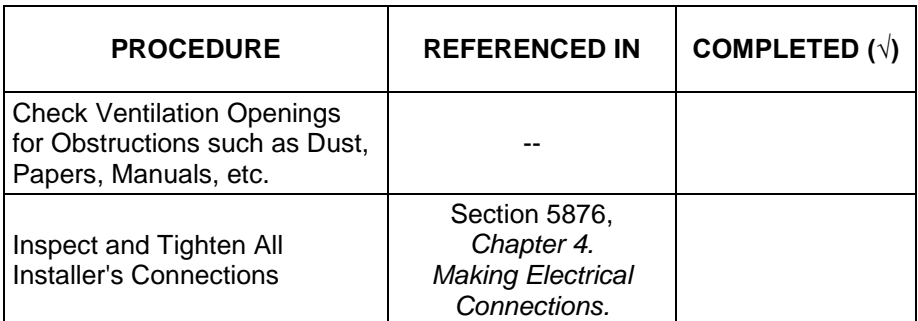

*Note: This table may be reproduced as necessary to record and document system performance.*

> Table 5-1 Maintenance Procedures to be Performed at 6-Month Intervals

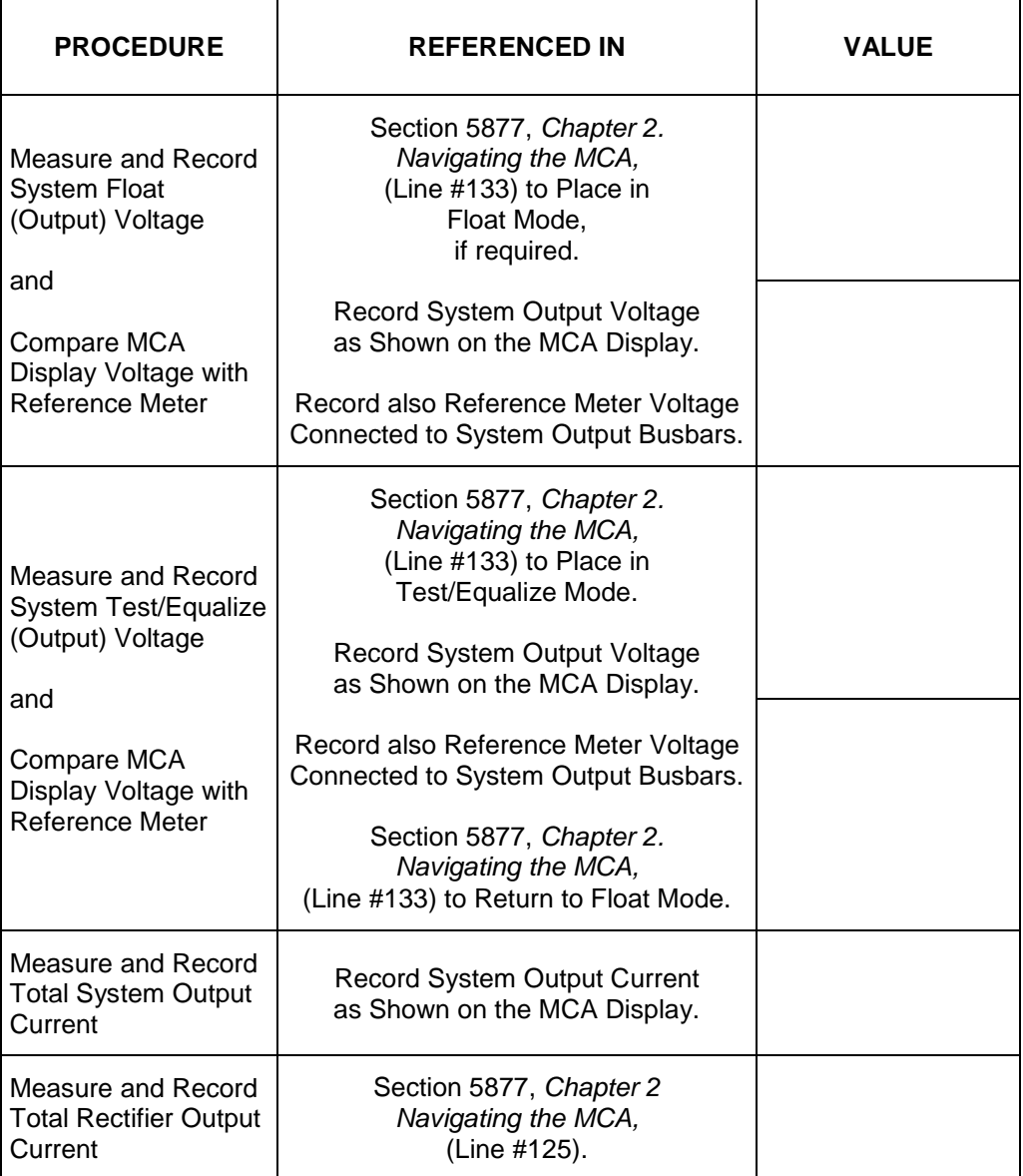

> Table 5-2 (cont'd on next page) Procedures that MAY be Performed at 12-Month Intervals to Track System Operation

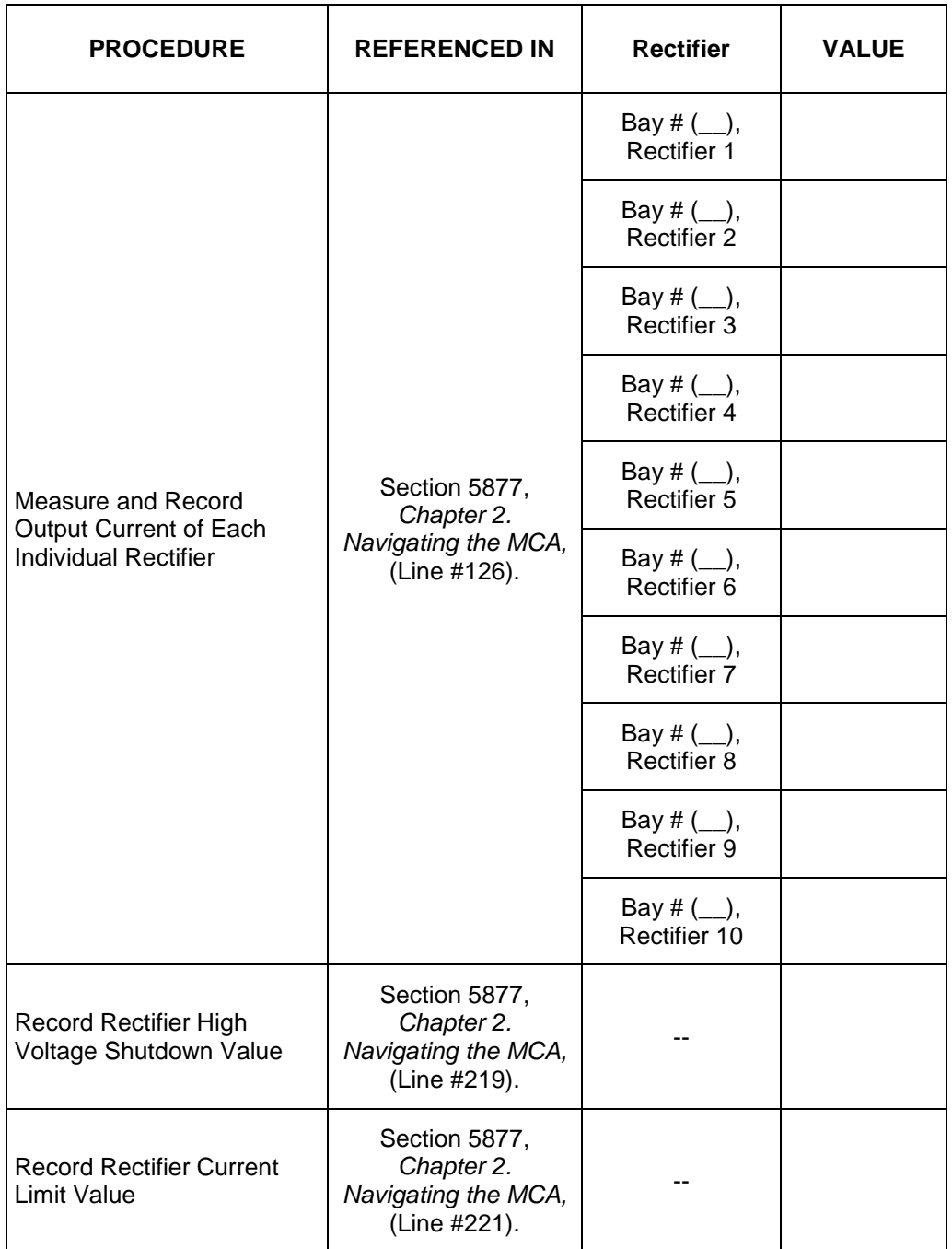

> Table 5-2 (cont'd from previous page, cont'd on next page) Procedures that MAY be Performed at 12-Month Intervals to Track System Operation

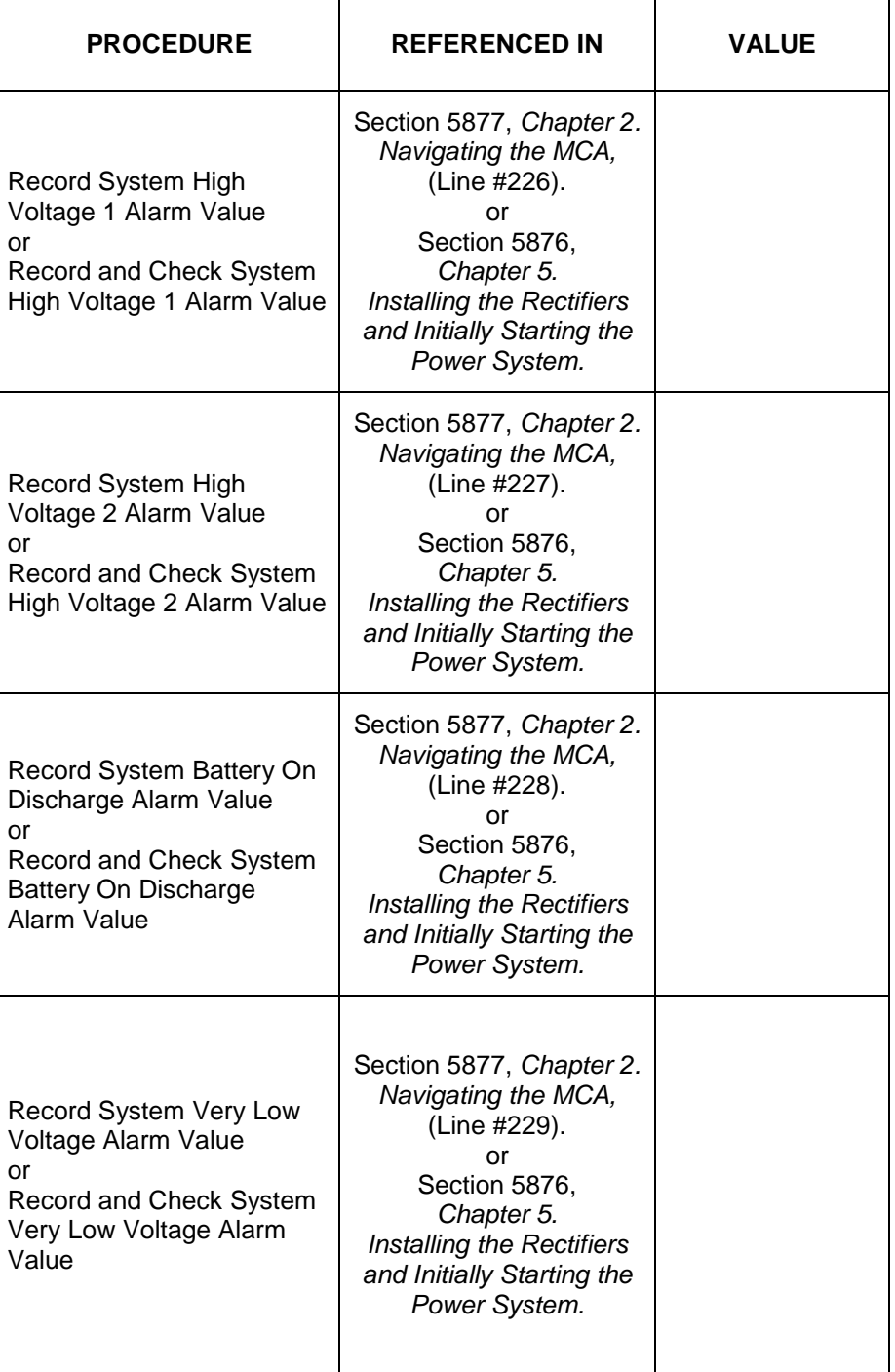

> Table 5-2 (cont'd from previous page, cont'd on next page) Procedures that MAY be Performed at 12-Month Intervals to Track System Operation

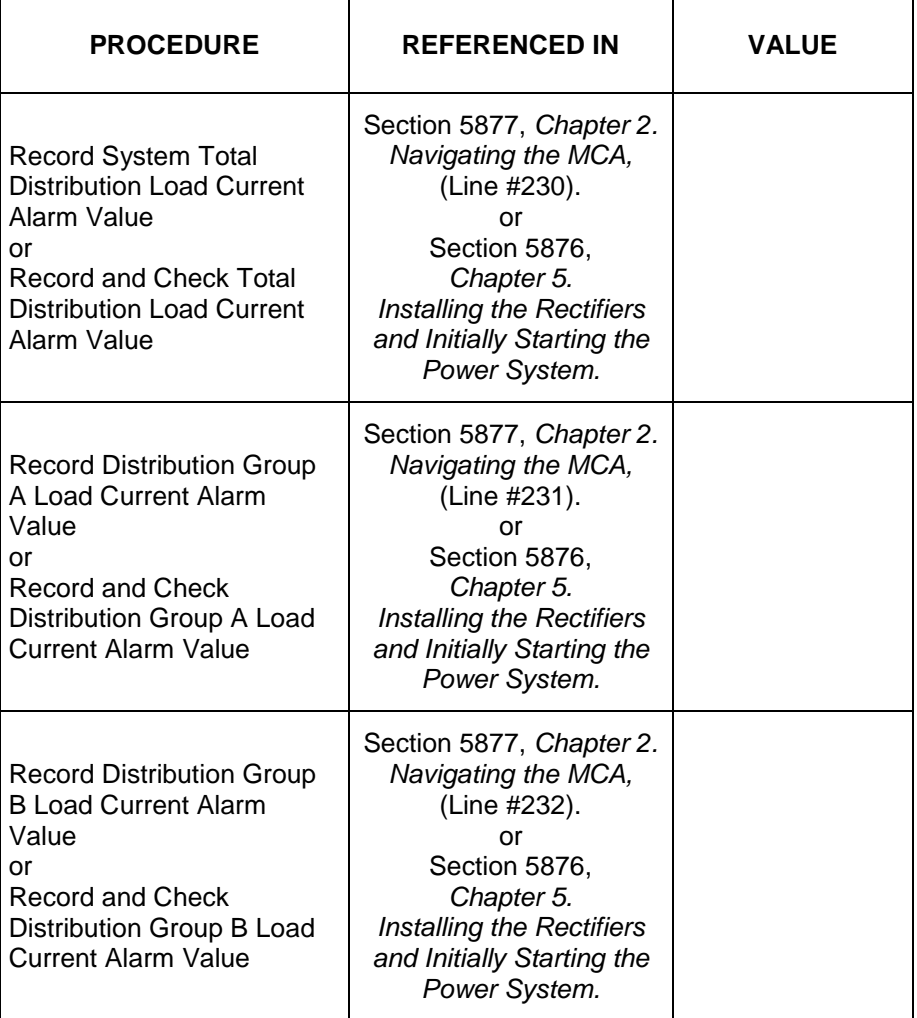

> Table 5-2 (cont'd from previous page, cont'd on next page) Procedures that MAY be Performed at 12-Month Intervals to Track System Operation

### <span id="page-157-0"></span>**ADDING A RECTIFIER**

To increase system current capacity, an additional Rectifier can easily be installed in an existing bay that contains an empty Rectifier mounting position. Follow the procedure detailed below. A Rectifier may be installed in a live system.

The Rectifier weighs approximately 40 lbs.

Rectifiers can be inserted or removed with power applied (hot swappable).

#### **Procedure**

- 1) Remove the blank panel from the Rectifier mounting position. Save this panel. The panel must be re-installed if a Rectifier is removed.
- 2) Ensure that the Standby/Operate switch on the Rectifier to be installed is in the "standby" position.
- *Note: In the next step, a safety latch is present on the left-hand (as viewed from the front)* side panel of each Rectifier. The latch is designed to prevent the *Rectifier from inadvertently being removed completely from the Bay once it has been installed. It should not be necessary to depress the safety latch release when installing the Rectifier.*
- 3) Install the Rectifier into the bay by sliding it evenly into its mounting position. Secure the Rectifier to the bay by tightening the captive fasteners on the Rectifier.
- 4) Place the Standby/Operate switch on the Rectifier installed to the I "operate" position.
- 5) The MCA automatically adds the capacity of the new Rectifier to the current limit and displays the new current limit setting.
- 6) If the current limit setting is correct, go to step 10). If the current limit setting is not correct, press and release the ALARM CUTOFF and FUNCTION SET ENTER pushbuttons simultaneously.
- 7) Observe the value displayed. This is the system current limit setting. Reset this value to the new current limit setting. Each Rectifier's current limit circuit will be automatically adjusted to ensure that system current does not exceed this value. To change this value, press and hold the FUNCTION SET YES (+) or NO (-) pushbutton. Release the pushbutton when the desired value is displayed.
- 8) With the desired current limiting value being displayed, press and release the FUNCTION SET ENTER pushbutton.
- 9) "ARE YOU SURE?" is displayed. Press and release the FUNCTION SET YES (+) pushbutton.
	- *Note: The system current limit value will not be changed and the adjustment mode will be exited if the FUNCTION SET YES (+) pushbutton is not pressed within 10 seconds of the "ARE YOU SURE?" prompt.*
- 10) Press and release the FUNCTION SET YES (+) and NO (-) pushbuttons simultaneously, to return to the beginning of the MCA menu tree.
- 11) Ensure that there are no local or remote alarms activated on the system.

# <span id="page-158-0"></span>**CHAPTER 6 SYSTEM TROUBLESHOOTING AND REPAIR**

# **CONTACT INFORMATION**

Support contact information is provided on the inside of the back cover of this document.

# **TABLE OF CONTENTS**

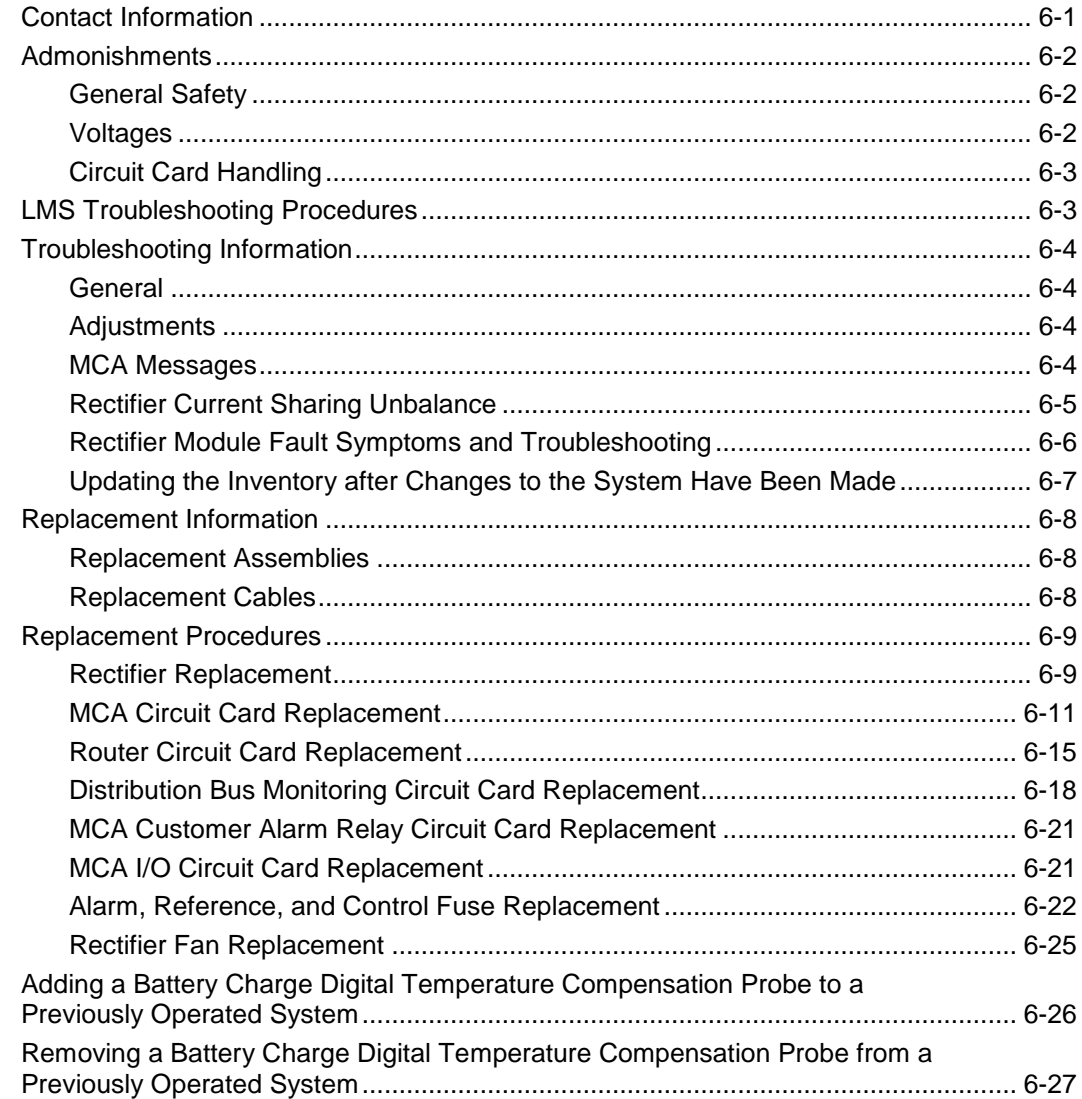

### <span id="page-159-0"></span>**ADMONISHMENTS**

#### <span id="page-159-1"></span>**General Safety**

#### *Danger: SERVICE PERSONNEL MUST FOLLOW APPROVED SAFETY PROCEDURES.*

*Performing the following procedures may expose service personnel to hazards. These procedures should be performed by qualified service personnel familiar with the hazards associated with this type of equipment. These hazards may include shock, energy, and/or burns. To avoid these hazards:*

- **a)** *The tasks should be performed in the order indicated.*
- **b)** *Remove watches, rings, and other jewelry.*
- **c)** *Prior to contacting any uninsulated surface or termination, use a voltmeter to verify that no voltage or the expected voltage is present.*
- **d)** *Wear eye protection, and use recommended tools.*
- *e) Use insulated tools.*

*(To avoid danger to the installer or damage to the equipment, the tools used in this procedure should have insulated grips. All exposed metal shafts, extensions, handles, etc. should be completely insulated with a minimum of three half-lapped layers of electrical tape. Ensure that wrenches with more than one working end have only one end exposed.)*

#### <span id="page-159-2"></span>**Voltages**

**AC Input Voltages** *Danger: This system operates from AC voltage capable of producing fatal electrical shock.* **DC Input/Output Voltages**

*Danger: This system produces DC Power and requires battery to be connected to it. Although the DC voltage is not hazardously high, the rectifier Modules and/or battery can deliver large amounts of current. Exercise extreme caution not to inadvertently contact or have any tool inadvertently contact a battery terminal or exposed wire connected to a battery terminal. NEVER allow a metal object, such as a tool, to contact more than one termination at a time, or to simultaneously contact a termination and a grounded object. Even a momentary short circuit can cause explosion and injury.*

*Caution: Performing the following procedures may interrupt power to the loads, if battery reserve is not sufficient.*

### <span id="page-160-0"></span>**Circuit Card Handling**

*Warning: Installation or removal of the circuit cards requires careful handling. Before handling any circuit card, read and follow the instructions contained on the Static Warning Page located at the beginning of this manual.*

> *DC input power should always be removed from a circuit card before inserting or removing a circuit card.*

*To avoid possibility of circuit card damage from static discharge, a static wrist strap grounded through a one megohm resistor should always be worn when handling the circuit cards.*

## <span id="page-160-1"></span>**LMS TROUBLESHOOTING PROCEDURES**

Refer to the LMS User Instructions (Section 5847) for LMS troubleshooting procedures. Section 5847 can be accessed via the CD (Electronic Documentation Package) furnished with your system.

### <span id="page-161-0"></span>**TROUBLESHOOTING INFORMATION**

#### <span id="page-161-1"></span>**General**

This system is designed for ease in troubleshooting and repair. The various indicators, as described in *Chapter 3. System Operating Procedures*, are designed to isolate a failure to a specific element. Once the faulty element has been identified, refer to the next sections, "Replacement Information" and "Replacement Procedures".

The procedures listed in *Chapter 5. System Maintenance*, can also be used by servicing personnel in identification and/or prevention of trouble symptoms in the system.

#### <span id="page-161-2"></span>**Adjustments**

If the suspected cause of a trouble symptom is an out of adjustment condition, that particular adjustment setting should be checked or reset using the appropriate adjustment procedure detailed in *Chapter 4. MCA System Adjustments*. If a failed Rectifier or circuit card is suspected, the adjustment procedures can also be used to verify the setpoints as well as the operation of the Rectifier or circuit card.

#### <span id="page-161-3"></span>**MCA Messages**

An MCA Menu Tree (Section 5886) is provided in the separate *INSTALLATION MANUAL* and the *CD CARRIER MANUAL* (it is also provided on the CD). Each line in the MCA Menu Tree contains a number. This number is referenced in a chart provided in *Chapter 2. Navigating the MCA.* This chart provides a description of each line listed on the MCA Menu Tree.

If the MCA displays an alarm message, find the line in the MCA Menu Tree showing this message. For an explanation of this alarm, locate the corresponding MCA Menu Tree Line Number in the chart provided in *Chapter 2. Navigating the MCA*.

- *Note: If the MCA is replaced with an MCA previously used in another power system, the MCA may reflect inventory items not in the current power system and may display alarms. In this case, update the inventory as detailed in this chapter. Also, if you remove an inventory item (a component) from the power system, you must update the inventory to clear alarms.*
- *Note: If you remove a Battery Charge Digital Temperature Compensation Probe, alarms are displayed. Manually set the Battery Charge Digital Temperature Compensation feature to off as described in "Chapter 4. MCA System Adjustments" to clear the alarms.*

### <span id="page-162-0"></span>**Rectifier Current Sharing Unbalance**

When multiple rectifiers are operating in parallel and the current sharing unbalance among them is greater than 3%, check if the communications cables are correctly connected.

If the current sharing unbalance still persists, following the verification suggested above, then replace the rectifier which has had its current sharing function disabled.

### <span id="page-163-0"></span>**Rectifier Module Fault Symptoms and Troubleshooting**

The fault indicators that can be displayed by the rectifier are as follows: Power indicator (green) off, Protection indicator (yellow) on, Protection indicator (yellow) flashing, Alarm indicator (red) on, and Alarm indicator (red) flashing. Refer to Table 6-1 for a list of possible causes and corrective actions.

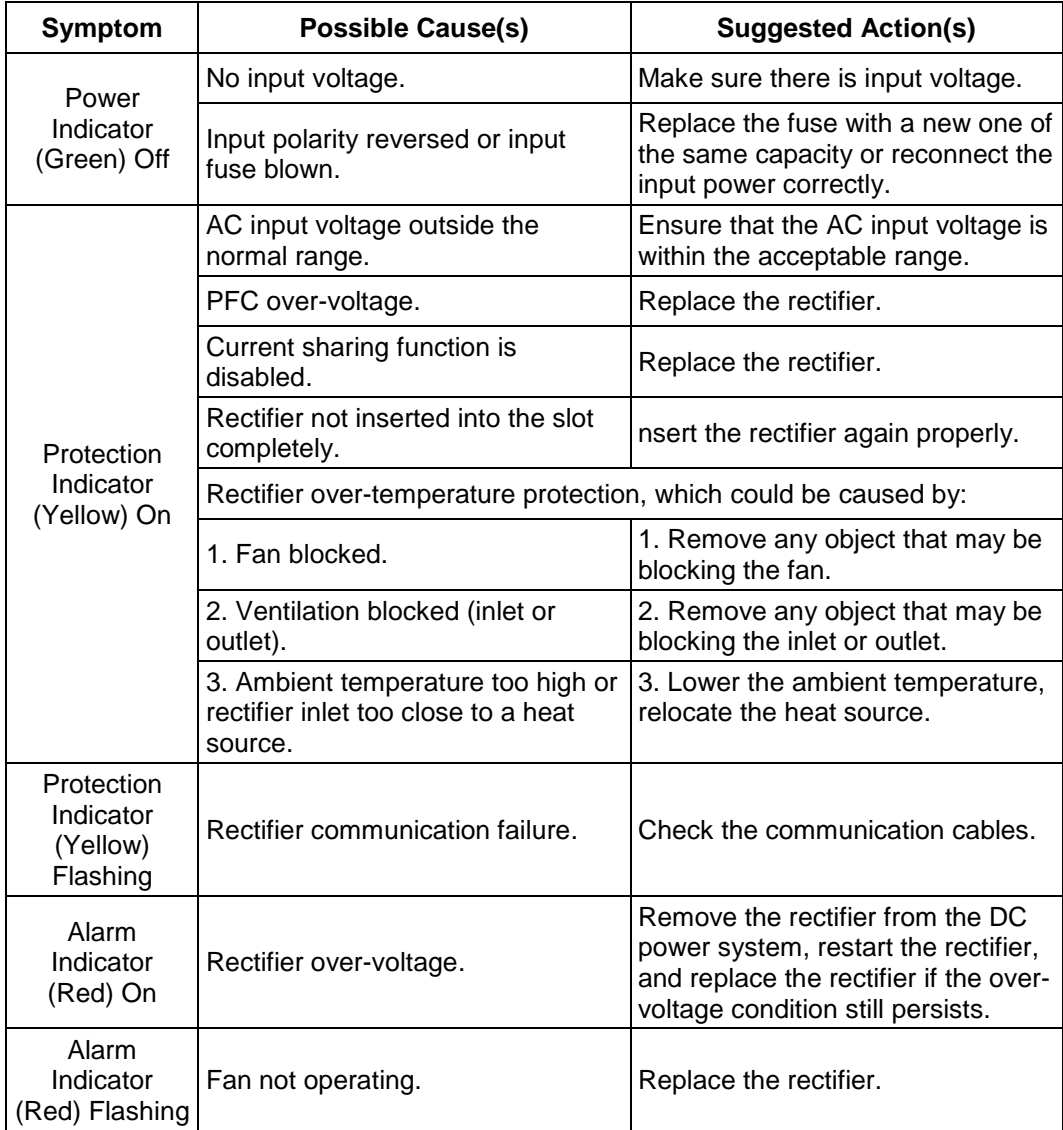

Table 6-1 Rectifier Module Troubleshooting

### <span id="page-164-0"></span>**Updating the Inventory after Changes to the System Have Been Made**

When an inventory item is removed from the system, an alarm will be reported until the following procedure is performed.

Example, if a Rectifier is removed from the system, the Rectifier will not be removed from the MCA's inventory until "VIEW THE SYSTEM INVENTORY" is entered and the "UPDATE THE INVENTORY" operation is completed.

#### **Procedure**

1) With SYSTEM OK being displayed on the MCA Interface Pad, press and release the FUNCTION SET ENTER key. The FUNCTION MENU is displayed. or

In the MAIN ALARM MENU, repeatedly press and release the FUNCTION SELECT DOWN arrow key until "GO TO FUNCTION MENU" is displayed. Press and release the FUNCTION SET ENTER key. The FUNCTION MENU is displayed.

- 2) Repeatedly press and release the FUNCTION SELECT DOWN arrow key until "VIEW THE SYSTEM INVENTORY" is displayed.
- 3) Press and release the FUNCTION SET ENTER key.
- 4) Repeatedly press and release the FUNCTION SELECT DOWN arrow key until "UPDATE THE INVENTORY" is displayed.
- 5) Press and release the ALARM CUTOFF and FUNCTION SET ENTER keys simultaneously.
- 6) "ARE YOU SURE?" is displayed. Press and release the FUNCTION SET YES (+) key.
- 7) Press and release the FUNCTION SET YES (+) and NO (-) keys simultaneously, to return to the beginning of the MCA menu tree.

# <span id="page-165-0"></span>**REPLACEMENT INFORMATION**

### <span id="page-165-1"></span>**Replacement Assemblies**

When a trouble symptom is localized to a faulty Rectifier or circuit card, that particular Rectifier or circuit card should be replaced in its entirety. No attempt should be made to troubleshoot or repair individual components on any Rectifier or circuit card.

Refer to SAG582140000 (System Application Guide) for replacement part numbers. The SAG can be accessed via the CD (Electronic Documentation Package) furnished with your system.

#### <span id="page-165-2"></span>**Replacement Cables**

Refer to SAG582140000 (System Application Guide) for replacement part numbers. The SAG can be accessed via the CD (Electronic Documentation Package) furnished with your system.

## <span id="page-166-0"></span>**REPLACEMENT PROCEDURES**

#### <span id="page-166-1"></span>**Rectifier Replacement**

#### *Danger: Observe the instructions on top of the Rectifier as you remove it.*

*Note: If a Rectifier is removed without being replaced, perform the UPDATE INVENTORY procedure found in this chapter to clear alarms.*

The Rectifier weighs approximately 40 lbs.

Rectifiers can be inserted or removed with power applied (hot swappable).

#### **Procedure**

- 1) Observe the admonishments presented at the beginning of this chapter, and those encountered in this procedure.
- 2) Performing this procedure may activate external alarms. Do one of the following. If possible, disable these alarms. If these alarms cannot be easily disabled, notify the appropriate personnel to disregard any future alarms associated with this system.
- 3) On the Rectifier to be removed, place the Standby/Operate switch to the "standby" position.
- *Note: In the next step, a safety latch is present on the left-hand (as viewed from the front)* side panel of each Rectifier. The latch is designed to prevent the *Rectifier from inadvertently being removed completely from the Bay once it has been installed. It should not be necessary to depress the safety latch release when installing the Rectifier.*
- 4) Loosen the captive fasteners on the front of the Rectifier to be removed. Use the handle provided on the front of the Rectifier, and pull the Rectifier out until it is stopped by a safety latch located on the left-hand side panel of the Rectifier. Refer to [Figure 6-1](#page-167-0) for latch and release location. Depress and hold the latch release, and remove the Rectifier from the shelf. Support the bottom of the Rectifier as you pull it out. **Observe the instructions on top of the Rectifier as you remove it.**
- 5) Ensure that the Standby/Operate switch on the replacement Rectifier is in the "standby" position.
- 6) Slide the replacement Rectifier evenly into its mounting position. It should not be necessary to depress the safety latch release. Secure the Rectifier to the bay by tightening the captive fasteners located on the Rectifier.
- 7) Place the Standby/Operate switch on this Rectifier to the I "operate" position.
- 8) Enable the external alarms, or notify appropriate personnel that this procedure is finished.
- 9) Ensure that there are no local or remote alarms active on the system.

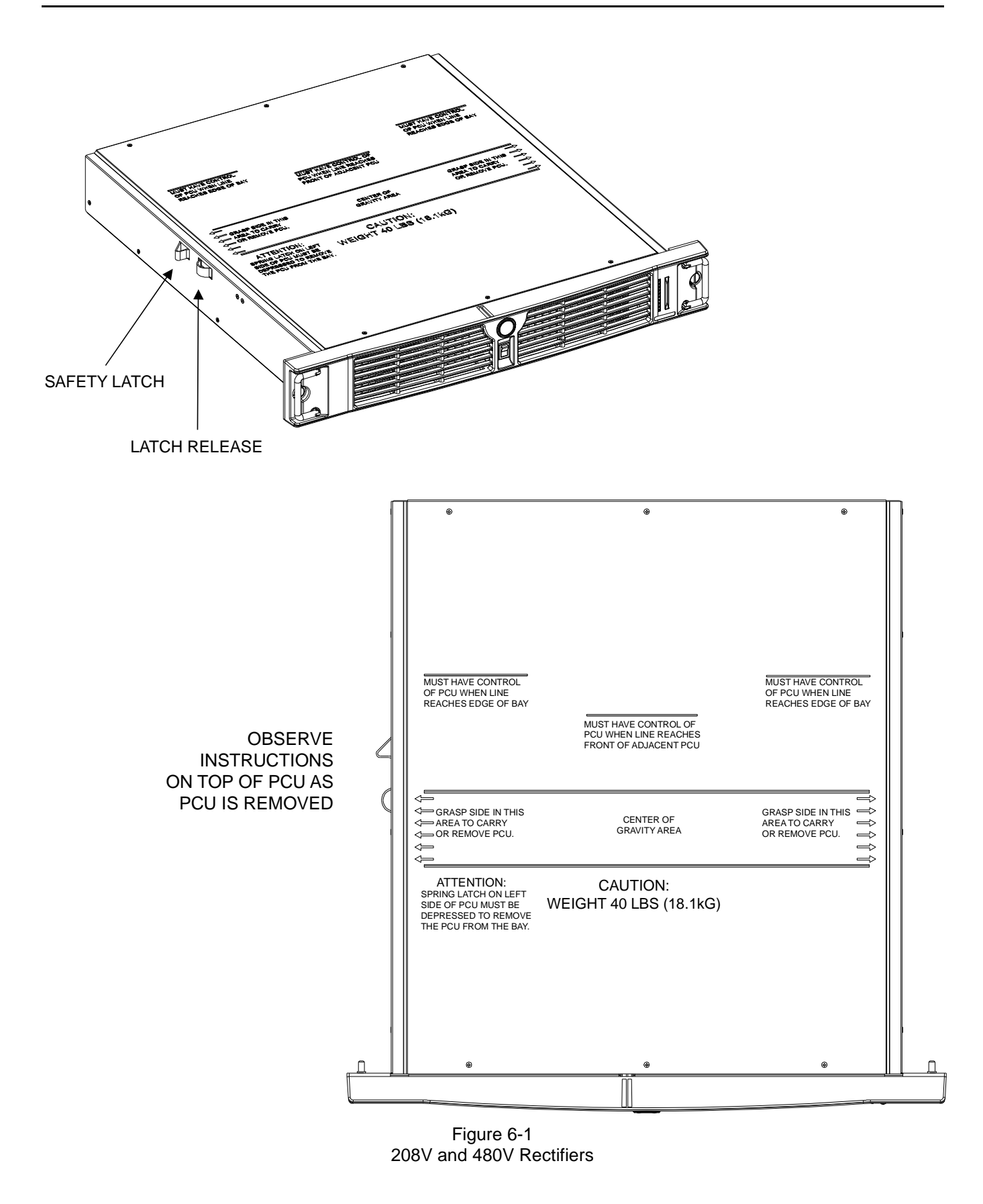

#### <span id="page-167-0"></span>Page 6-10 **Chapter 6. System Troubleshooting and Repair**

### <span id="page-168-0"></span>**MCA Circuit Card Replacement**

The MCA circuit card is installed in the Primary Power/Distribution Bay and Primary Power Only Bay. Router circuit cards are installed in the Secondary Power/Distribution Bays, Secondary Power Only Bays, and Distribution Only Bays.

*Note: Refer to [Figure 6-2](#page-173-0) as this procedure is performed.*

#### **Procedure**

- 1) Observe the admonishments presented at the beginning of this chapter, and those encountered in this procedure.
- 2) Performing this procedure may activate external alarms. Do one of the following. If possible, disable these alarms. If these alarms cannot be easily disabled, notify the appropriate personnel to disregard any future alarms associated with this system.
- 3) Replacing the MCA circuit card **WILL** result in all MCA settings being returned to their factory default values. In [Table 6-2](#page-170-0) and [Table 6-3,](#page-171-0) either manually record all existing MCA settings or record the required settings for your site from your company's DC Plant Set Points specifications (standards).

*Note: The MCA configuration can be saved by downloading the configuration using the LMS Monitoring System (if installed).*

Refer to the MCA Menu Tree (Section 5886) and *Chapter 2. Navigating the MCA to manually record MCA settings*. The MCA Menu Tree is provided in the separate *INSTALLATION MANUAL* and the *CD CARRIER MANUAL* (it is also provided on the CD).

4) Open the bay's front door to access the MCA circuit card mounting position.

#### *Warning: Damage to the MCA circuit card may result if the next step is not followed.*

- 5) Connect an approved grounding strap to your wrist. Attach the other end to a suitable ground.
- 6) Remove fuse F3 that supplies input power to the MCA circuit card. Refer to [Figure 6-7](#page-180-0) for location.
- 7) With an external voltmeter, verify plant voltage is correct (MCA is powered down at this point).
- 8) Remove any network cables from the circuit card, noting their locations for reassembly.
- 9) Remove the alarm cable connector TB1 from the circuit card. Note that terminal block TB1 consists of two pieces snapped together. The two pieces can be separated by first loosening the two screws; then gently pulling the one half from the other.
- 10) Loosen the circuit card retaining screw.
- 11) Remove the circuit card.
- 12) Set the switches of S1 on the replacement circuit card to match the settings of the removed circuit card.
- 13) Slide the replacement circuit card into its mounting location, ensuring the rear edge connector is firmly seated.
- 14) Secure the circuit card by tightening the circuit card retaining screw .

- 15) Replace fuse F3 which supplies input power to the MCA circuit card. Refer to [Figure 6-7](#page-180-0) for location.
- 16) The MCA goes through an initialization routine (as detailed in *Chapter 5. Installing the Rectifiers and Initially Starting the System* of the INSTALLATION INSTRUCTIONS [Section 5877]). During this initialization routine, check (and if required change) the MCA settings for your Site. In lieu of manually entering new MCA settings, if the old MCA configuration was downloaded via the LMS; upload the configuration. Refer to the LMS User Instructions for a procedure.
- 17) Remove the grounding wrist strap.
- 18) Close the bay's front door.
- 19) Enable the external alarms, or notify appropriate personnel that this procedure is finished.
- 20) Ensure that there are no local or remote alarms active on the system.

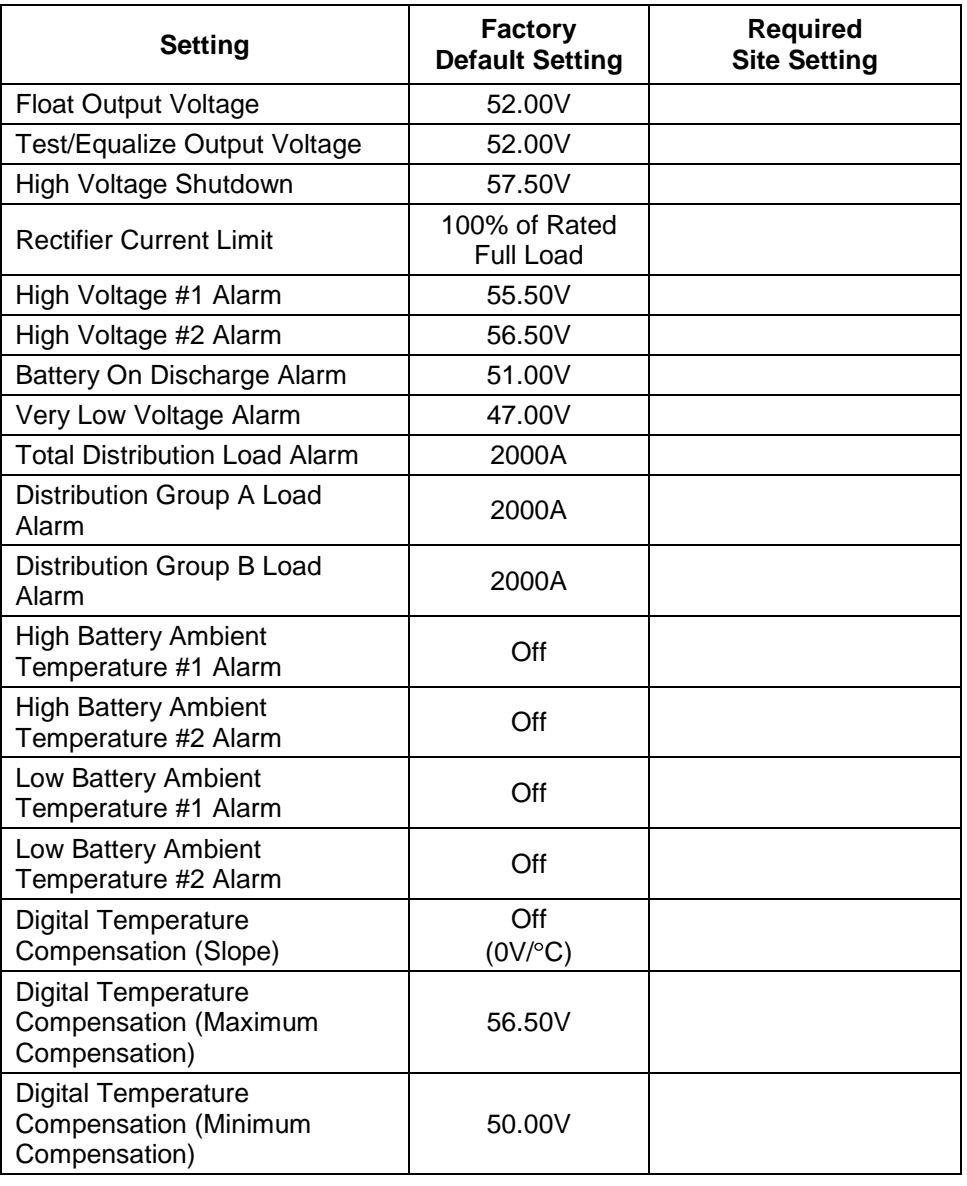

<span id="page-170-0"></span>Table 6-2 MCA Basic Settings

<span id="page-171-0"></span>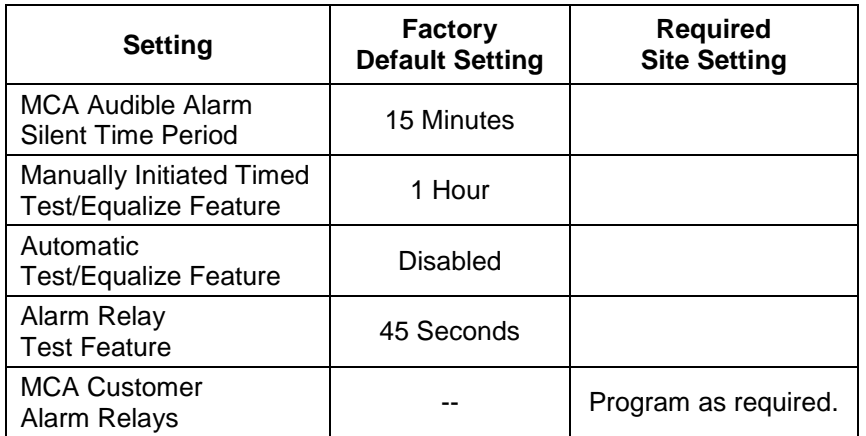

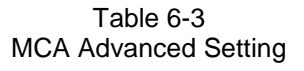

### <span id="page-172-0"></span>**Router Circuit Card Replacement**

The MCA circuit card is installed in the Primary Power/Distribution Bay and Primary Power Only Bay. Router circuit cards are installed in the Secondary Power/Distribution Bays, Secondary Power Only Bays, and Distribution Only Bays.

*Note: Refer to [Figure 6-2](#page-173-0) and [Figure 6-3](#page-174-0) as this procedure is performed.*

#### **Procedure**

- 1) Observe the admonishments presented at the beginning of this chapter, and those encountered in this procedure.
- 2) Performing this procedure may activate external alarms. Do one of the following. If possible, disable these alarms. If these alarms cannot be easily disabled, notify the appropriate personnel to disregard any future alarms associated with this system.
- 3) Open the bay's front door to access the Router circuit card mounting position.

#### *Warning: Damage to the Router circuit card may result if the next step is not followed.*

- 4) Connect an approved grounding strap to your wrist. Attach the other end to a suitable ground.
- 5) Remove the fuse which supplies input power to the Router circuit card. Refer to [Figure 6-7](#page-180-0) and [Figure 6-8](#page-181-0) for location.
- 6) Remove any network cables from the circuit card, noting their locations for reassembly.
- 7) Loosen the circuit card retaining screw.
- 8) Remove the circuit card.
- 9) Slide the replacement circuit card into its mounting location, ensuring the rear edge connector is firmly seated.
- 10) Secure the circuit card by tightening the circuit card retaining screw.
- 11) Replace the fuse which supplies input power to the Router circuit card. Refer to [Figure 6-7](#page-180-0) and [Figure 6-8](#page-181-0) for location.
- 12) Remove the grounding wrist strap.
- 13) Close the bay's front door.
- 14) Enable the external alarms, or notify appropriate personnel that this procedure is finished.
- 15) Ensure that there are no local or remote alarms active on the system.

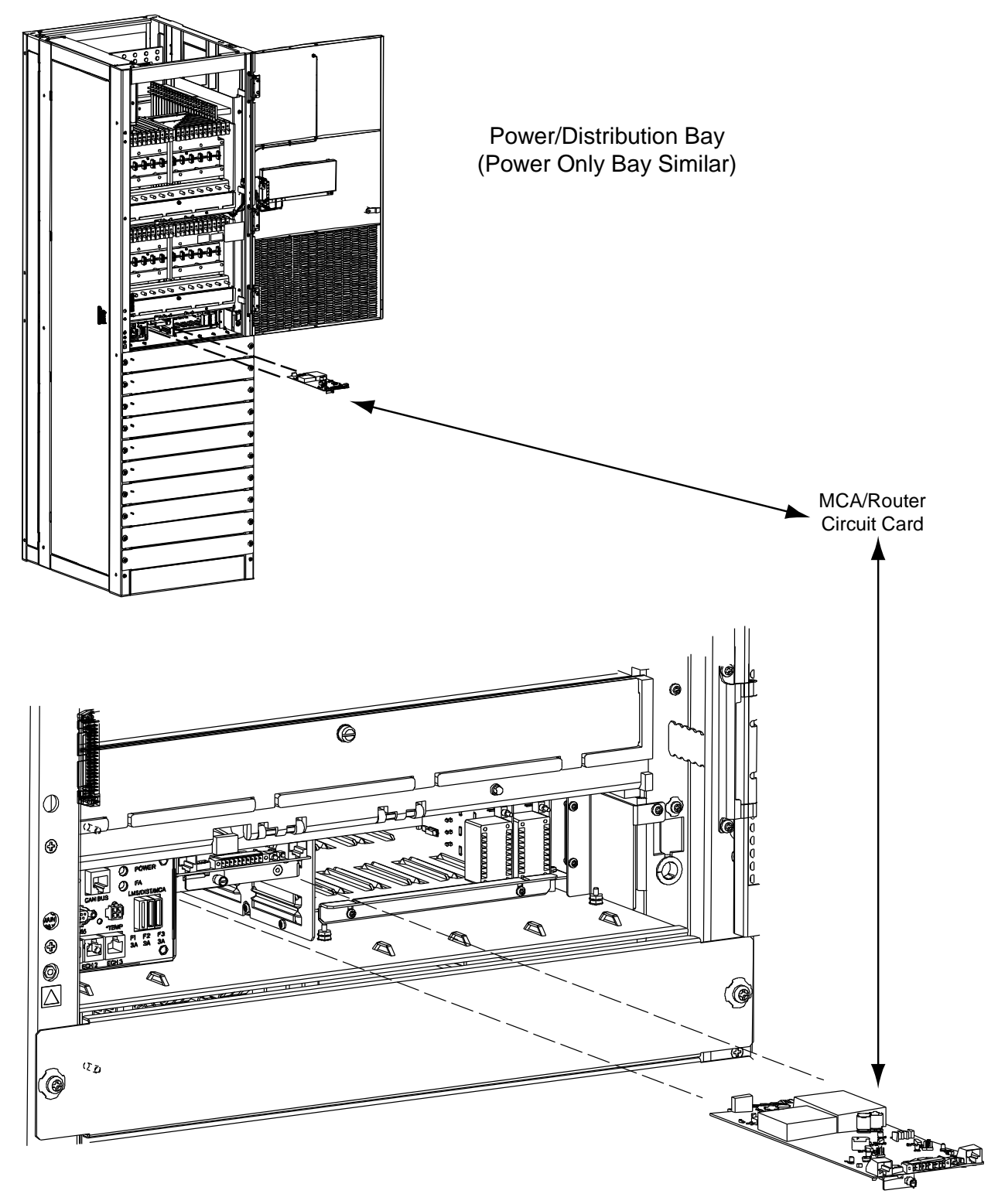

Figure 6-2 Power/Distribution Bay MCA/Router Circuit Card Replacement (Power Only Bay Similar)

#### <span id="page-173-0"></span>Page 6-16 **Chapter 6. System Troubleshooting and Repair**

<span id="page-174-0"></span>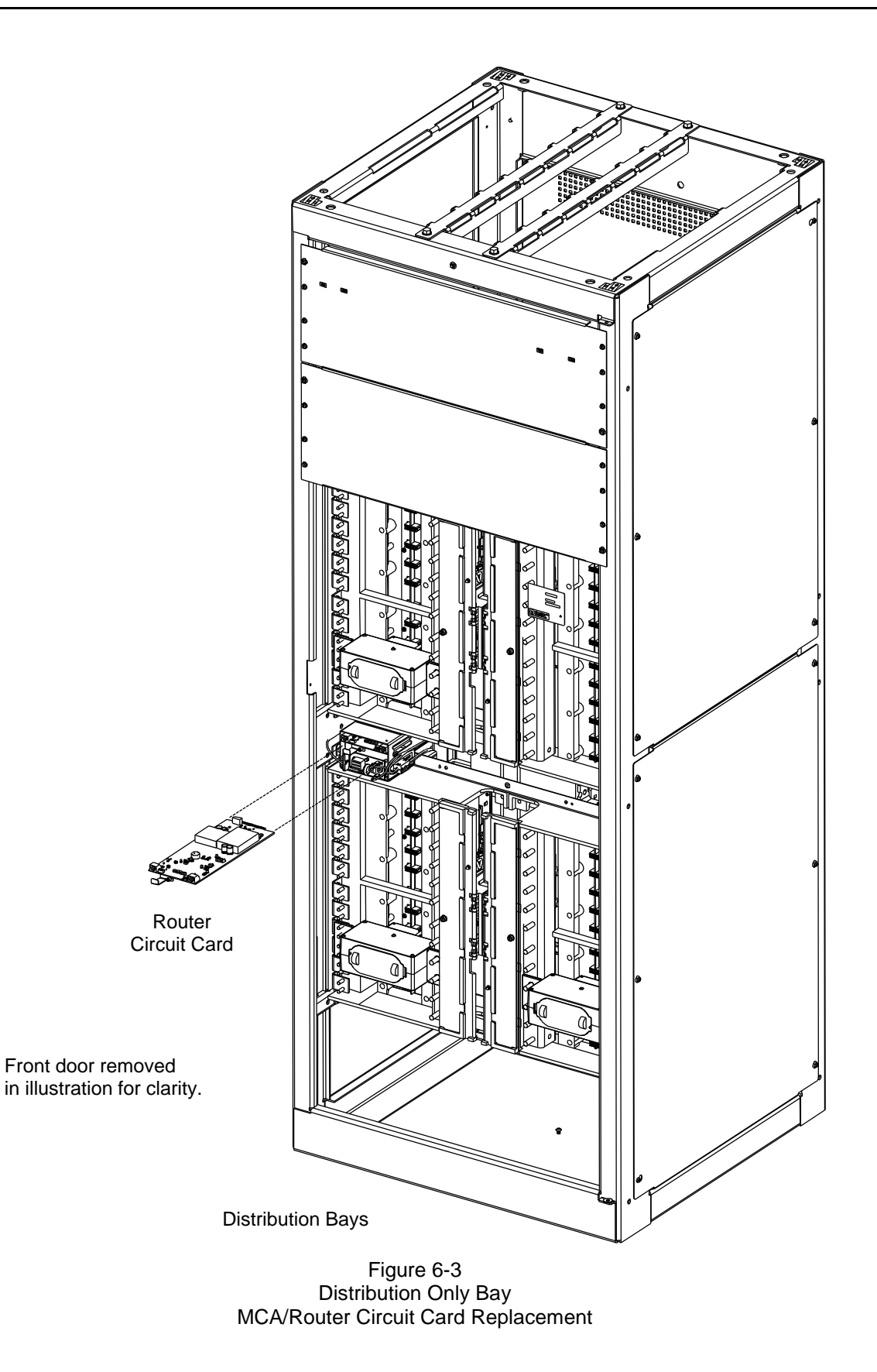

### <span id="page-175-0"></span>**Distribution Bus Monitoring Circuit Card Replacement**

Two Distribution Bus Monitoring circuit cards are installed in each Power/Distribution Bay.

Four Distribution Bus Monitoring circuit cards are installed in each Distribution Only Bay.

*Note: Refer to [Figure 6-4](#page-176-0) and [Figure 6-5](#page-177-0) as this procedure is performed.*

#### **Procedure**

- 1) Observe the admonishments presented at the beginning of this chapter, and those encountered in this procedure.
- 2) Performing this procedure may activate external alarms. Do one of the following. If possible, disable these alarms. If these alarms cannot be easily disabled, notify the appropriate personnel to disregard any future alarms associated with this system.
- 3) Open the bay's front door to access the Distribution Bus Monitoring circuit card mounting positions.

#### *Warning: Damage to the Distribution Bus Monitoring circuit card may result if the next step is not followed.*

- 4) Connect an approved grounding strap to your wrist. Attach the other end to a suitable ground.
- 5) Remove the fuse that supplies input power to the Distribution Bus Monitoring circuit card. Refer to [Figure 6-7](#page-180-0) and [Figure 6-8](#page-181-0) for location.
- 6) Open the hinged panel to access to Distribution Bus Monitoring circuit card.
- 7) Remove the circuit card.
- 8) Slide the replacement circuit card into its mounting location, ensuring the rear edge connector is firmly seated.
- 9) Close the hinged panel.
- 10) Replace the fuse which supplies input power to the Distribution Bus Monitoring circuit card. Refer to [Figure 6-7](#page-180-0) and [Figure 6-8](#page-181-0) for location.
- 11) Remove the grounding wrist strap.
- 12) Close the bay's front door.
- 13) Enable the external alarms, or notify appropriate personnel that this procedure is finished.
- 14) Ensure that there are no local or remote alarms active on the system.

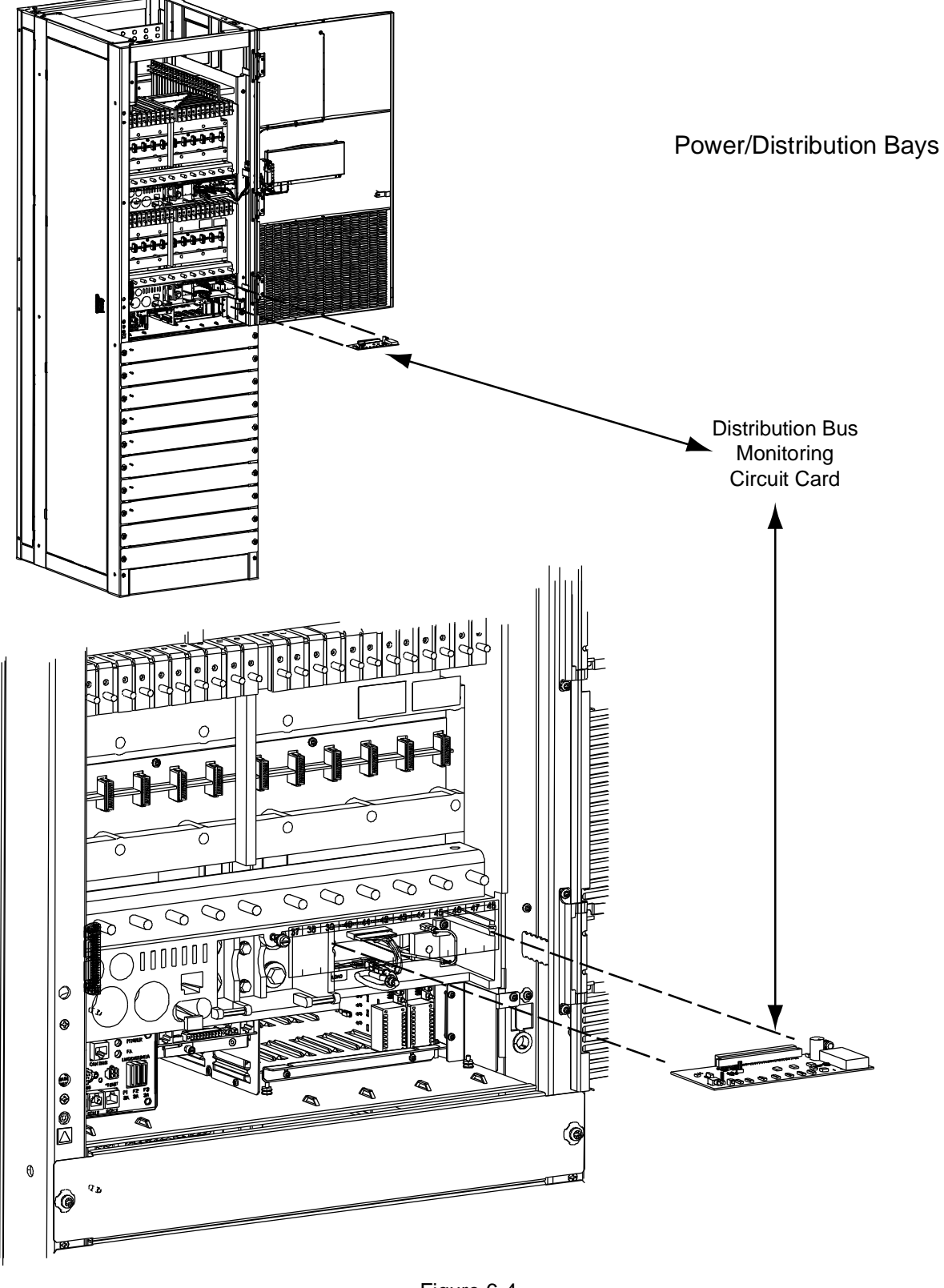

Figure 6-4 Power/Distribution Bay Distribution Bus Monitoring Circuit Card Replacement

#### <span id="page-176-0"></span>**Chapter 6. System Troubleshooting and Repair** Page 6-19

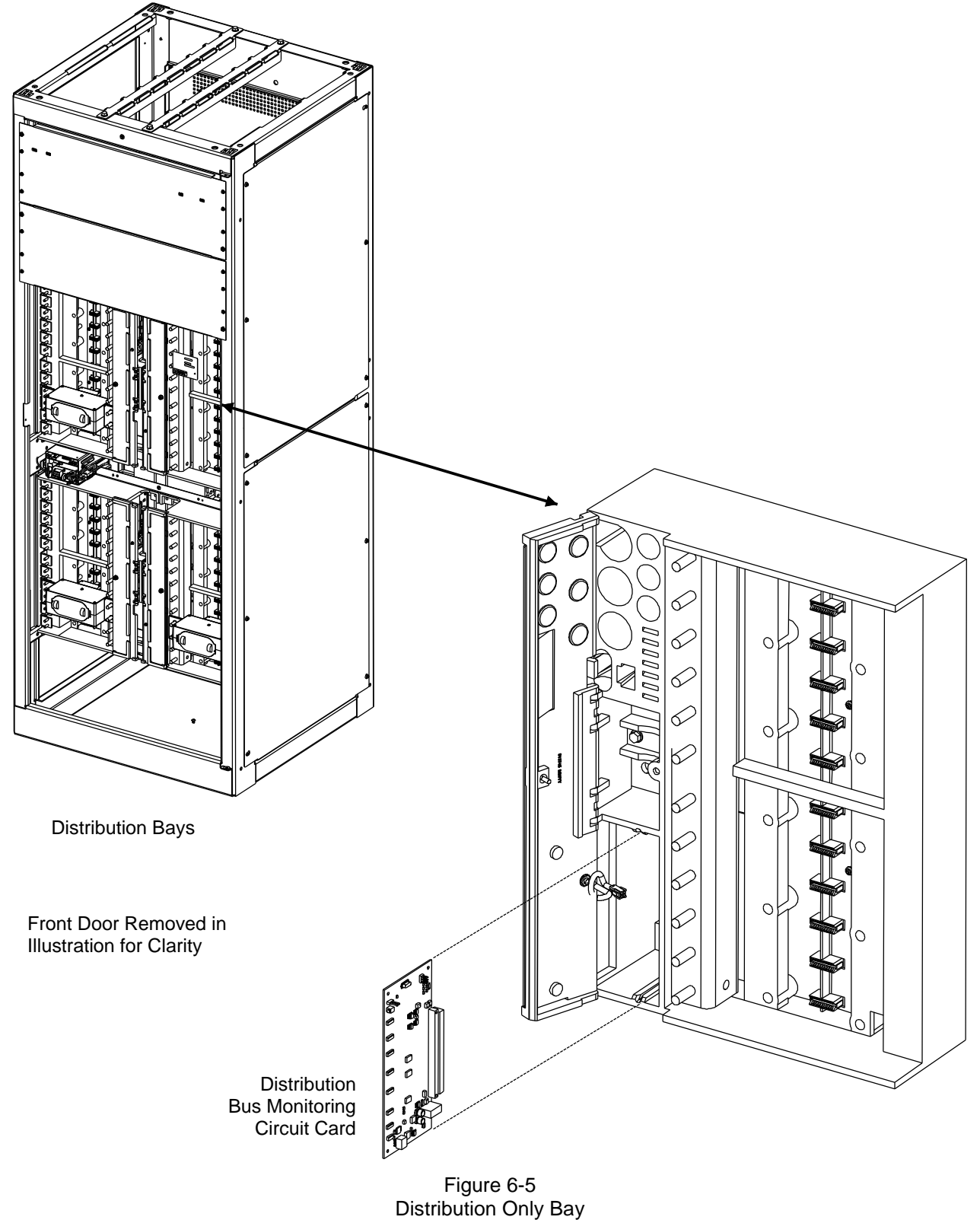

Distribution Bus Monitoring Circuit Card Replacement

#### <span id="page-177-0"></span>Page 6-20 **Chapter 6. System Troubleshooting and Repair**

### <span id="page-178-0"></span>**MCA Customer Alarm Relay Circuit Card Replacement**

Refer to the Installation Procedure detailed in the *Installation Instructions* (Section 5876).

### <span id="page-178-1"></span>**MCA I/O Circuit Card Replacement**

Refer to the Installation Procedure detailed in the *Installation Instructions* (Section 5876).

### <span id="page-179-0"></span>**Alarm, Reference, and Control Fuse Replacement**

If an alarm, reference, or control fuse opens; replace with the same type and rating, or equivalent. Refer to SAG582140000 for fuse replacement part numbers. Refer to [Figure](#page-180-0)  [6-7](#page-180-0) and [Figure 6-8](#page-181-0) for alarm, reference, and control fuse locations.

**Rectifier:** The input of each Rectifier contains double pole/neutral fusing. This fusing is not customer replaceable. If a fuse opens, replace the entire Rectifier. An open fuse causes the Rectifiers Rectifier fail alarm circuit to activate. The input fuses have higher amperage ratings than the recommended external branch circuit protection.

**Distribution Fuses:** If a distribution fuse opens, the associated alarm-type fuse opens to activate the fuse alarm circuit. Replace the distribution fuse before replacing the alarm-type fuse.

**Safety Fuse Covers:** Safety fuse covers are provided for all alarm-type fuses installed in the system. These covers snap onto the fuses and provide protection from exposed electrical terminations when a fuse opens. Insure that the safety fuse cover is installed after replacing a fuse. Refer to [Figure 6-6](#page-179-1) for installation details. Note that there are different types of safety fuse covers for the different brand alarm-type fuses.

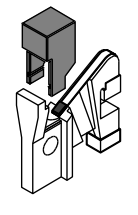

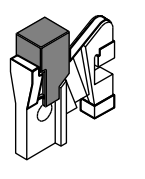

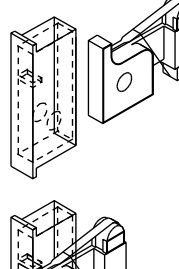

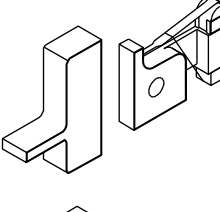

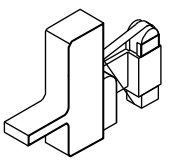

afety Fuse Cover Safety Fuse Cover Safety Fuse Cov<br>P/N 248898600 P/N 248898700 P/N 102774<br>(SAN-O SAX-1) (BUSSMANN GMT-X) (BUSSMANN GMT) (BUSSMANN GMT-X) Safety Fuse Cover P/N 102774 (BUSSMANN GMT-Y)

<span id="page-179-1"></span>Figure 6-6 Safety Fuse Cover<br>
P/N 248898600 P/N 248898700<br>
(SAN-O SAX-1) (BUSSMANN GMT-X) (<br>
Figure 6-6<br>
Installation of Safety Fuse Covers
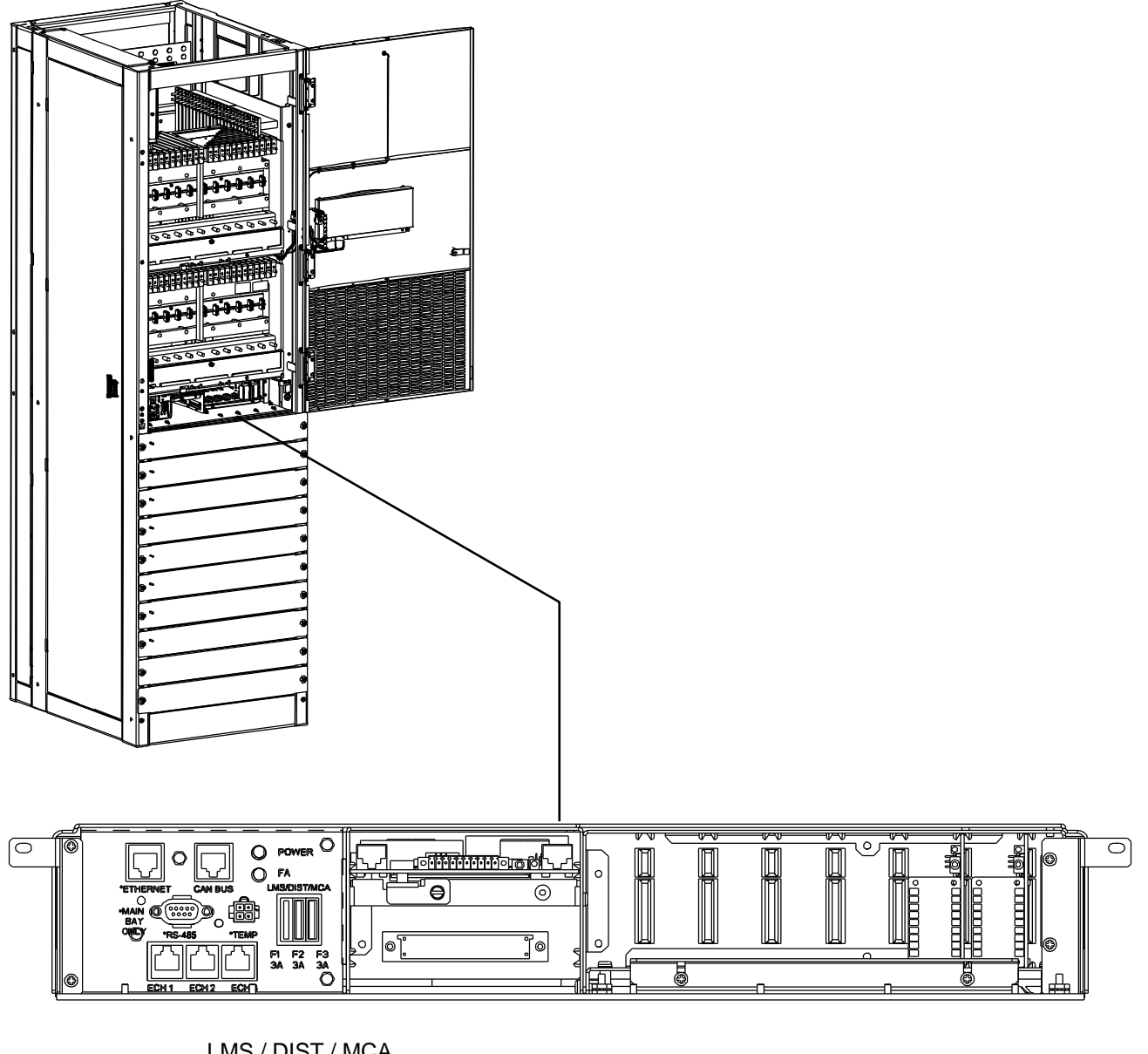

LMS / DIST / MCA

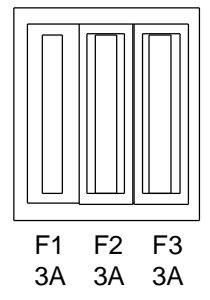

Figure 6-7 Power/Distribution Bay Fuse Locations (Power Only Bay Similar)

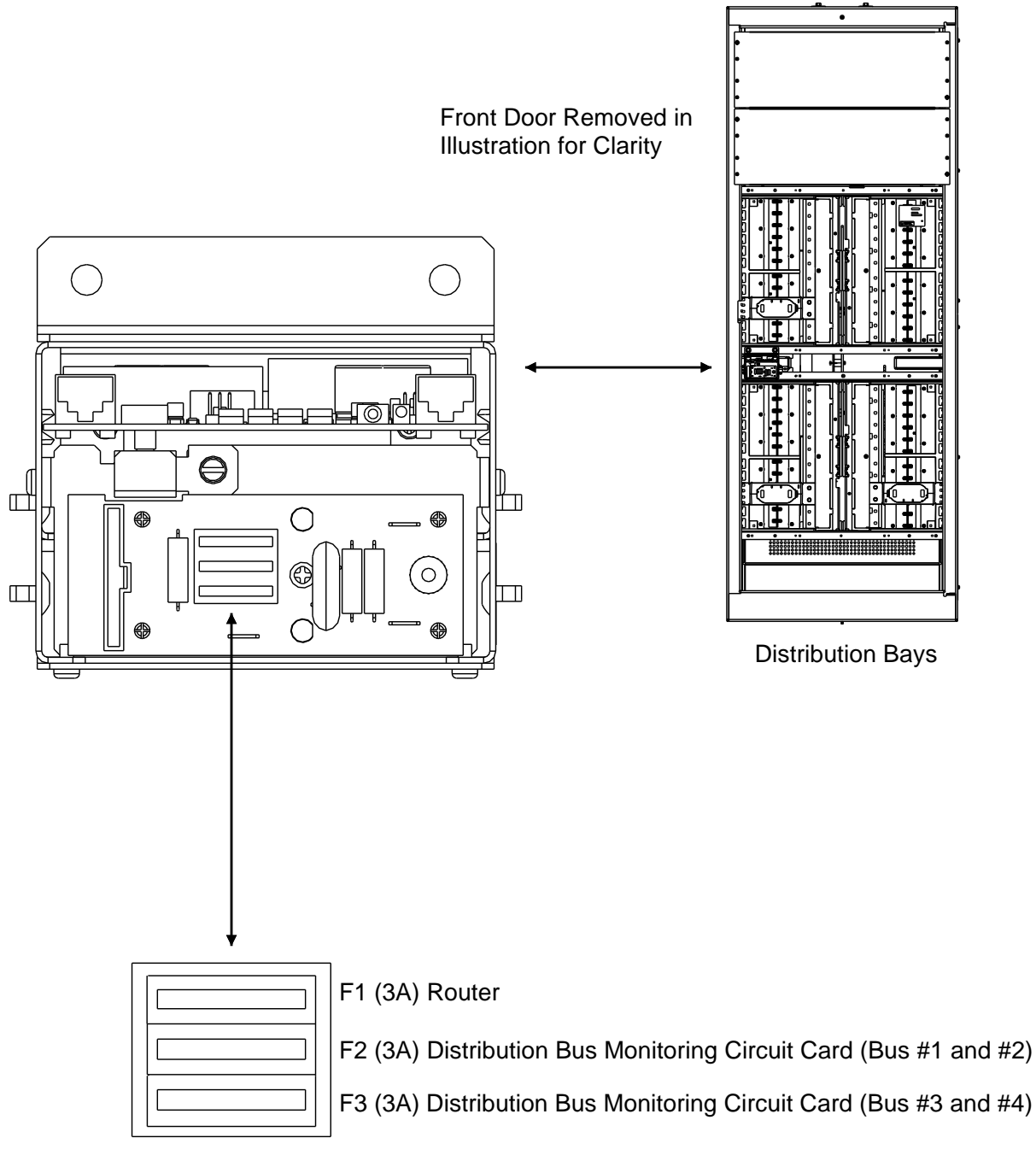

Figure 6-8 Distribution Only Bay Fuse Locations

This document is property of Emerson Network Power, Energy Systems, North America, Inc. and contains confidential and proprietary information owned by Emerson Network Power, Energy<br>Systems, North America, Inc. Any copying,

### **Rectifier Fan Replacement**

The rectifier fans are not field-replaceable. If a fan fails, replace the rectifier as described in this chapter.

*Caution: In a system with NO redundant Rectifier Module, battery must have sufficient reserve to power the load(s) while the Rectifier Module is removed.*

This document is property of Emerson Network Power, Energy Systems, North America, Inc. and contains confidential and proprietary information owned by Emerson Network Power, Energy<br>Systems, North America, Inc. Any copying,

# **ADDING A BATTERY CHARGE DIGITAL TEMPERATURE COMPENSATION PROBE TO A PREVIOUSLY OPERATED SYSTEM**

This procedure details the steps to add a Battery Charge Digital Temperature Compensation Probe to a system that has been previously started, configured, and checked.

#### **Procedure**

- 1) Refer to the separate **Installation Manual**, "*Chapter 3. Making Electrical Connections*", and mount the Battery Charge Digital Temperature Compensation Probe near the batteries.
- 2) Refer to the separate **Installation Manual**, "*Chapter 3. Making Electrical Connections*", and connect the Battery Charge Digital Temperature Compensation Probe to the system. The MCA automatically detects the probe and adds it to the inventory without any alarms. The default slope setting is NO TEMPERATURE COMPENSATION.
- 3) Refer to "*Chapter 4. MCA System Adjustments*" of these instructions, and set the following digital battery charge temperature compensation parameters: SLOPE, MAXIMUM COMPENSATION, and MINIMUM COMPENSATION.
- 4) Refer to "*Chapter 4. MCA System Adjustments*" of these instructions, and set the following alarm parameters: HIGH TEMPERATURE #1 ALARM, HIGH TEMPERATURE #2 ALARM, LOW TEMPERATURE #1 ALARM, and LOW TEMPERATURE #2 ALARM.
- 5) Verify that battery charge temperature compensation has begun by comparing the SYSTEM voltage reading versus the FLOAT setting. Depending on the battery ambient temperature, the SYSTEM voltage should be higher or lower than the FLOAT setting by the amount of slope V/ºC (note that SYSTEM voltage will also vary from the FLOAT setpoint depending on the load).
	- *Note: At 25ºC, the battery charge temperature compensated SYSTEM voltage equals the FLOAT voltage setting.*
	- *Note: If the probe is disconnected or fails, a major alarm (local and extended) activates and the system returns to the FLOAT voltage setting.*

This document is property of Emerson Network Power, Energy Systems, North America, Inc. and contains confidential and proprietary information owned by Emerson Network Power, Energy Systems, North America, Inc. Any copying, use, or disclosure of it without the written permission of Emerson Network Power, Energy Systems, North America, Inc. is strictly prohibited.

## **REMOVING A BATTERY CHARGE DIGITAL TEMPERATURE COMPENSATION PROBE FROM A PREVIOUSLY OPERATED SYSTEM**

This procedure details the steps to remove a Battery Charge Digital Temperature Compensation Probe from a system that has been previously started, configured, and checked.

#### **Procedure**

- 1) In the Configure Menu, set the SLOPE =  $0.$ vvv $V^{\circ}C/F$  to NO TEMPERATURE COMPENSATION. Temperature Compensation stops and the System returns to the FLOAT voltage setting.
- 2) Remove the probe. The Major Alarm activates. Update inventory to clear this alarm, as described in this chapter.

This document is property of Emerson Network Power, Energy Systems, North America, Inc. and contains confidential and proprietary information owned by Emerson Network Power, Energy Systems, North America, Inc. Any copying, use, or disclosure of it without the written permission of Emerson Network Power, Energy Systems, North America, Inc. is strictly prohibited.

### **REVISION RECORD**

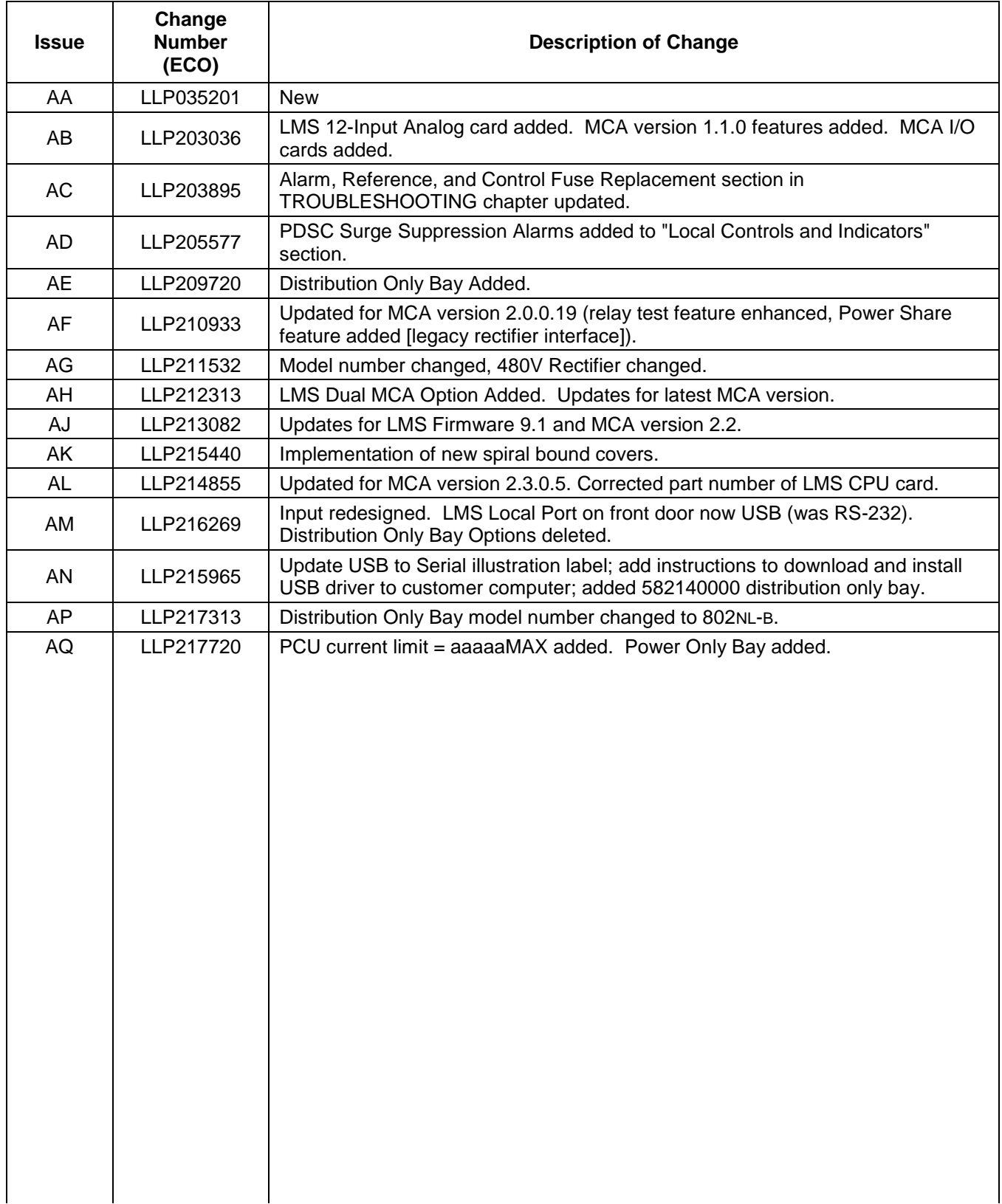

## **NetPerform™ Optimization Services**

At Emerson Network Power, we understand the importance of reliable equipment – it's critical to both your business and your bottom line. That is why we offer a wide array of services to meet all of your network infrastructure needs.

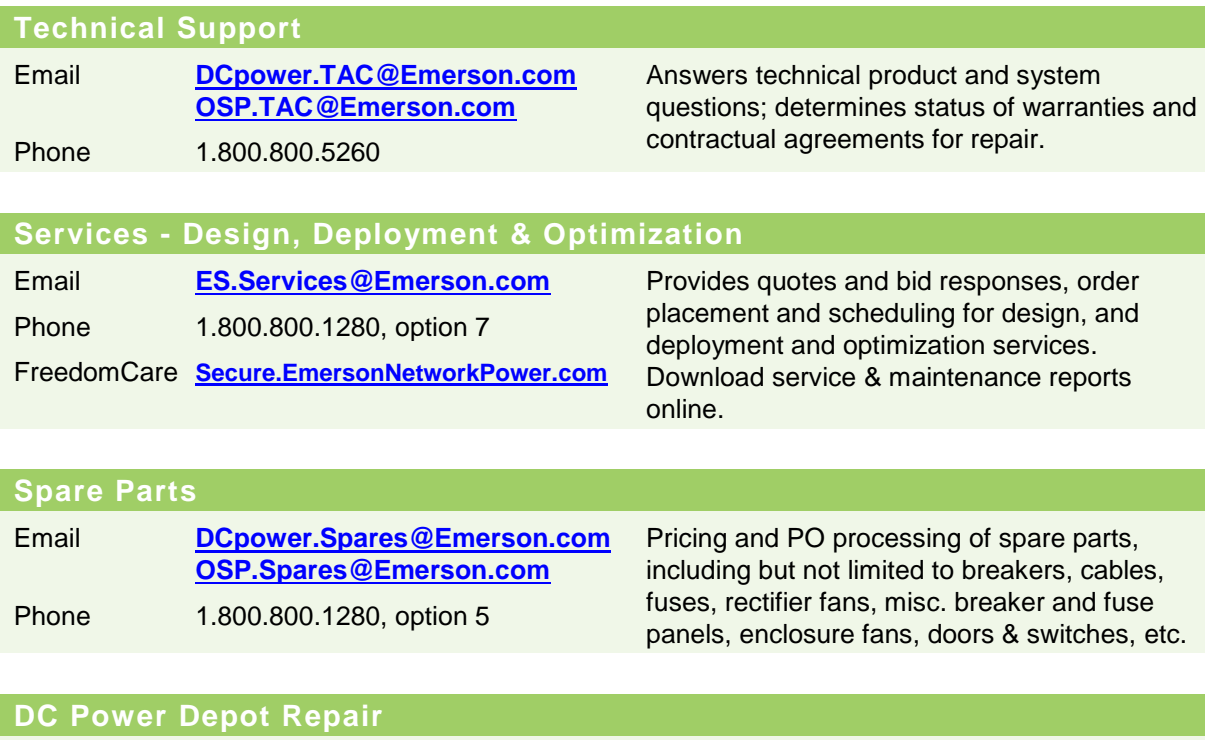

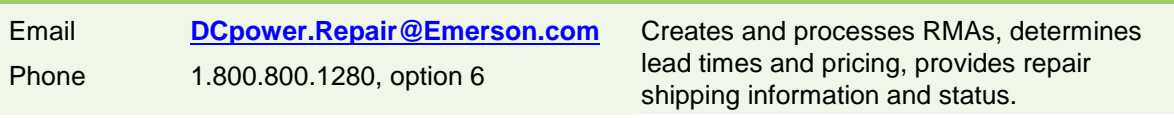

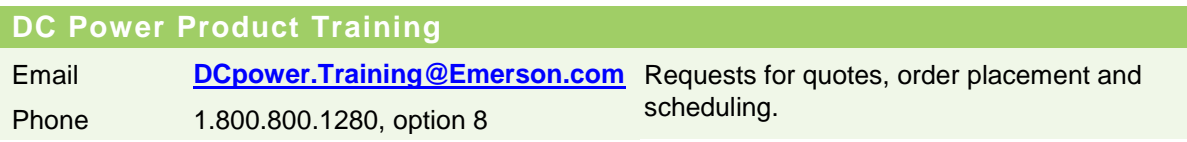

### **For More Information**

To learn more about service offerings from Emerson Network Power, please contact your sales representative, call 1-800-800-1280 option 7, email [ES.Services@Emerson.com](mailto:ES.Services@Emerson.com) or visit [www.EmersonNetworkPower.com/EnergySystems.](http://www.emersonnetworkpower.com/energysystems)

Emerson (NYSE: EMR), based in St. Louis, Missouri (USA), is a global leader in bringing technology and engineering together to provide innovative solutions for customers in industrial, commercial, and consumer markets through its network power, process management, industrial automation, climate technologies, and tools and storage businesses. For more information, visit: **Emerson.com.** 

Emerson Network Power, a business of Emerson (NYSE:EMR), is the global leader in enabling Business-Critical Continuity<sup>"</sup> from grid to chip for telecommunication networks, data centers, health care and industrial facilities. Emerson Network Power provides innovative solutions and expertise in areas including AC and DC power, precision cooling, embedded computing and power, integrated racks and enclosures, power switching and controls, infrastructure management, and connectivity. All solutions are supported globally by local Emerson Network Power service technicians. For more information on Emerson Network Power's full suite of solutions specifically supporting the communications network infrastructure, including NetSpan™, NetReach™ and NetXtend™ outside plant enclosures and equipment, NetSure™DC power systems, and NetPerform™ Optimization, Design & Deployment services, visit: EmersonNetworkPower.com/EnergySystems.

Learn more about Emerson Network Power products and services at: EmersonNetworkPower.cor

**Emerson Network Power Energy Systems, North America** 4350 Weaver Parkway, Warrenville, IL 60555 Toll Free: 800-800-1280 (USA and Canada) Telephone: 440-246-6999 Fax: 440-246-4876 Web: EmersonNetworkPower.com/EnergySystems EnergyNet: Secure.EmersonNetworkPower.com

#### **Emerson Network Power.**

The global leader in enabling Business-Critical Continuity<sup>™</sup>.

AC Power **Communist Embedded Computing** 

**DC Power** 

Connectivity Embedded Power Infrastructure Management & Monitoring

l a l Power Switching & Controls **College Precision Cooling** 

EmersonNetworkPower.com

Racks & Integrated Cabinets **Services Surge Protection**